# **Reports User Guide**

PowerSchool Student Information System

#### **Released June 2016**

Document Owner: Documentation Services

This edition applies to Release 10 of the PowerSchool software and to all subsequent releases and modifications until otherwise indicated in new editions or updates.

The data and names used to illustrate the reports and screen images may include names of individuals, companies, brands, and products. All of the data and names are fictitious; any similarities to actual names are entirely coincidental.

PowerSchool is a trademark, in the U.S. and/or other countries, of PowerSchool Group, LLC or its affiliate(s).

Copyright © 2005-2016 PowerSchool Group LLC and/or its affiliate(s). All rights reserved. All trademarks are either owned or licensed by PowerSchool Group LLC and/or its affiliates.

## **Table of Contents**

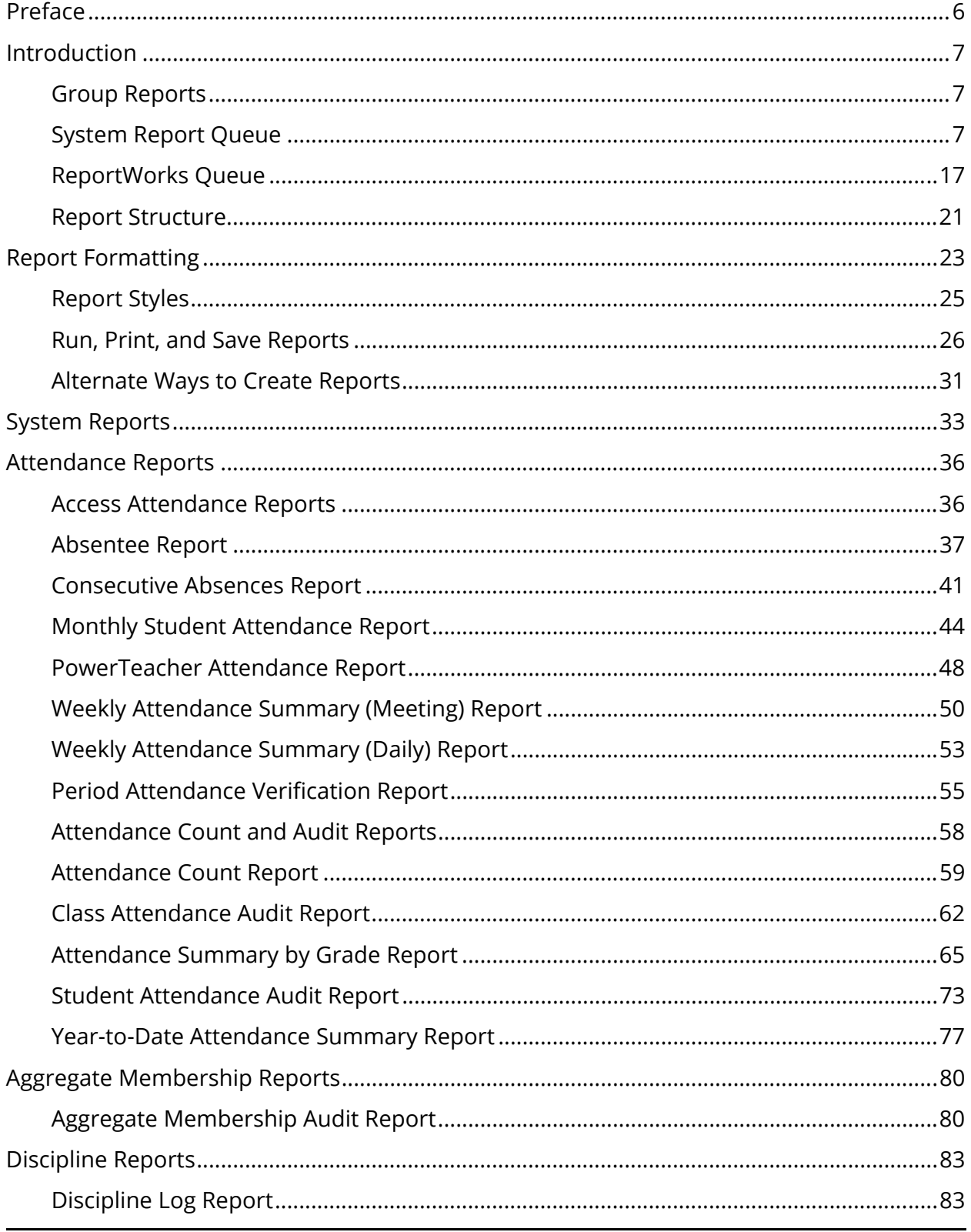

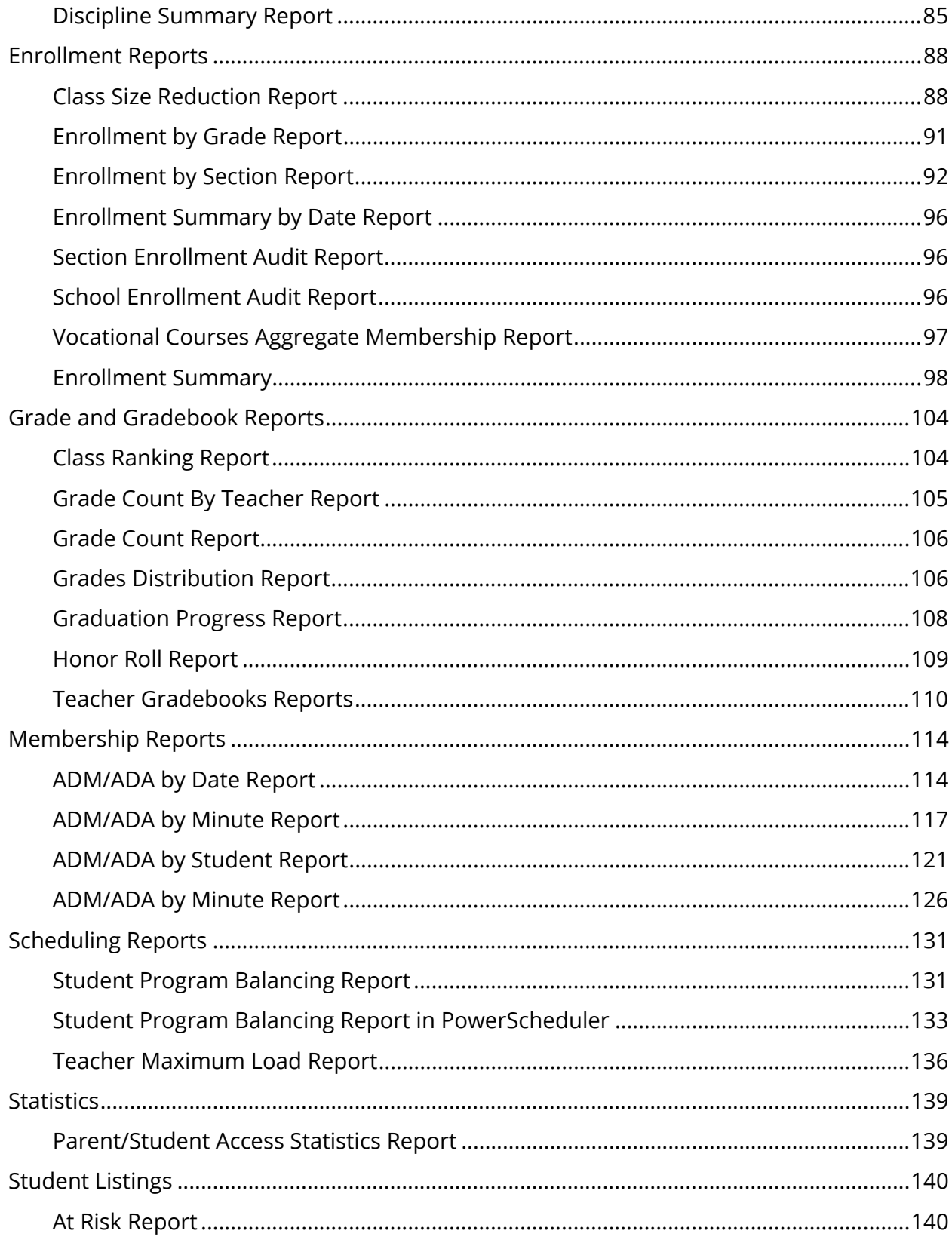

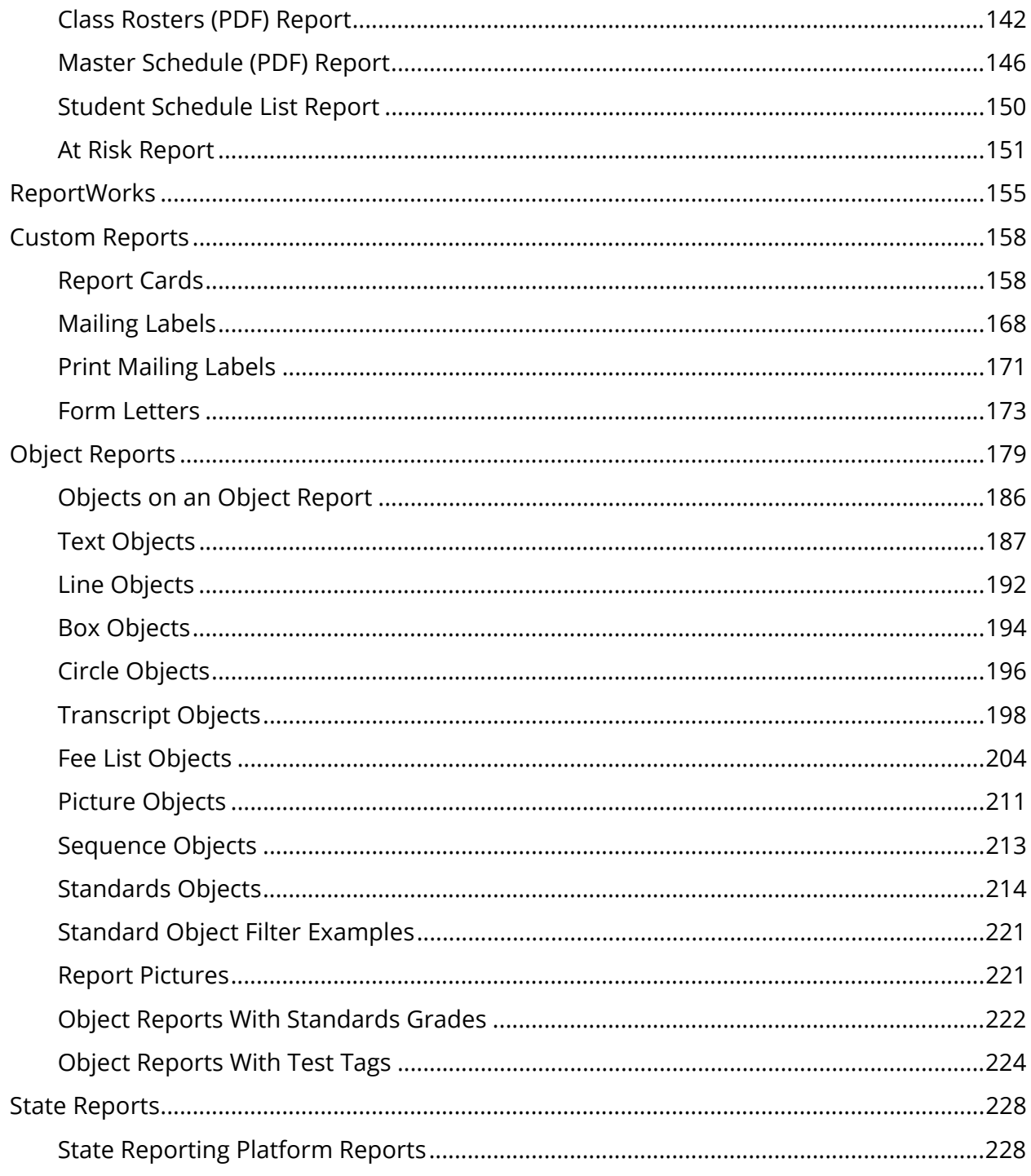

# **Preface**

Use this guide to assist you while navigating PowerSchool. This guide is based on the PowerSchool online help, which you can also use to learn the PowerSchool Student Information System (SIS) and to serve as a reference.

The PowerSchool online help is updated as PowerSchool is updated. Not all versions of the PowerSchool online help are available in a printable guide. For the most up-to-date information, click Help on any page in PowerSchool.

#### **Referenced Sections**

This guide is based on the PowerSchool online help, and may include references to sections that are not contained within the guide. See the PowerSchool online help for the referenced section.

#### **Security Permissions**

Depending on your security permissions, only certain procedures may be available to you.

#### **Navigation**

This guide uses the > symbol to move down a menu path. If instructed to "Click **File > New > Window**," begin by clicking **File** on the menu bar. Then, click **New** and **Window**. The option noted after the > symbol will always be on the menu that results from your previous selection.

#### **Notes**

It is easy to identify notes because they are prefaced by the text "**Note:**."

# **Introduction**

PowerSchool includes two types of reports: custom and preconfigured. Custom reports include form letters, mailing labels, report cards, and object reports. Preconfigured reports include reports related to attendance, grades, membership and enrollment, statistics, and student listings. Use the reports menu to run any custom or traditional report. Limit the group of students to report on by selecting a group of students before accessing the reports menu.

## **Group Reports**

Select a group of students before running either preconfigured or custom reports.

#### **How to Display the Reports Page**

Display the reports page by selecting a group of students for whom you want to run a report. Alternately, you can choose **System Reports** under Reports in the main menu.

- 1. On the start page, search for and select a group of students. A list of students appears in the Current Student Selection section. For more information, see *Select a Group of Students*.
- 2. Click the **[Select Function]** arrow. The Group Functions pop-up menu appears.
- 3. Under Printing, choose **Reports Menu**. The Reports page appears.

**Note:** Alternatively, if you have a current selection of students, you can choose **Special Functions** under Functions in the main menu and then click **Groups Functions**.

- 4. Do one of the following:
	- Click the **System** tab to view *Preconfigured Reports.*
	- Click the **ReportWorks** tab to view *ReportWorks Reports.*
	- Click the **State** tab to view *State Reports*.
	- Click the **Engine** tab to work with the reporting engine.
	- Click the **Setup** tab to view *Custom Reports*.

## **System Report Queue**

Use the System Report Queue to view, delete, cancel, and re-execute preconfigured reports that you submit to the queue. When you submit a report request to the system, the system captures the report request and transmits the job to the Report Queue. The Report Queue

page displays the status of the report as it is processed by the system. The Report Queue also includes debugging tools and logs to troubleshoot problems with reports.

Reports are organized by tabs. The System tab displays all preconfigured reports, while the ReportWorks tab displays all submitted reports that were created in ReportWorks. For more information about viewing ReportWorks, see *ReportWorks Report Queue*.

To view all jobs in the report queue regardless of the user, view the report queue from the System Administrator menu. Administrators can also set preferences for the Report Queue. For more information, see *Report Queue Preferences*.

## **How to Set Automatic Page Refresh on the Report Queue**

You can choose how often the ReportWorks report queue automatically refreshes. This feature is available on the System Reports Report Queue and the ReportWorks Report Queue.

- 1. On the start page, click the **Report Queue** button in the navigation bar.
- 2. Click the **System** tab. The Report Queue (System) My Jobs page displays all your reports.
- 3. On the **Refresh** button, click the arrow. A pop-up menu displays the units of time you can set for the automatic page updates; 30 seconds, one minute, five minutes, or 10 minutes.
- 4. Select a value from the pop-up menu. A countdown clock appears on the Refresh button and displays the time until the page updates, based on your selection.
- 5. To cancel the automatic page refresh, click the arrow and select the **Cancel** button.

## **How to View System Reports in the Report Queue**

You must run a report before performing this procedure. For more information, see *Custom Reports* or *Preconfigured Reports*.

- 1. On the start page, click the **Report Queue** button in the navigation bar.
- 2. Click the **System** tab. The Report Queue (System) My Jobs page displays all your reports.
- 3. Do one of the following:
	- Click **Refresh** to update the page.
	- Click the cancel icon to stop running the report.
	- Click **View** to view the report once the Status column displays the status "Completed."
	- Click the Job Name of the report. The Report Queue Job Detail page displays details of the report job, and you can select either the **Cancel Job** or **Run job**

**again** checkbox, depending on whether the job has completed or not. For more information, see *How to View System Completed Report Details*.

Click the trash icon to delete the completed report.

#### **How to View Completed System Report Details**

When a report runs completely, view the job details. For details on reports that are running or pending, see *How to View System Reports in the Report Queue*.

- 1. On the start page, click the **Report Queue** button in the navigation bar.
- 2. Click the **System** tab. The Report Queue (System) My Jobs page displays all your reports.
- 3. Click the job name of the report. The Report Queue Job Detail page appears.
- 4. Use the following table to enter information in the fields:

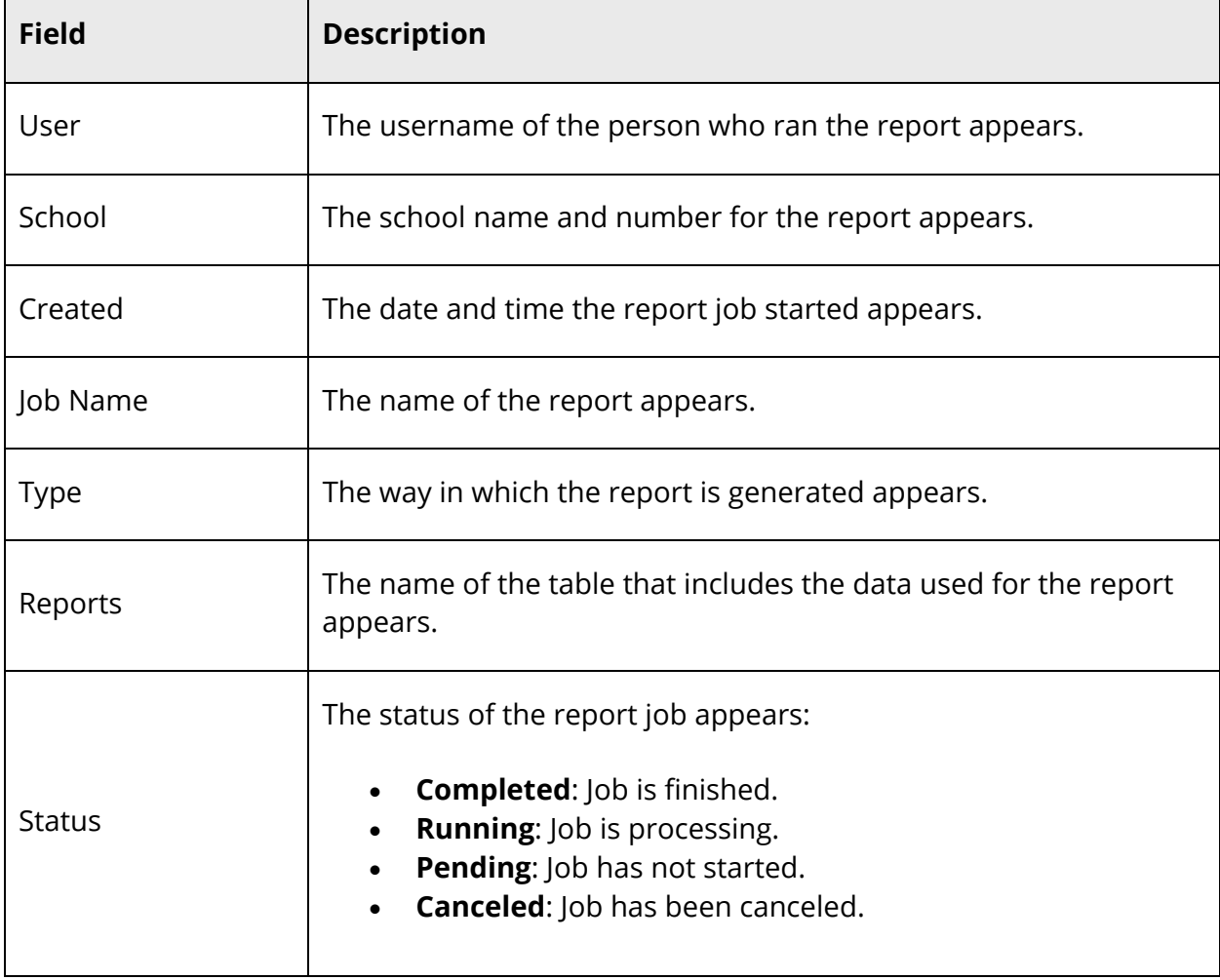

Use the following table to enter information in the fields if the report has not completed:

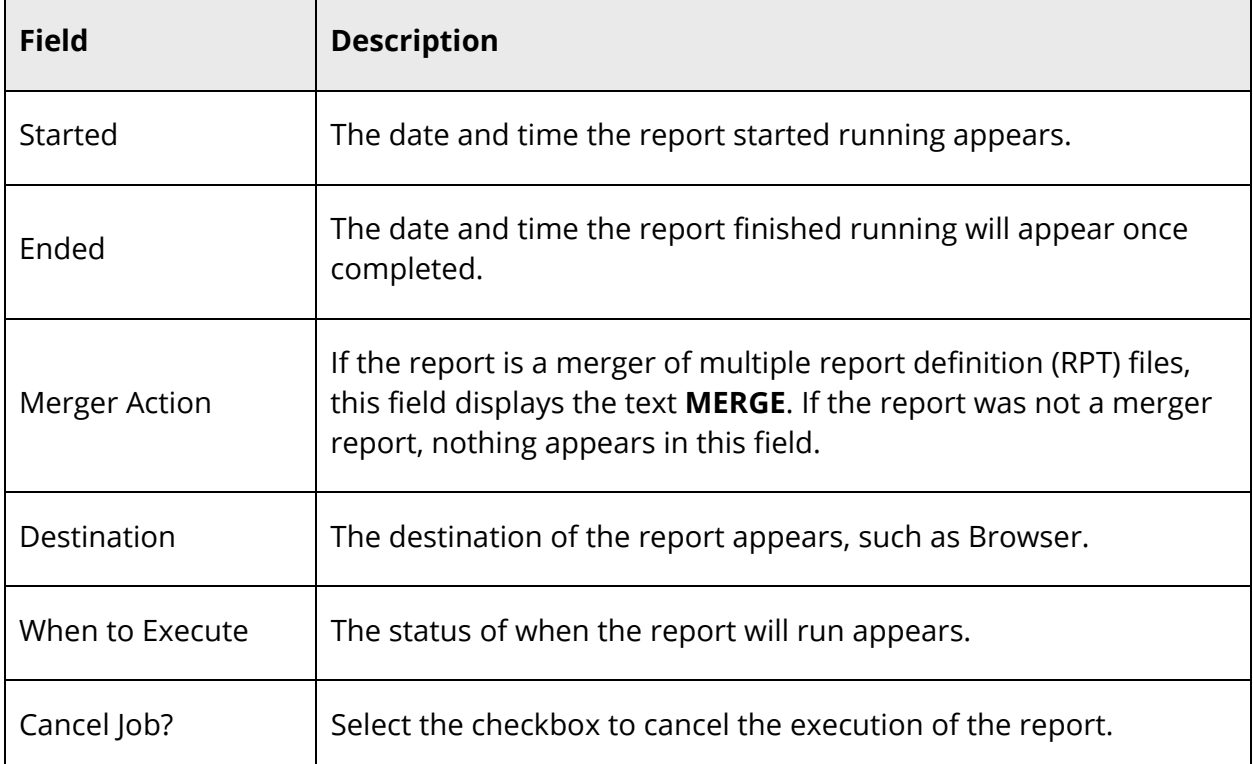

Use the following table to enter information in the fields if the report has completed:

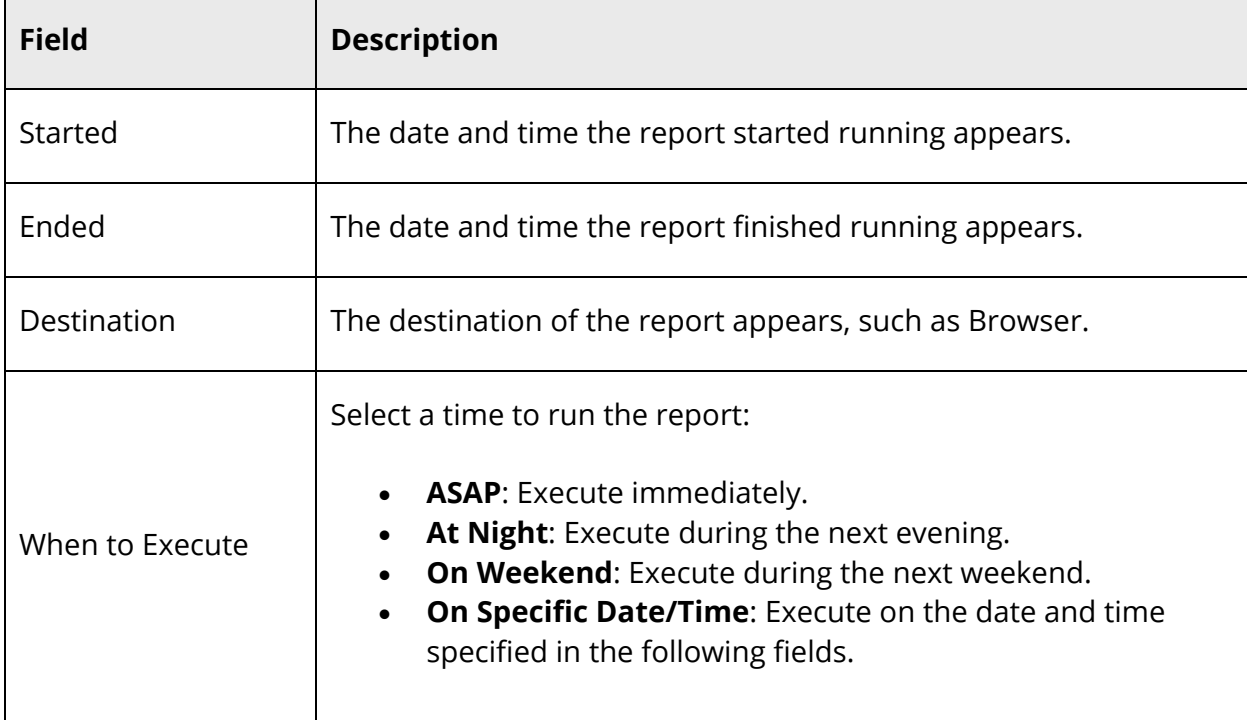

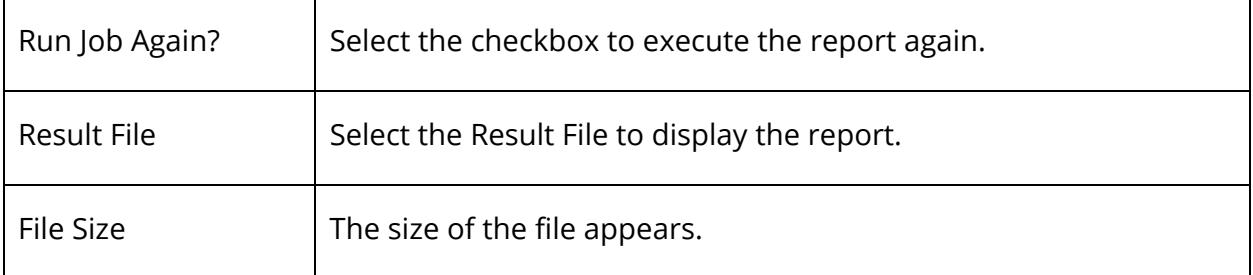

Use the following table to enter information in the fields if the report is pending completion:

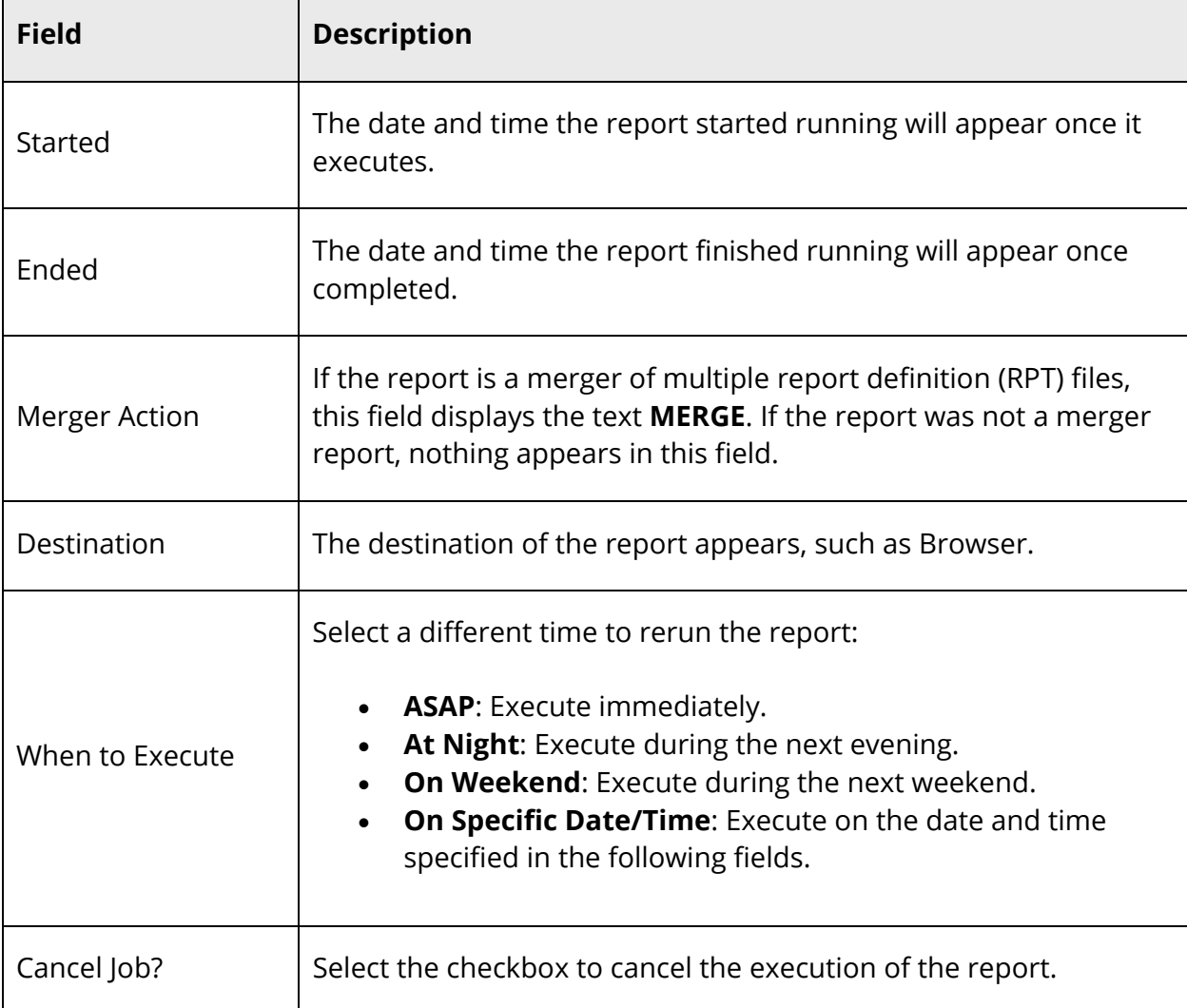

Use the following table to enter information in the fields if the report was canceled:

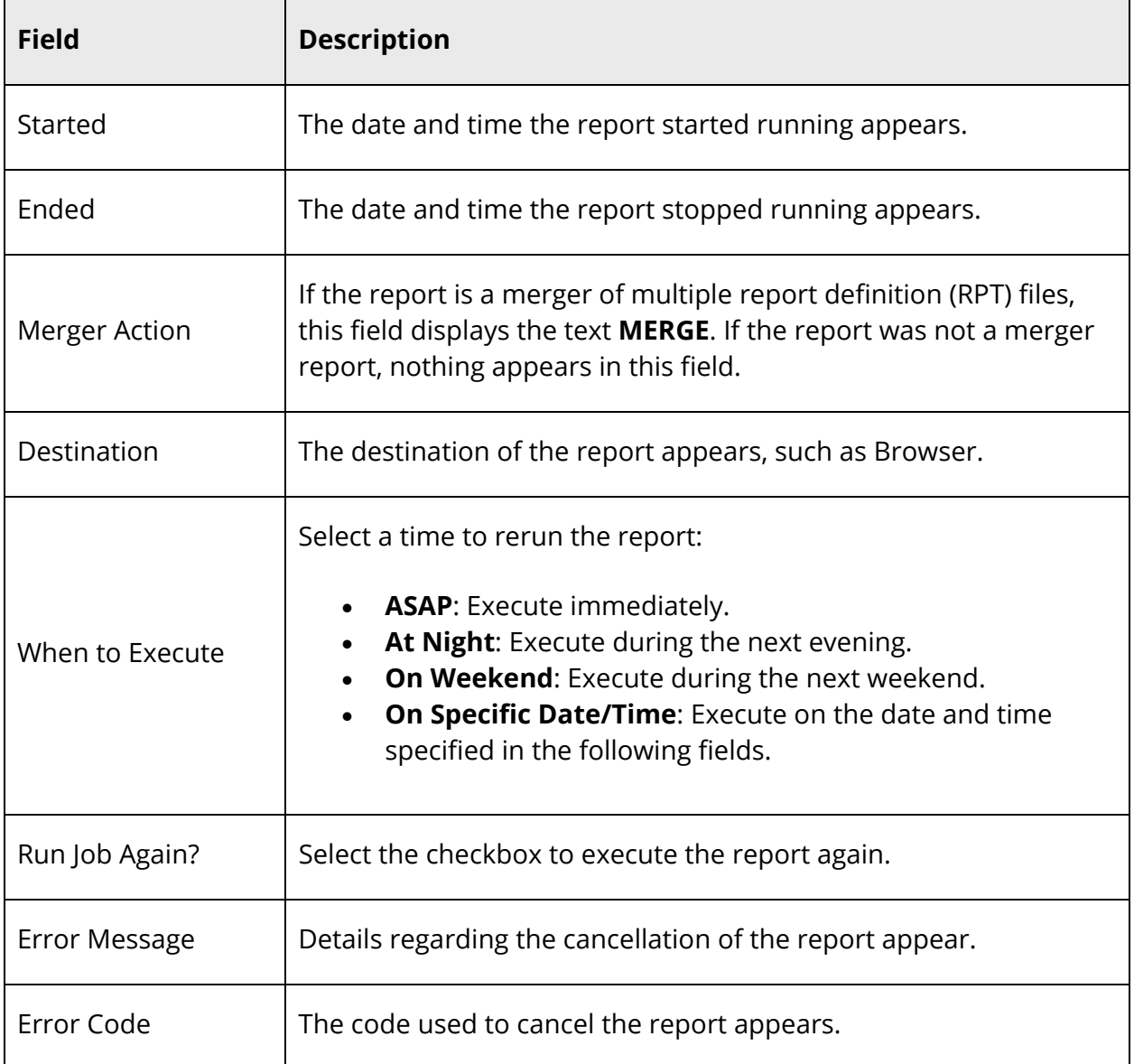

- 5. Click **Submit** to save your changes. PowerSchool runs the report, and the report queue appears. Depending on your specifications, this could take several minutes.
- 6. Click **View** to display the report.

## **How to View Report Queue Jobs**

You must run a report before performing this procedure. For more information, see *Custom Reports* or *Preconfigured Reports*.

1. On the start page, choose **System** under Setup in the main menu. The System Administrator page appears.

- 2. Under Reports, click **Report Queue Settings**. The Report Queue Settings page appears.
- 3. Click **Current Jobs**. The Report Queue Current Jobs page displays the reports in the queue.
- 4. Do one of the following:
	- Click **Refresh** to update the page.
	- Click the job name of the report. The Report Queue Job Detail page displays details of the report job.
	- Select the **Cancel** checkboxes for the reports you want to cancel. Click **Cancel Selected Jobs**.

#### **How to View Completed Report Queue Jobs**

- 1. On the start page, choose **System** under Setup in the main menu. The System Administrator page appears.
- 2. Under Reports, click **Report Queue Settings**. The Report Queue Settings page appears.
- 3. Click **Completed Jobs**. The Report Queue Completed Jobs page displays the reports.
- 4. Do one of the following:
	- Click **Refresh** to update the page.
	- Click the job name of the report. The Report Queue Job Detail page displays details of the report job.
	- Select the name of the result file to display the report.

#### **How to Understand Report Queue Job Details**

View report job details.

- 1. On the start page, choose **System** under Setup in the main menu. The System Administrator page appears.
- 2. Under Reports, click **Report Queue Settings**. The Report Queue Settings page appears.
- 3. Click **Completed Jobs**. The Report Queue Completed Jobs page displays the reports.
- 4. Click the job name of the report. The Report Queue Job Detail page appears.
- 5. Use the following table to enter information in the fields:

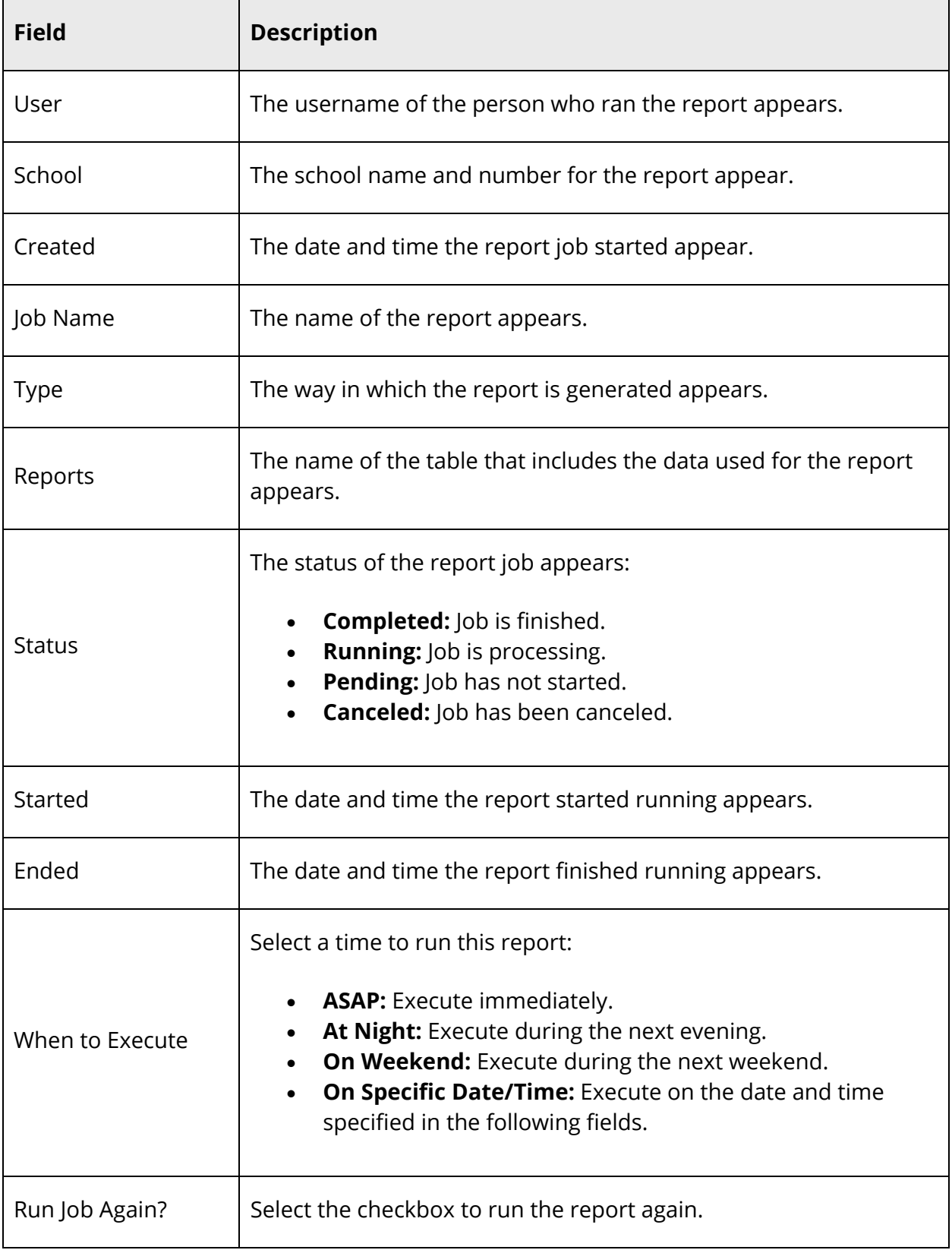

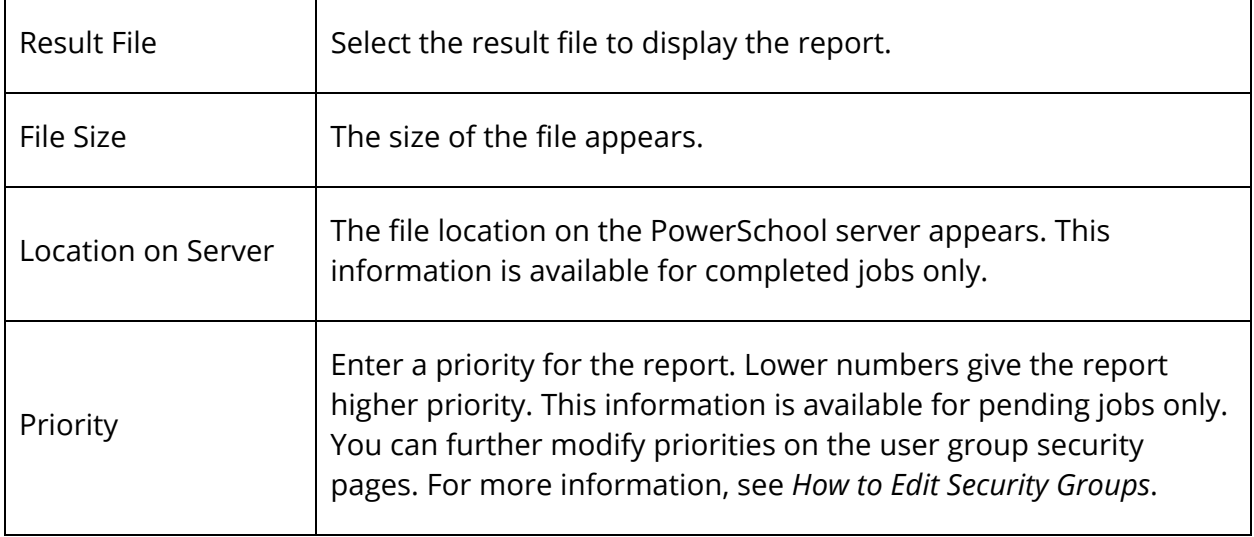

6. Click **Submit** to save your changes.

#### **How to View the Report Queue Status**

The Report Queue Status page displays information about past and current jobs in the report queue. The content of this page varies depending on the status of the report jobs. For example, you can cancel any jobs with the status Pending or Running, whereas you cannot modify Canceled or Completed jobs.

- 1. On the start page, choose **System** under Setup in the main menu. The System Administrator page appears.
- 2. Under Reports, click **Report Queue Settings**. The Report Queue Settings page appears.
- 3. Click **Status**. The Report Queue Status page appears.
- 4. Use the following table to understand the fields in the Report Queue section:

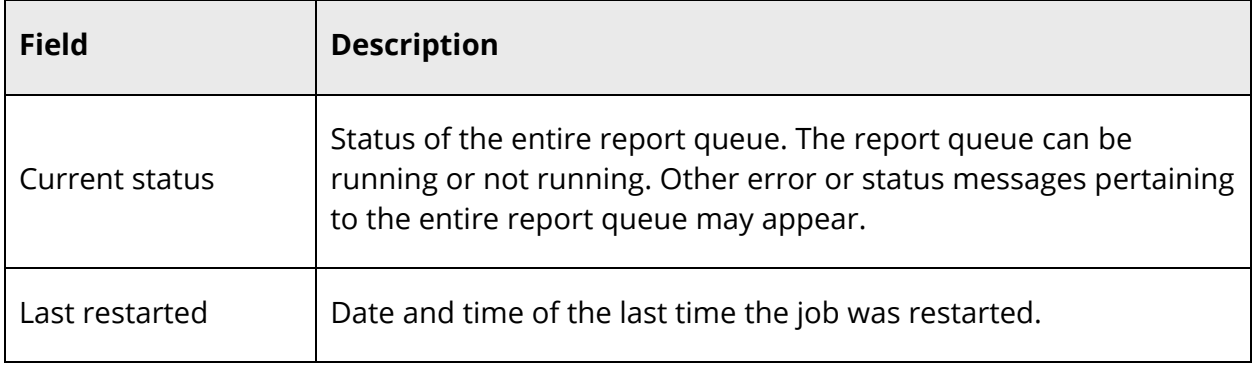

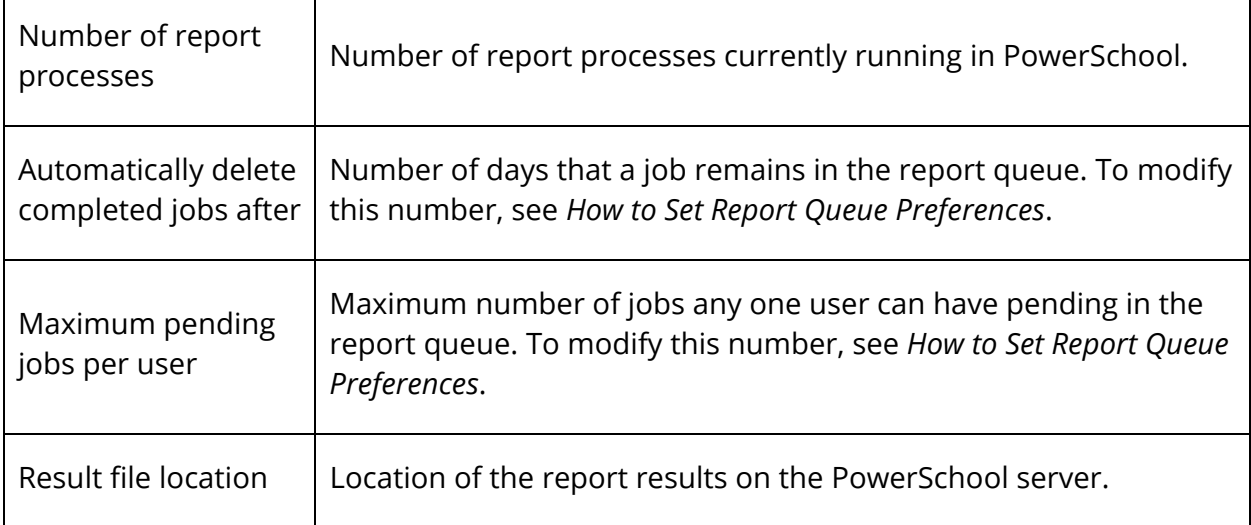

Use the following table to understand the fields in the Job Statistics section:

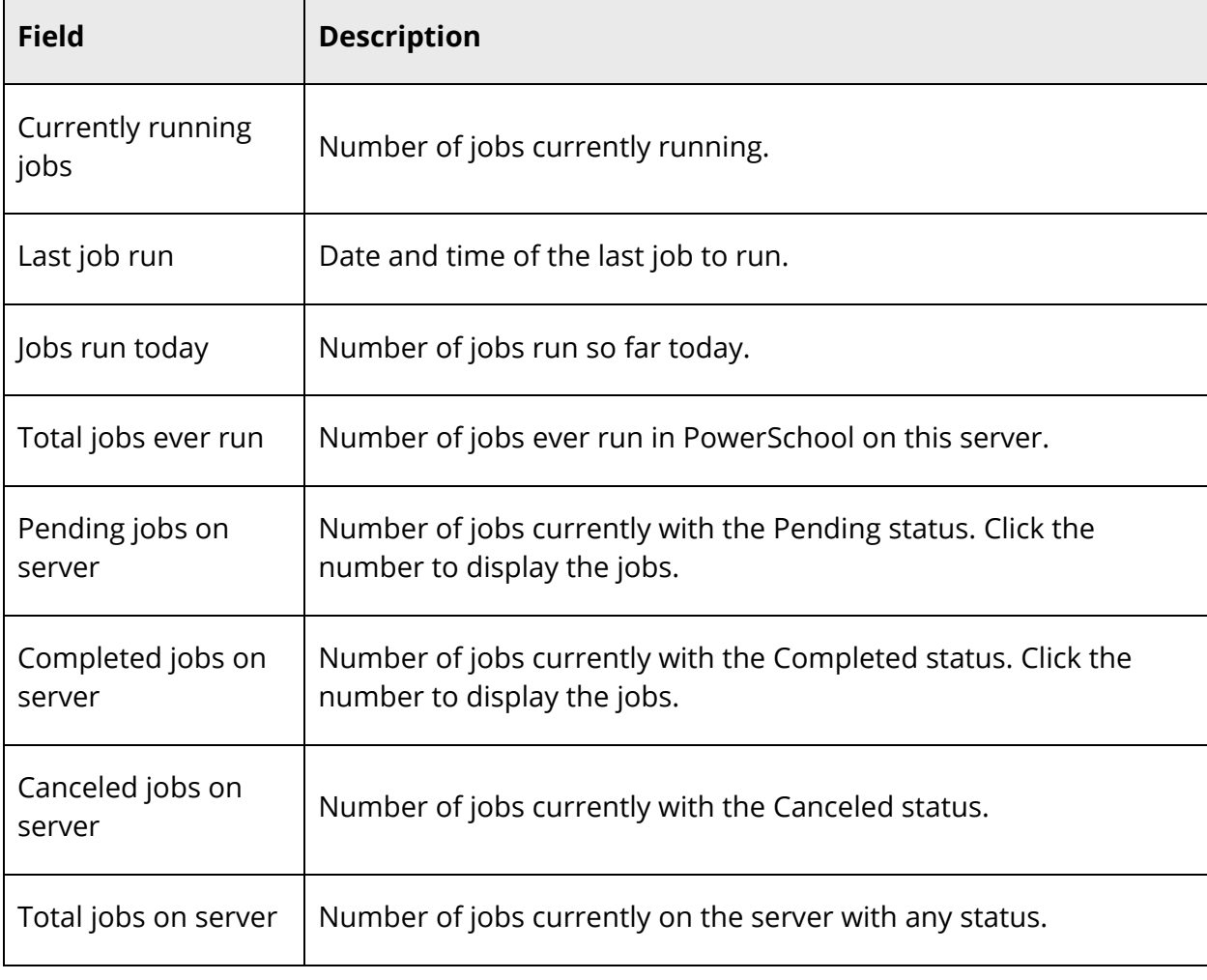

Use the following table to enter information in the Report Processes section:

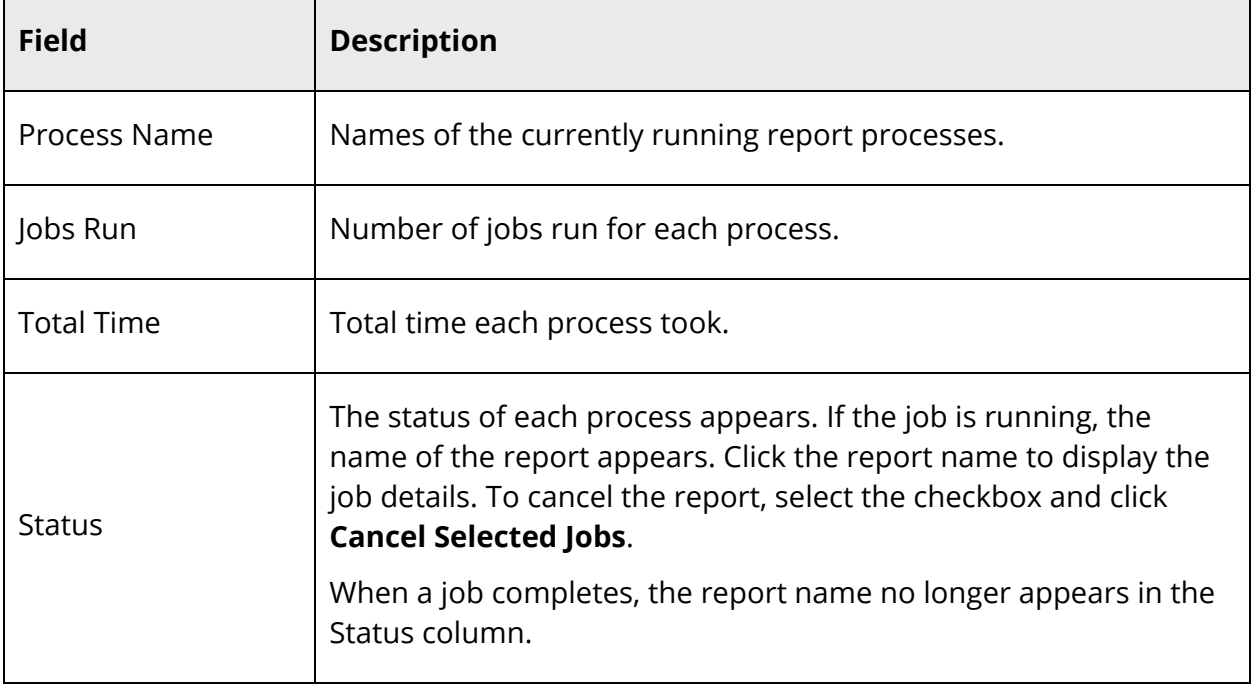

5. Click **Refresh** to update the page (optional).

## **ReportWorks Queue**

Use the ReportWorks Queue to view, delete, cancel, and re-execute submitted reports.

Reports are organized by tabs. The System tab displays all pre configured reports, while the ReportWorks tab displays all submitted reports that were created in ReportWorks. For more information about viewing pre configured reports in the queue, see *System Report Queue*.

To view all jobs in the report queue regardless of the user, view the ReportWorks queue from the System Administrator menu. For more information, see *ReportWorks Administrator Report Queue*.

Administrators can also set preferences for the Report Queue. For more information, see *Report Queue Preferences*.

**Note:** When you submit a ReportWorks report, if heap memory exceeds 75 percent on the server, the report will automatically cancel and a message appears on the Report Details dialog. When the report is submitted, the system will check the memory allocation at different intervals to assure memory usage does not exceed 95 percent while the report is being generated.

#### **State Reporting Platform Reports**

You can schedule when you want specific State Reporting Platform (SRP) reports to run using the Scheduling options, available on the report detail page of all SRP reports. Once submitted, the report displays on the Scheduled Reports section of the ReportWorks Report Queue in PowerSchool.

#### **How to Set Automatic Page Refresh on the ReportWorks Report Queue**

You can choose how often the Report Queue page refreshes. This feature is available on the System Reports Report Queue and the ReportWorks Report Queue.

- 1. On the start page, click the **Report Queue** button in the navigation bar.
- 2. Click the **ReportWorks** tab. The Report Queue (ReportWorks) My Jobs page displays all of your reports.
- 3. On the **Refresh** button, click the arrow. A pop-up menu displays the units of time you can set for the automatic page updates; 30 seconds, one minute, five minutes, or 10 minutes.
- 4. Select a value from the pop-up menu. A countdown clock appears on the Refresh button and displays the time until the page updates, based on your selection.
- 5. To cancel the automatic page refresh, click the arrow and select the **Cancel** button.

#### **How to View Reports in the Report Queue**

- 1. On the start page, click the **Report Queue** button in the navigation bar.
- 2. Click the **ReportWorks** tab. The Report Queue (ReportWorks) My Jobs page displays all of your reports. Pending or running reports appear in the Queued Reports section. All other reports appear in the Completed Reports section.
- 3. Click **Refresh** to update the page.
- 4. Use the following table to view information in the fields:

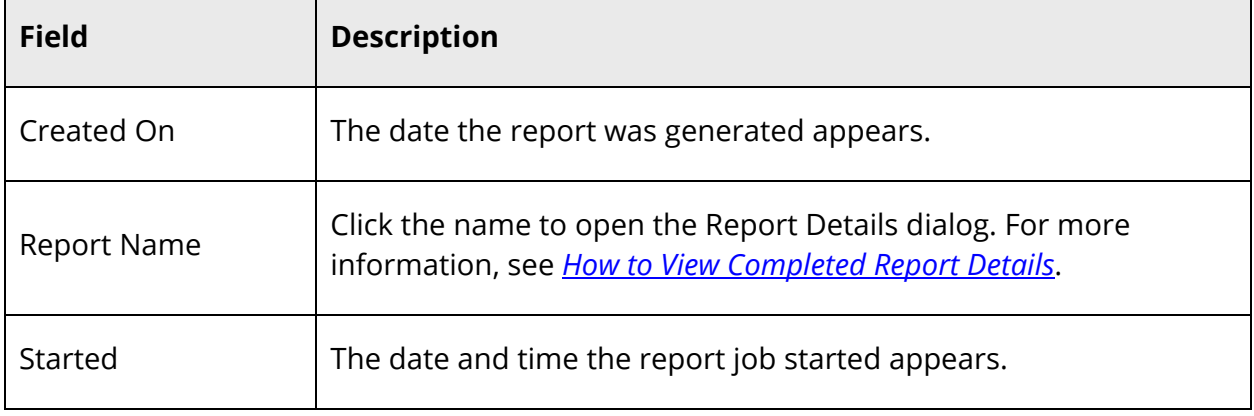

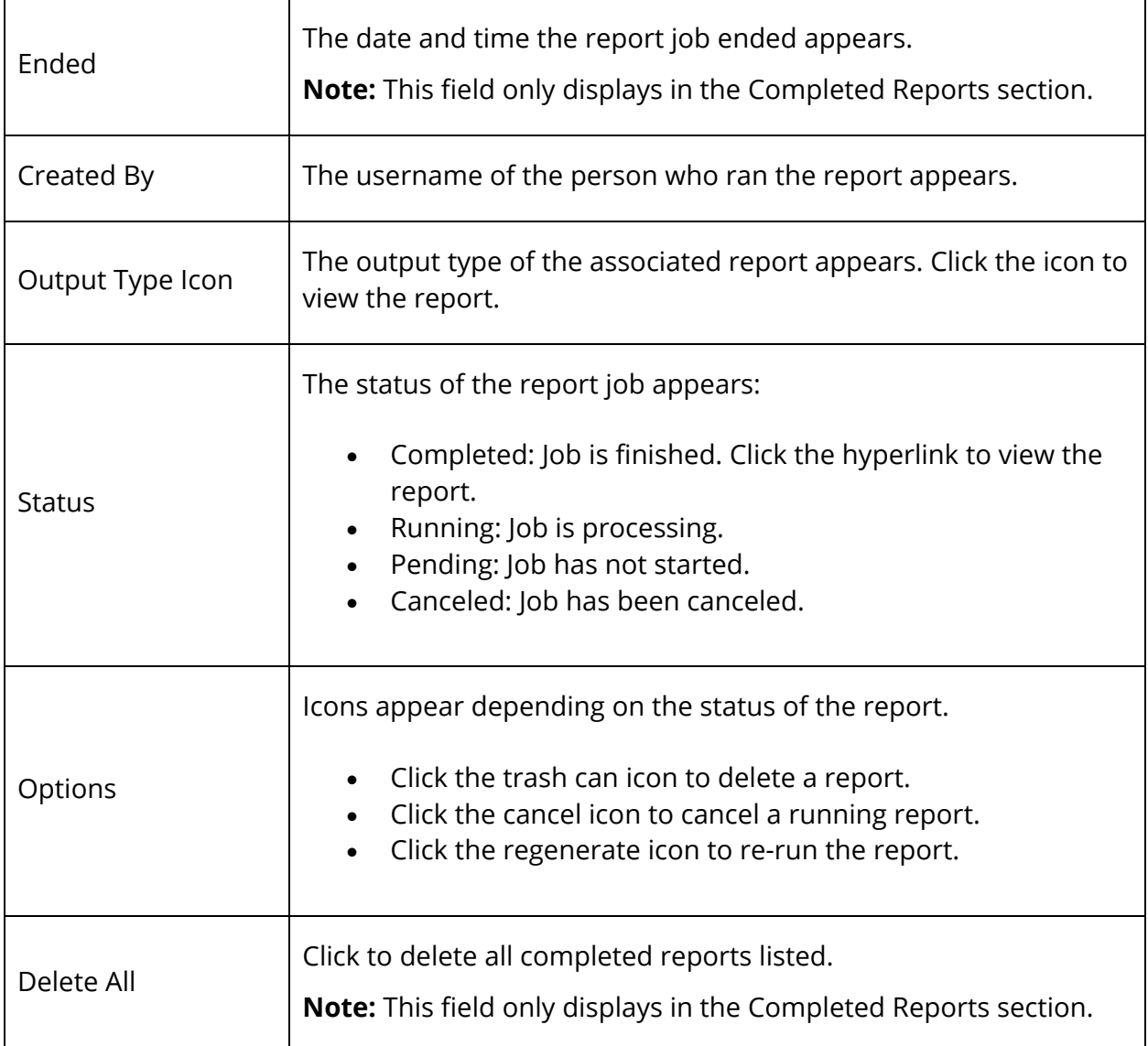

### **How to View Completed Report Details**

When a report runs completely, view the job details.

- 1. On the start page, click the **Report Queue** button in the navigation bar.
- 2. Click the **ReportWorks** tab. The Report Queue (ReportWorks) My Jobs page displays all of your reports.
- 3. Click the **Report Name**. The Report Details dialog appears.
- 4. Use the following table to view information in the fields:

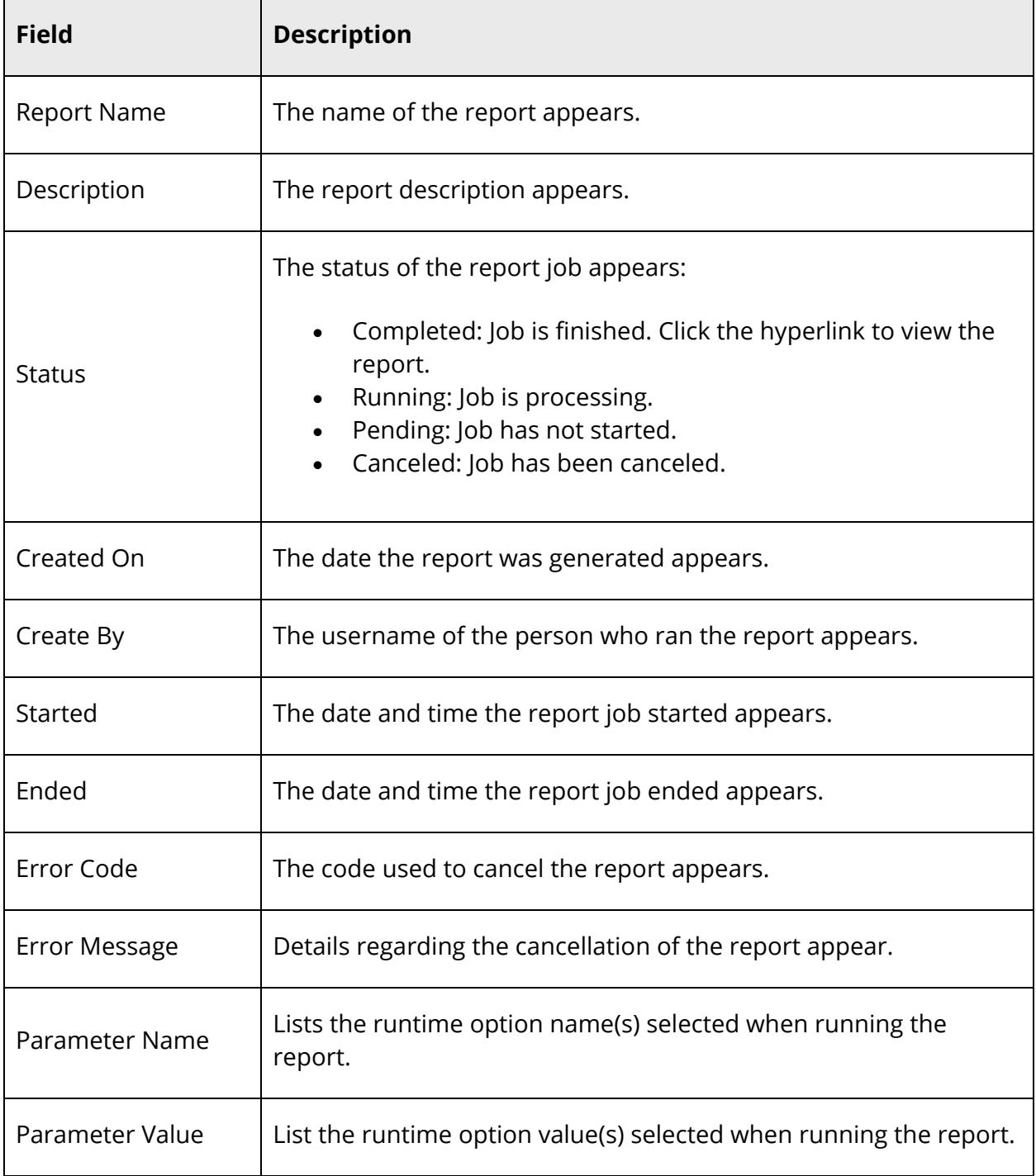

5. Click **Close Details** to close the dialog.

## **Report Structure**

Knowing how a report is structured will help you understand how to set up a report. All parts of a report are not used in every report, but you should know what each part does. In most cases, you decide which parts to include on the final report.

#### **Report Listings**

PowerSchool pulls this report data according to your specifications. Report listings are also known as schedule listings.

#### **Title**

This title appears at the top of the final report. It should be descriptive but brief.

#### **Header**

This information appears above the report listings. It can be an opening to a letter or a description of the data to follow.

#### **Footer**

This information appears below the report listings. It can be a closure to the report or instructions on how to proceed.

#### **Body/Statement**

This text appears on the report. It can be placed above or below the report listings.

#### **Database Extensions**

Any database extensions created in PowerSchool are available to use on reports. For more information, see *Database Extensions* in the *System Administrator User Guide* available on PowerSource.

#### **HTML Tags**

HTML stands for hypertext mark-up language, which is most often used to create Web pages. Because PowerSchool is a Web-based system, some HTML is also used to format PowerSchool reports. HTML tags give special characteristics to text in your reports. You can employ HTML tags in a PowerSchool report to center, bold, or italicize text. The following are a few examples of commonly used HTML tags:

- **= bold text**
- $\bullet$  <br  $\epsilon$  = inserts a line break
- $\bullet$   $\leq$   $p$  = paragraph break; inserts a space between reports

#### **PowerSchool Data Codes**

PowerSchool data codes insert data into reports through a merge process similar to that used in word processing applications. You use the data codes to tell PowerSchool what fields you want in the report. PowerSchool pulls the data from those fields for the selected student or group and inserts that data into the report. While HTML tags are programming codes, PowerSchool data codes are specific to PowerSchool and are used to merge data from the PowerSchool database. The following are some common PowerSchool data codes:

- $\Lambda$ <sup>\*</sup>credit hours) = number of cumulative credit hours the student has earned
- $\sqrt{\text{kgpa}}$ ;Q3) = student's GPA for third quarter
- $\sqrt{q}$  (grade\_level) = student's grade level
- $\bullet$   $\land$ (He/She) = correct pronoun for each student based on the Gender field
- $\Lambda$ (he/she) = correct pronoun for each student based on the Gender field
- $\bullet$   $\land$ (him/her) = correct pronoun for each student based on the Gender field
- $\bullet$   $\land$ (His/Her) = correct pronoun for each student based on the Gender field
- $\Lambda$ (his/her) = correct pronoun for each student based on the Gender field
- $\bullet$   $\land$  (lastfirst) = student's last name, first name
- $\triangle$ (schoolname) = name of the school
- $\sqrt{\frac{S}}$  /(son/daughter) = correct pronoun for each student based on the Gender field
- $\wedge$ (yearname) = school year
- $\bullet$  ^[time] = prints the current time

**Note:** The asterisk (\*) is used to indicate that data must be calculated.

For more information about data codes, see PowerSource.

# **Report Formatting**

Many PowerSchool reports are generated in your Web browser application and are formatted for you. However, some reports require formatting before PowerSchool can generate them. Modifiable parameters include header and footer text, margin size, font, line height, and grid lines. In many cases, you do not have to make any changes to the default values that appear when you open a new template. However, you have the option of changing the format of certain reports.

When report formats can be altered, you have the option of changing some or all of the settings. When you change a setting, it becomes the default for anyone who uses the report unless you change it back. Note that not all of the settings appear on every report, and that the following list is not all-inclusive.

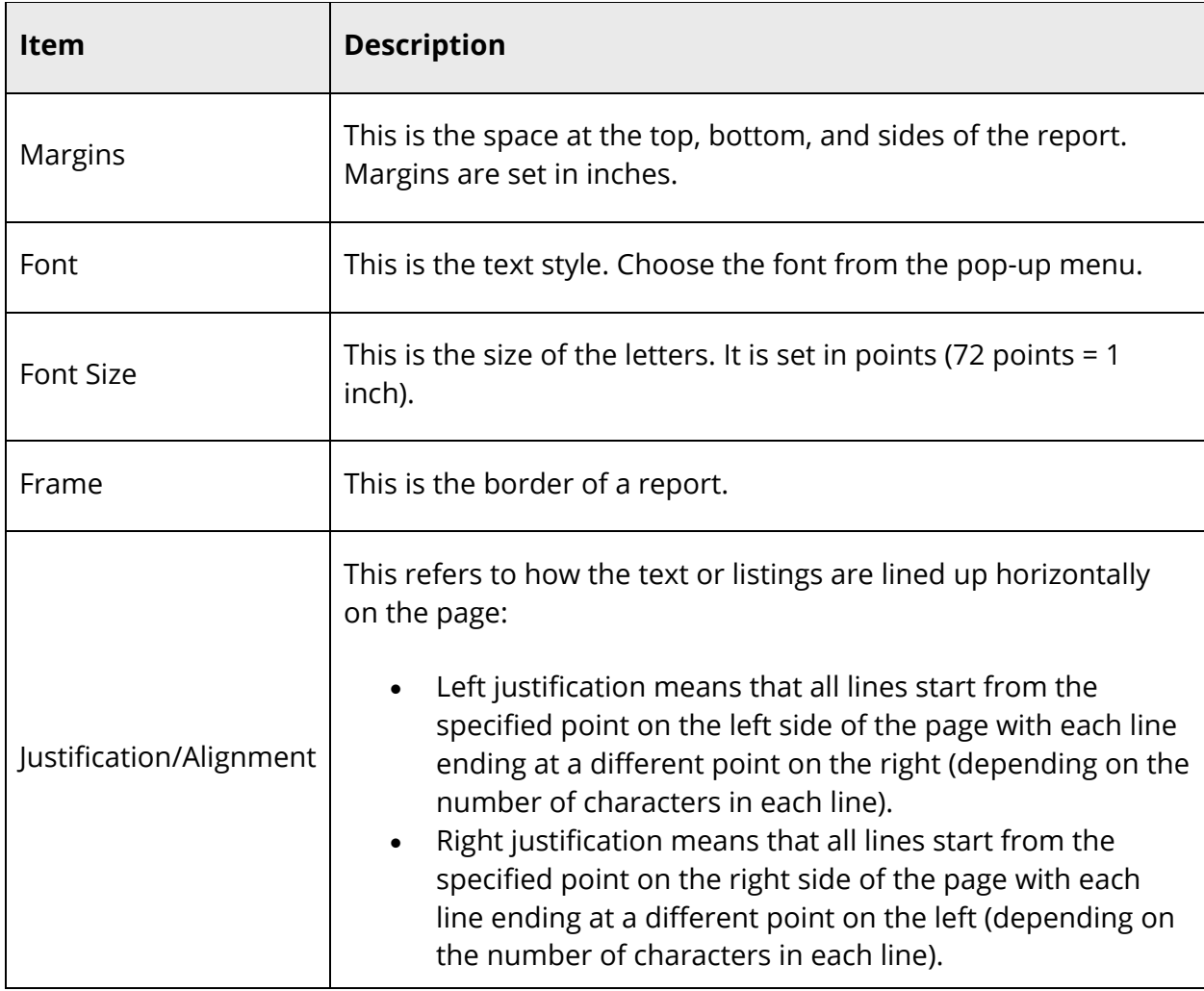

The following table describes each function:

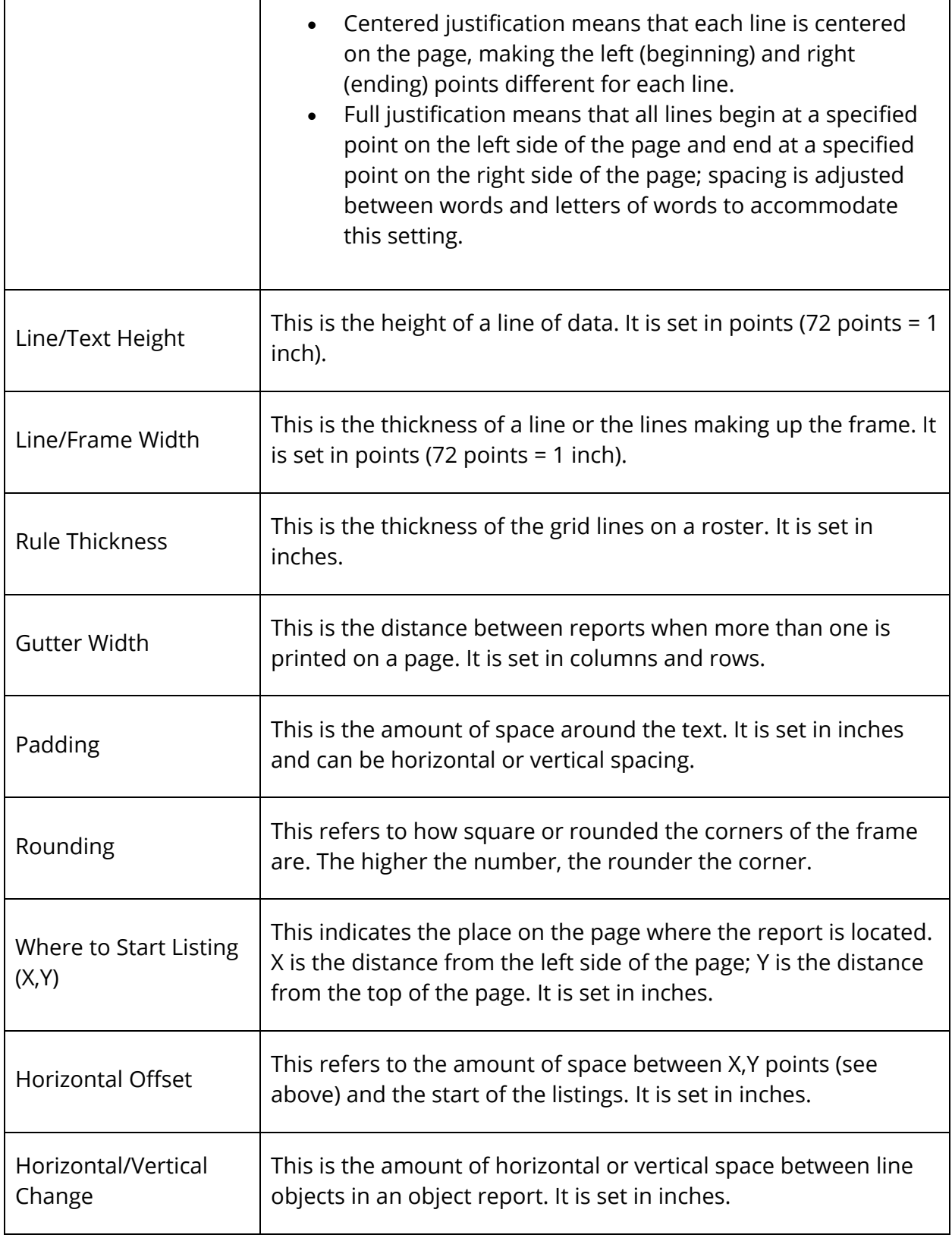

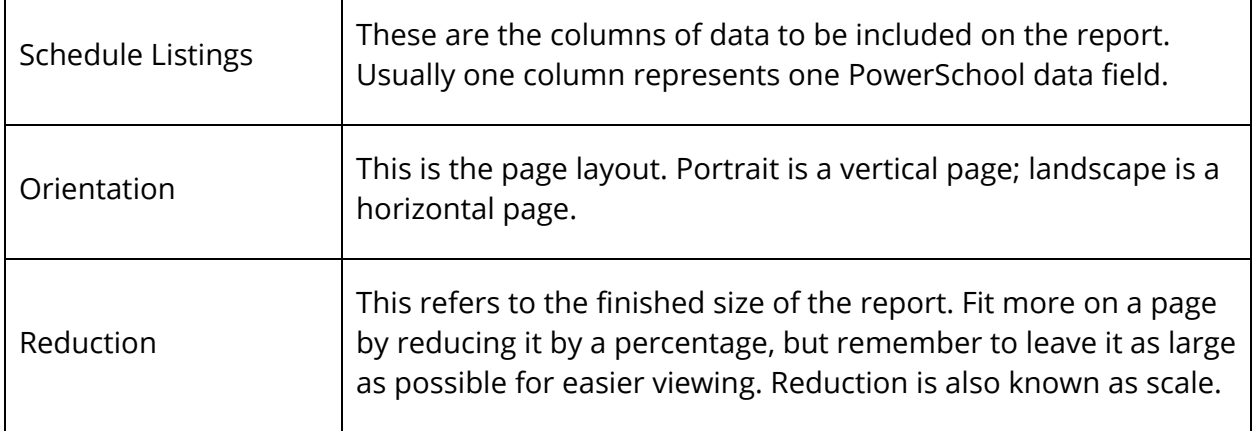

## **Report Styles**

An important part of how your custom reports look is the fonts that are used. Perhaps you like report titles to be in large, bold, capital letters. Perhaps you prefer that footer text be small and italicized. So that you don't have to set these preferences each time, PowerSchool provides several styles you can use. Create new styles according to your own preferences and needs.

#### **How to Add a Report Style**

- 1. On the start page, choose **System Reports** under Reports in the main menu. The Reports page appears.
- 2. Click the **Setup** tab. The Report Setup page appears.
- 3. Click **Styles**. The Styles page appears.
- 4. Click **New**. The Edit a Style Definition page appears.
- 5. Use the following table to enter information in the fields:

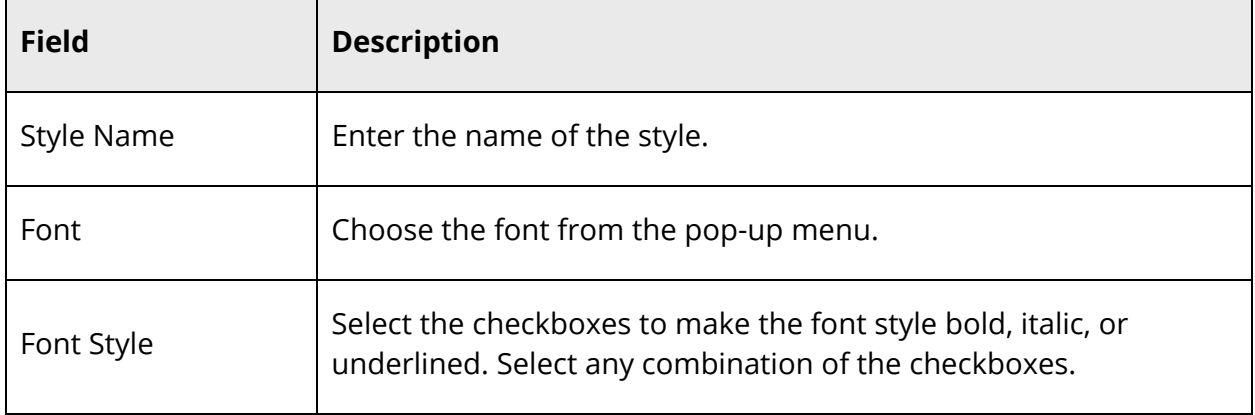

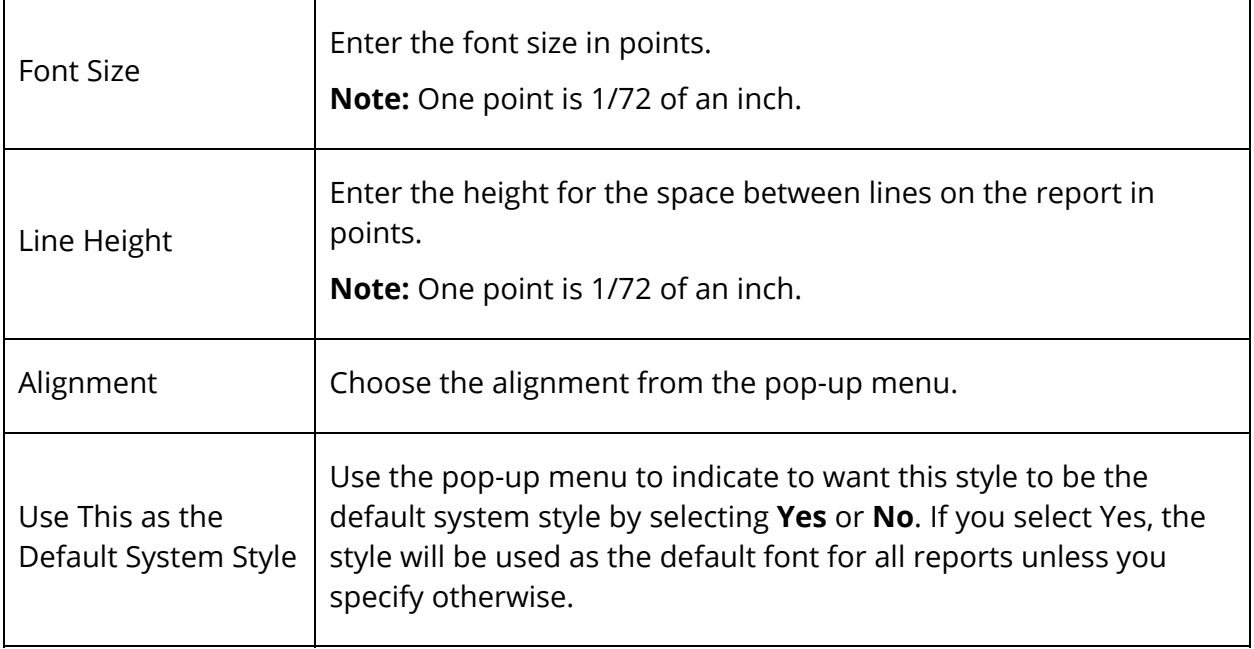

6. Click **Submit**. The Styles page shows that the new style has been added to the list. You can create several styles or edit an existing one by clicking the name of the style. All PowerSchool users have access to all styles on the list. Contact other users before changing the default style.

## **Run, Print, and Save Reports**

Use a template to pull data from the PowerSchool system and print a hard copy. To create and import report templates, see *Custom Reports* and *Report Templates*.

#### **How to Run a Report for a Single Student**

- 1. On the start page, search for and select a student. For more information, see *Student Search*.
- 2. Under Enrollment, choose **Functions** from the student pages menu. The Functions page appears.
- 3. Click **Print Reports For This Student**. The Print a Report page appears.
- 4. Use the following table to enter information in the fields:

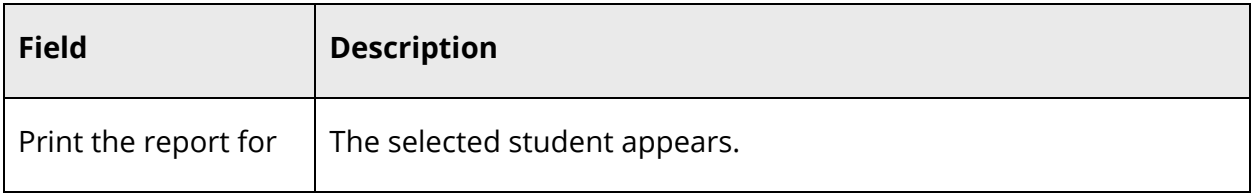

٦

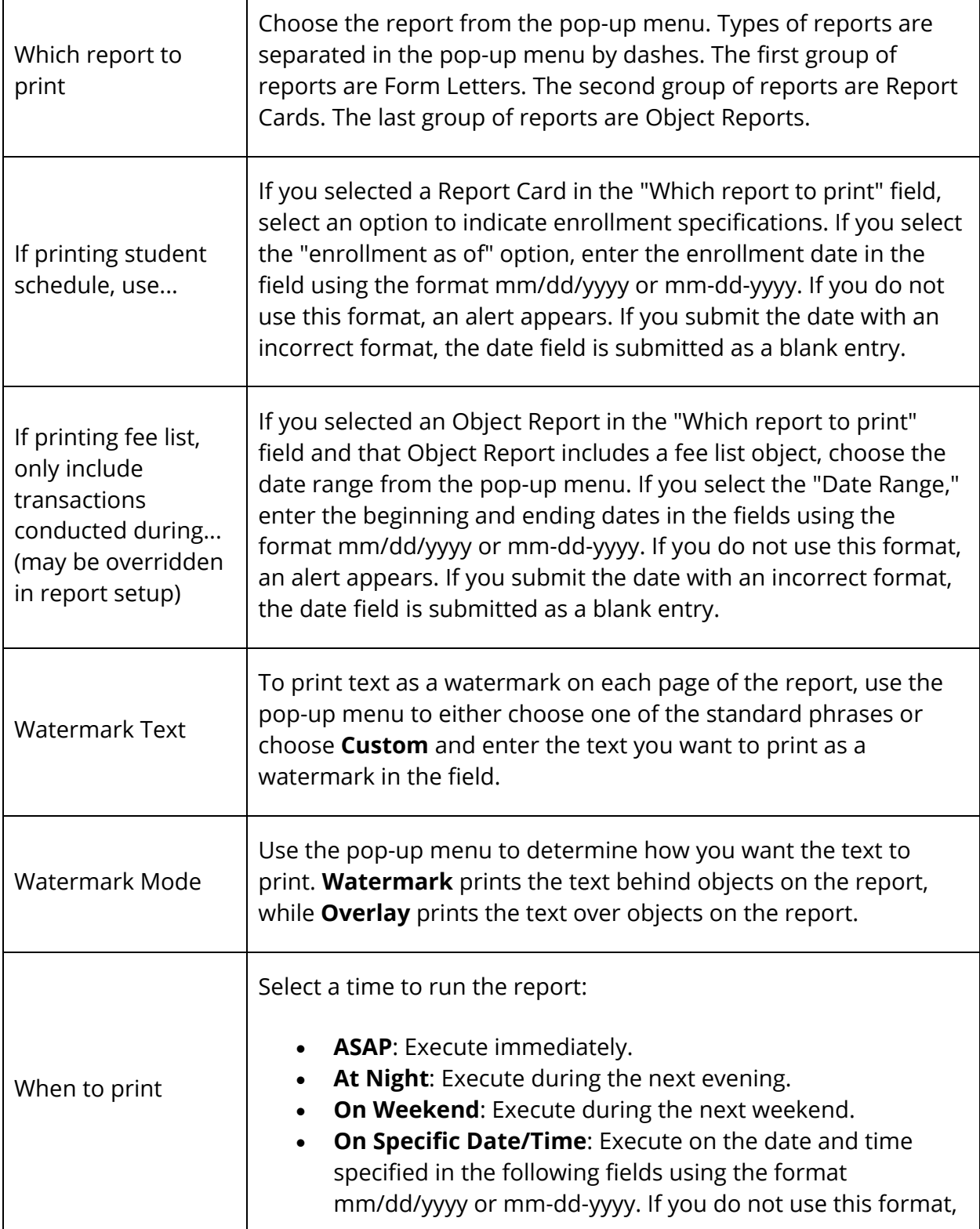

 $\Gamma$ 

Τ

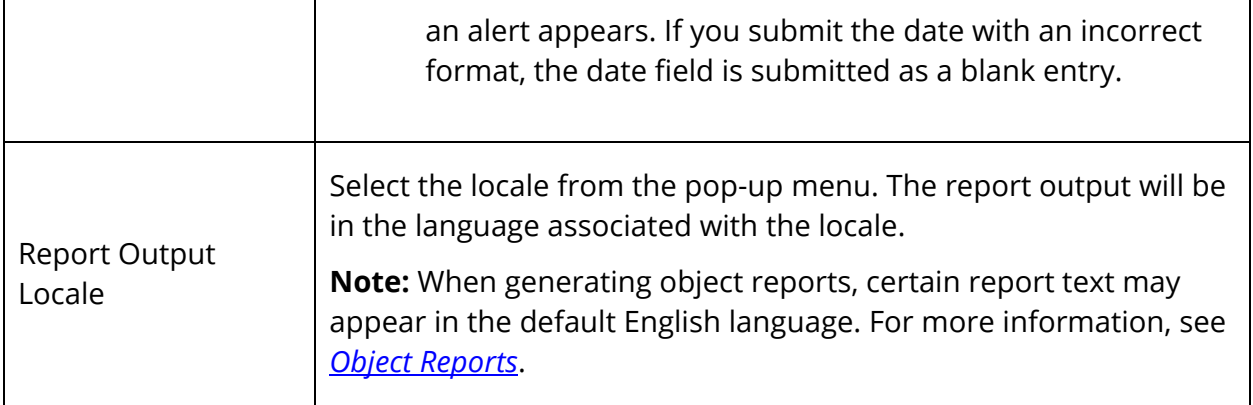

- 5. Click **Submit**. The report queue appears.
- 6. Click **View** once the report is completed.

**Note:** Click **Refresh** to update the status of the report.

The page displays a PDF file of the report. Thoroughly review it to verify that the formatting and content are correct. If the report provides the data you need and is formatted properly, print it from this page or save it to another application.

#### **How to Run a Report for a Group of Students**

Run this report card-based report for a group of students to display the schedule listing for the current school year.

- 1. On the start page, search for and select a group of students. A list of students appears in the Current Student Selection section. For more information, see *Select a Group of Students*.
- 2. Click the **[Select Function]** arrow. The Group Functions pop-up menu appears.
- 3. Under Printing, choose **Print Reports**. The Print Reports page appears.

**Note:** Alternatively, if you have a current selection of students, you can choose **Special Functions** under Functions in the main menu and then click **Groups Functions**.

4. Use the following table to enter information in the fields:

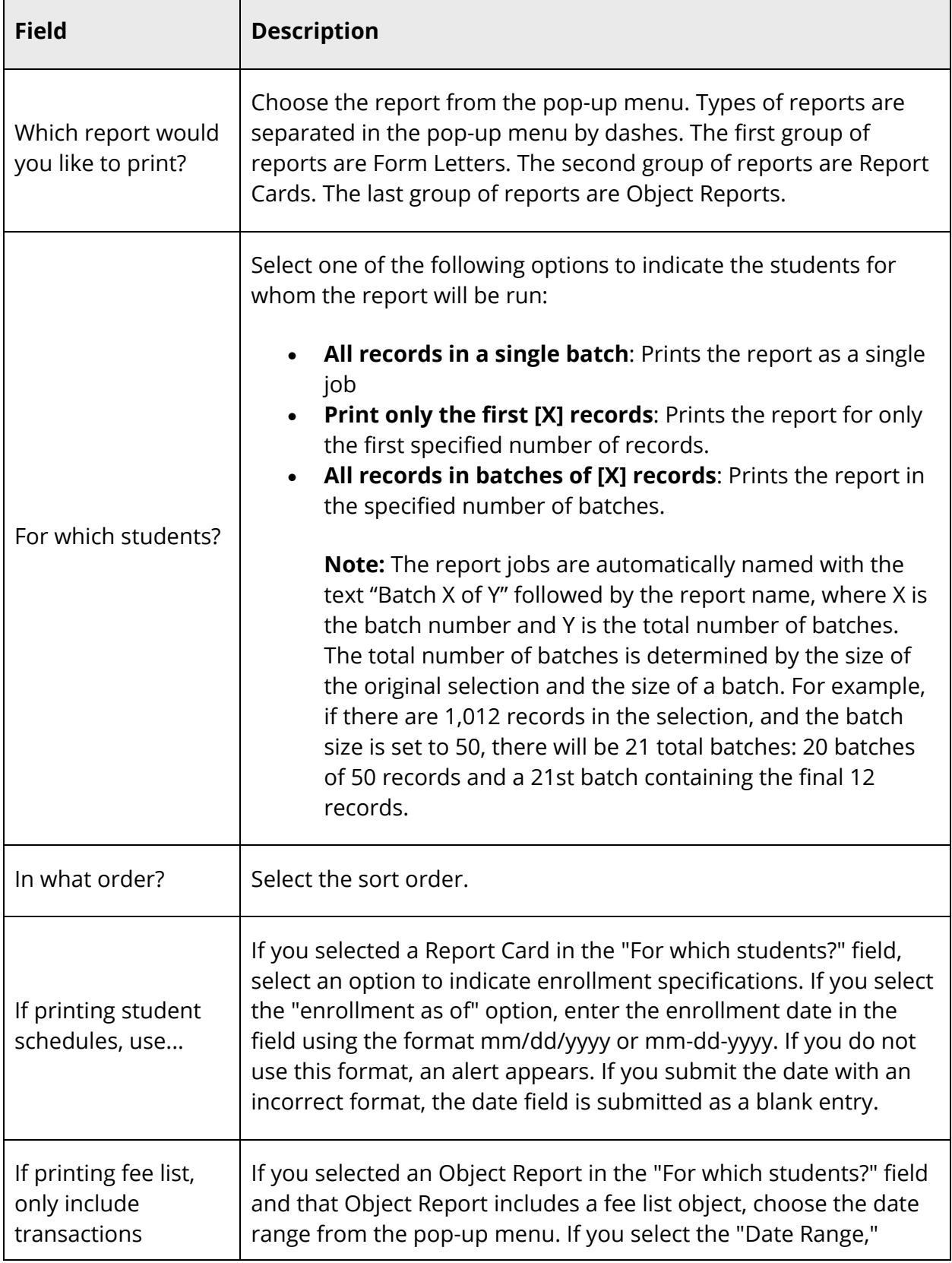

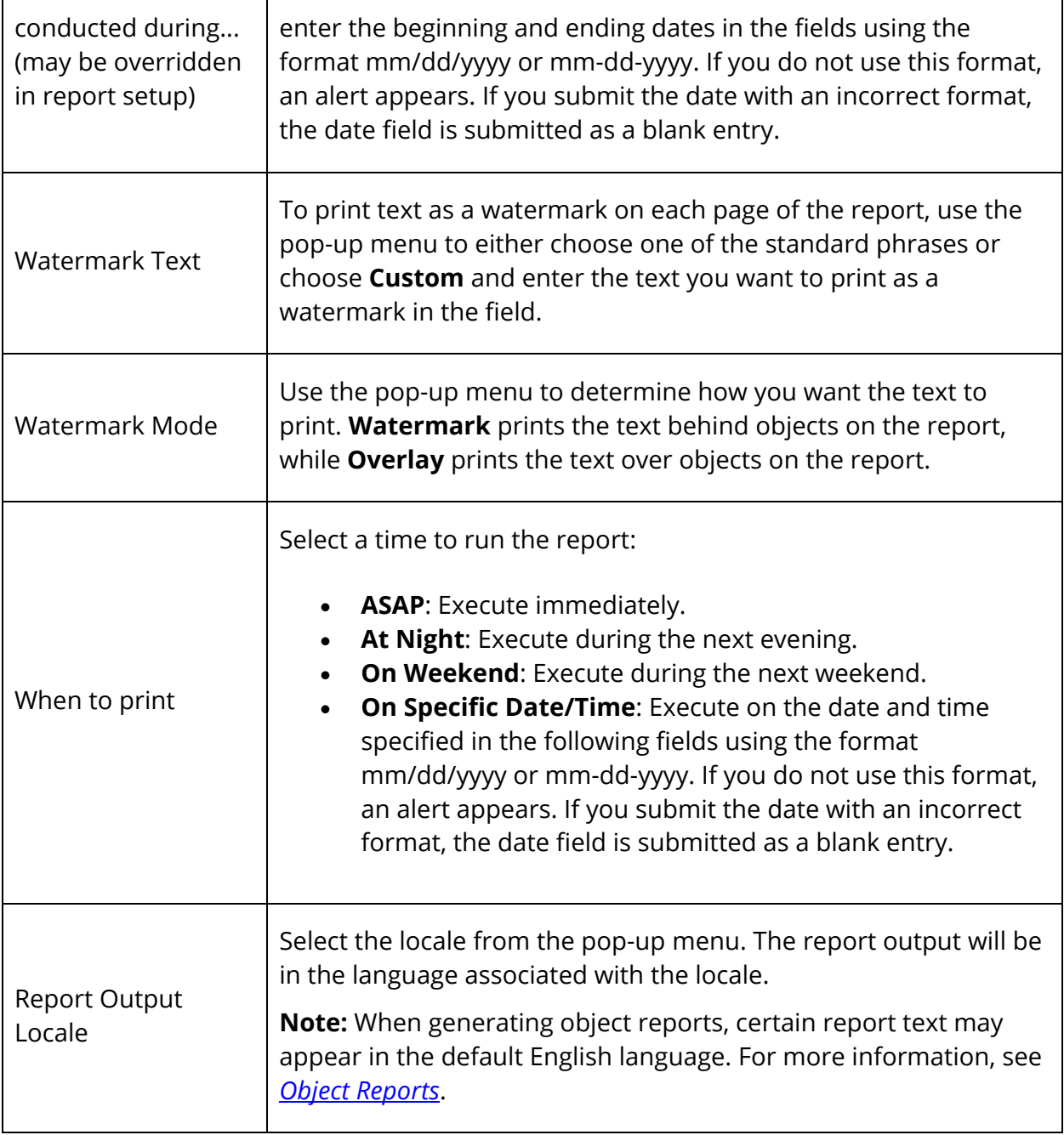

- 5. Click **Submit**. The report queue appears.
- 6. Click **View** once the report is completed.

**Note:** Click **Refresh** to update the status of the report.

The page displays a PDF file of the report. Thoroughly review it to verify that the formatting and content are correct. If the report provides the data you need and is formatted properly, print it from this page or save it to another application.

#### **How to Print a Report**

- 1. Run a report that creates a PDF.
- 2. View the report in your Web browser or in Adobe Acrobat Reader.
- 3. Choose **File** > **Print** from the menu bar.
- 4. Make the necessary selections in the Print dialog.
- 5. Click **OK**. The report prints as you view it on the page.

#### **How to Save a Report**

Save the data from a particular report. Saving a report creates a snapshot of the data. The saved report will not continue to display current information as the PowerSchool system is continuously updated.

**Note:** Not all reports can be saved.

- 1. Run a report that creates a PDF.
- 2. View the report in your Web browser or in Adobe Acrobat Reader.
- 3. Choose **File** > **Save As** from the menu.
- 4. Enter a file name for the report. If you think you will forget it, write it down.
- 5. Click **Save**. The report is saved. Open it using a procedure similar to opening a document in a word processing or spreadsheet application.

## **Alternate Ways to Create Reports**

There are some shortcuts to creating a report from scratch. One way is to use a report template that someone else has already created. The second way is to copy a template that is already on your PowerSchool system. The third way is to create a template in a word processing application and paste it into a PowerSchool template.

#### **How to Use a Template From Another PowerSchool System**

There are two parts to using an existing template. First, download (or export) it from a PowerSchool system. Then, import it to a second PowerSchool system for the person who wants to use it. This process is just like copying a document from one hard drive to your own. The only difference is that you are copying a report template from one PowerSchool system to another. For more information, see *Report Templates*.

#### **How to Copy a Template From Your PowerSchool System**

Use the procedures discussed in the section *Report Templates* to copy a template on your own PowerSchool system and import it back to the same PowerSchool system. This is helpful when you need a report similar to an existing one with only minor changes. Be sure to give the template a different name so that you do not end up with two templates of the same name. Once the template is in PowerSchool, edit the parameters to create a new one. This is similar to using the Save As option in many applications. Open an existing document and save it under a different name to save it as two documents. Keep the one in its original format and edit the other.

#### **How to Create a Template in Another Application**

This method can be helpful if you do not feel comfortable working outside of a word processing application. You can create the template in an application you know with minimal time spent entering **HTML tags and PowerSchool data codes**. The idea is to create the template using a word processing application and then paste it into a PowerSchool template, while replacing the appropriate sections with some HTML tags and PowerSchool data codes. To create PowerSchool templates, create and save *Report Cards*, *Mailing Labels*, *Form Letters*, and *Object Reports* to reuse as templates.

# **System Reports**

PowerSchool includes a number of preconfigured system reports that allow you to start analyzing data right away. System reports contain information that PowerSchool administrators need most often and include parameters, which you can use to filter and sort the data displayed on these reports.

For details on all system reports, see *Attendance Reports*, *Attendance Count and Audit Reports*, *Discipline Reports*, *Grade and Gradebook Reports*, *Membership Reports*, *Enrollment Reports*, *Scheduling, Parent/Student Access Statistics*, and *Student Listings*. You are also encouraged to see the section *Custom Reports* before creating a report to give you an understanding of the process of creating reports, which will make running reports much easier.

While you can run all reports on individual students, you can also run many for a selected group of students. If a report allows group reporting, first select the group of students. For more information, see *Select a Group of Students*. Click the PowerSchool logo to return to the start page and begin work on a report. PowerSchool remembers the group and prompts you to select it when you enter the report parameters.

#### **Shared Section Reports**

If a section is shared between multiple teachers, some reports will display all sections associated with a teacher, and all teachers associated with a section, as long as the teacher roles are active and assigned to that section during the selected term or date specifications.

- *Absentee*
- *Attendance Count*
- *Class Attendance Audit*
- *Consecutive Absences*
- *Student Attendance Audit*
- *Monthly Student Attendance Report*
- *Attendance Summary by Grade*
- *Year-to-Date Attendance Summary*
- *PowerTeacher Attendance*
- *Weekly Attendance Summary (Meeting)*
- *Weekly Attendance Summary (Daily)*
- *Period Attendance Verification*

#### **Attendance Tracking and Notification**

- *Refresh Attendance Tracking Data Report*
- *Truancy View Report*
- *Truancy Extracts Report*
- *Truancy and Attendance Levels Reached Report*

#### **Discipline**

- Discipline Log
- Discipline Summary

#### **Grades and Gradebooks**

- *Class Ranking*
- *Grade Count* or *by Teacher*
- *Grades Distribution*
- *Graduation Progress Report (PDF)*
- *Honor Roll*
- *Teacher Gradebooks*

#### **Membership and Enrollment**

- *ADM/ADA by Date*
- *ADM/ADA by Student*
- *ADM/ADA by Minute*
- *Aggregate Membership Audit*
- *Class Size Reduction Report*
- *Enrollment by Grade*
- *Enrollment by Section*
- *Enrollment Summary by Date*
- *Vocational Courses Aggregate Membership*
- *School Enrollment Audit*
- *Section Enrollment Audit*

#### **Plugins**

*Plugins Resource Report*

## **Scheduling**

- *Student Program Balancing*
- *Teacher Maximum Load Report*

#### **Statistics**

*Parent/Student Access Statistics*

#### **Student Listings**

- At Risk
- *Class Rosters (PDF)*
- *Master Schedule (PDF)*
- *Student Schedule Listing*

~[x:insertfile;pso\_how\_to\_footer.html]

# **Attendance Reports**

Before producing attendance reports, you are encouraged to ask your PowerSchool administrator how your school calculates attendance. For example, does your school report how many days students are present or how many days they are absent?

## **Access Attendance Reports**

While you can run all attendance reports for individual students, you can also run many for a selected group of students. If an attendance report allows group reporting, select that group of students before running the report. If you select a group of students from the start page, the Group Functions page appears either immediately or after selecting students from the Student Selection page.

**Note:** For detailed information about a specific report, see the Attendance section of the *Reports User Guide* on PowerSource.

#### **How to Access Attendance Reports**

- 1. On the start page, choose **System Reports** under Reports in the main menu. The Reports page appears.
- 2. On the System tab, the following attendance reports appear:

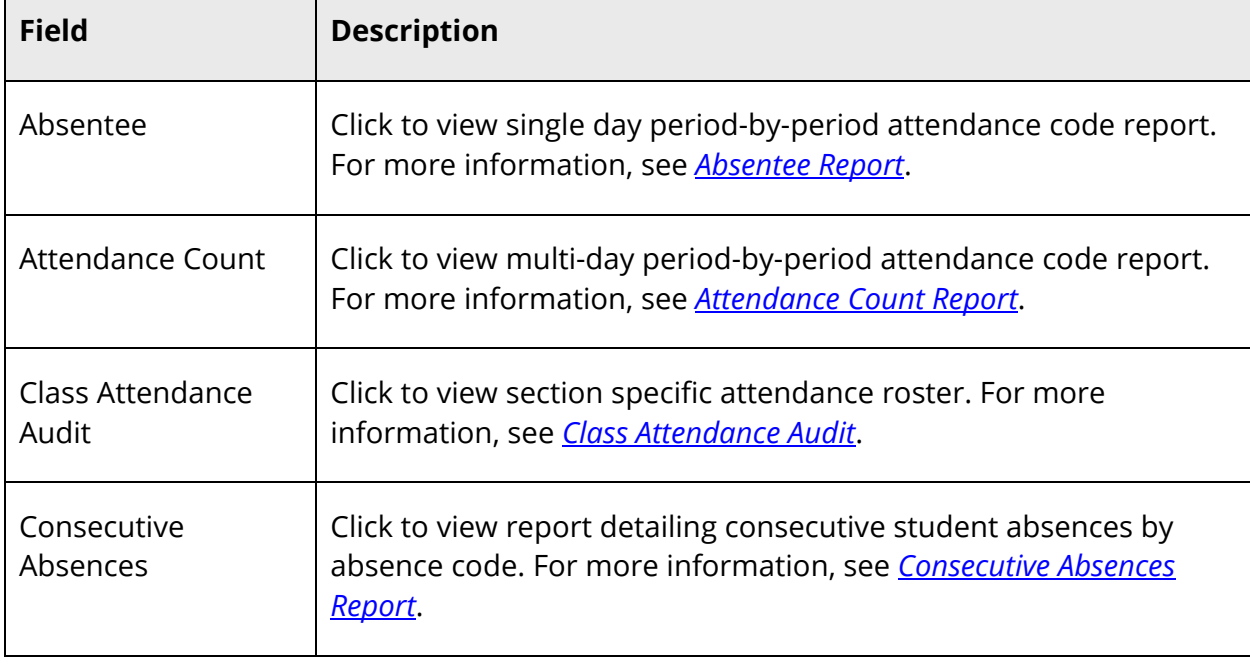
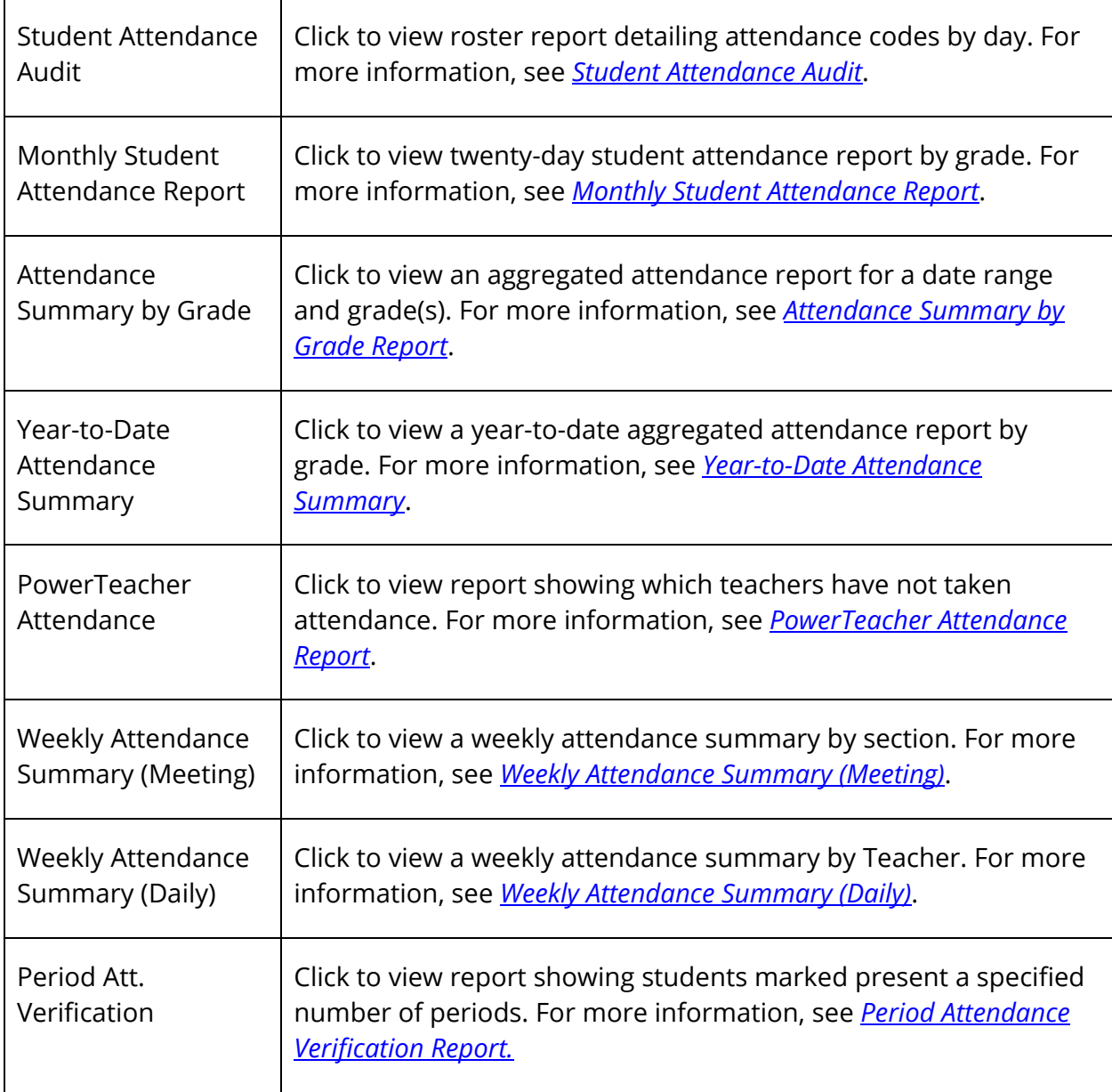

**Note:** To search for students with perfect attendance, see *Advanced Search and Select*.

# **Absentee Report**

Use the Absentee report to generate single-day period-by-period attendance code information. For example, you can use this report to search for students who received an unexcused absence code for the previous day. You can then contact the students' guardian to verify whether or not the student actually has an excused absence.

**Note:** You can search on any absent or present attendance code that is stored in the database. However, instances where the absence of an attendance code indicates a presence is not searchable as an attendance code value is not stored in the database.

**Note:** You can also access this report by clicking **Attendance > Absentee Report**.

#### **How to Run the Absentee Report**

- 1. On the start page, choose **System Reports** under Reports in the main menu. The Reports page appears.
- 2. On the System tab, click **Absentee**. The Absentee Report page appears. The upper portion of the page displays the report's name, version number, description, and comments.
- 3. Use the following table to enter information in the fields:

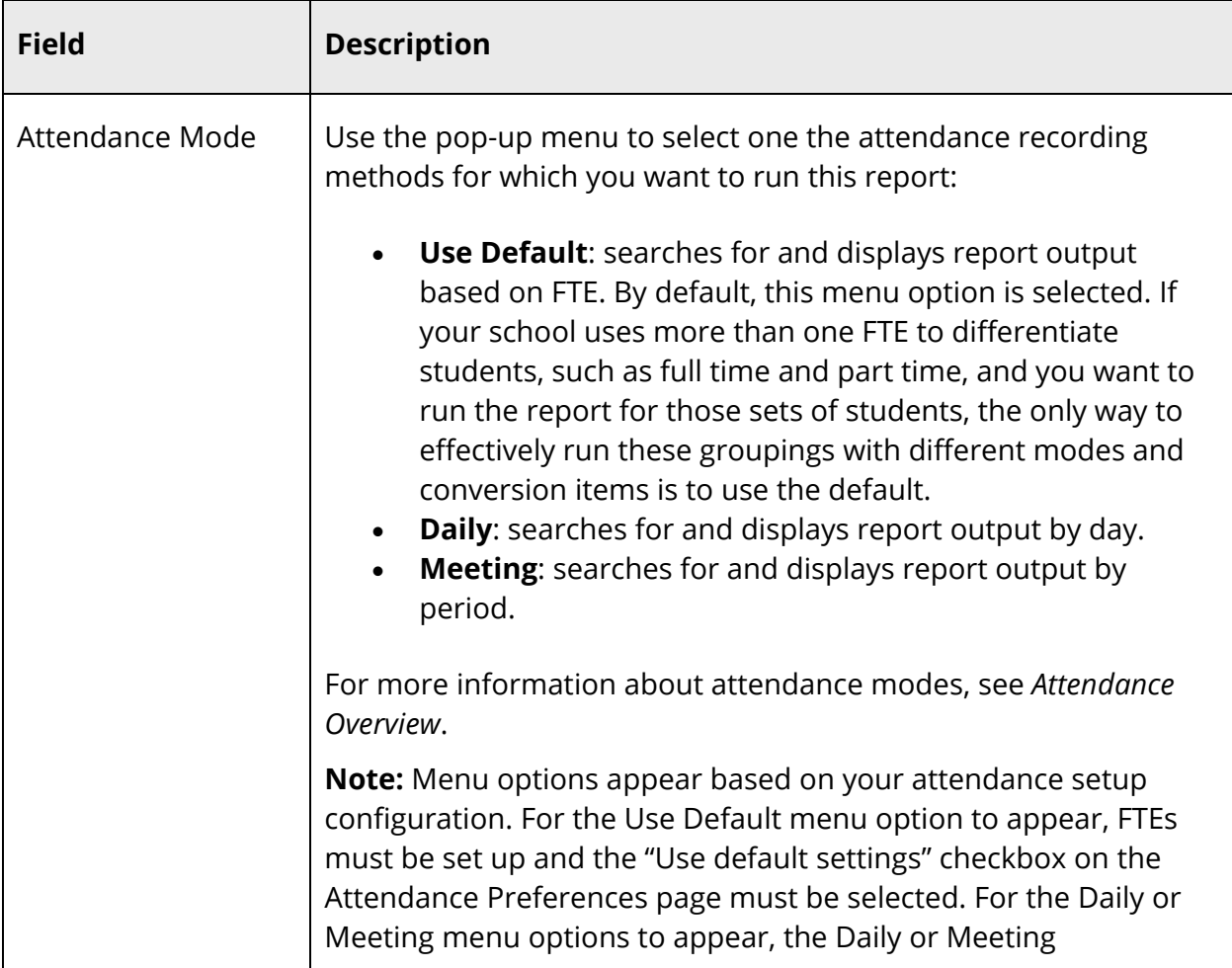

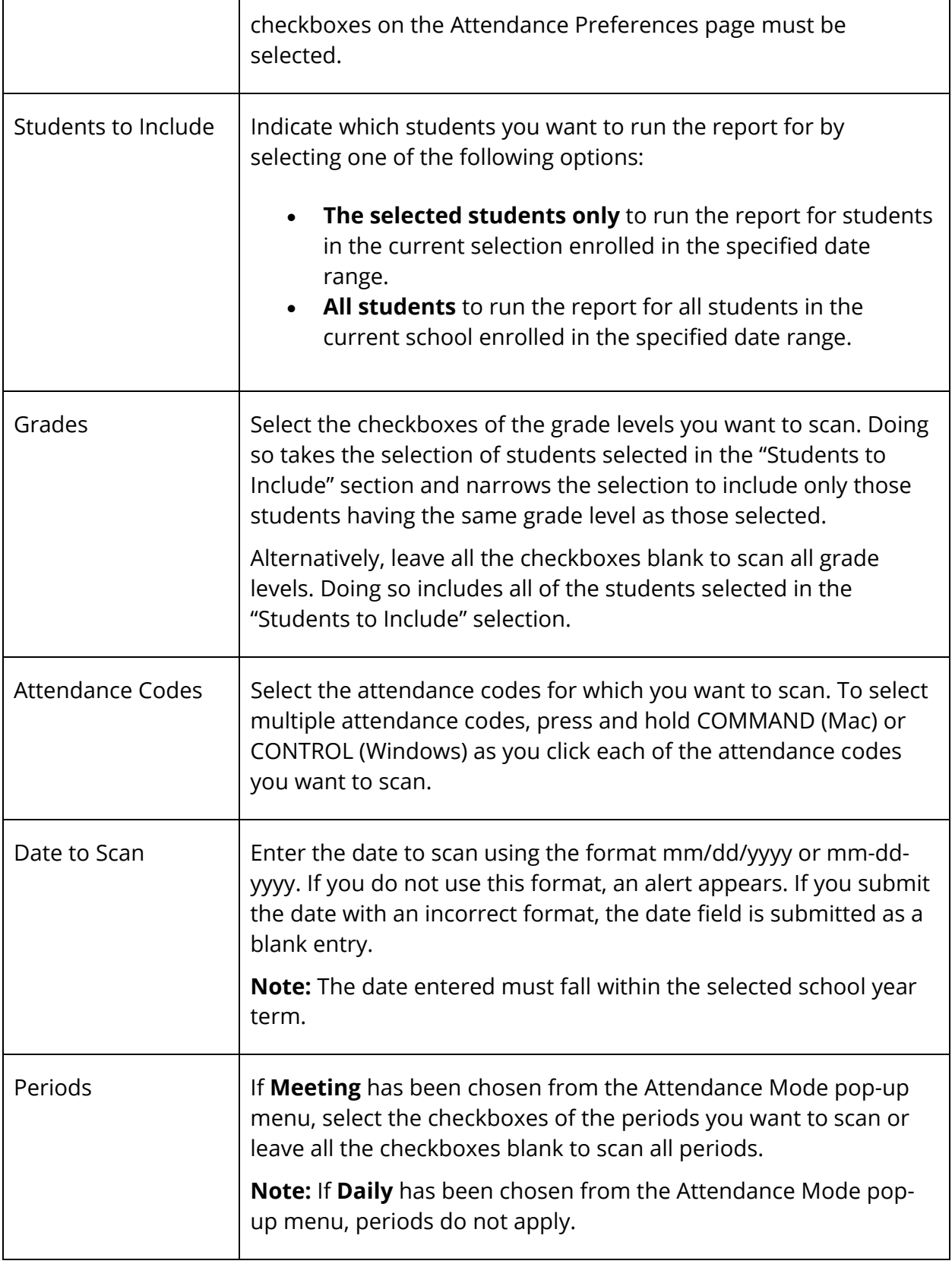

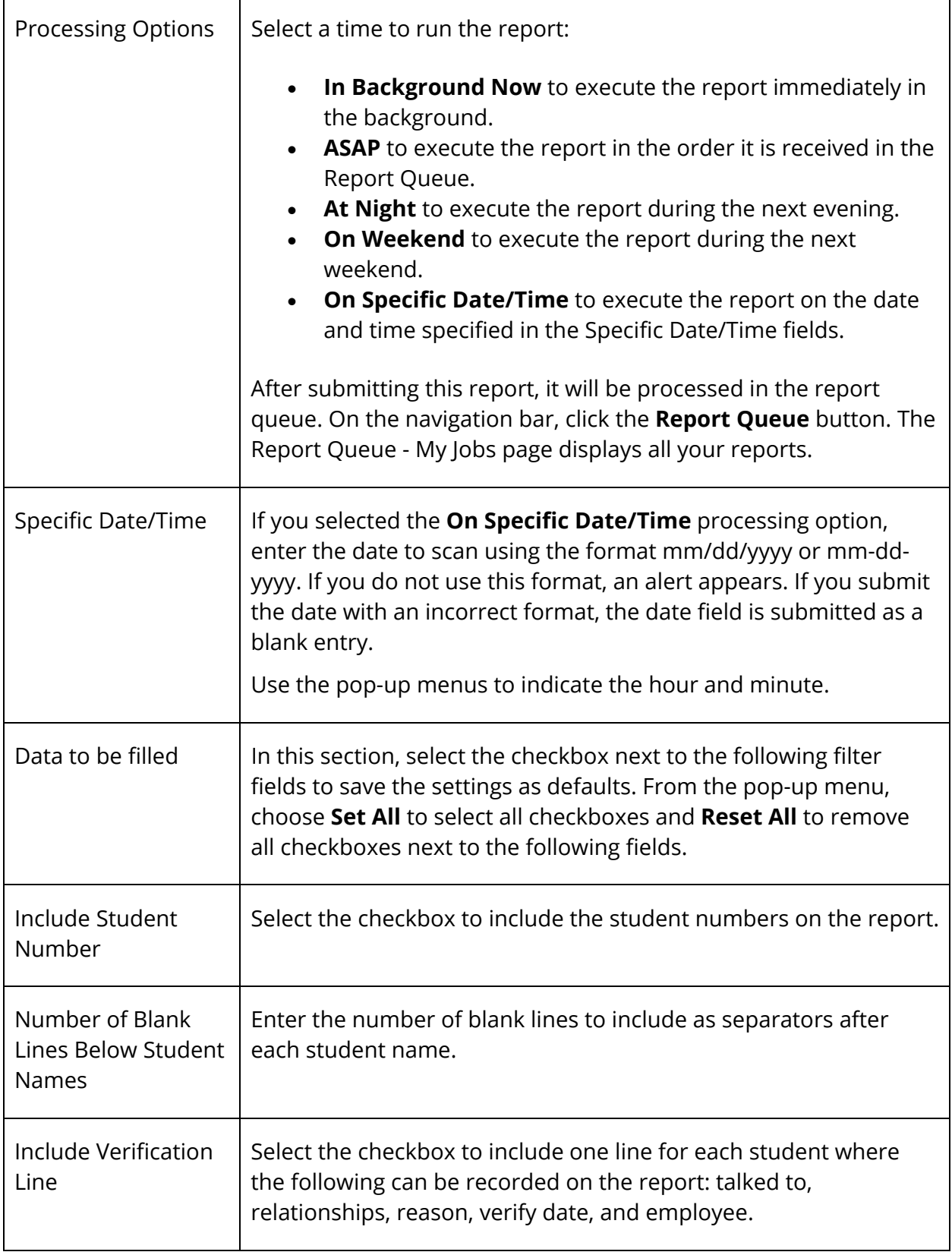

- 4. Click **Submit**. The report results display based on the parameters you selected. Depending on your specifications, this could take several minutes.
- 5. Do one of the following:
	- Click a name to open the student pages menu and work with that student.
	- Click **Functions** at the bottom of the report to open the Group Functions page. For more information about what you can do from that menu, see *Work With Groups*.
	- Click **Find teachers who have not taken attendance** to identify teachers who have not yet taken attendance. For more information about this function, see *How to Run the PowerTeacher Attendance Report*.
	- Print the report from your Web browser or save it to another application. For more information, see *Run, Print, and Save Reports*.

## **Consecutive Absences Report**

Use the Consecutive Absences report to generate a report detailing consecutive student absences by absence code. The report can be run in either daily or meeting mode. In daily mode, the report searches for students with consecutive absences codes in their daily attendance record. In meeting mode, the report searches each student's attendance records period by period for consecutive absence codes.

**Note:** You can also access this report by clicking **Attendance > Consecutive Absences**.

### **How to Run the Consecutive Absences Report**

- 1. On the start page, choose **System Reports** under Reports in the main menu. The Reports page appears.
- 2. On the System tab, click **Consecutive Absences**. The Consecutive Absences Report page appears. The upper portion of the page displays the report's name, version number, description, and comments.
- 3. Use the following table to enter information in the fields:

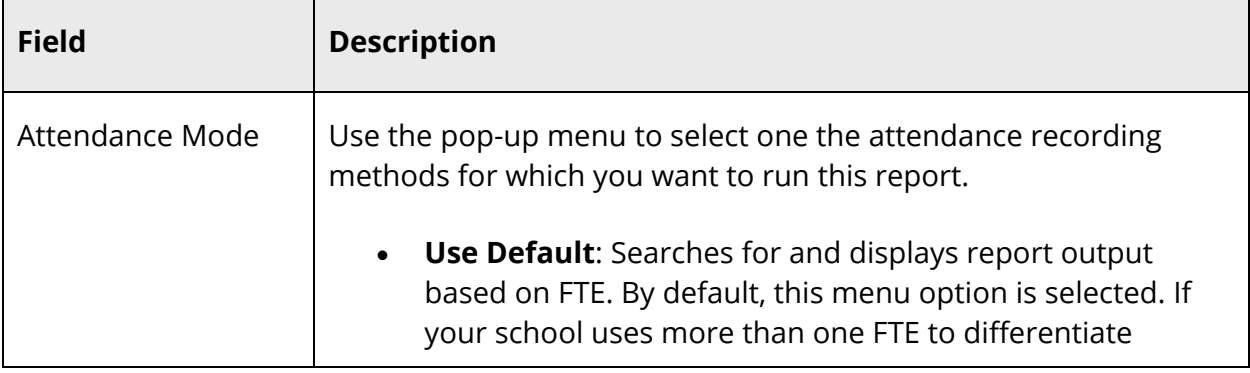

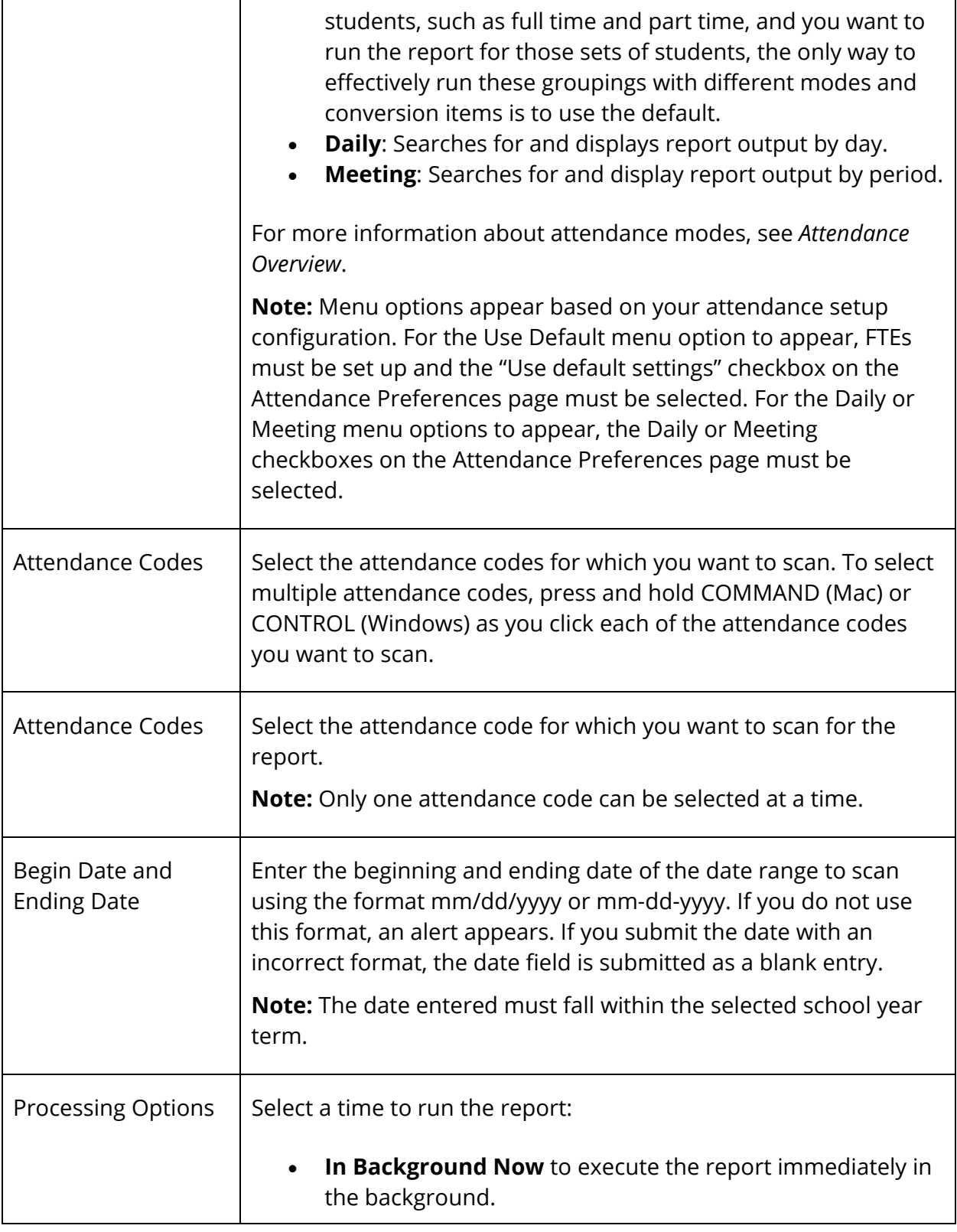

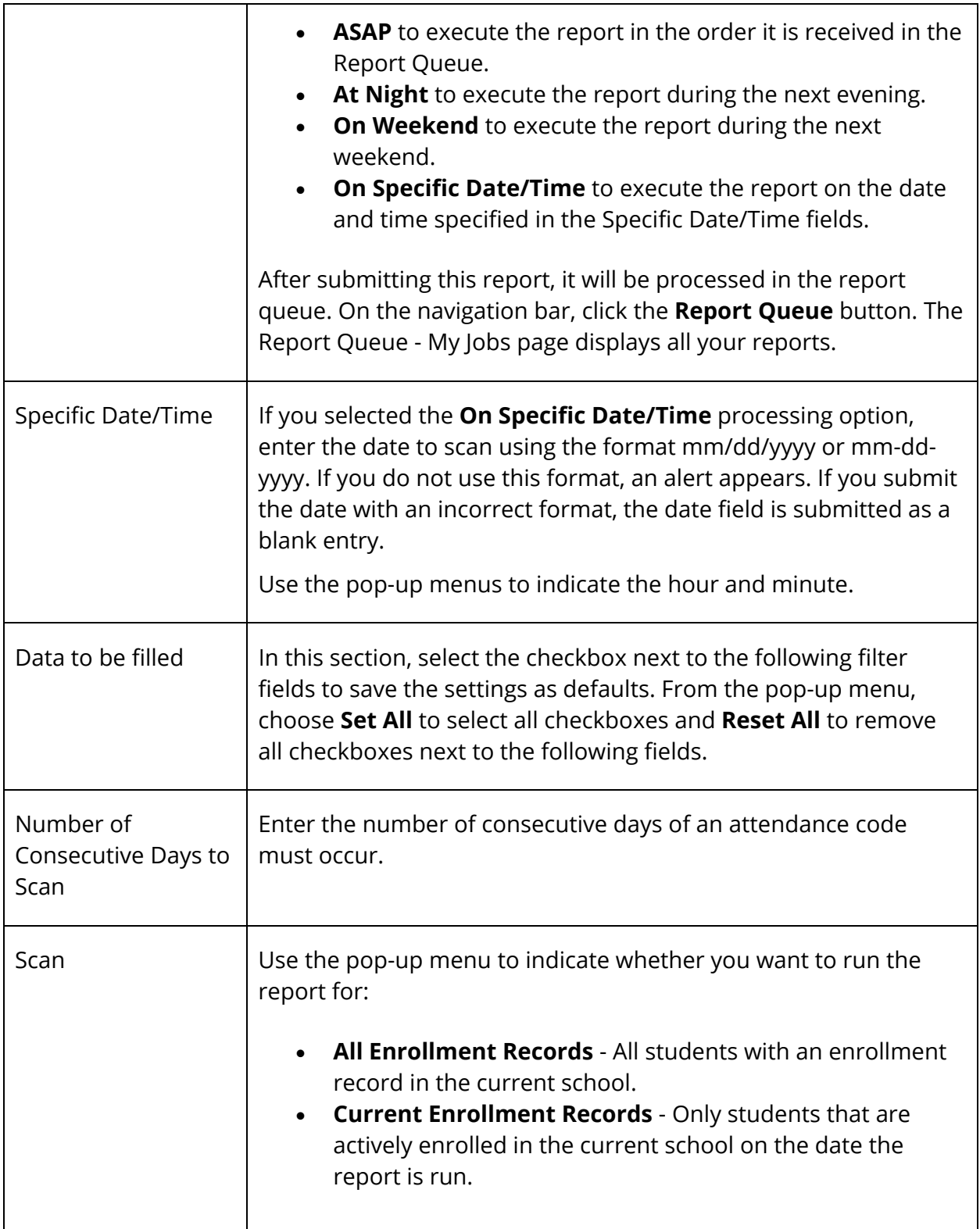

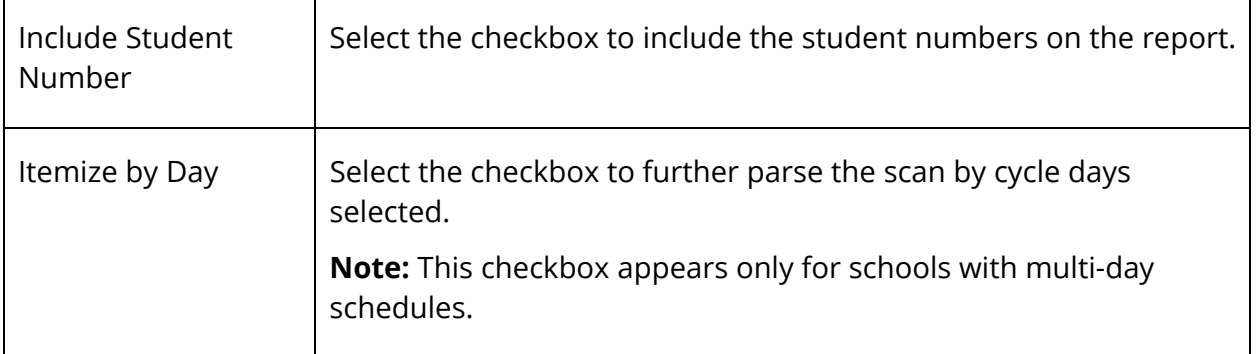

- 4. Click **Submit**. The report results display based on the parameters you selected. Depending on your specifications, this could take several minutes.
- 5. Do one of the following:
	- Click a name to open the student pages menu and work with that student.
	- Print the report from your Web browser or save it to another application. For more information, see *Run, Print, and Save Reports*.

### **Monthly Student Attendance Report**

Use the Monthly Student Attendance report to display attendance per student per day, including holidays. This report displays the days the student was not enrolled, absent, or in attendance. The days in session and carry forward, gains, losses, and ending enrollment appear at the end of the report.

By default, the codes and values included in the report represent full days of absences and attendance even if the school is set up with attendance conversions that count partial absences and attendance. When attendance is calculated using the Attendance Conversions (defined in School Setup > Attendance Conversions), it is possible to get an attendance value of, for example, 1.5 for a 2-day period, meaning they were absent half a day in those two day periods. But the Monthly Student Attendance report does not report a 1.5 attendance. It reports 2 full days of attendance and 0 absences. It does not count halfday absences.

To include codes and values for partial day absences and attendance, select the Include Partial Attendance checkbox before submitting.

### **How to Run the Monthly Student Attendance Report**

1. On the start page, choose **System Reports** under Reports in the main menu. The Reports page appears.

- 2. On the System tab, click **Monthly Student Attendance**. The Monthly Student Attendance Report page appears. The upper portion of the page displays the report's name, version number, description, and comments.
- 3. Use the following table to enter information in the fields:

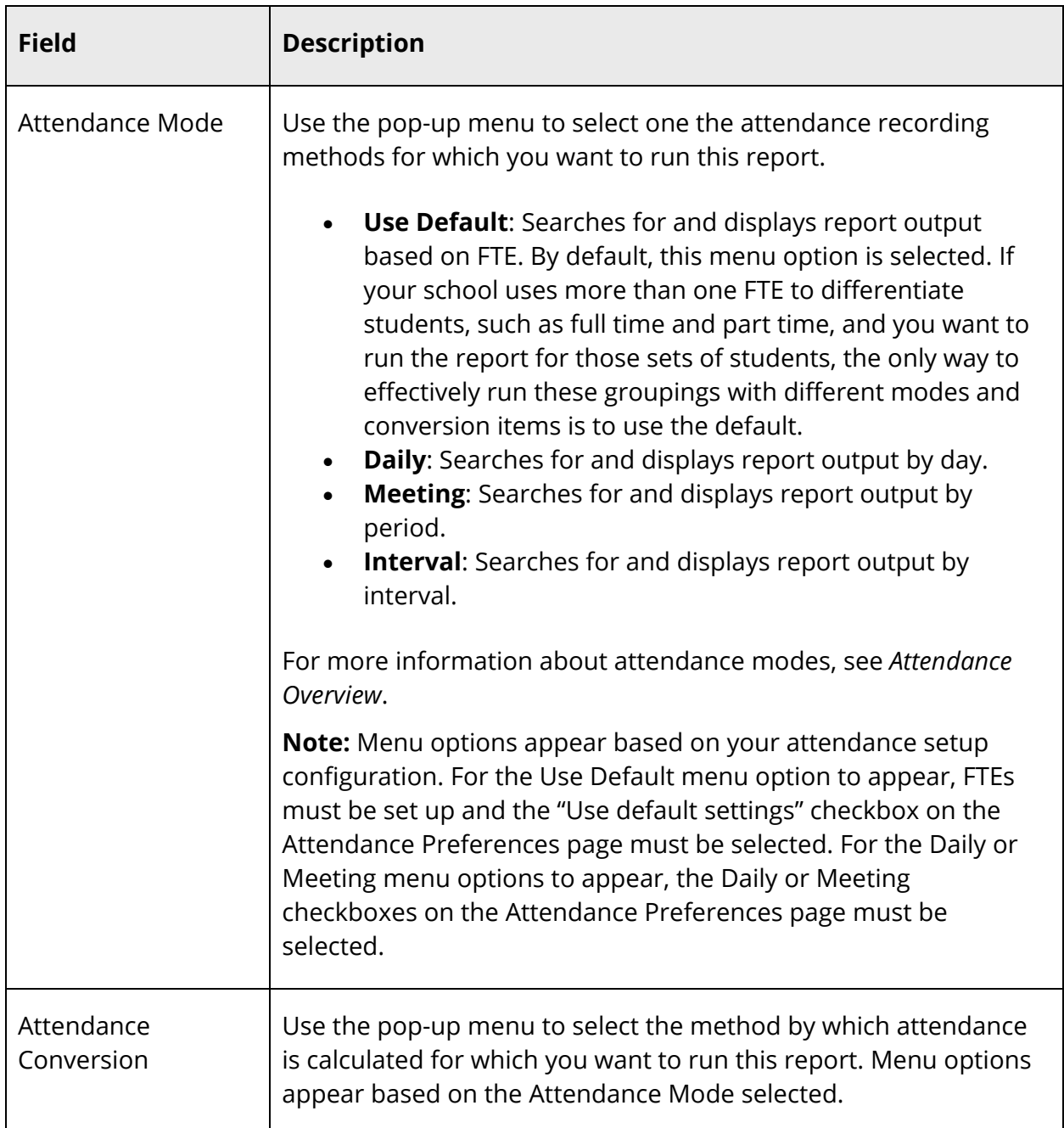

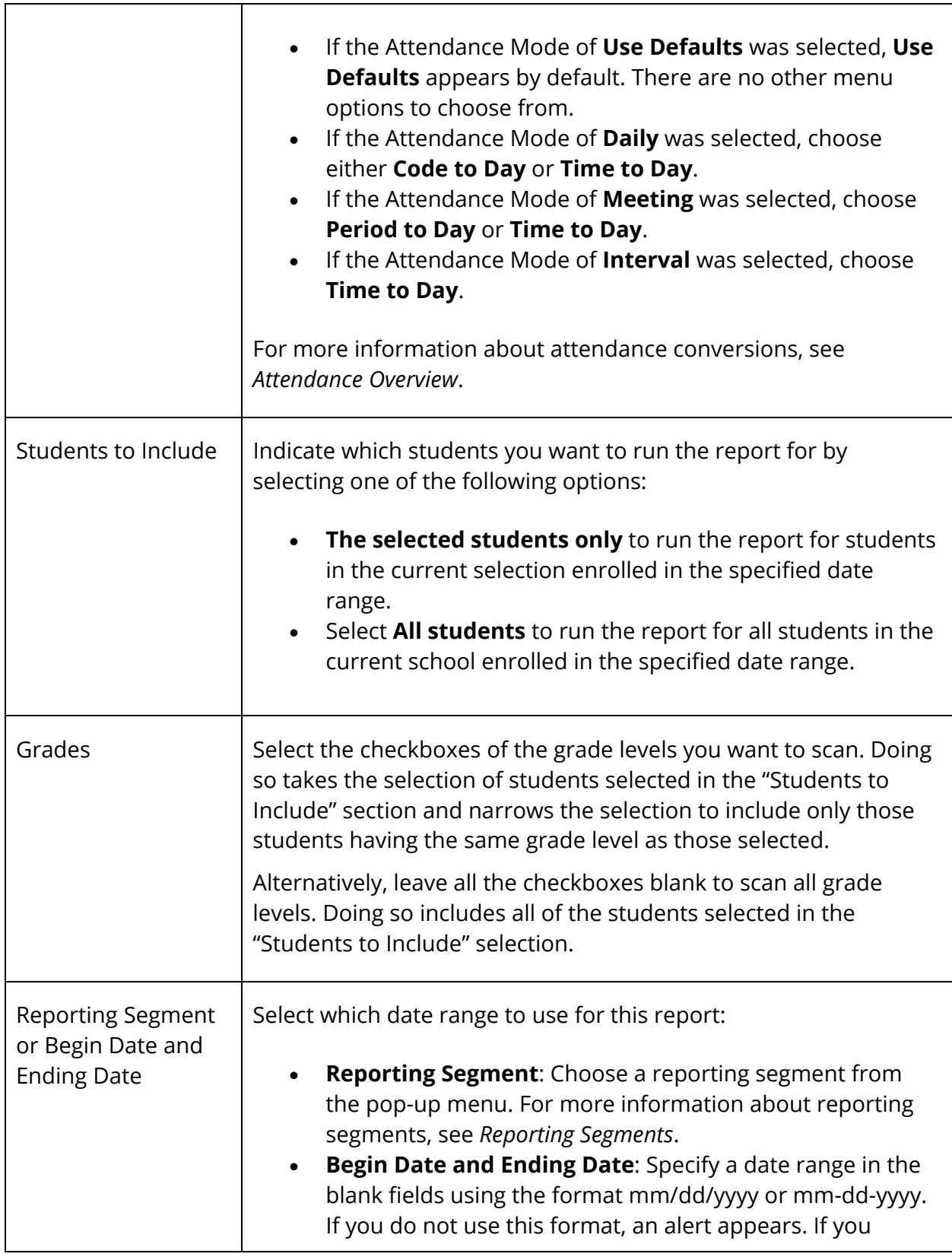

Т

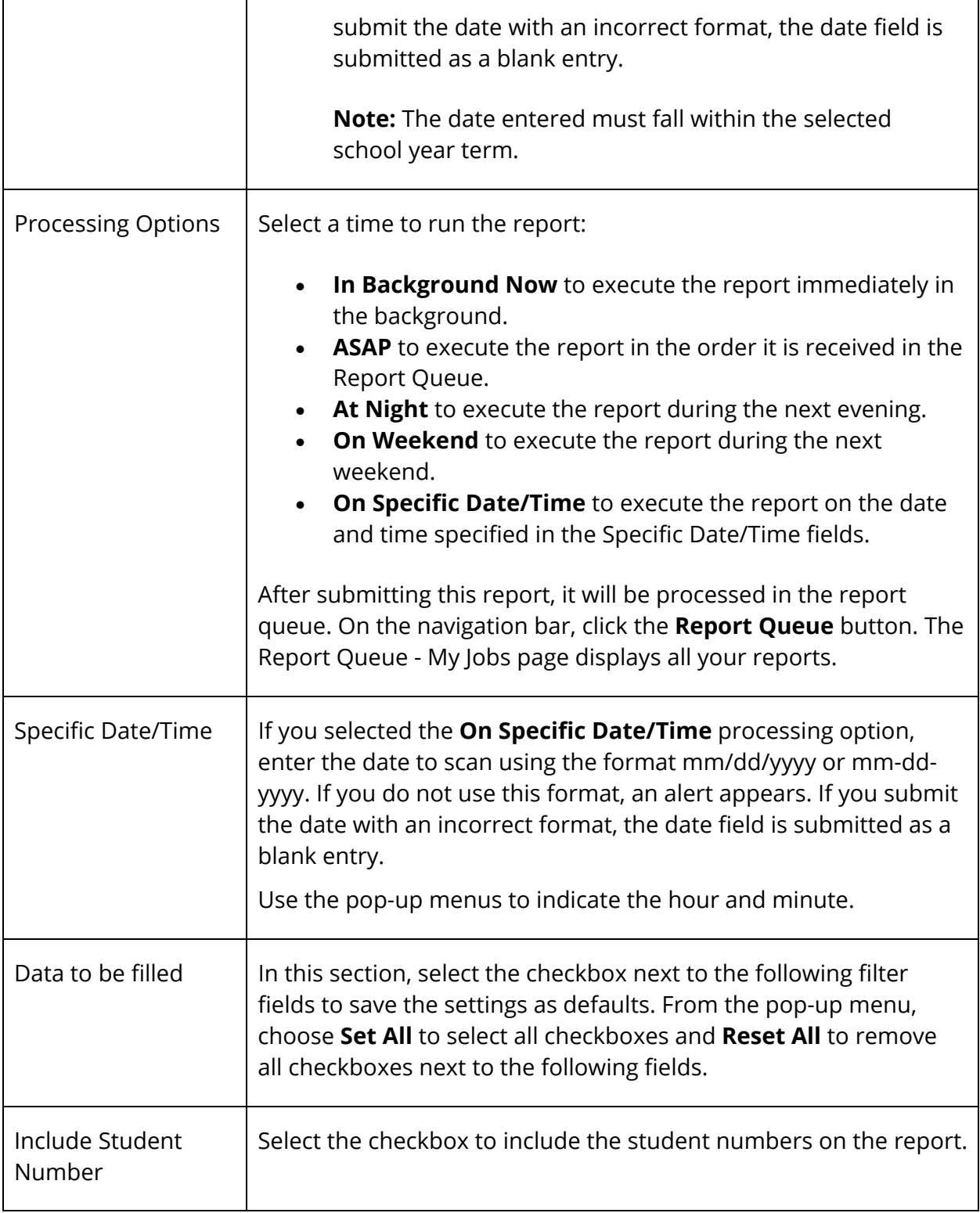

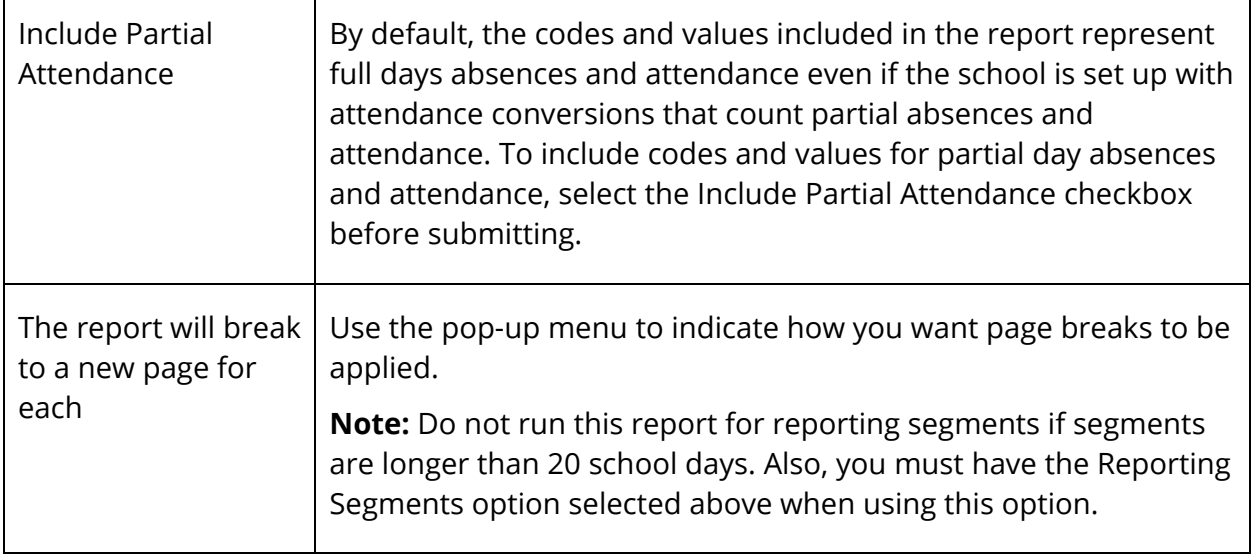

- 4. Click **Submit**. The report results display based on the parameters you selected. Depending on your specifications, this could take several minutes.
- 5. Print the report from your Web browser or save it to another application. For more information, see *Run, Print, and Save Reports*.

### **PowerTeacher Attendance Report**

Use the PowerTeacher Attendance report to generate a list of which teachers have not taken attendance. Schools commonly use this report to verify that all teachers have taken attendance.

### **How to Run the PowerTeacher Attendance Report**

- 1. On the start page, choose **System Reports** under Reports in the main menu. The Reports page appears.
- 2. On the System tab, click **PowerTeacher Attendance**. The PowerTeacher Attendance page appears. The upper portion of the page displays the report's name, version number, description, and comments.
- 3. Use the following table to enter information in the fields:

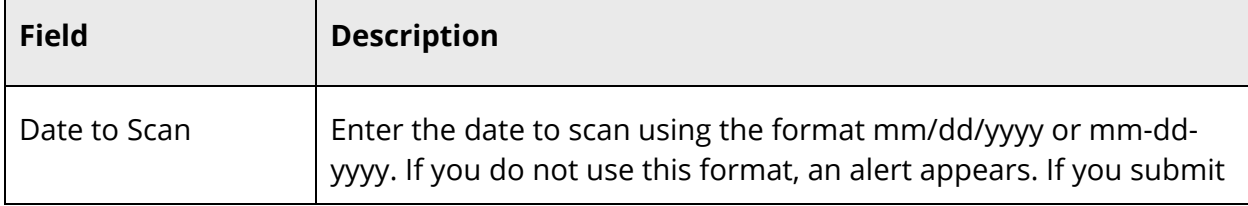

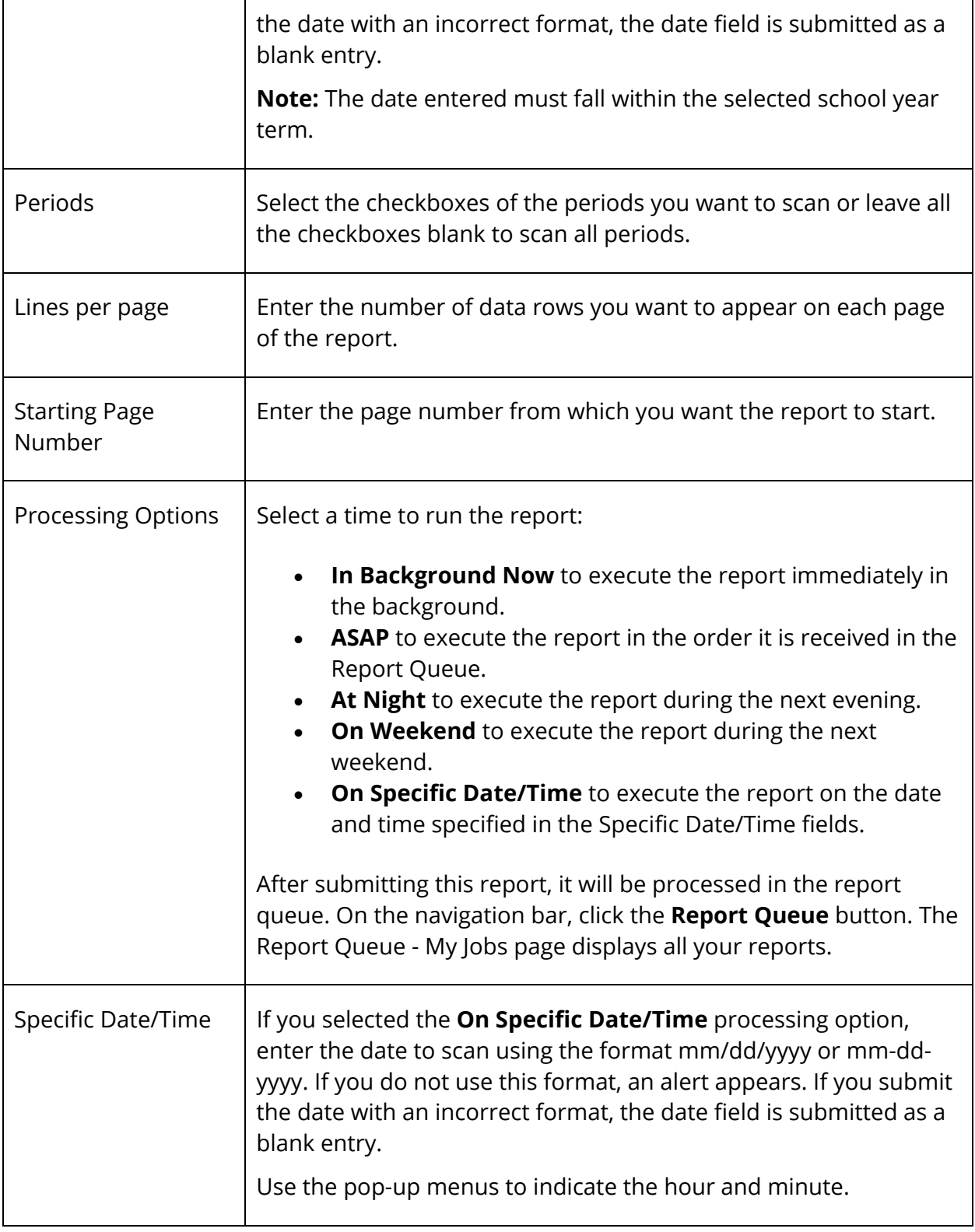

4. Click **Submit**. The report results display based on the parameters you selected. Depending on your specifications, this could take several minutes.

**Note:** If you entered a date where school is not in session, the message "School is not in session on date specified" appears. If all teachers have entered attendance, the message "All teachers have taken attendance" appears.

- 5. Do any of the following:
	- Click a meeting to get more details about the section. The Course Information page appears.
	- Print or save the report. For more information, see *Run, Print, and Save Reports*.

### **Weekly Attendance Summary (Meeting) Report**

Use the Weekly Attendance Summary (Meeting) report to generate a weekly attendance summary by section. Schools commonly use this report to verify weekly attendance for each section. Teachers sign the report to certify that the attendance they marked is accurate. You can also use this report to generate a verification sheet for daily attendance for a specific week. Teachers sign the report to certify the attendance they marked is accurate.

### **How to Run the Weekly Attendance Summary (Meeting) Report**

- 1. On the start page, choose **System Reports** under Reports in the main menu. The Reports page appears.
- 2. On the System tab, click **Weekly Attendance Summary (Meeting)**. The Weekly Attendance Summary (M) Report page appears. The upper portion of the page displays the report's name, version number, description, and comments.
- 3. Use the following table to enter information in the fields:

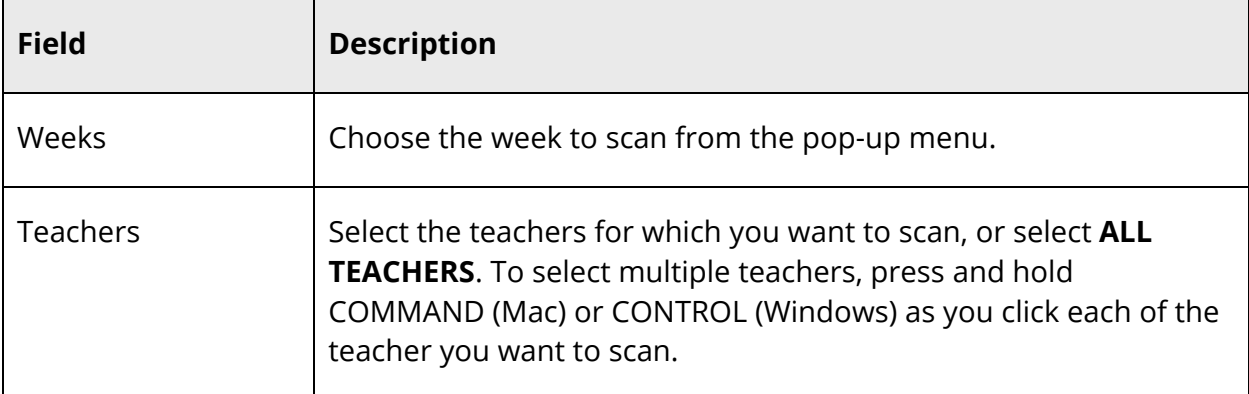

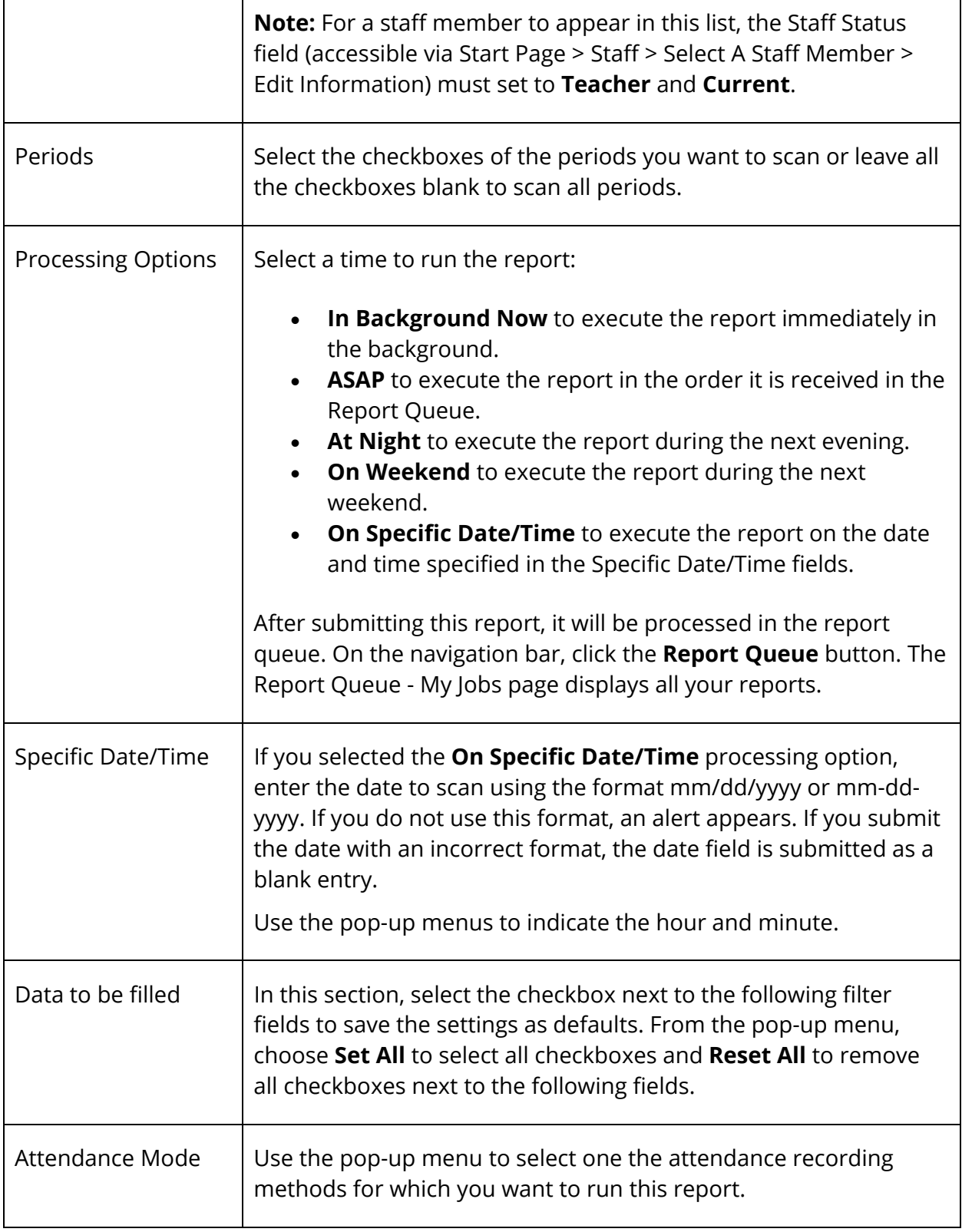

٦

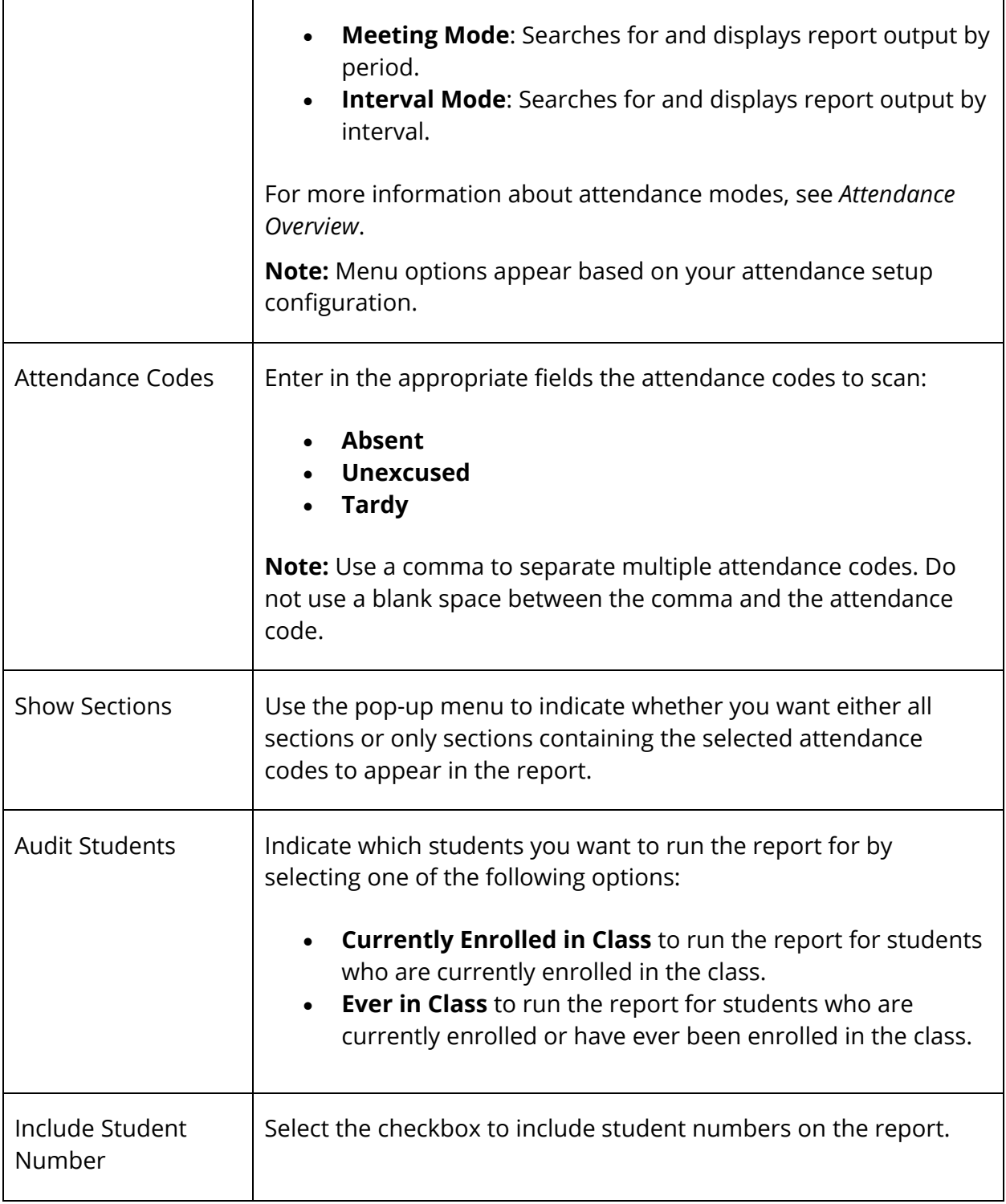

Г

Т

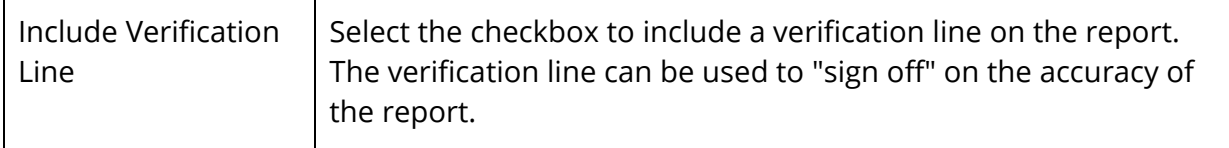

- 4. Click **Submit**. The report results appear based on the parameters you selected. Depending on your specifications, this could take several minutes.
- 5. Print the report from your Web browser or save it to another application. For more information, see *Run, Print, and Save Reports*.

## **Weekly Attendance Summary (Daily) Report**

Use the Weekly Attendance Summary (Daily) report to generate a weekly attendance summary by teacher. Schools commonly use this report to verify weekly attendance for each teacher. Teachers sign the report to certify that the attendance they marked is accurate. You can also use this report to generate a verification sheet for daily attendance for a specific week. Teachers sign the report to certify the attendance they marked is accurate.

### **How to Run the Weekly Attendance Summary (Daily) Report**

- 1. On the start page, choose **System Reports** under Reports in the main menu. The Reports page appears.
- 2. On the System tab, click **Weekly Attendance Summary (Daily)**. The Weekly Attendance Summary (D) Report page appears. The upper portion of the page displays the report's name, version number, description, and comments.
- 3. Use the following table to enter information in the fields:

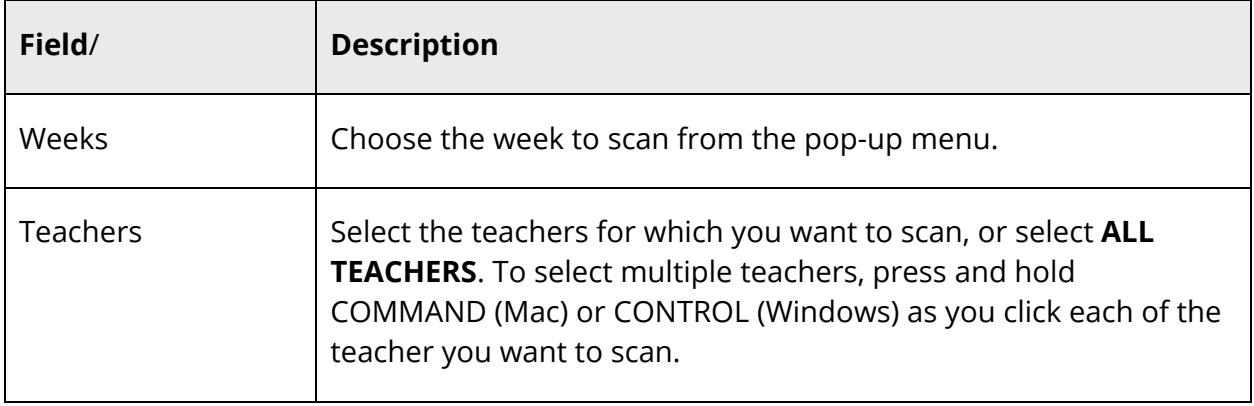

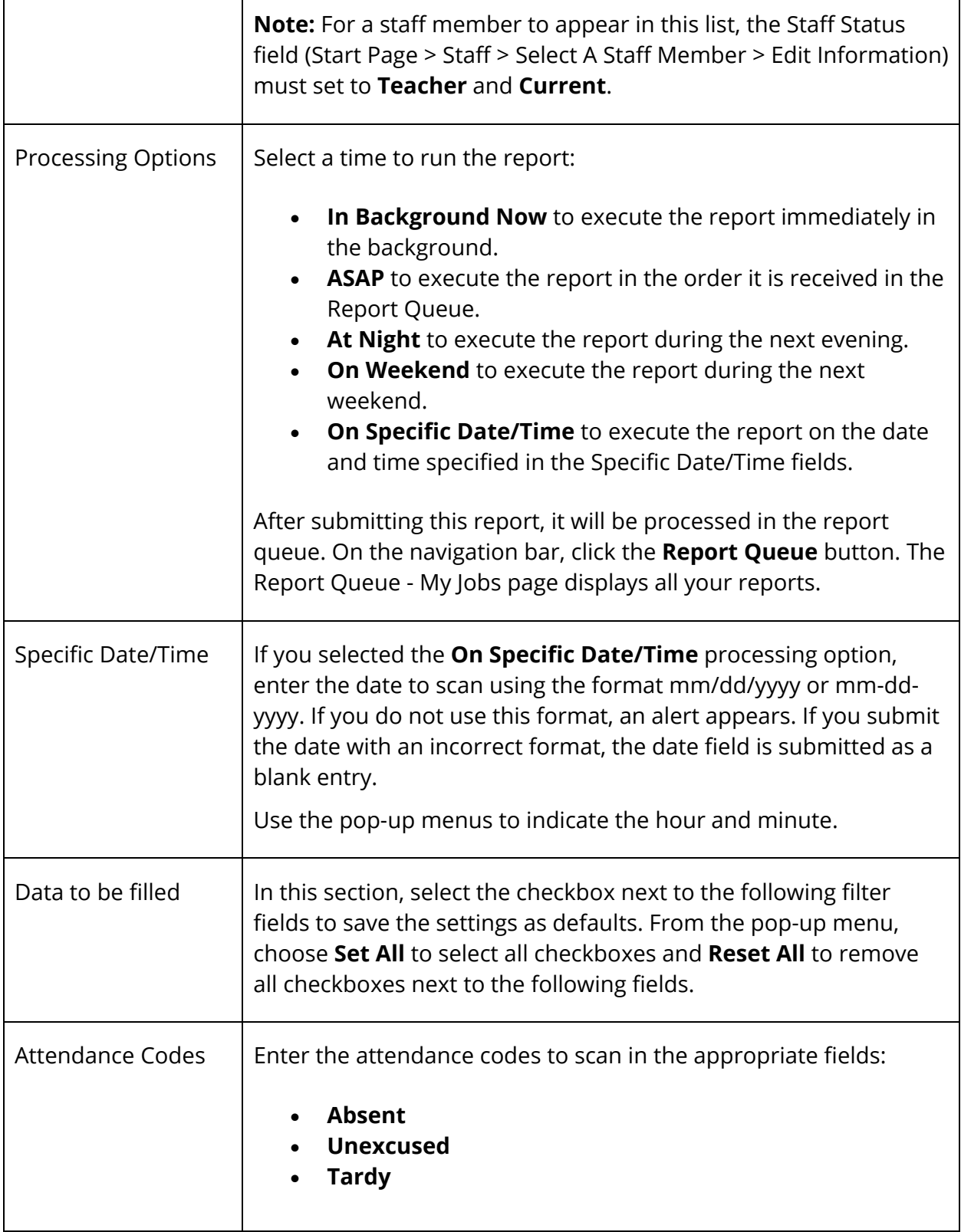

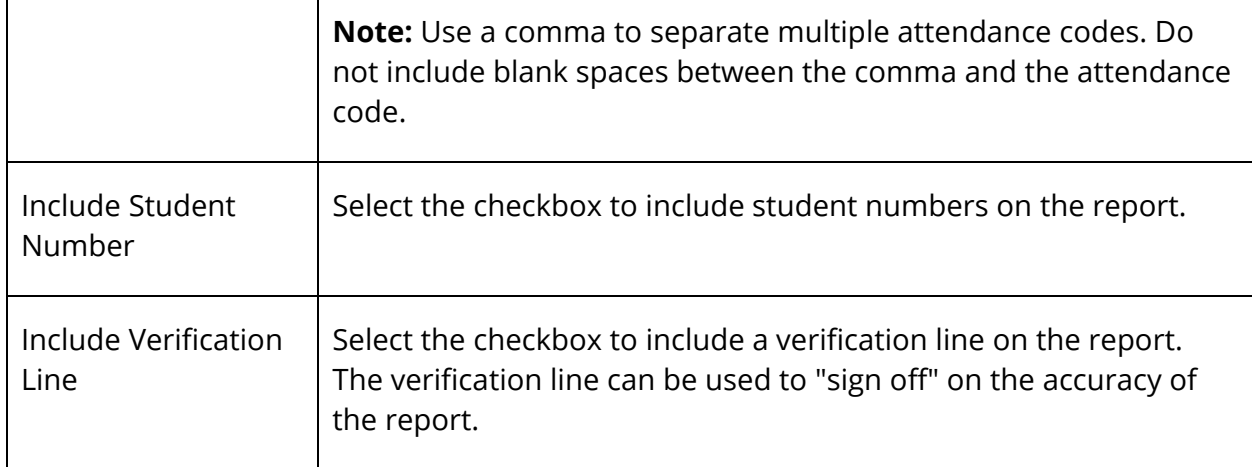

- 4. Click **Submit**. The report results appear based on the parameters you selected. Depending on your specifications, this could take several minutes.
- 5. Print the report from your Web browser or save it to another application. For more information, see *Run, Print, and Save Reports*.

## **Period Attendance Verification Report**

Use the Period Attendance Verification report to generate a list of students marked present a specified number of periods.

#### **How to Run the Period Attendance Verification Report**

- 1. On the start page, choose **System Reports** under Reports in the main menu. The Reports page appears.
- 2. On the System tab, click **Period Attendance Verification**. The Period Attendance Verification Report page appears. The upper portion of the page displays the report's name, version number, description, and comments.
- 3. Use the following table to enter information in the fields:

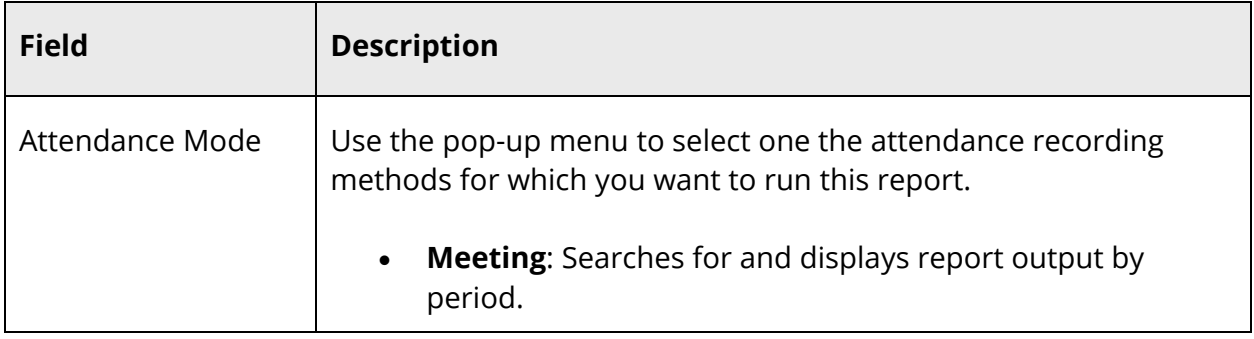

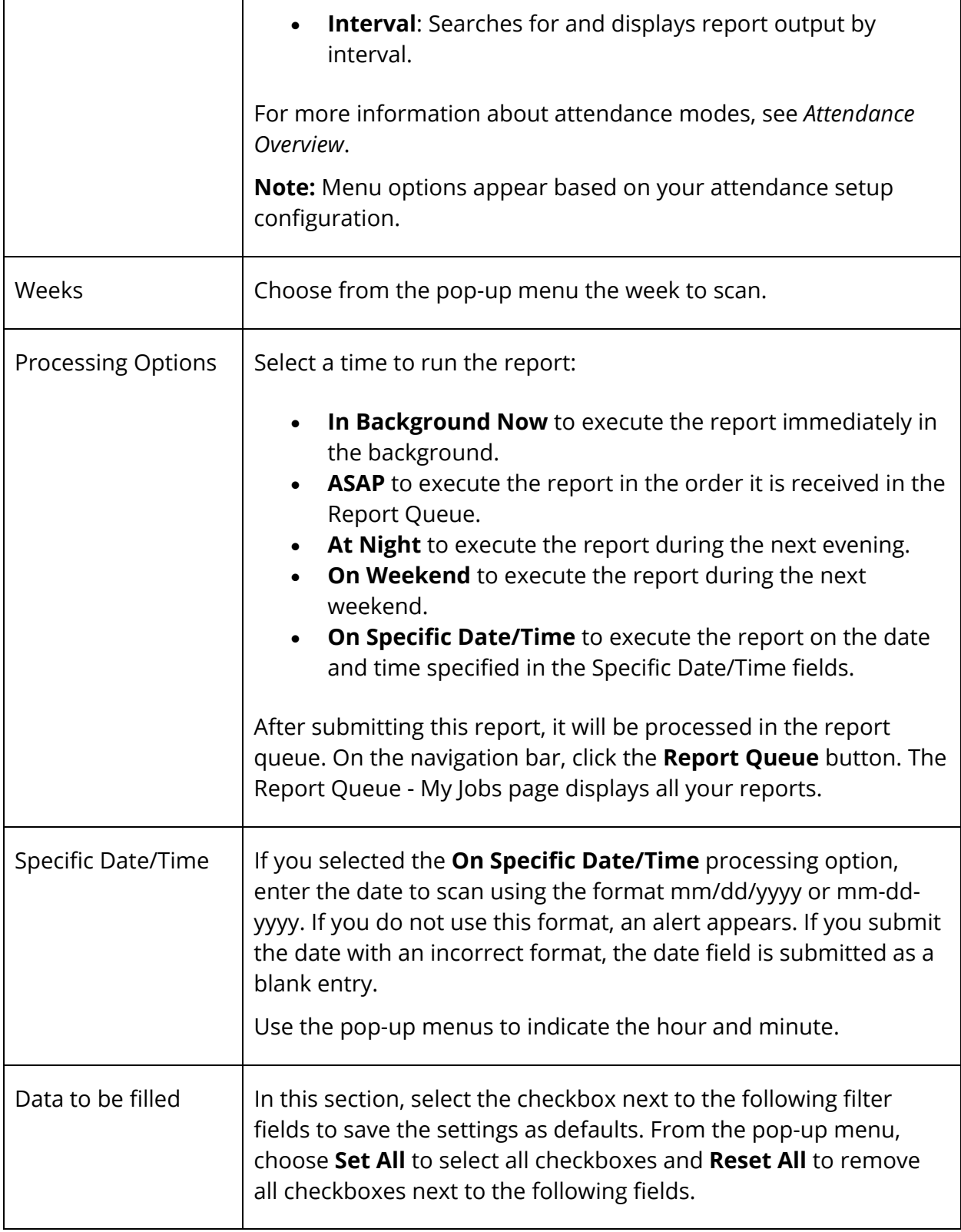

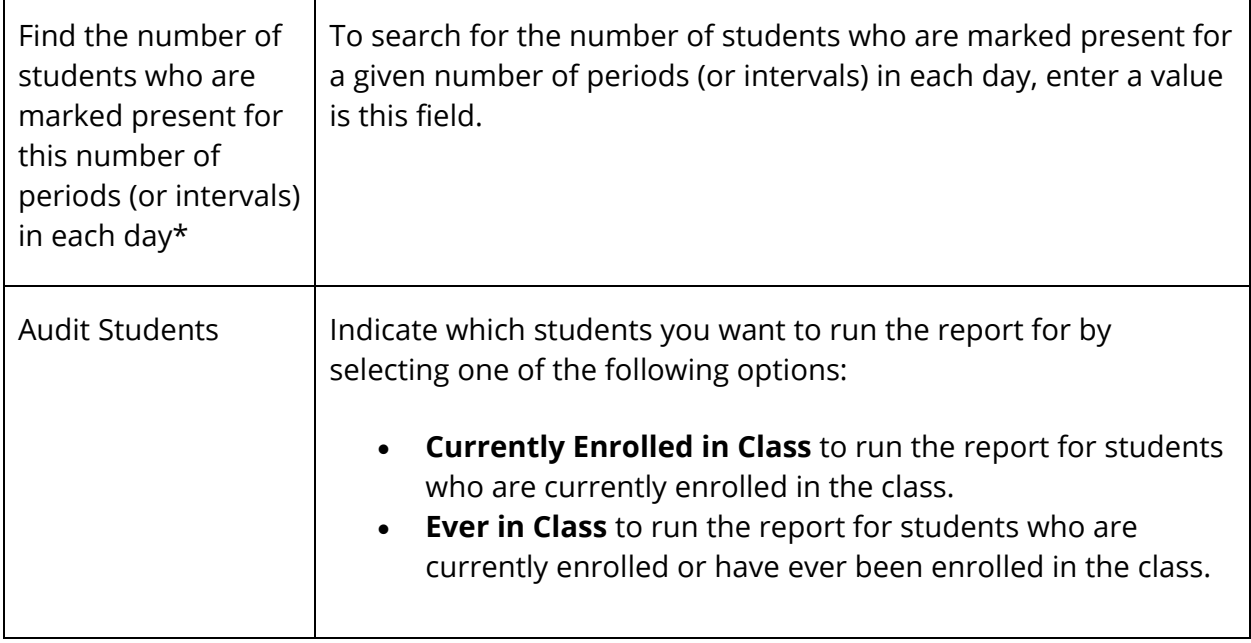

4. Click **Submit**. The report results appear based on the parameters you selected. Depending on your specifications, this could take several minutes. The following headers appear in the output file:

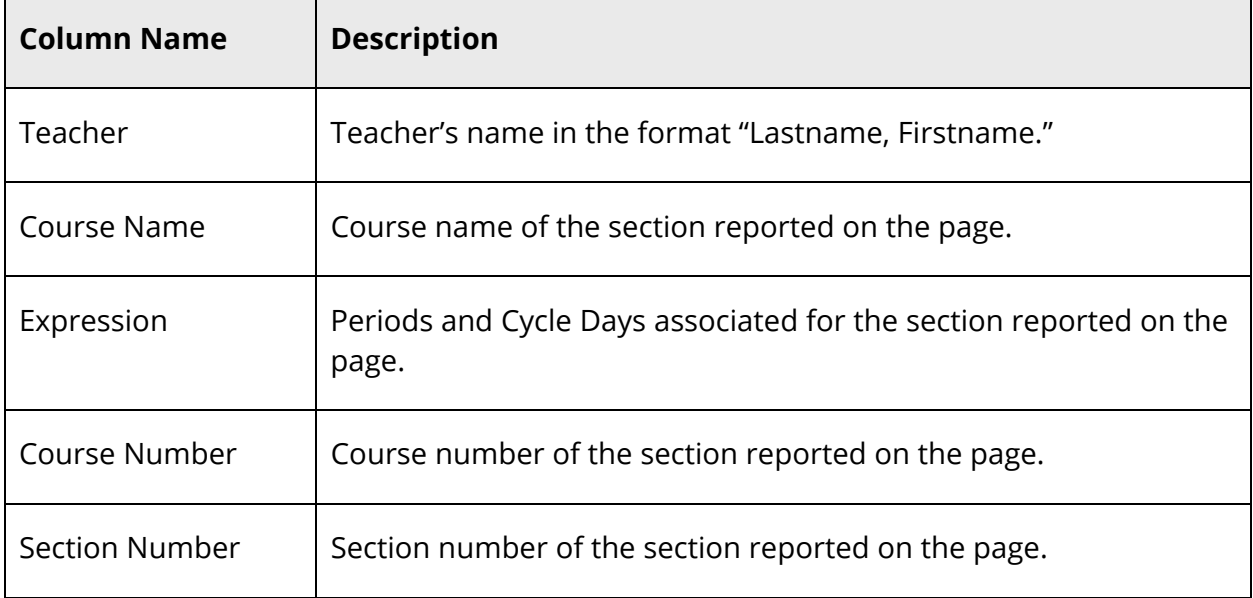

Each row represents a record for the student for the section. The table below describes each column in the output file:

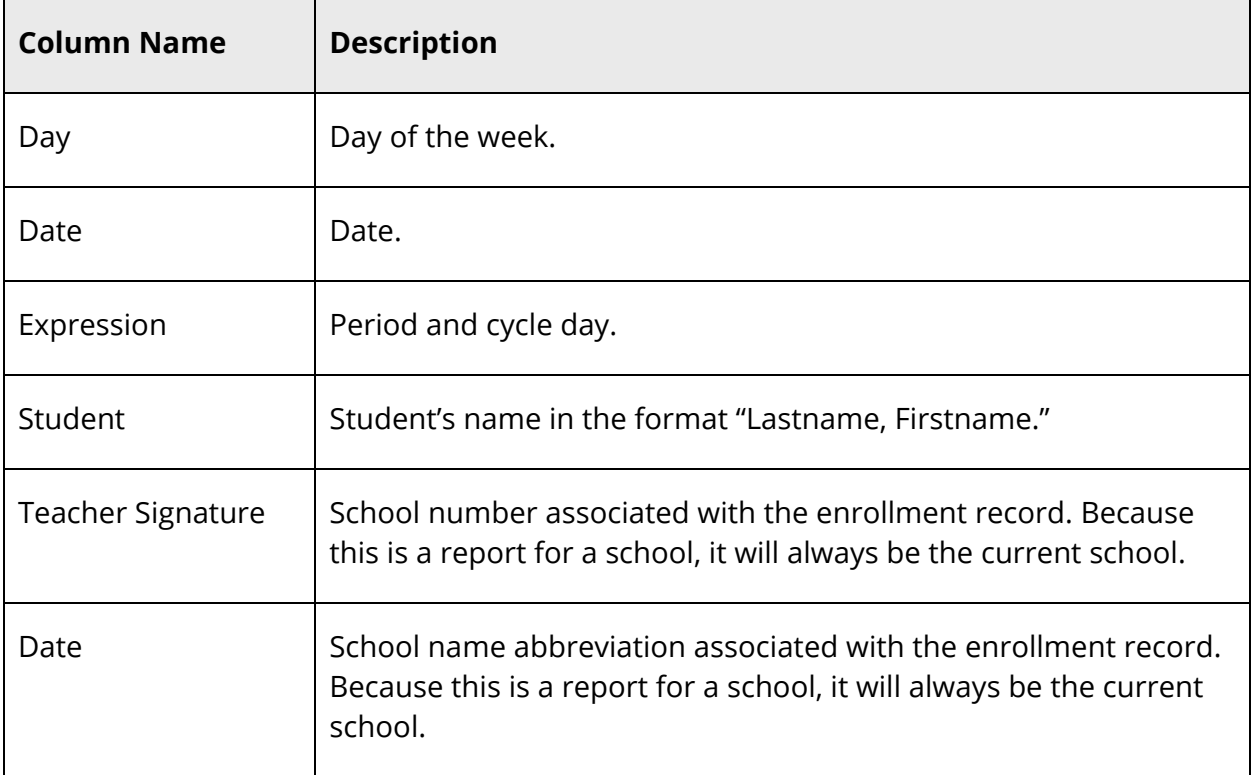

5. Print the report from your Web browser or save it to another application. For more information, see *Run, Print, and Save Reports*.

# **Attendance Count and Audit Reports**

Use the Attendance Count and Attendance Audit reports to display instances of certain attendance codes for a student, group of students, or class. For other attendance-related reports, see *Attendance Reports*.

To indicate a selection of students when running a report, select that group of students before running the reports. If you select a group of students from the start page, the Group Functions page appears either immediately or after selecting students from the Student Selection page.

For more information about attendance, see *Attendance Overview*.

- Attendance Count
- Class Attendance Audit
- Attendance Summary by Grade
- **Student Attendance Audit**
- Year-to-Date Attendance Summary

# **Attendance Count Report**

Use the Attendance Count report to generate multi-day period-by-period attendance code information.

**Note:** You can search on any absent or present attendance code that is stored in the database. However, instances where the absence of an attendance code indicates a presence is not searchable as an attendance code value is not stored in the database.

### **How to Run the Attendance Count Report**

**Note:** You can also access this report by clicking **Attendance > Attendance Count**.

- 1. On the start page, choose **System Reports** under Reports in the main menu. The Reports page appears.
- 2. On the System tab, click **Attendance Count**. The Attendance Count Report page appears. The upper portion of the page displays the report's name, version number, description, and comments.

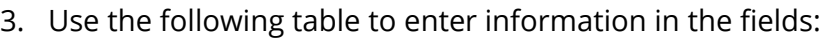

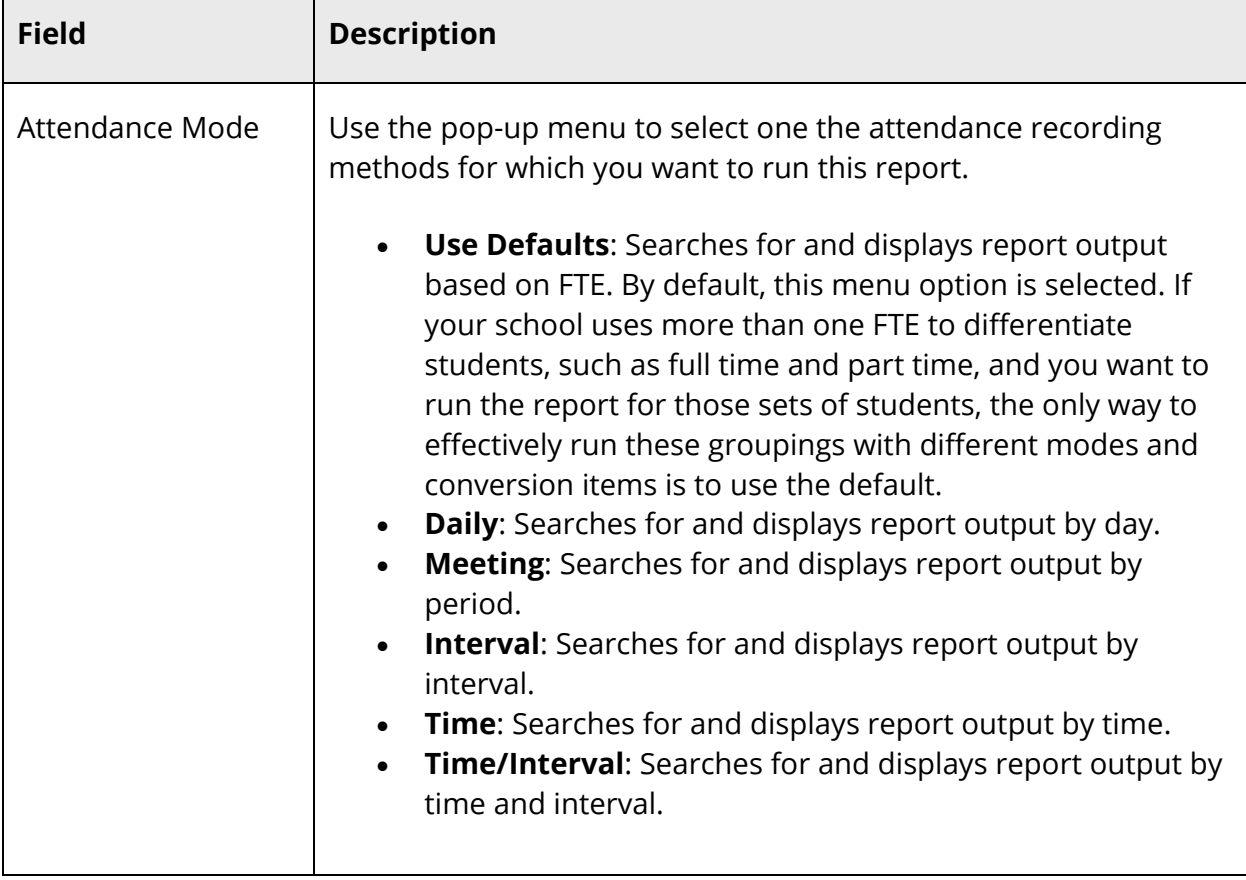

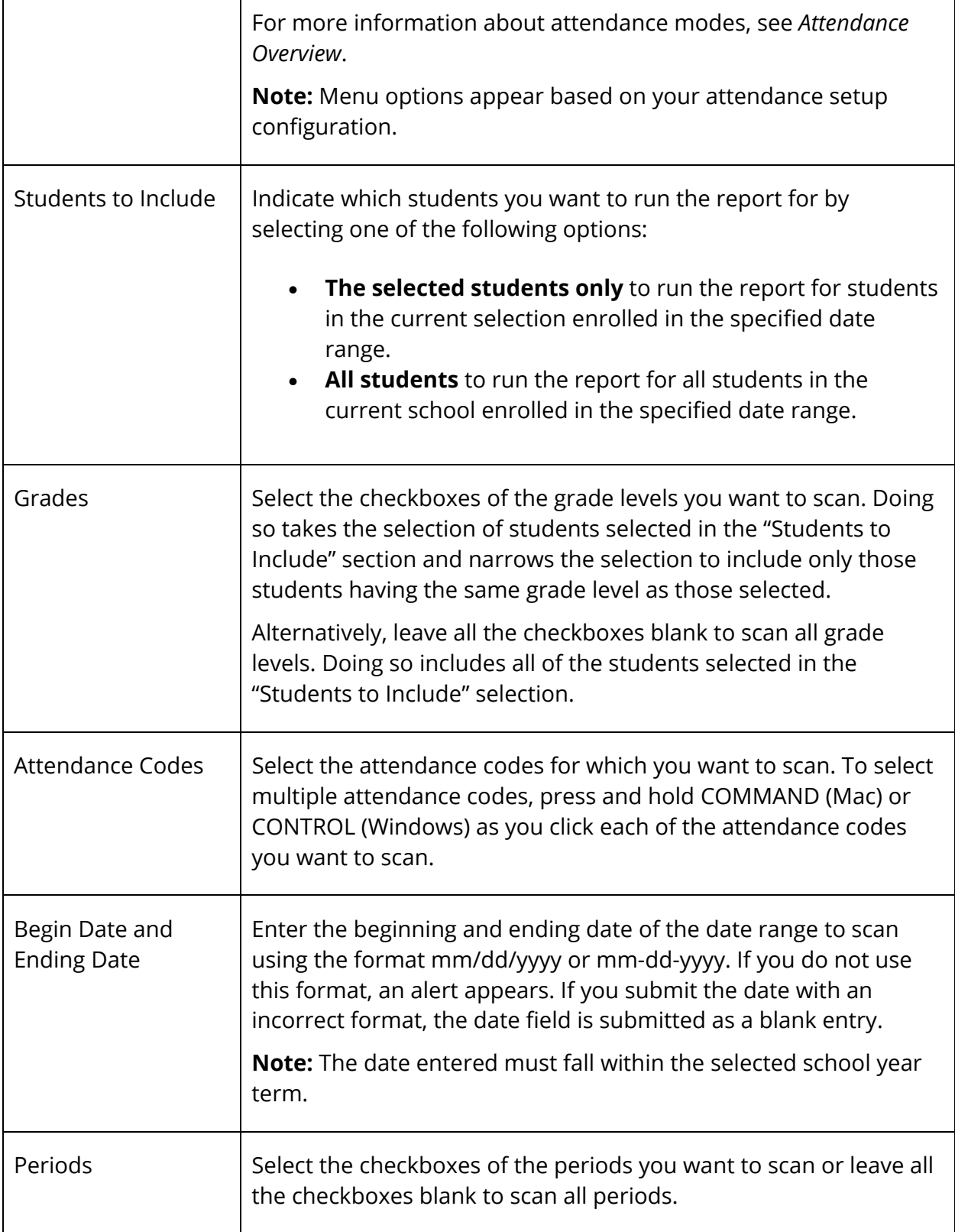

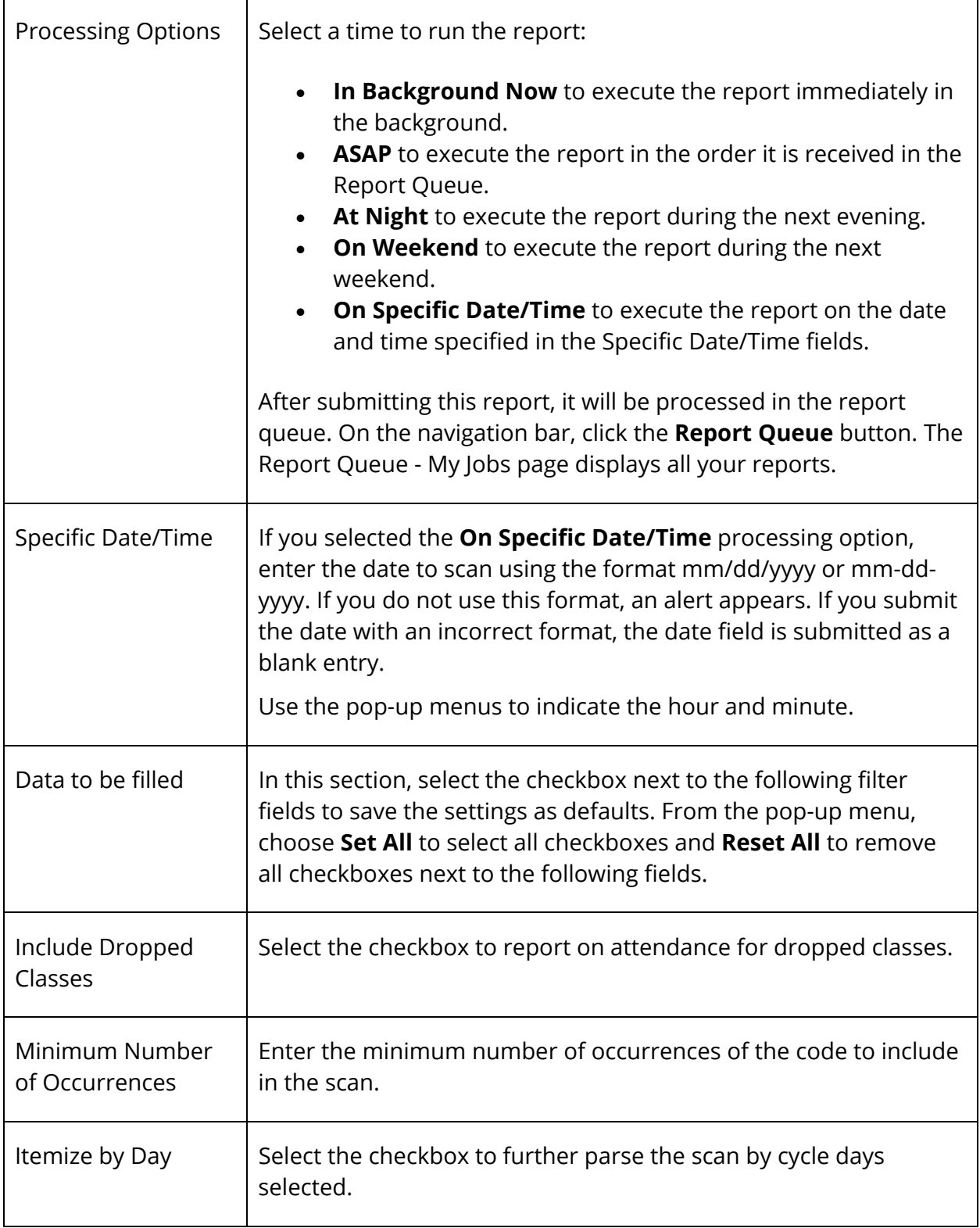

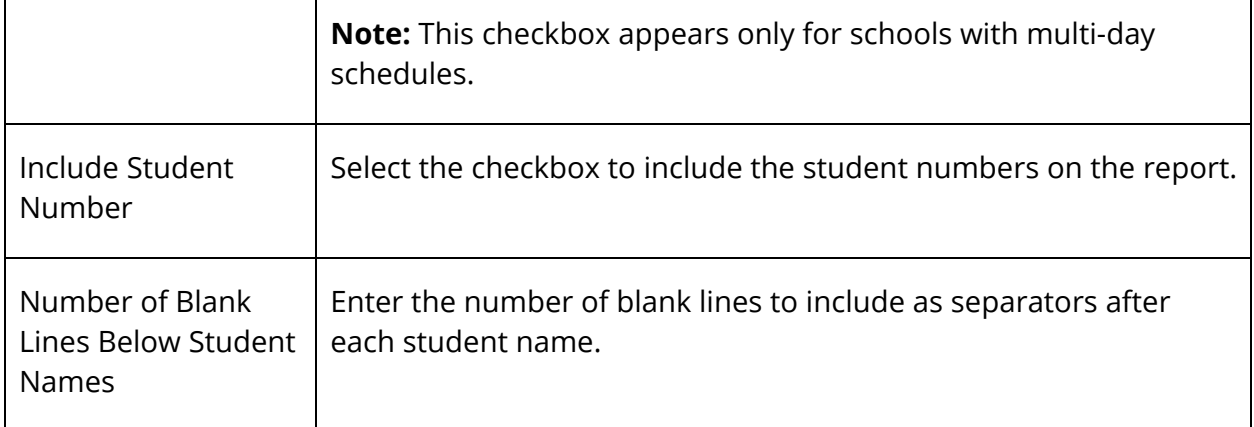

- 4. Click **Submit**. The report results display based on the parameters you selected. Depending on your specifications, this could take several minutes.
- 5. Do any of the following:
	- Click **Functions** at the bottom of the report to open the Group Functions page. For more information about what you can do from that page, see *Work With Groups*.
	- Click **Find** to identify teachers who have not yet taken attendance. For more information, see *How to Run the PowerTeacher Attendance Report*.
	- Print or save the report. For more information, see *Run, Print, and Save Reports*.

### **Class Attendance Audit Report**

Use the Class Attendance Audit report to generate section-specific attendance roster.

#### **How to Run the Class Attendance Audit Report**

- 1. On the start page, choose **System Reports** under Reports in the main menu. The Reports page appears.
- 2. On the System tab, click **Class Attendance Audit**. The Class Attendance Audit Report page appears. The upper portion of the page displays the report's name, version number, description, and comments.
- 3. Use the following table to enter information in the fields:

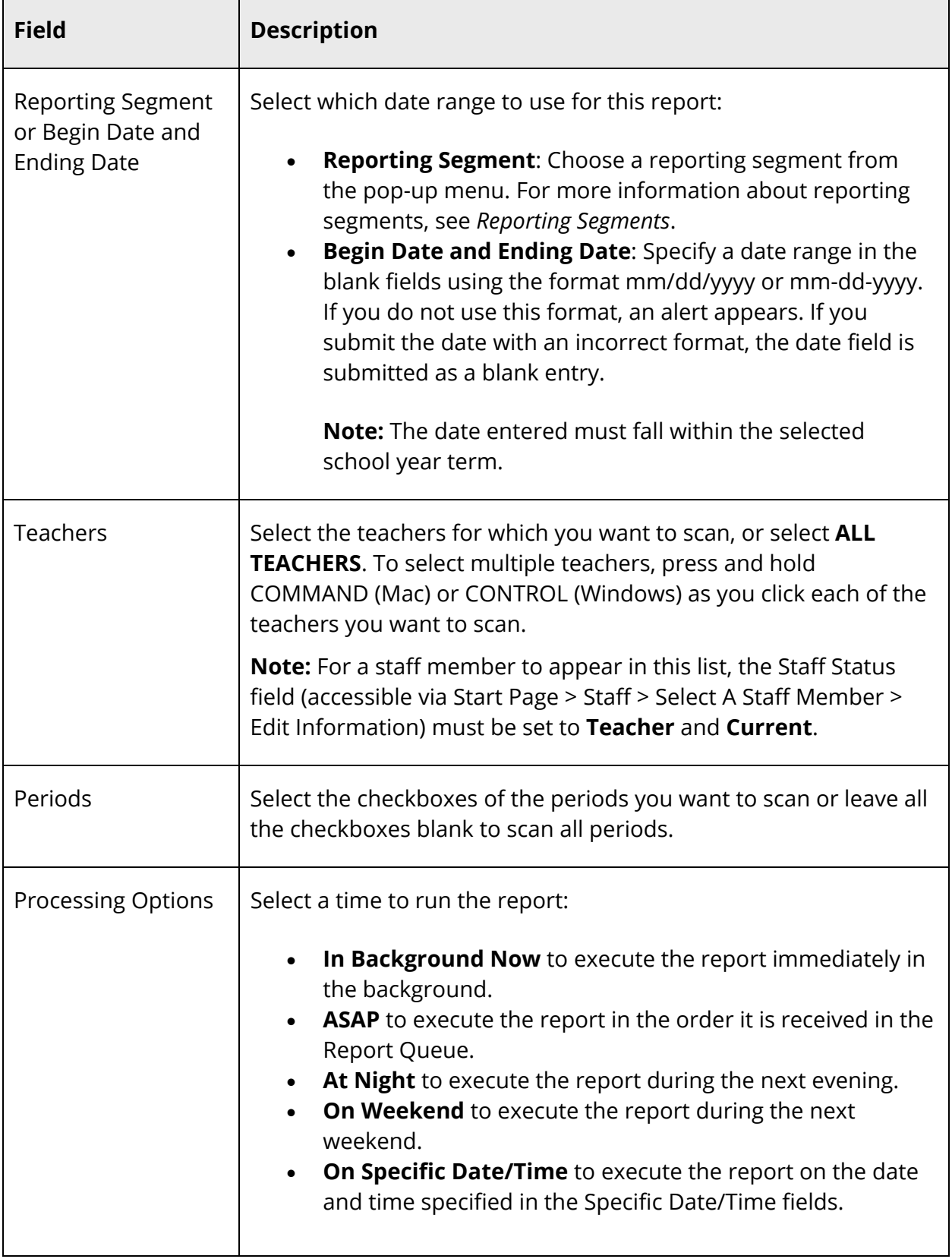

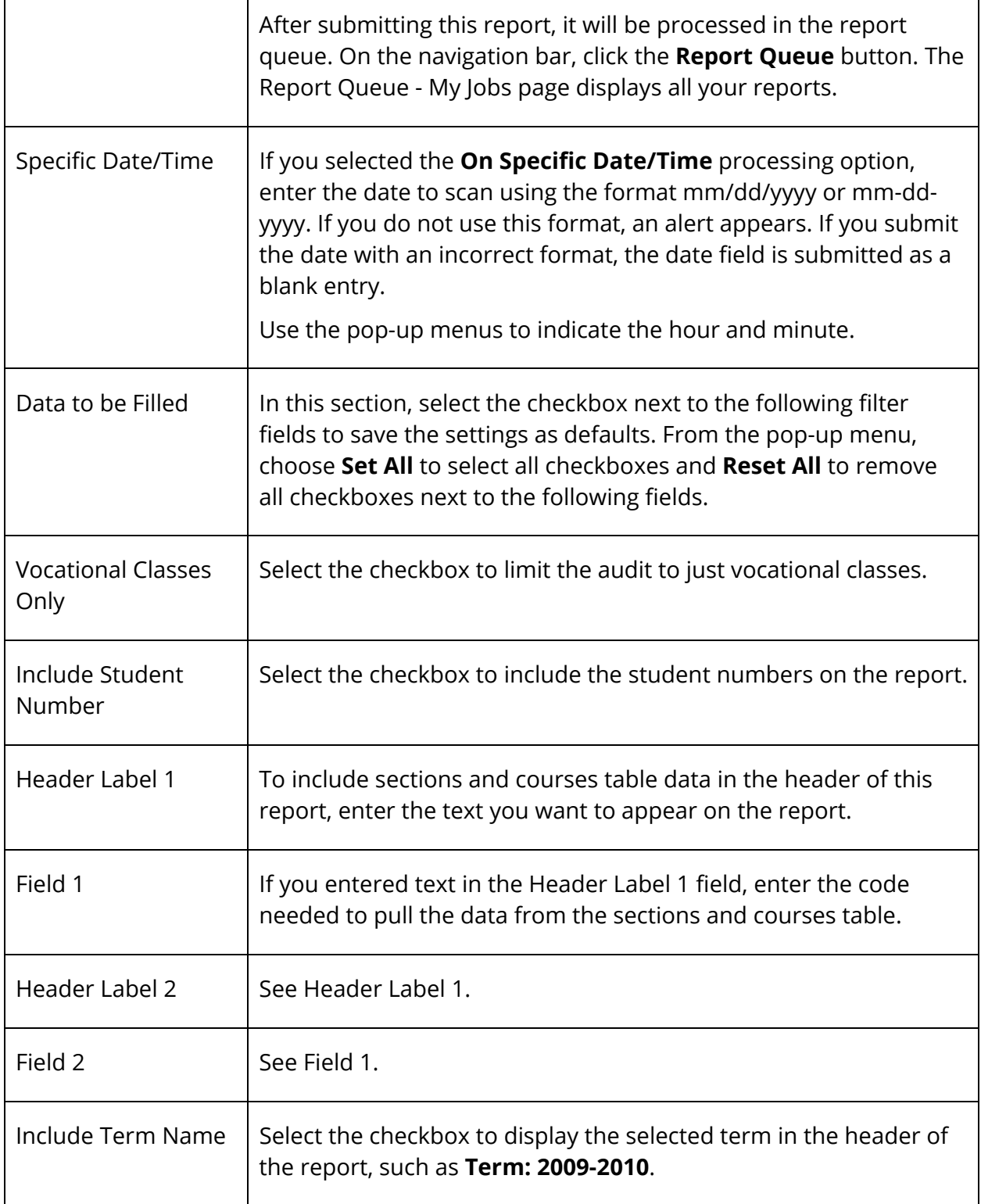

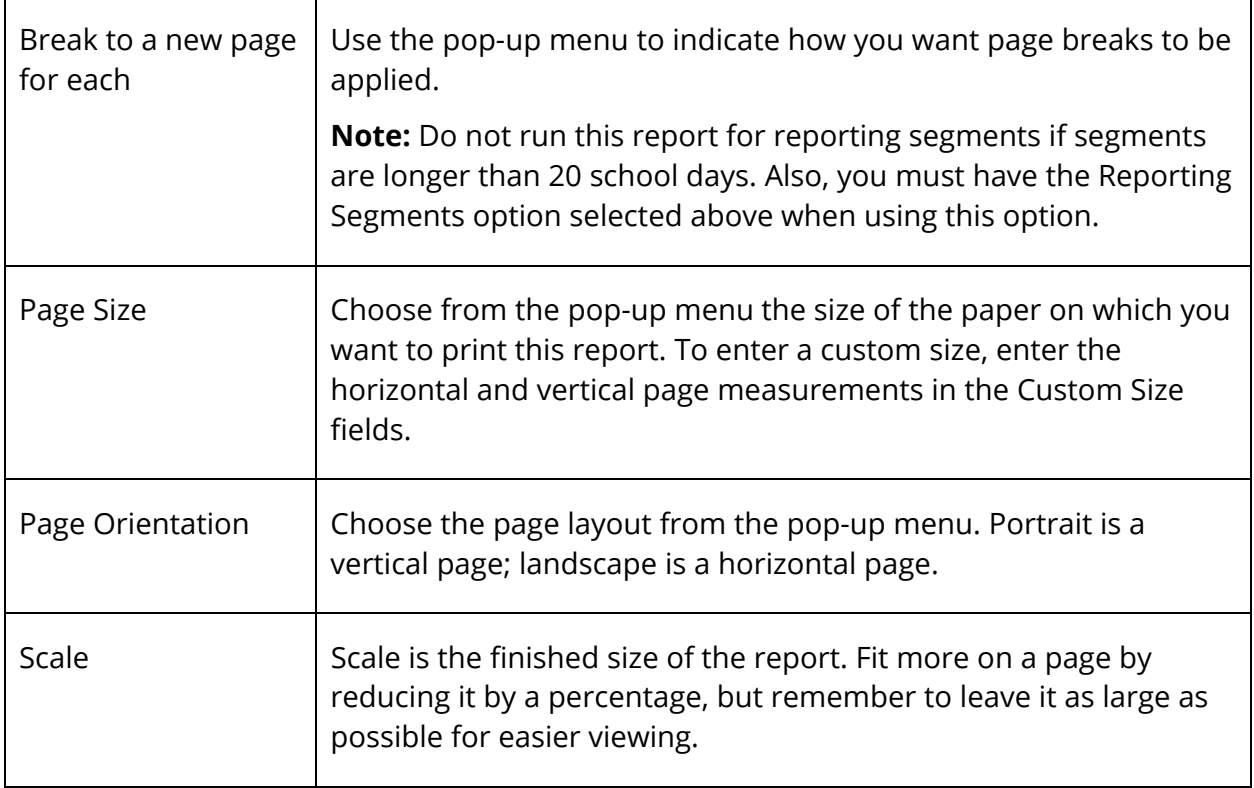

- 4. Click **Submit**. The report results display based on the parameters you selected. Depending on your specifications, this could take several minutes.
- 5. Print the report from your Web browser or save it to another application. For more information, see *Run, Print, and Save Reports*.

**Note:** Asterisks (\*) appear for days that are off-track for students.

# **Attendance Summary by Grade Report**

Use the Attendance Summary by Grade report to generate aggregated attendance information for a date range and grades.

### **How to Run the Attendance Summary by Grade Report**

- 1. On the start page, choose **System Reports** under Reports in the main menu. The Reports page appears.
- 2. On the System tab, click **Attendance Summary by Grade**. The Attendance Summary by Grade Report page appears. The upper portion of the page displays the report's name, version number, description, and comments.
- 3. Use the following table to enter information in the fields:

 $\overline{\phantom{0}}$ 

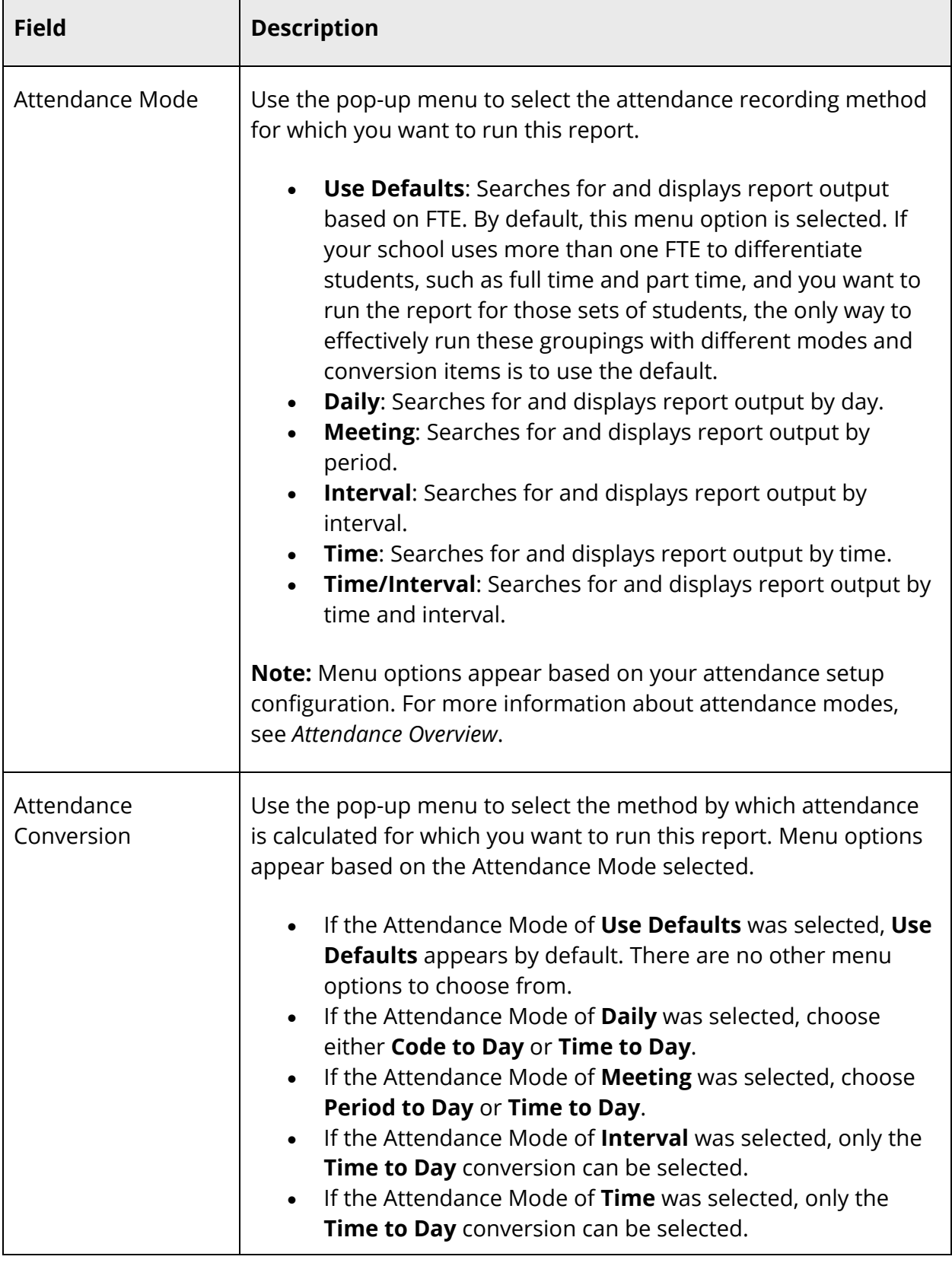

'n

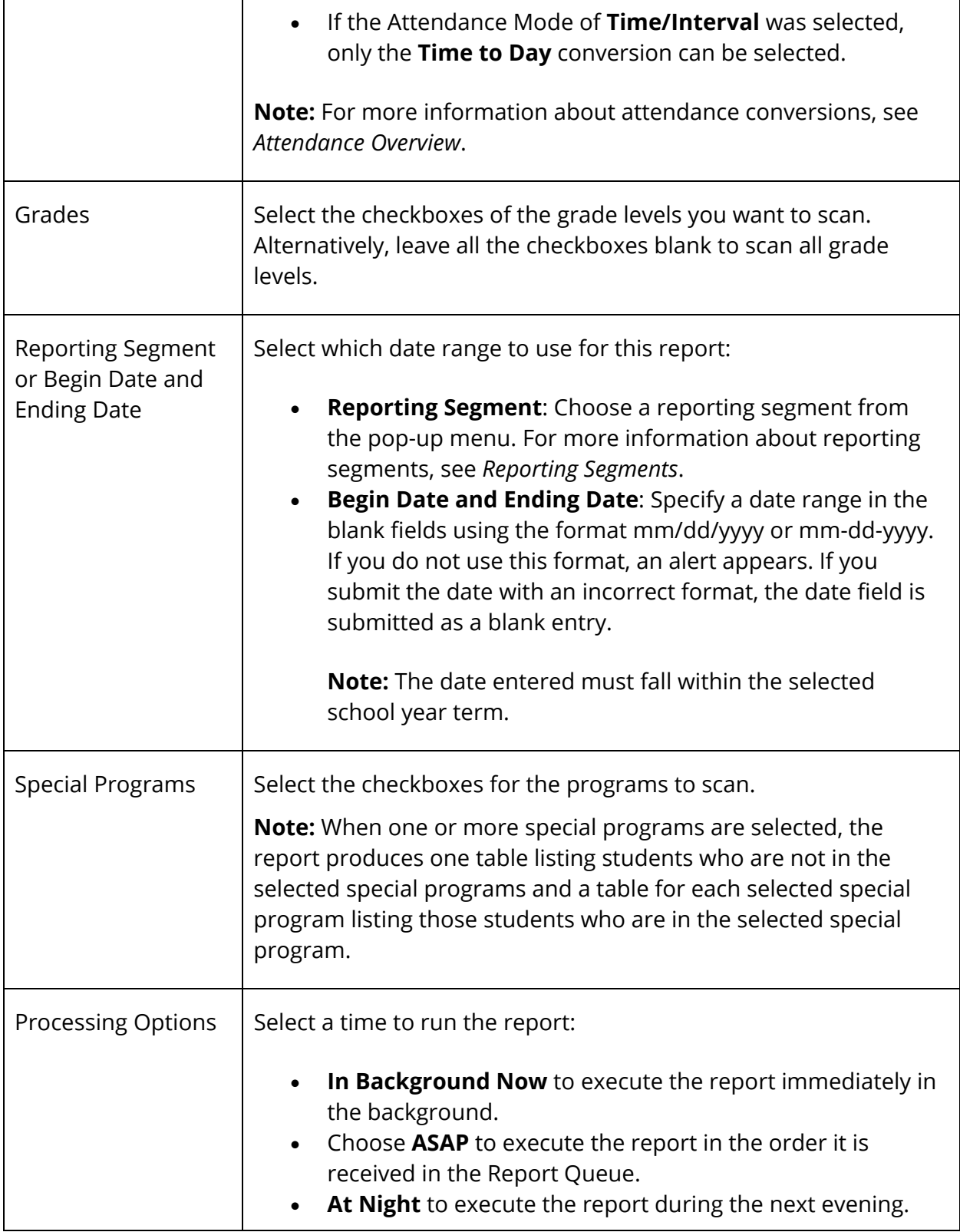

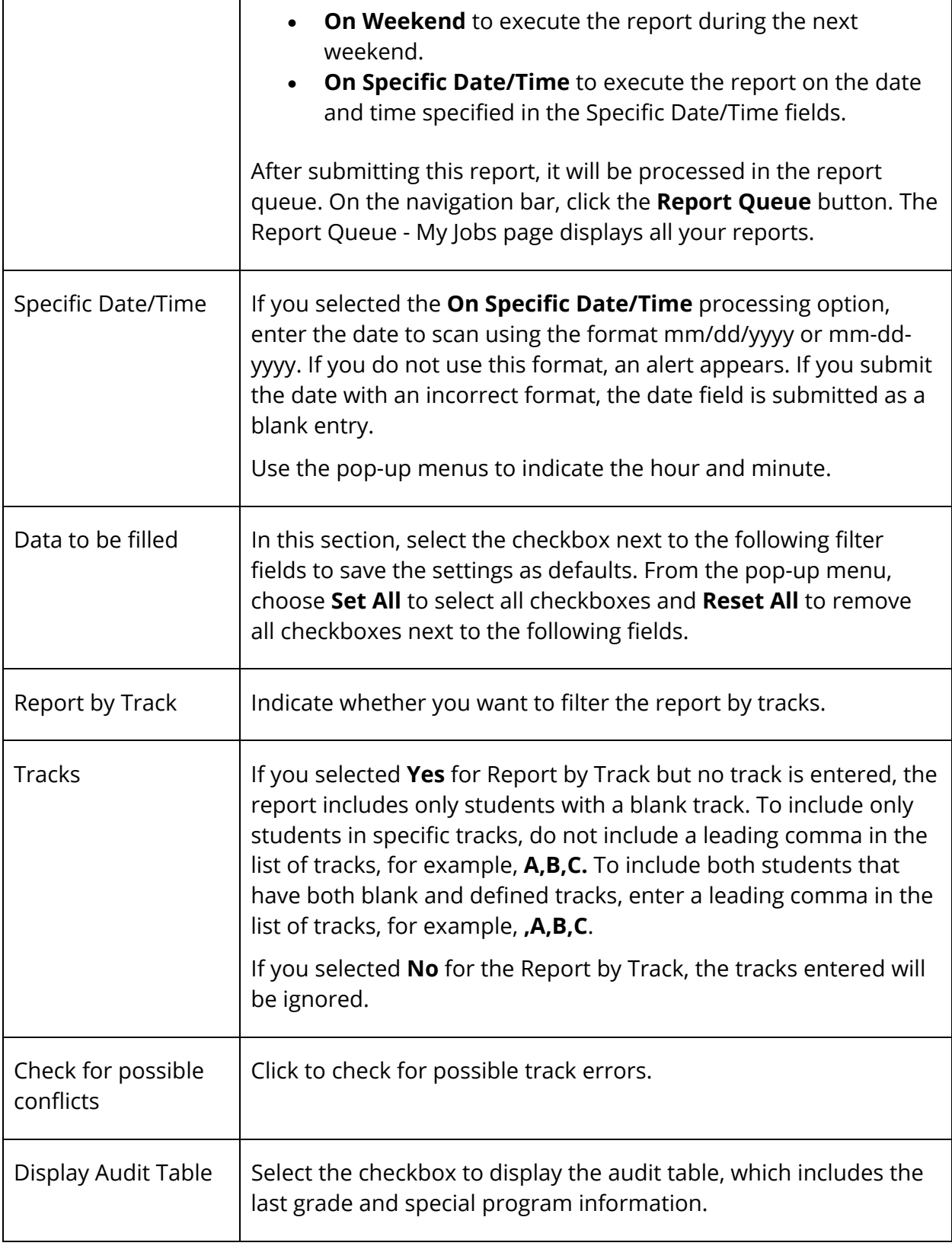

4. Click **Submit**. The report results appear based on the parameters you selected. Depending on your specifications, this could take several minutes. The following information appears in the output file when no special programs are selected in the report parameters:

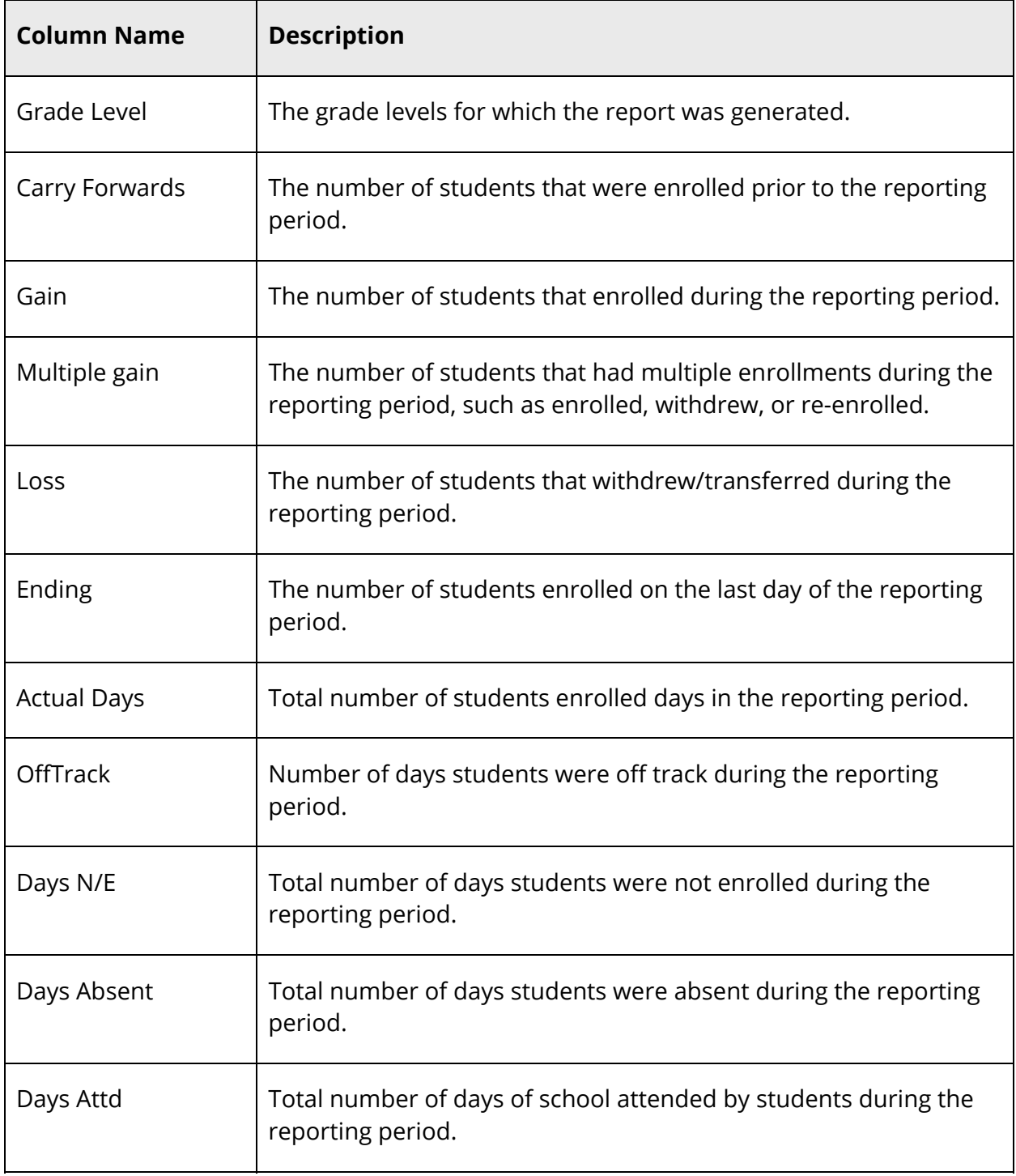

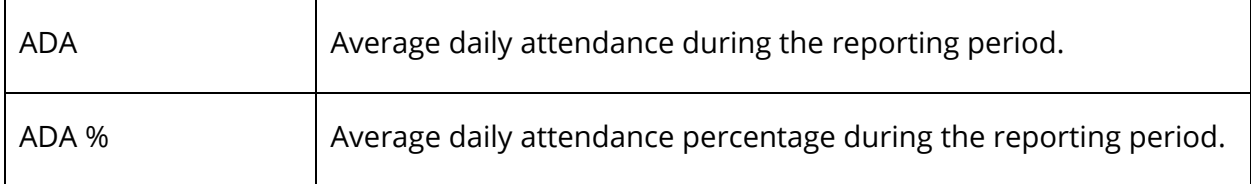

The following information appears in the output file when one or more special programs are selected in the report parameters. Additionally, a summary table displays **students not in** the selected special programs:

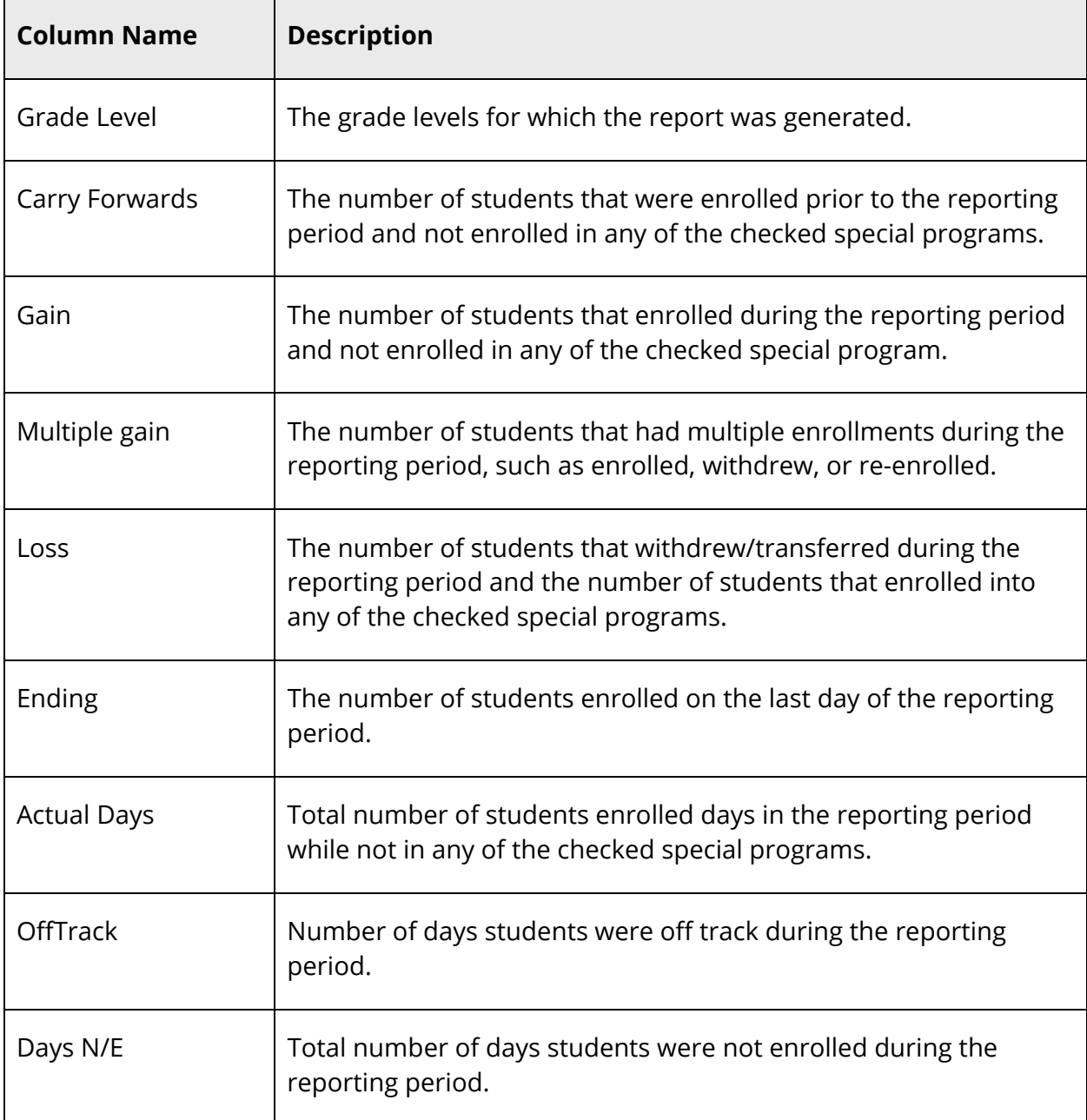

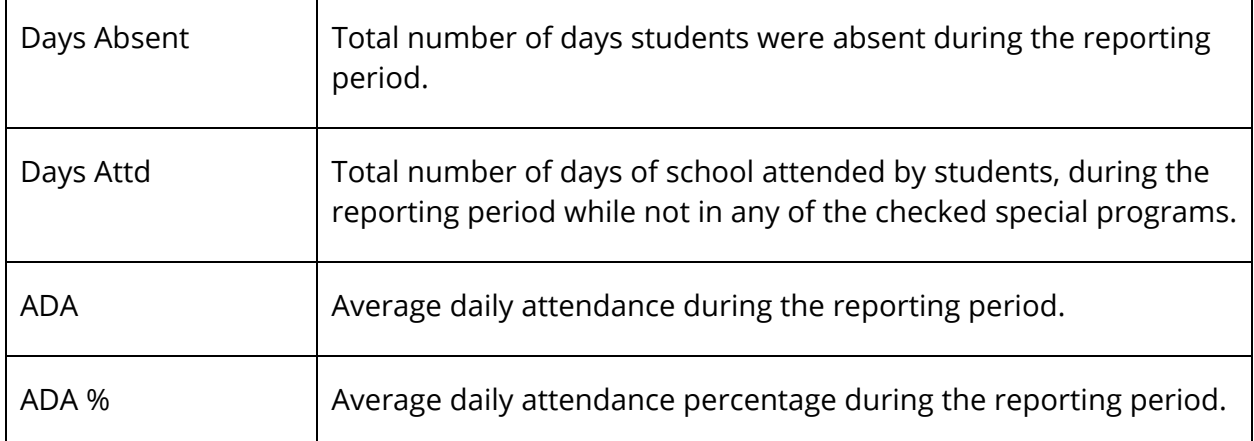

The following information appears in the output file when one or more special programs are selected in the report parameters. Additionally, a summary table displays for **only students in** each of the selected special programs:

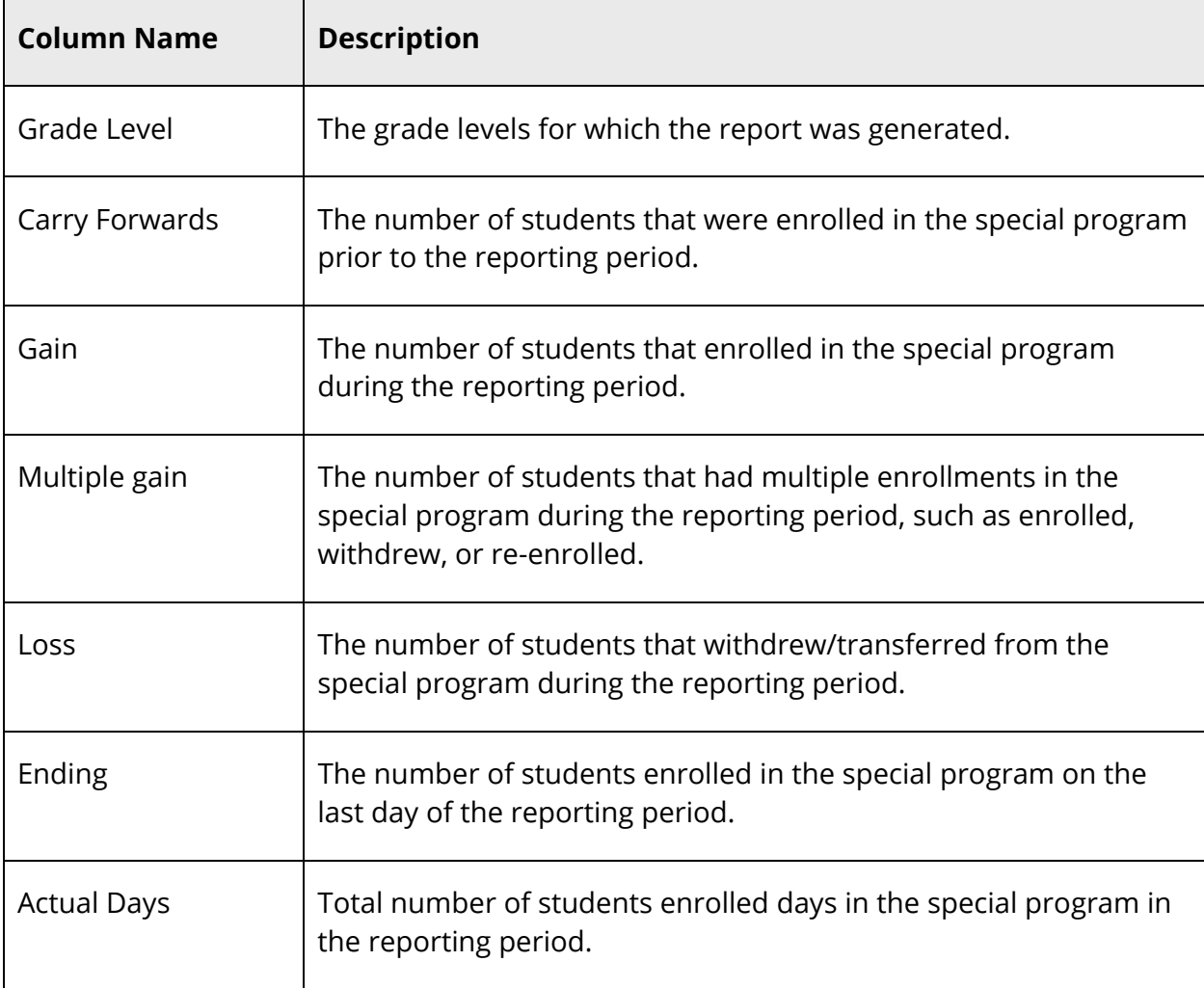

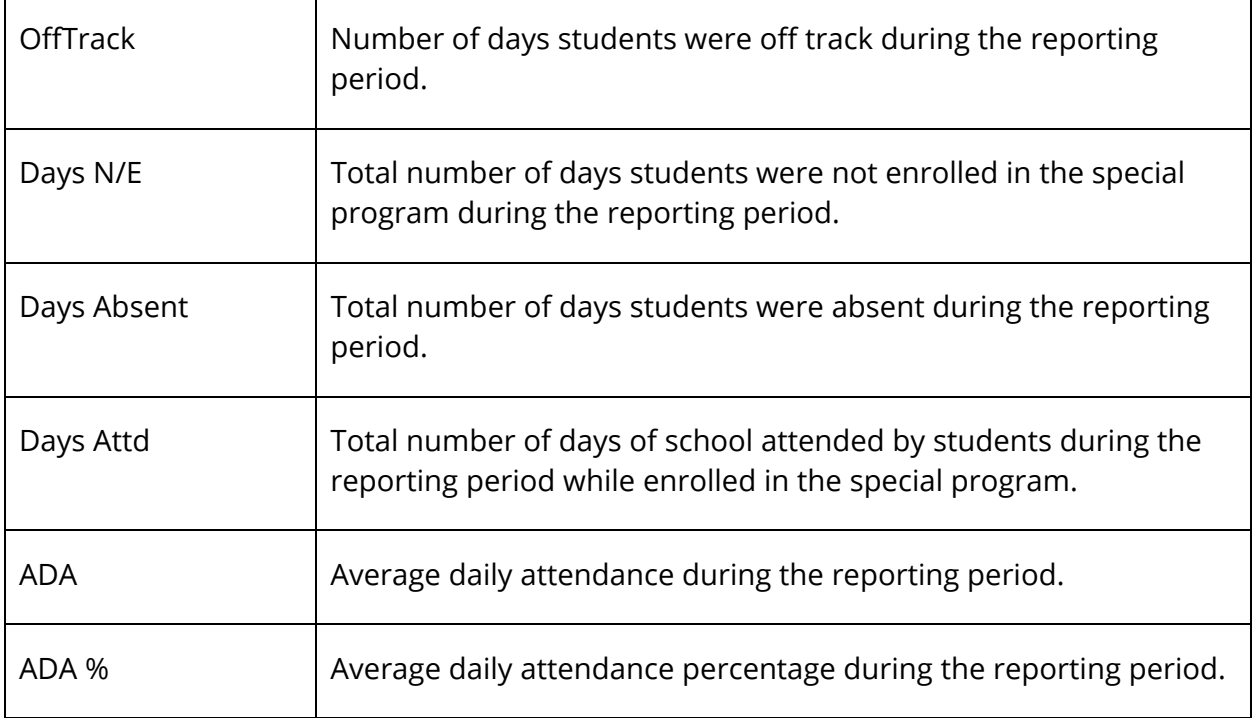

The following information appears in the output file when the Display Audit Table field is set to Yes:

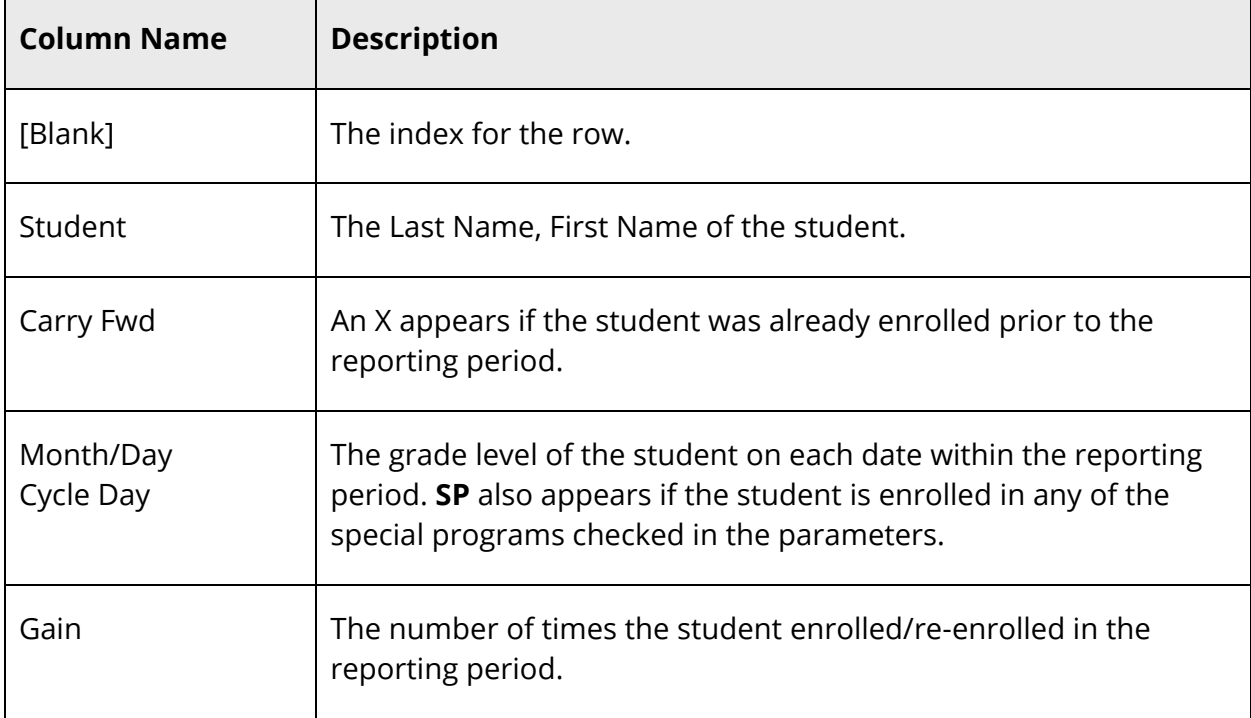
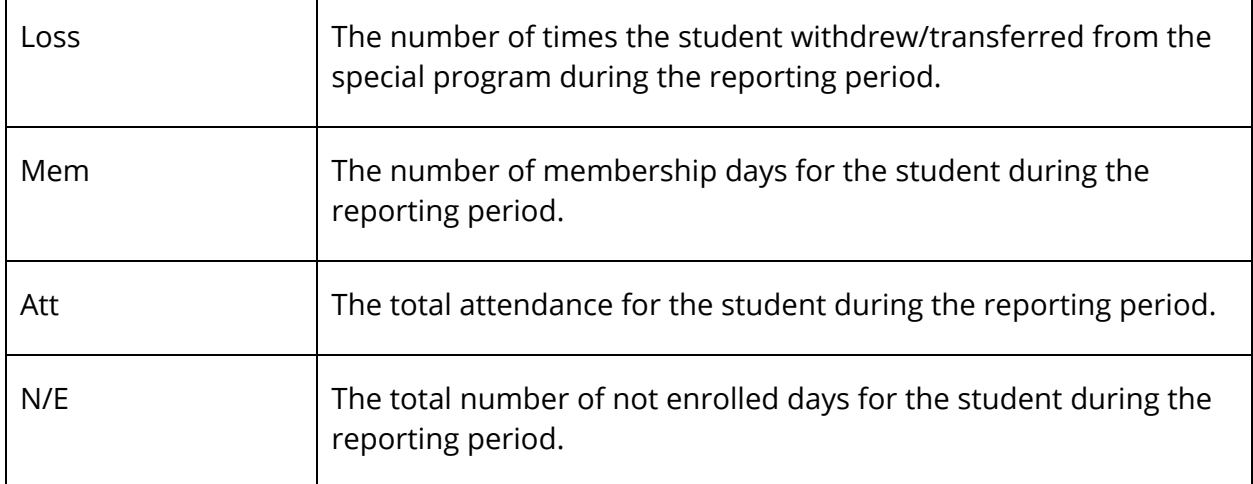

5. Print the report from your Web browser or save it to another application. For more information, see *Run, Print, and Save Reports*. To generate a roster detailing attendance by day and the average daily attendance and average daily membership by date range, see *How to Run the Student Attendance Audit Report*.

### **Student Attendance Audit Report**

Use the Student Attendance Audit report to generate a roster detailing attendance by day and the average daily attendance and average daily membership by date range.

#### **How to Run the Student Attendance Audit Report**

- 1. On the start page, choose **System Reports** under Reports in the main menu. The Reports page appears.
- 2. On the System tab, click **Student Attendance Audit**. The Student Daily Attendance Audit Report page appears. The upper portion of the page displays the report's name, version number, description, and comments.
- 3. Use the following table to enter information in the fields:

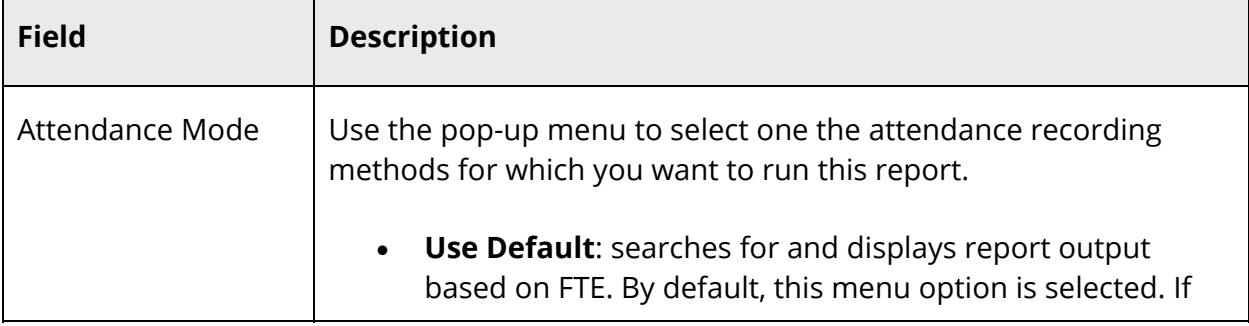

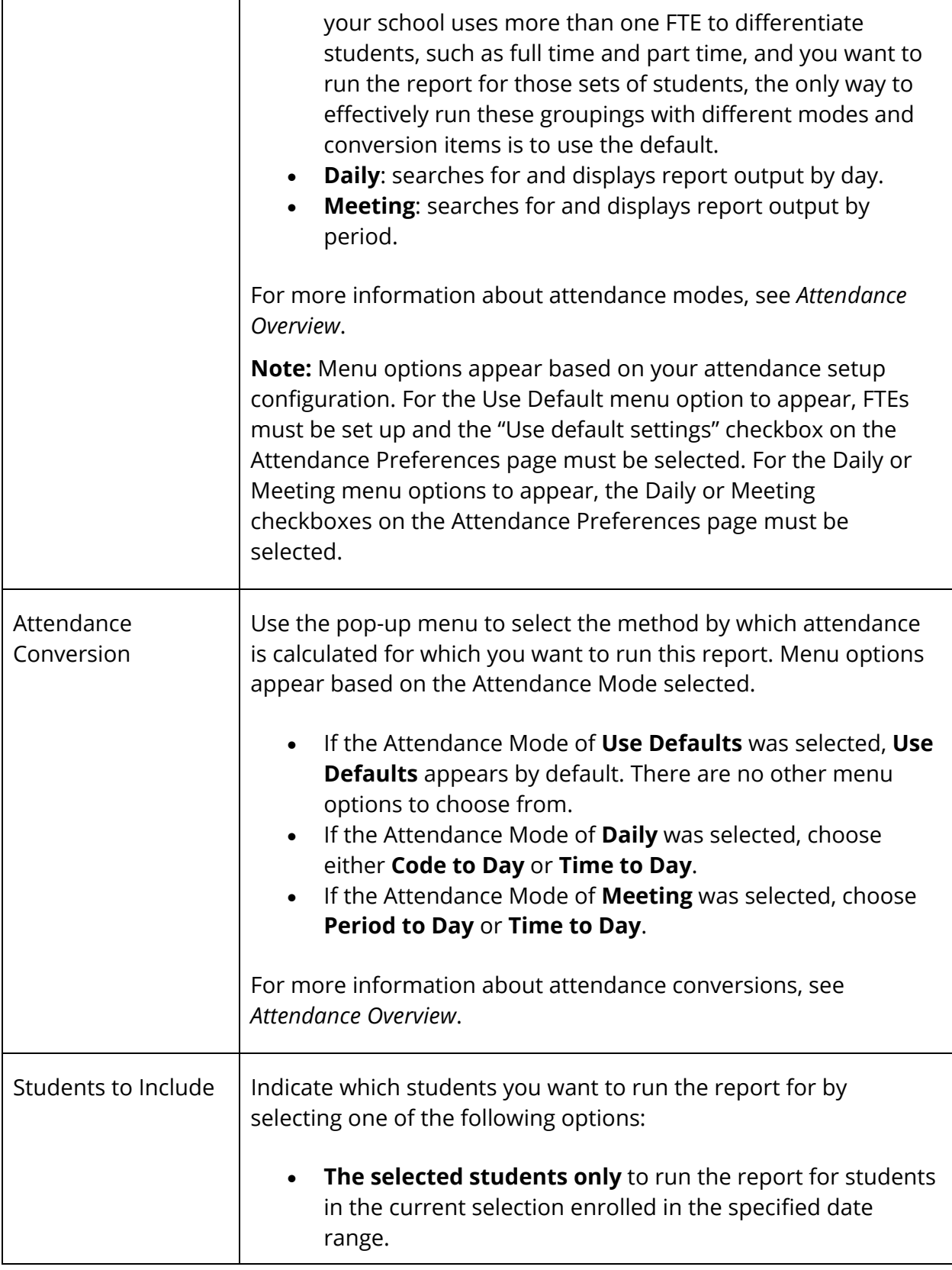

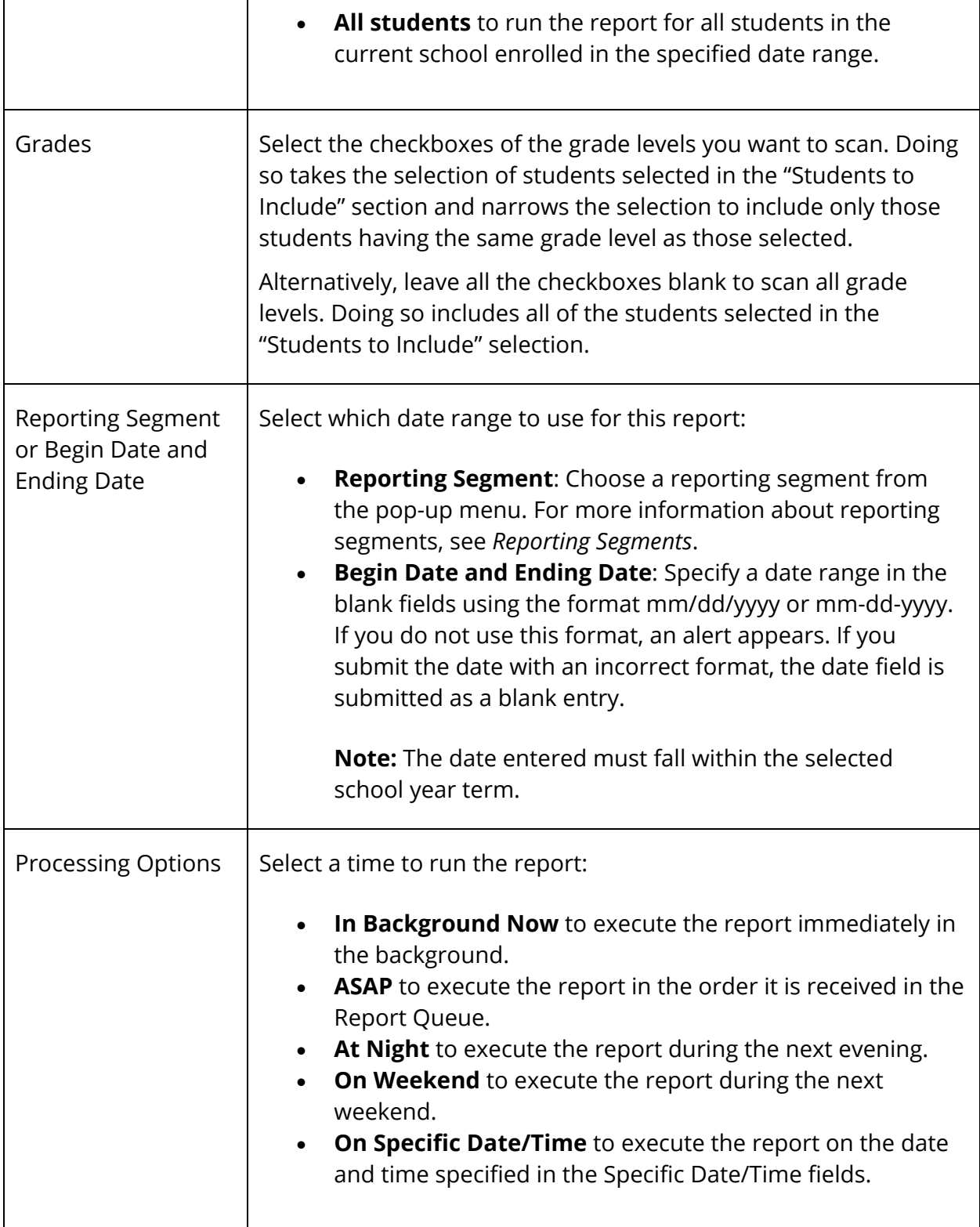

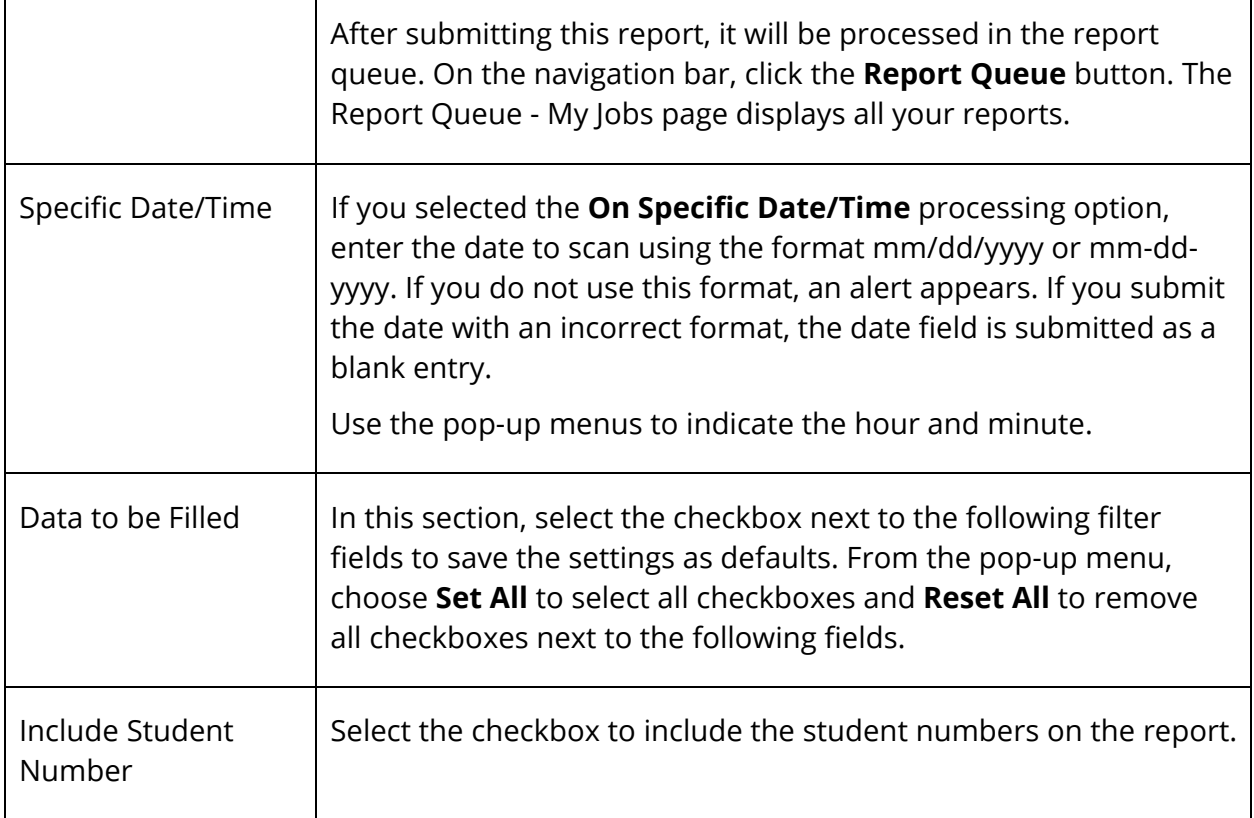

4. Click **Submit**. The report results display based on the parameters you selected. Depending on your specifications, this could take several minutes. The following information appears in the output file:

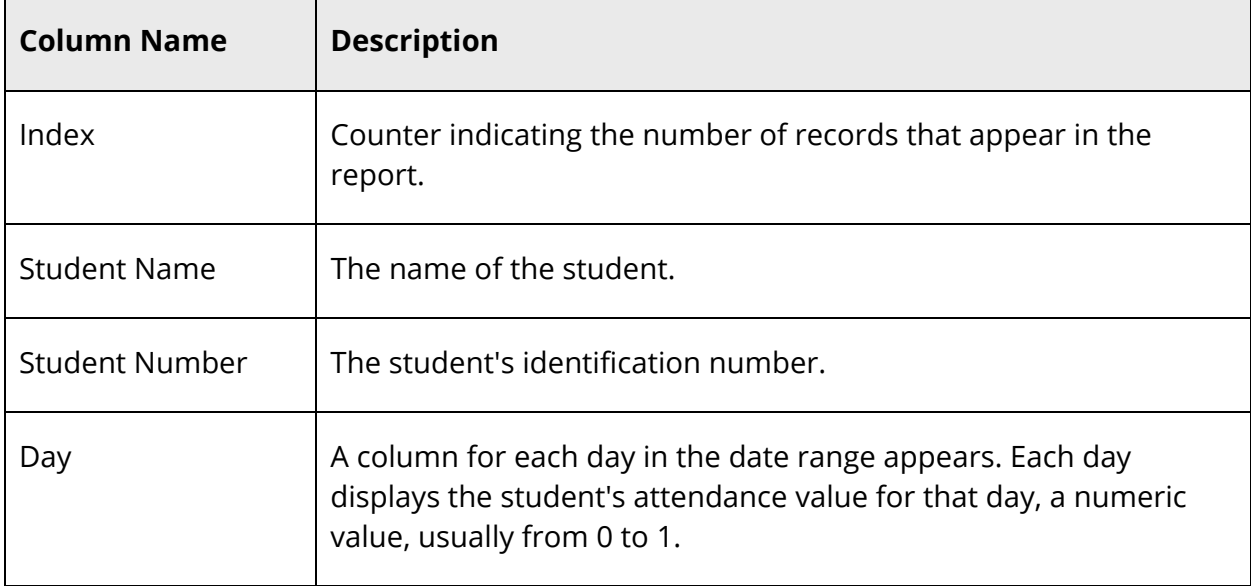

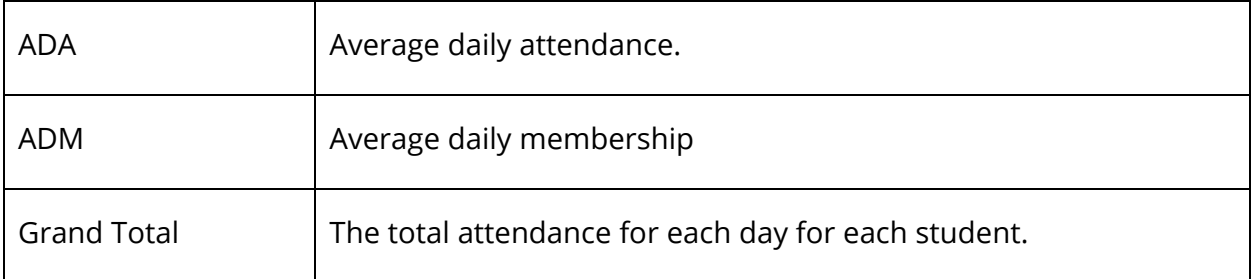

5. Print the report from your Web browser or save it to another application. For more information, see *Run, Print, and Save Reports*.

## **Year-to-Date Attendance Summary Report**

Use the Year-to-Date Attendance Summary report to generate year-to-date aggregated attendance information by grade. This report is aggregated by grade, data sectioned out by reporting segments. The report queries the selected reporting segment as well as all those reporting segments with end dates less than the start date of the selected segment.

#### **How to Run the Year-to-Date Attendance Summary Report**

- 1. On the start page, choose **System Reports** under Reports in the main menu. The Reports page appears.
- 2. On the System tab, click **Year-to-Date Attendance Summary**. The Year to Date Attendance Summary Report page appears. The upper portion of the page displays the report's name, version number, description, and comments.
- 3. Use the following table to enter information in the fields:

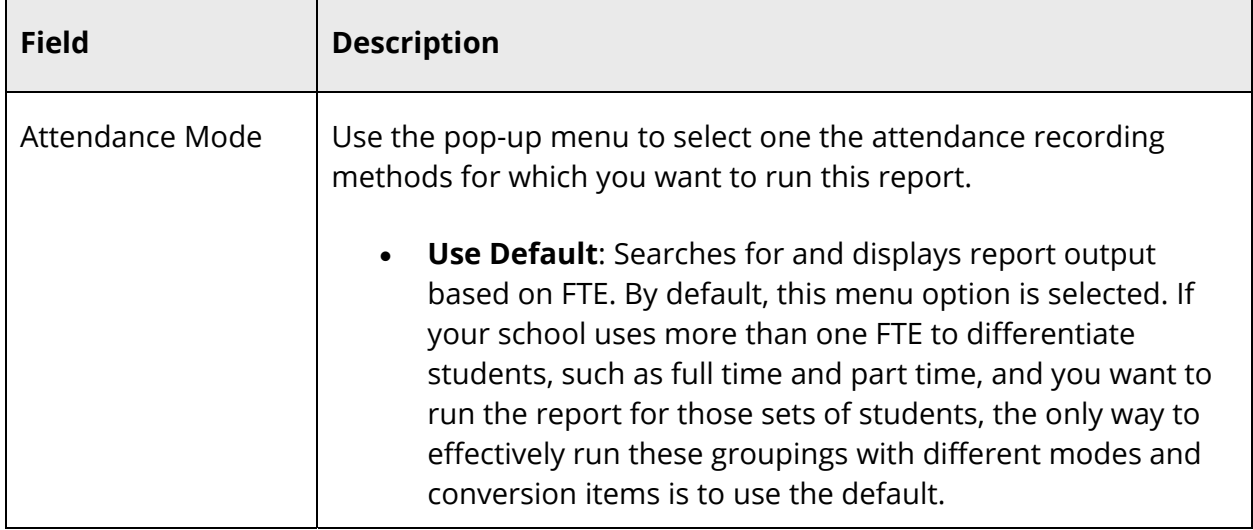

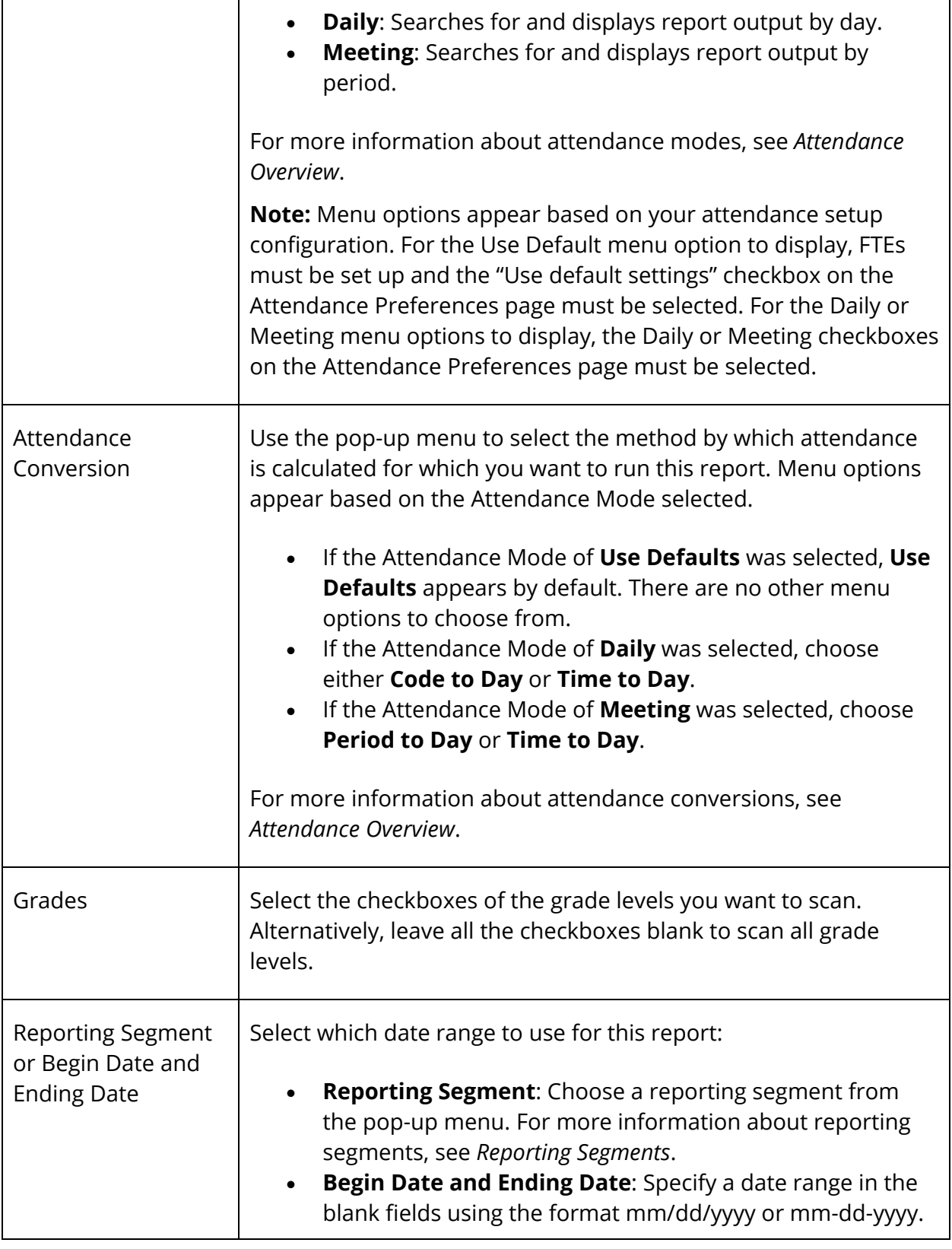

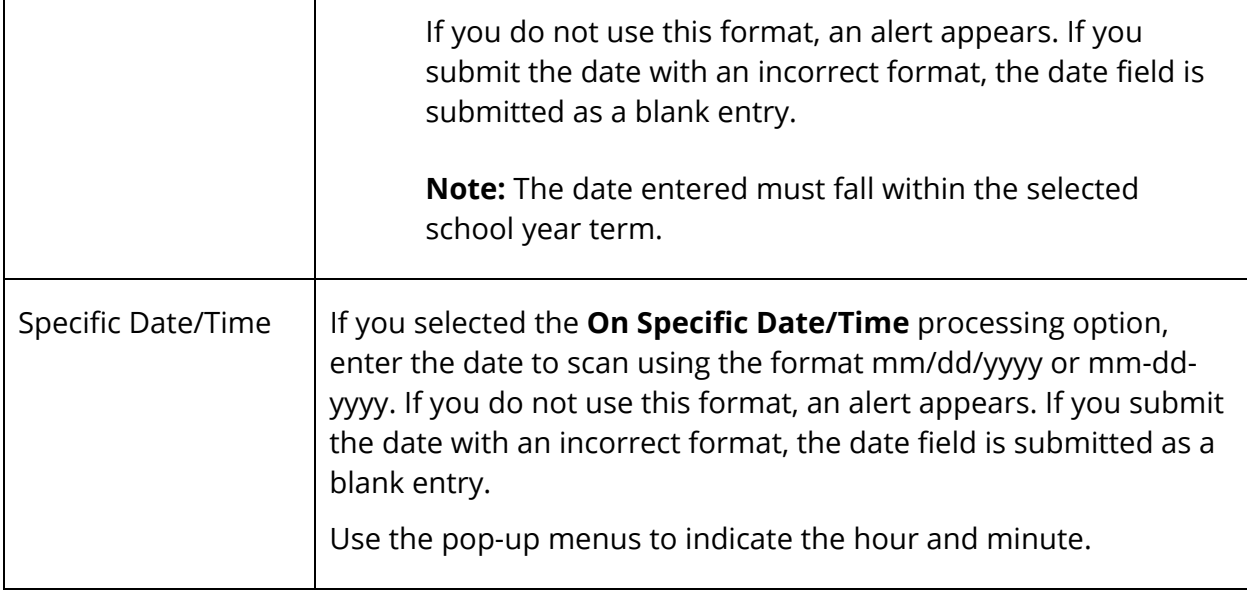

4. Click **Submit**. The report results display based on the parameters you selected. Depending on your specifications, this could take several minutes. The following information appears in the output file:

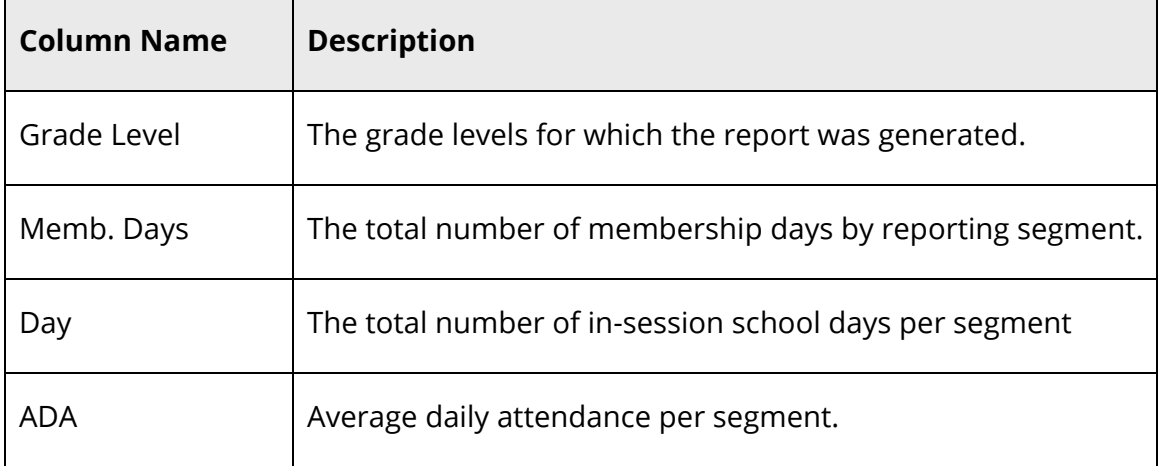

5. Print the report from your Web browser or save it to another application. For more information, see *Run, Print, and Save Reports*.

# **Aggregate Membership Reports**

## **Aggregate Membership Audit Report**

Use the Aggregate Membership Audit report to generate membership audit by section information. This report is similar to a class roster report. It lists the students that were enrolled or ever enrolled in the class/section and their membership.

#### **How to Run the Aggregate Membership Audit Report**

- 1. On the start page, choose **System Reports** under Reports in the main menu. The Reports page appears.
- 2. On the System tab, click **Aggregate Membership Audit**. The Aggregate Membership Audit Report page appears. The upper portion of the page displays the report's name, version number, description, and comments.
- 3. Use the following table to enter information in the fields:

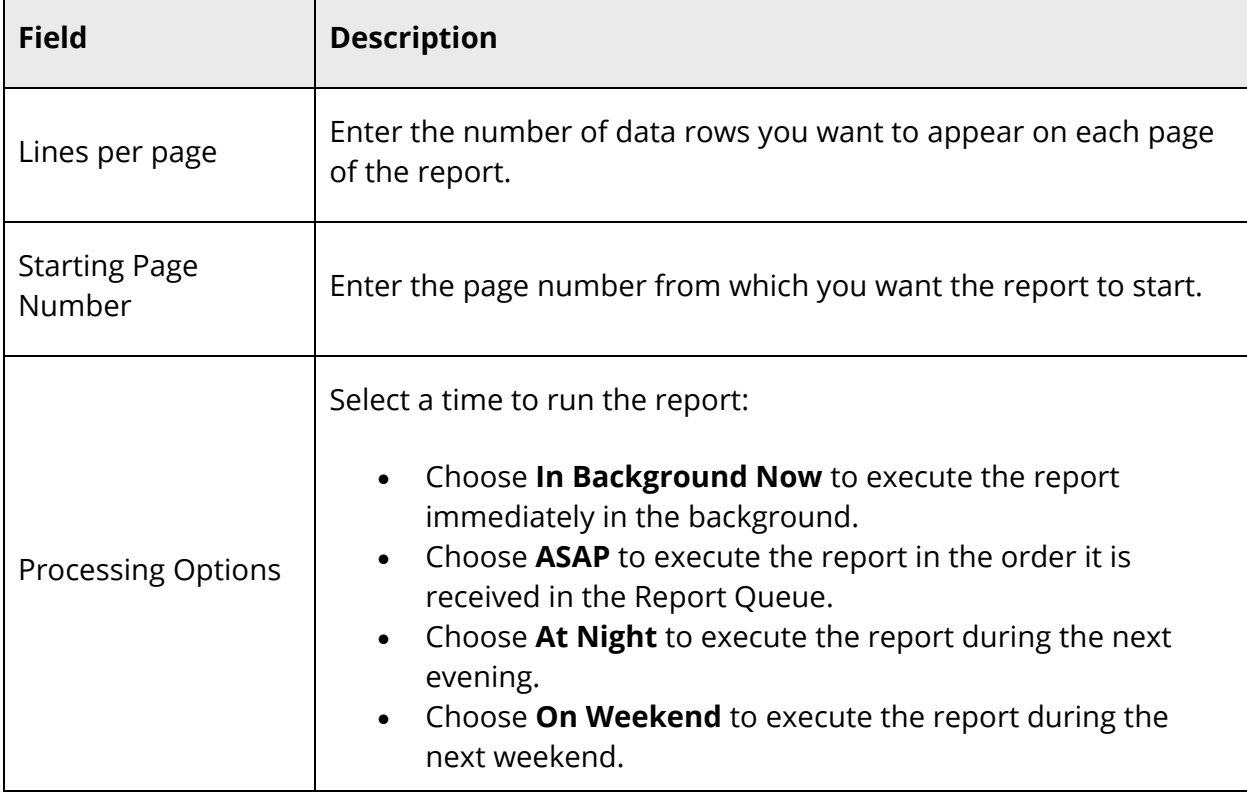

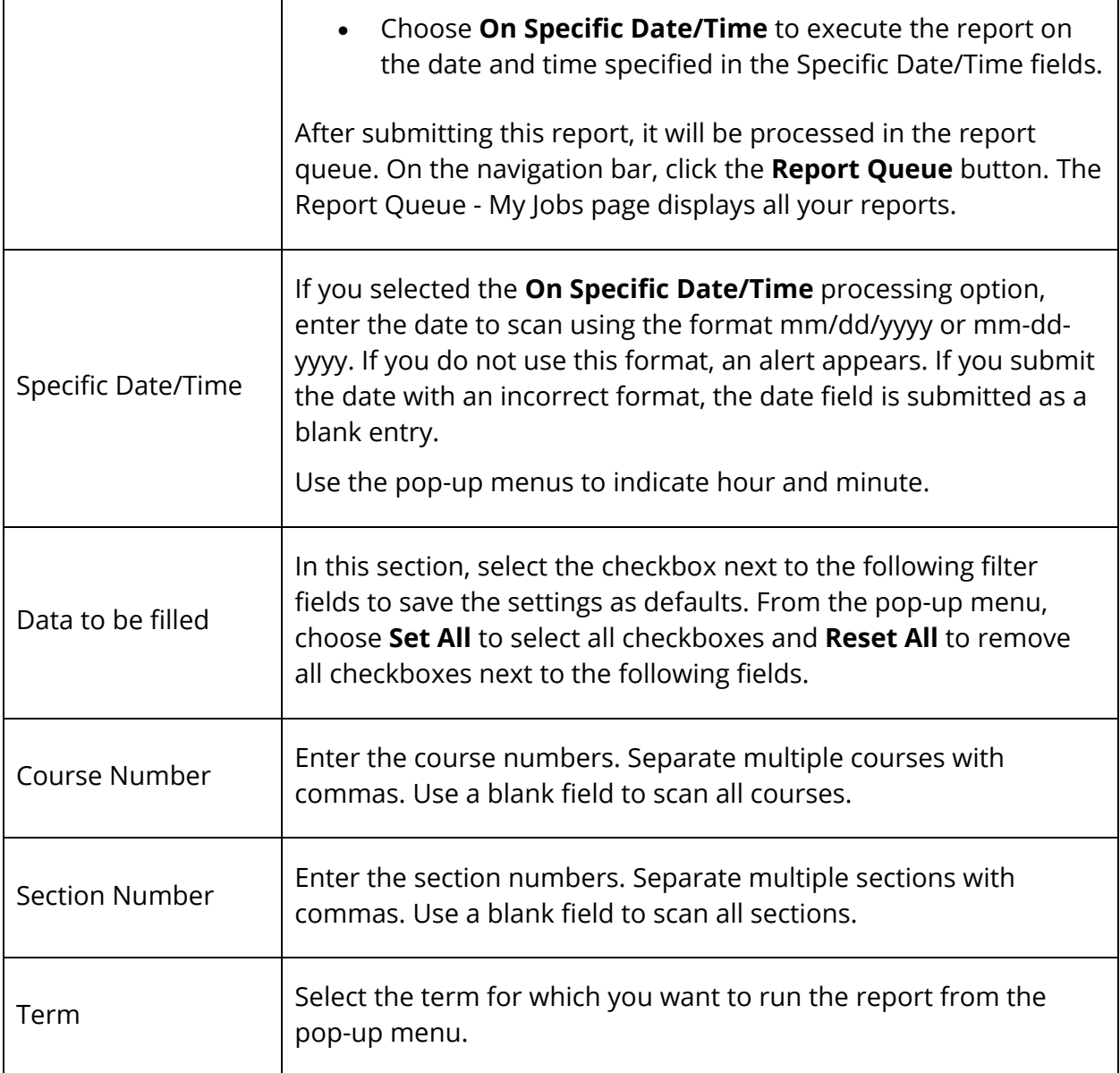

- 4. Click **Submit**. The report queue appears.
- 5. Click **View** once the report is completed.

The report appears. Thoroughly review it to verify that the formatting and content are correct. If the report provides the data you need and is formatted properly, print it from this page or save it to another application. For more information, see *Run, Print, and Save Reports*.

The following information appears in the output file:

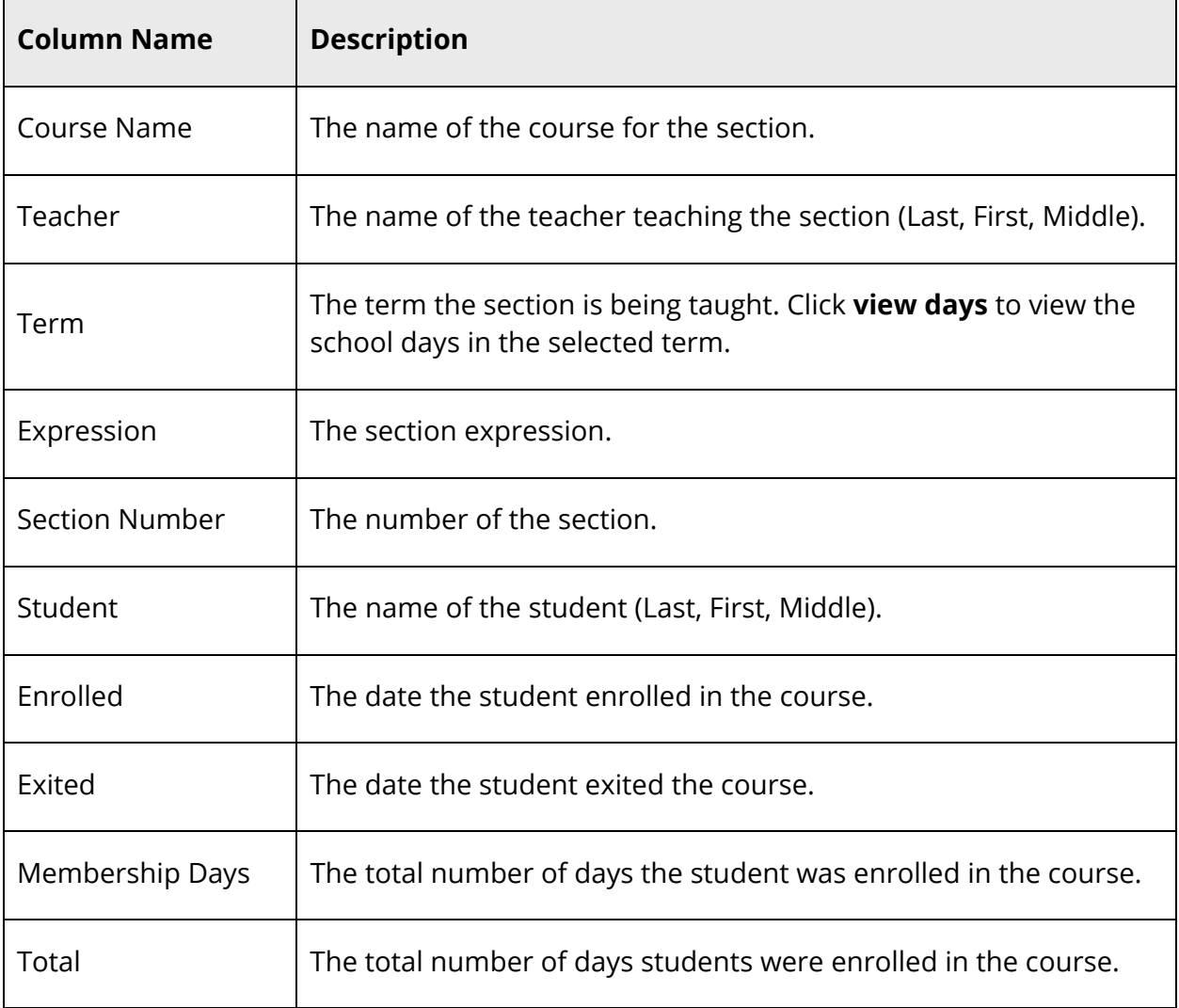

# **Discipline Reports**

In addition to the creating customized Log object reports using the Objects reporting tool, you can use the preconfigured Discipline Log and Discipline Summary reports to display discipline information.

# **Discipline Log Report**

Use the Discipline Log report to generate a list of student discipline incidents by date range and sub-type.

#### **How to Run the Discipline Log Report**

- 1. On the start page, choose **System Reports** under Reports in the main menu. The Reports page appears.
- 2. On the System tab, click **Discipline Log**. The Discipline Log Report page appears. The upper portion of the page displays the report's name, version number, description, and any comments.
- 3. Use the following table to enter information in the fields:

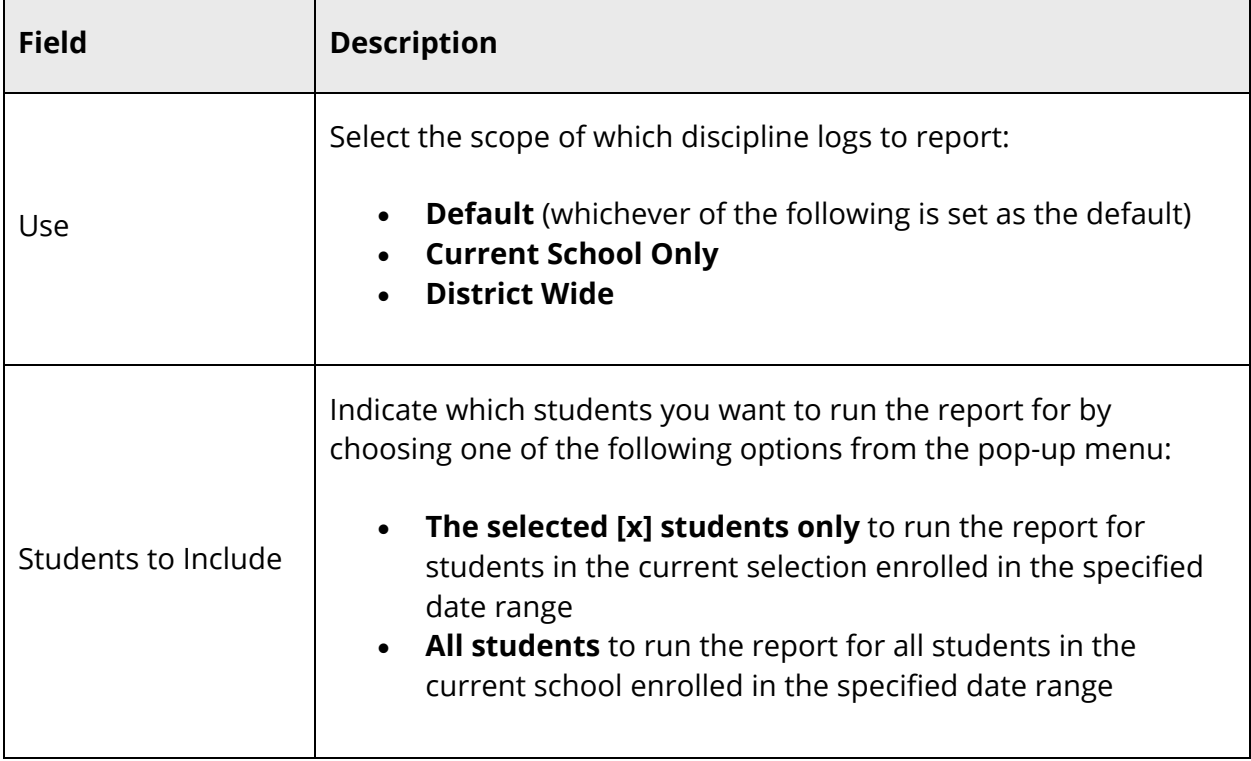

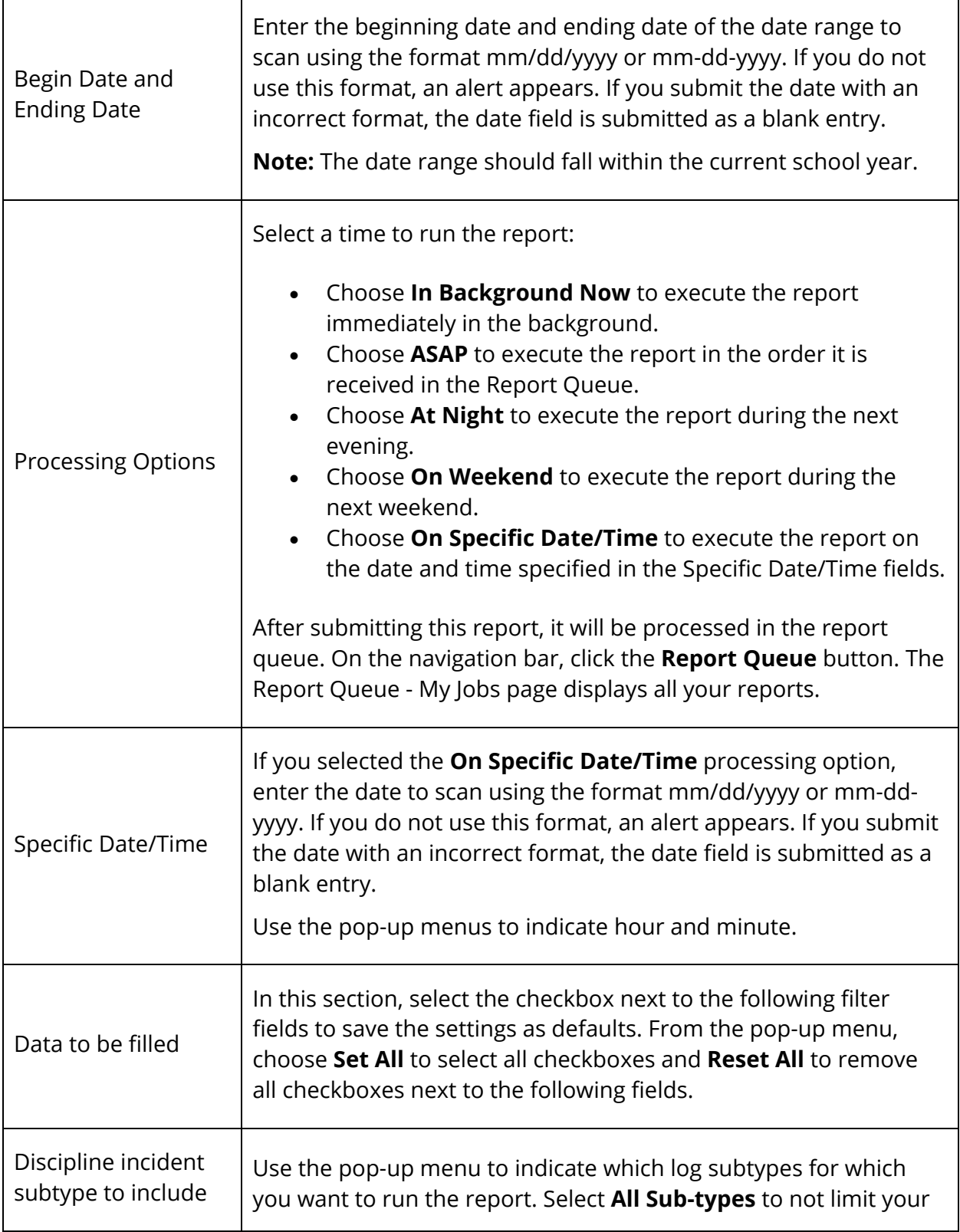

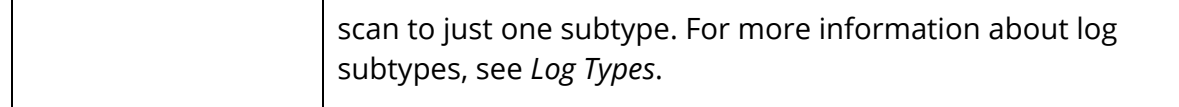

- 4. Click **Submit**. The report queue appears.
- 5. Click **View** once the report is completed.

The report appears. Thoroughly review it to verify that the formatting and content are correct. If the report provides the data you need and is formatted properly, print it from this page or save it to another application. For more information, see *Run, Print, and Save Reports*.

### **Discipline Summary Report**

The Discipline Report Summary is a global, aggregated report that breaks down disciplinary incidents by gender, ethnicity, special program, and grade level.

#### **How to Run the Discipline Summary Report**

- 1. On the start page, choose **System Reports** under Reports in the main menu. The Reports page appears.
- 2. On the System tab, click **Discipline Summary**. The Discipline Summary Report page appears. The upper portion of the page displays the report's name, version number, description, and any comments.
- 3. Use the following table to enter information in the fields:

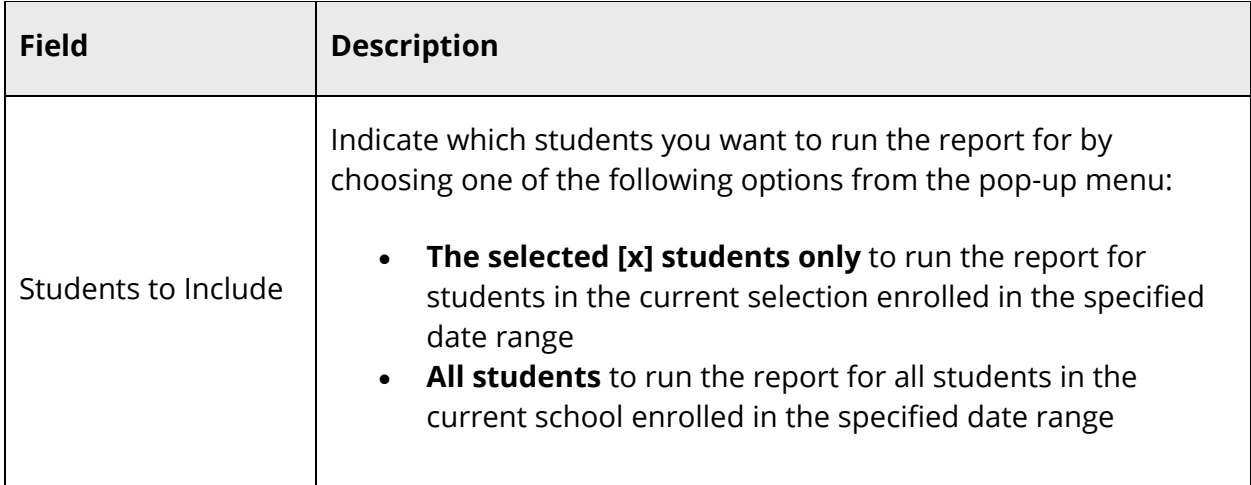

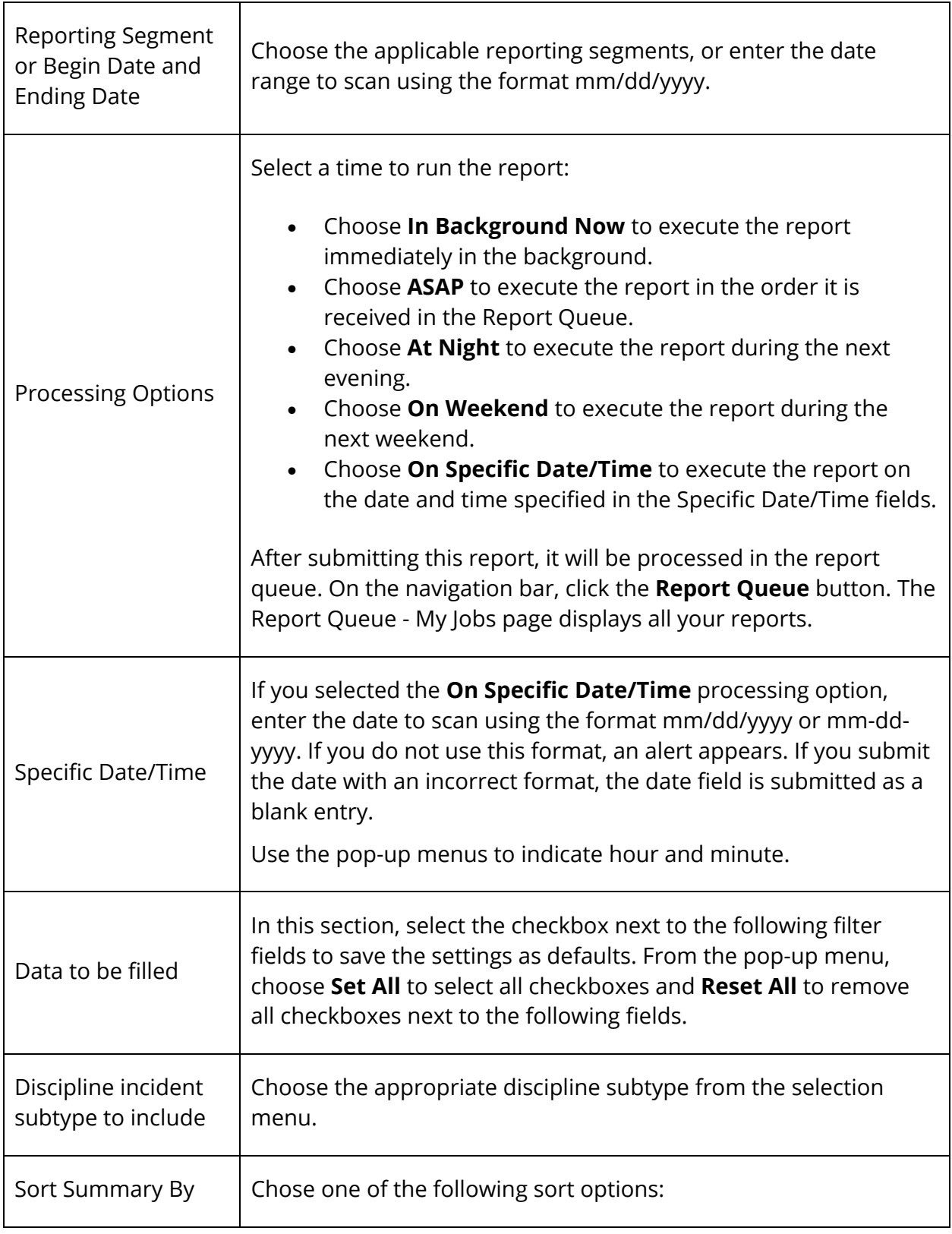

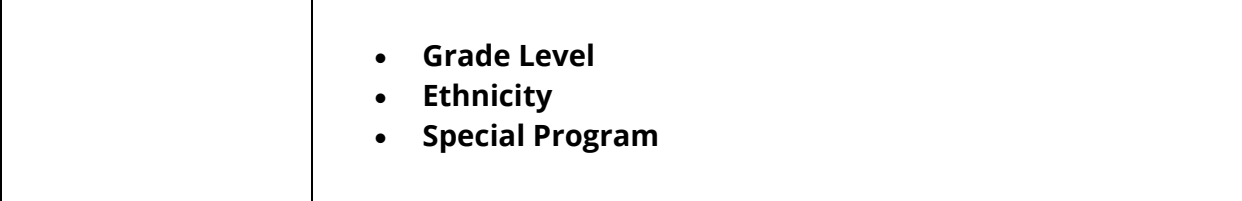

- 4. Click **Submit**. The report queue appears.
- 5. Click **View** once the report is completed.

The report appears. Thoroughly review it to verify that the formatting and content are correct. If the report provides the data you need and is formatted properly, print it from this page or save it to another application. For more information, see *Run, Print, and Save Reports*.

# **Enrollment Reports**

When running enrollment reports, you can screen for students in special programs. If the students are in the selected program at any time during the specified period, they are included in the report results. For each report, you can check for possible conflicts to display any students with errors on their class enrollment dates.

# **Class Size Reduction Report**

The Class Size Reduction report provides a day-to-day count of section enrollment over a specified period. When setting up the report, you can exclude students in a special program from the enrollment count. At least one course number must be entered to run the report. To display detailed enrollment per section, see *How to Run the Enrollment by Section Report*.

#### **How to Run the Class Size Reduction Report**

- 1. On the start page, choose **System Reports** under Reports in the main menu. The Reports page appears.
- 2. On the System tab, click **Class Size Reduction Report**. The Class Size Reduction Report page appears. The upper portion of the page displays the report's name, version number, description, and comments.
- 3. Use the following table to enter information in the fields:

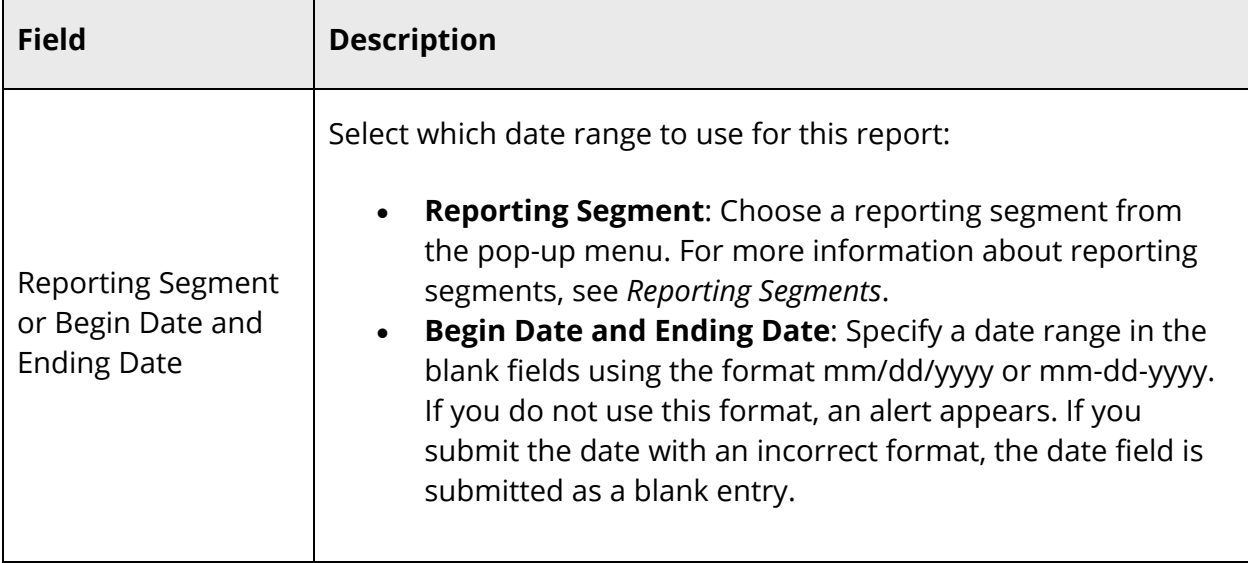

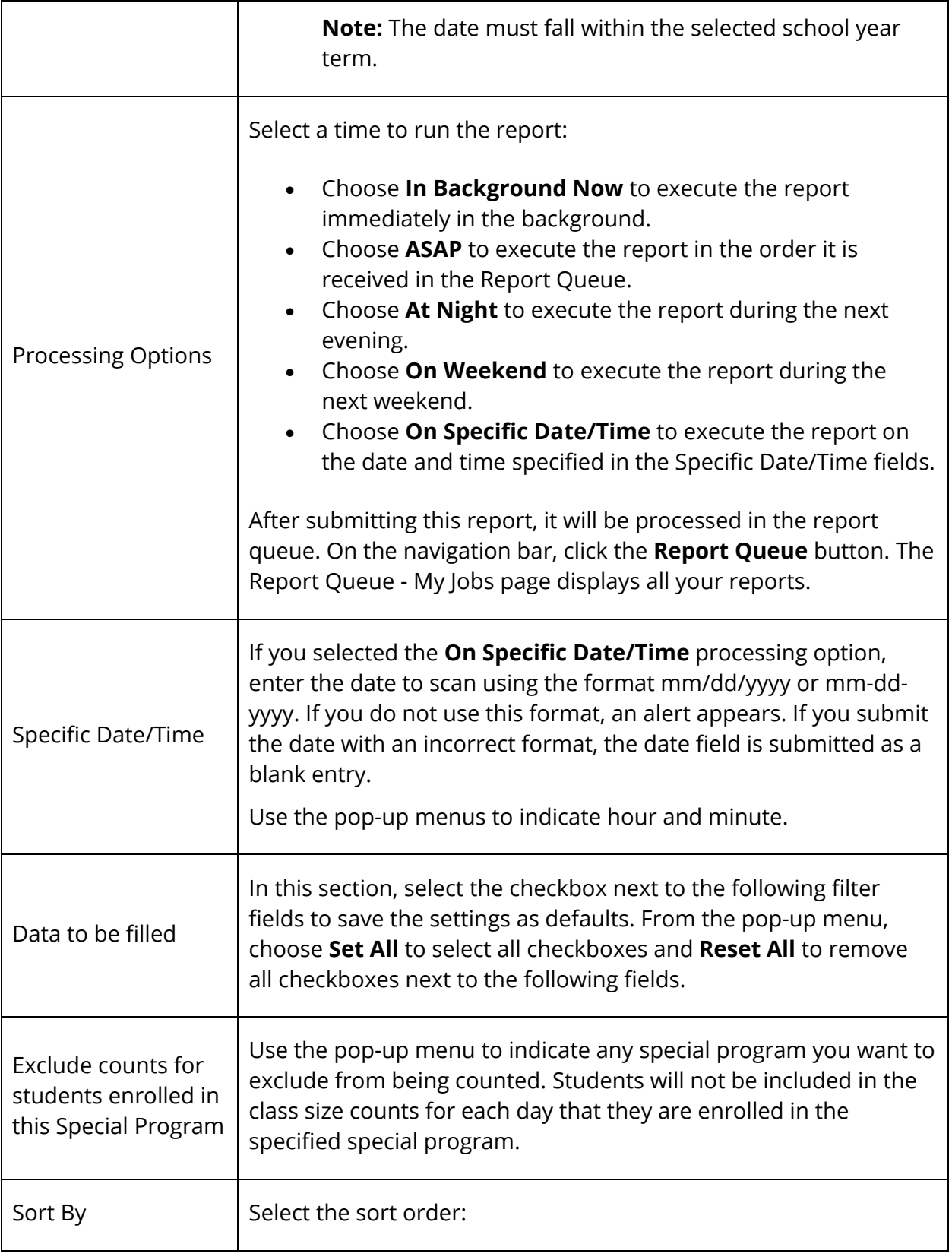

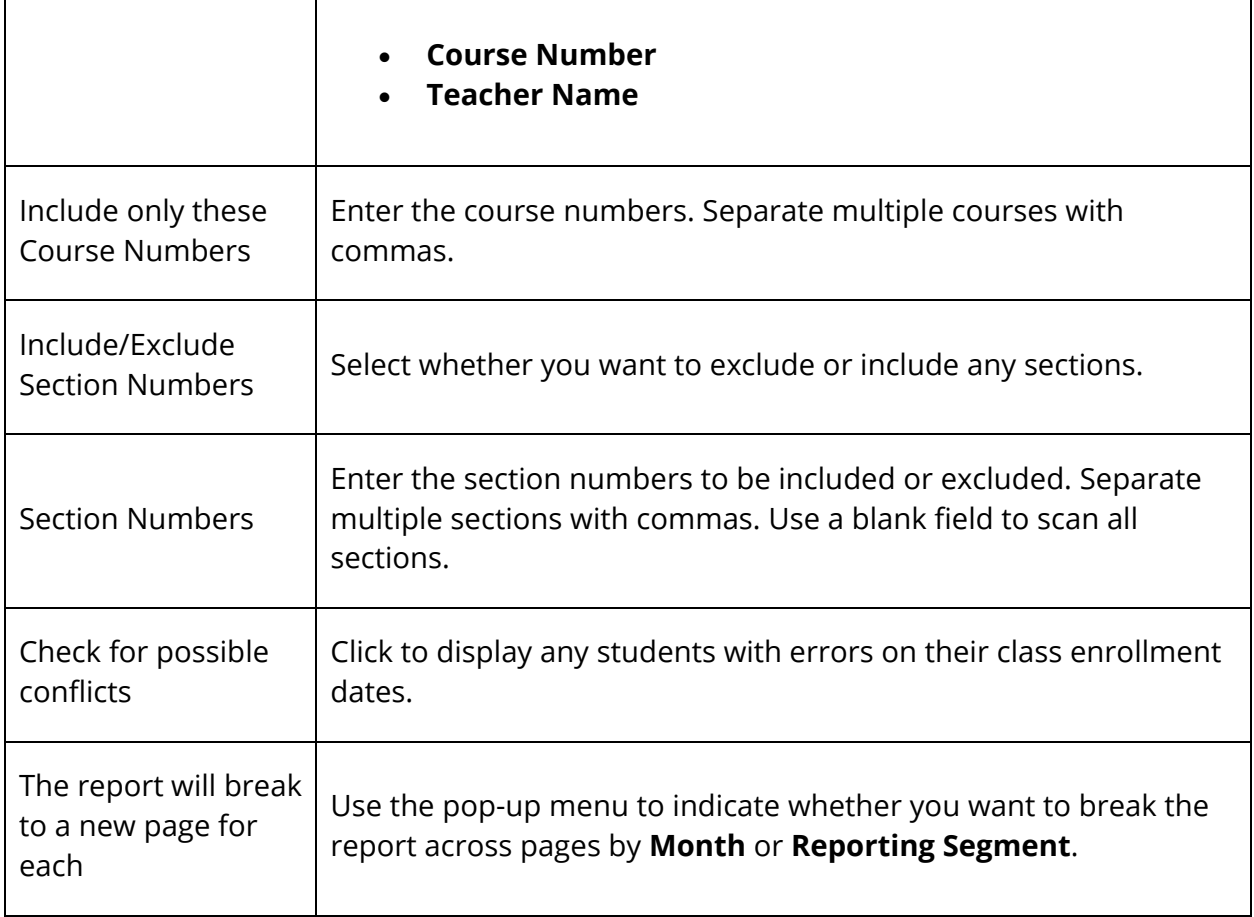

- 4. Click **Submit**. The report queue appears.
- 5. Click **View** once the report is completed.

The page displays a PDF file of the report. Thoroughly review it to verify that the formatting and content are correct. If the report provides the data you need and is formatted properly, print it from this page or save it to another application. For more information, see *Run, Print, and Save Reports*.

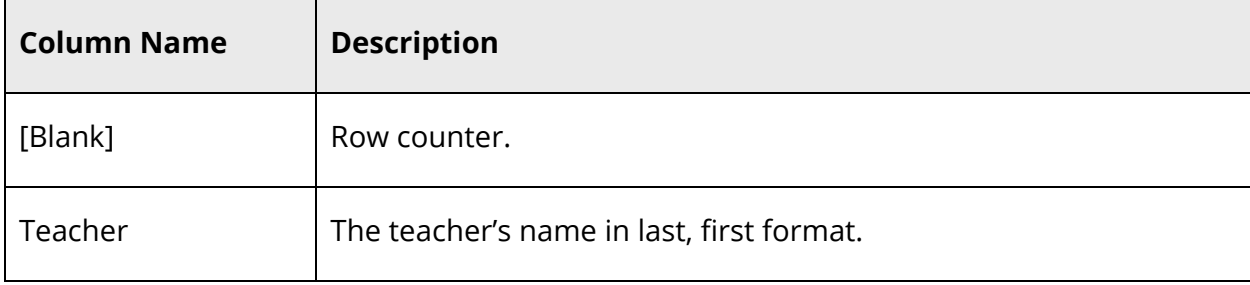

The following information appears in the output file:

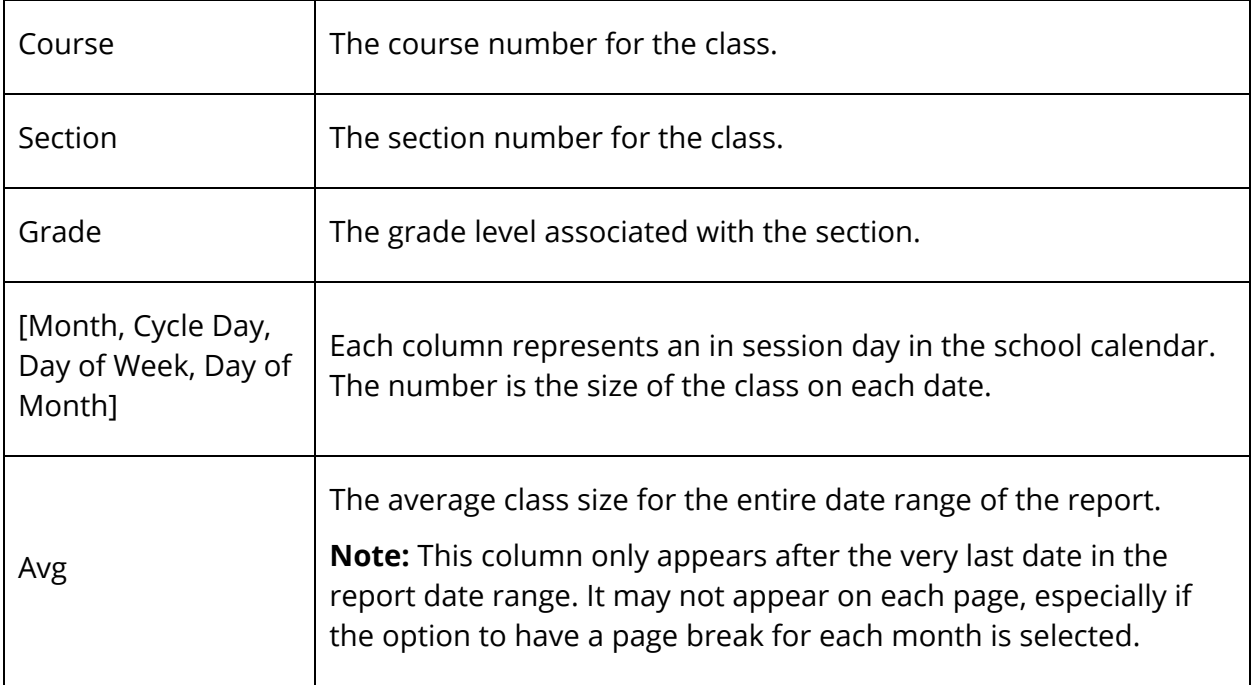

# **Enrollment by Grade Report**

Use the Enrollment by Grade report to generate a summary of accumulated student enrollment by grade level.

# **How to Run the Enrollment by Grade Report**

- 1. On the start page, choose **System Reports** under Reports in the main menu. The Reports page appears.
- 2. On the System tab, click **Enrollment by Grade**. The Enrollment by Grade Report page appears.
- 3. Use the following table to enter information in the fields:

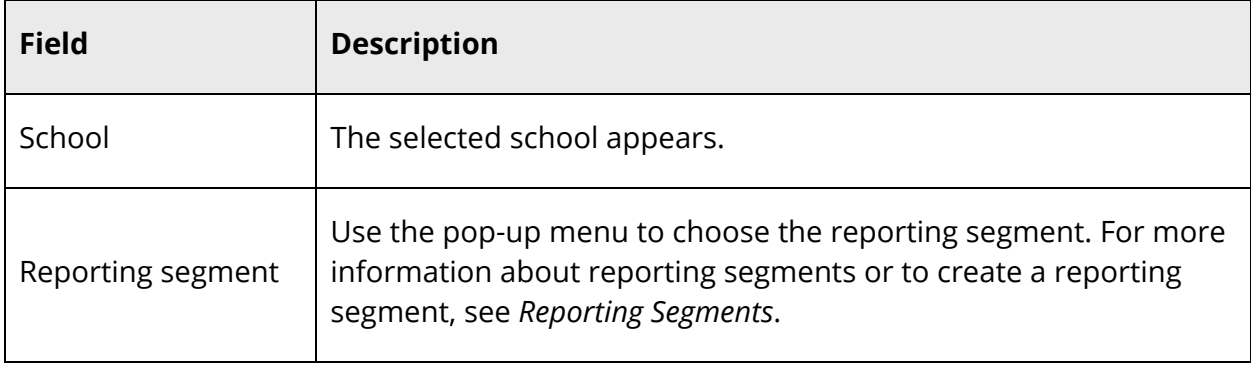

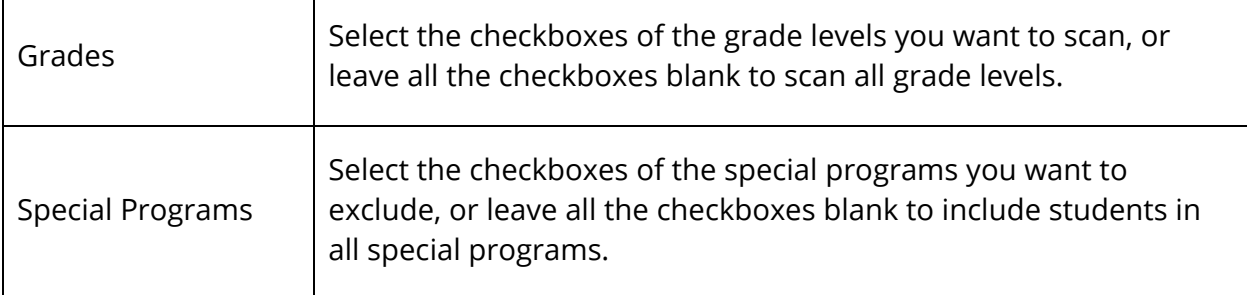

- 4. Click **Submit**. The report queue appears.
- 5. Click **View** once the report is completed.

The page displays a PDF file of the report. Thoroughly review it to verify that the formatting and content are correct. If the report provides the data you need and is formatted properly, print it from this page or save it to another application. For more information, see *Run, Print, and Save Reports*.

## **Enrollment by Section Report**

This report provides current year enrollment statistics for class sections. To report on class size, see *How to Run the Class Size Reduction Report*.

#### **How to Run the Enrollment by Section Report**

- 1. On the start page, choose **System Reports** under Reports in the main menu. The Reports page appears.
- 2. On the System tab, click **Enrollment by Section**. The Enrollment by Section page appears. The upper portion of the page displays the report's name, version number, description, and comments.
- 3. Use the following table to enter information in the fields:

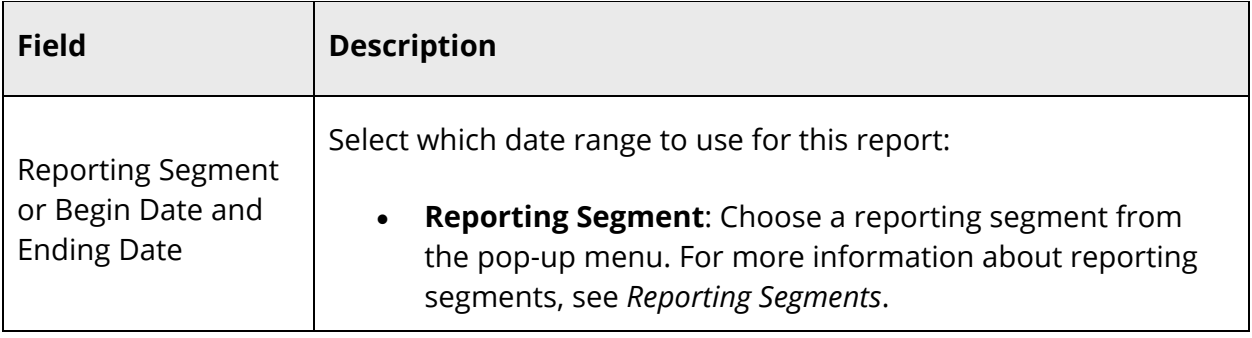

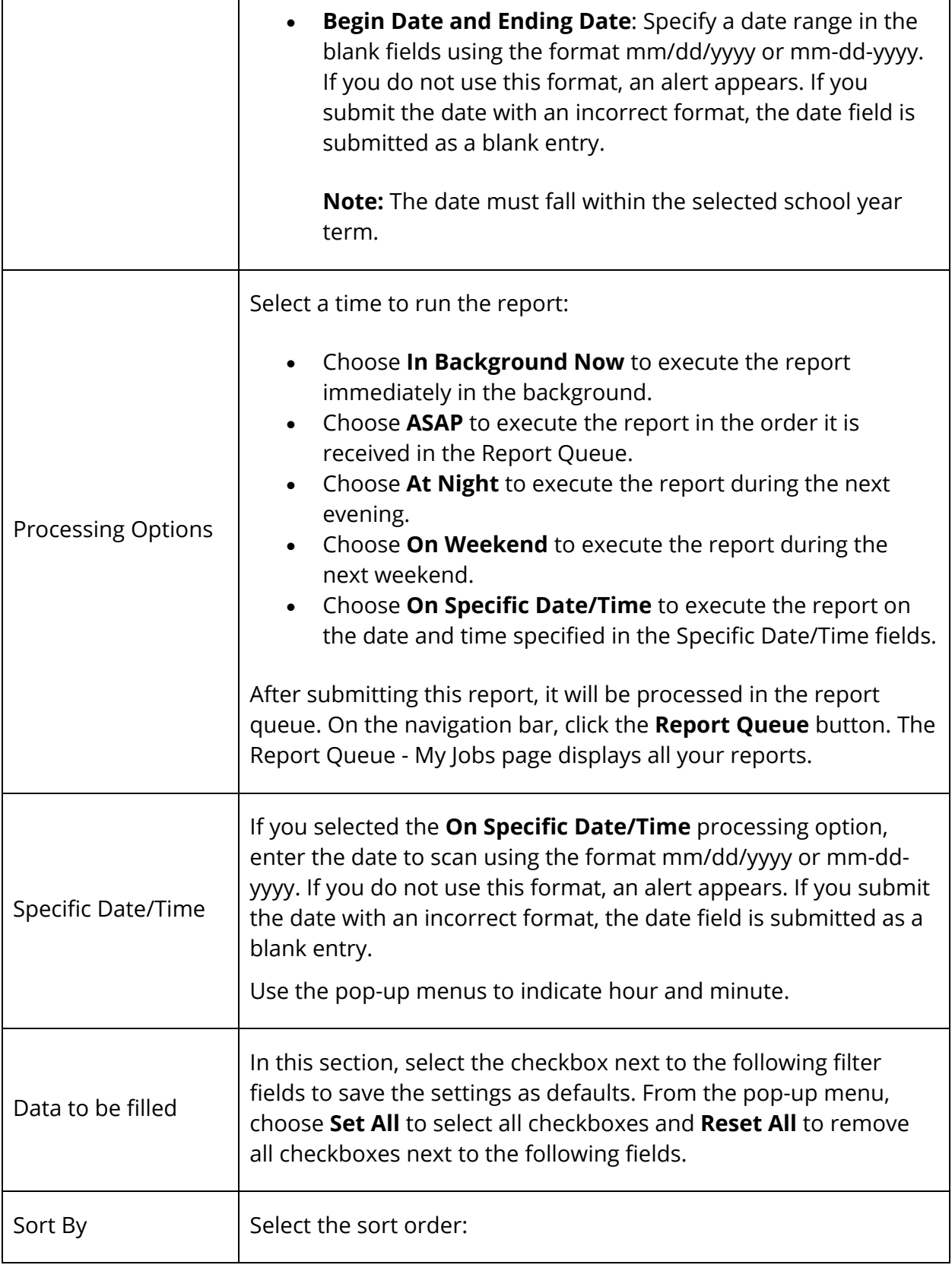

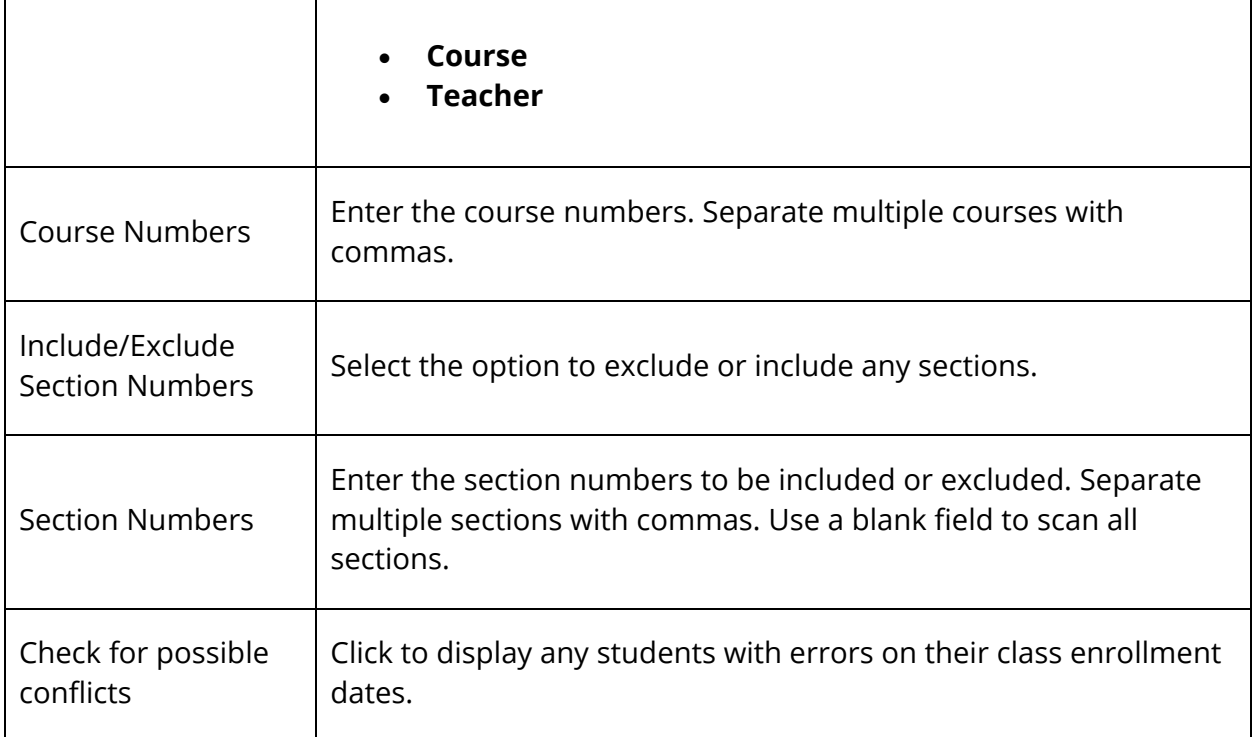

- 4. Click **Submit**. The report queue appears.
- 5. Click **View** once the report is completed.

The report appears. Thoroughly review it to verify that the formatting and content are correct. If the report provides the data you need and is formatted properly, print it from this page or save it to another application. For more information, see *Run, Print, and Save Reports*.

The following information appears in the output file:

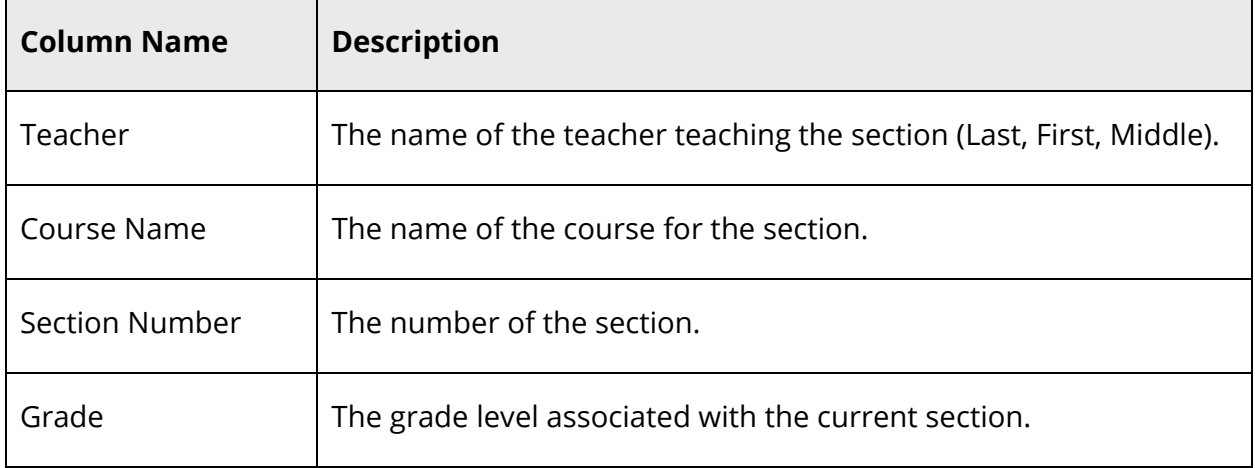

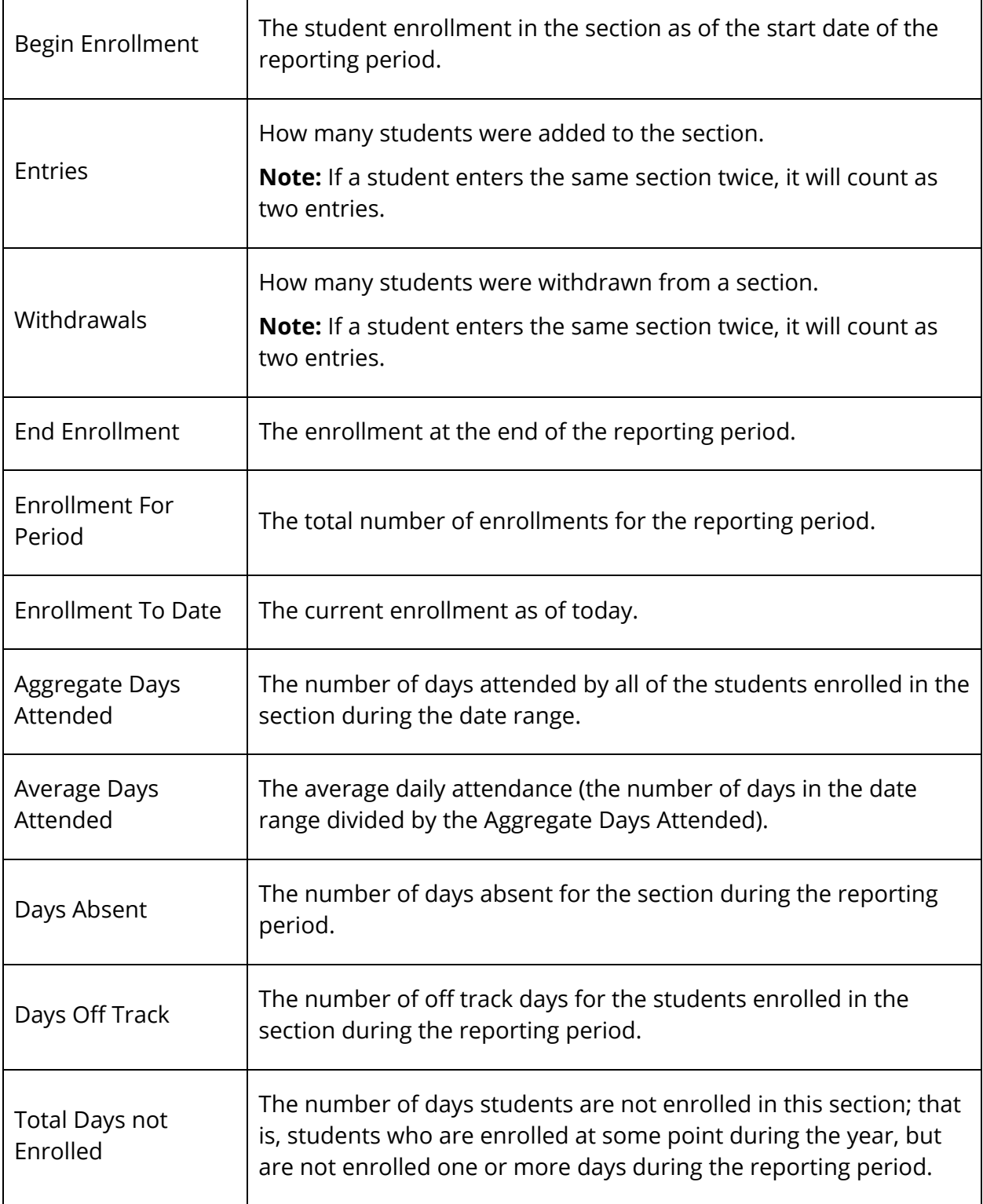

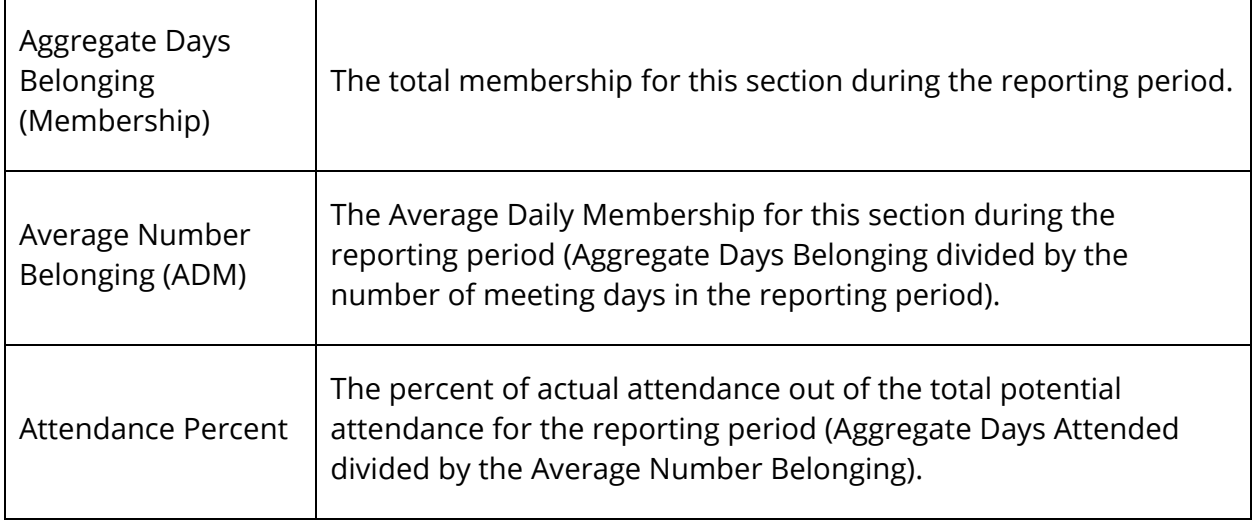

## **Enrollment Summary by Date Report**

This report is essentially the same as the Enrollment Summary except for the subtle difference in the order and options by which you generate the report. For further information, see *Enrollment Summary*.

## **Section Enrollment Audit Report**

Use the Section Enrollment Audit report to detect possible section enrollment errors, such as a student who is enrolled in school but not in any classes.

#### **How to Run the Section Enrollment Audit Report**

- 1. On the start page, choose **System Reports** under Reports in the main menu. The Reports page appears.
- 2. On the System tab, click **Section Enrollment Audit**. The Possible Conflicts for Section Enrollment Audit page displays any section enrollment errors.

## **School Enrollment Audit Report**

Use the School Enrollment Audit report to detect possible school enrollment errors.

#### **How to Run the School Enrollment Audit Report**

- 1. On the start page, choose **System Reports** under Reports in the main menu. The Reports page appears.
- 2. On the System tab, click **School Enrollment Audit**. The Possible Conflicts for School Enrollment Audit page displays any student enrollment errors.

## **Vocational Courses Aggregate Membership Report**

Use the Vocational Courses Aggregate Membership report to generate a list of vocational sections and their current membership totals.

#### **How to Run the Vocational Courses Aggregate Membership Report**

- 1. On the start page, choose **System Reports** under Reports in the main menu. The Reports page appears.
- 2. On the System tab, click **Voc. Courses Agg. Membership**. The Vocational Courses Aggregate Membership Report page appears. The upper portion of the page displays the report's name, version number, description, and comments.
- 3. Use the following table to enter information in the fields:

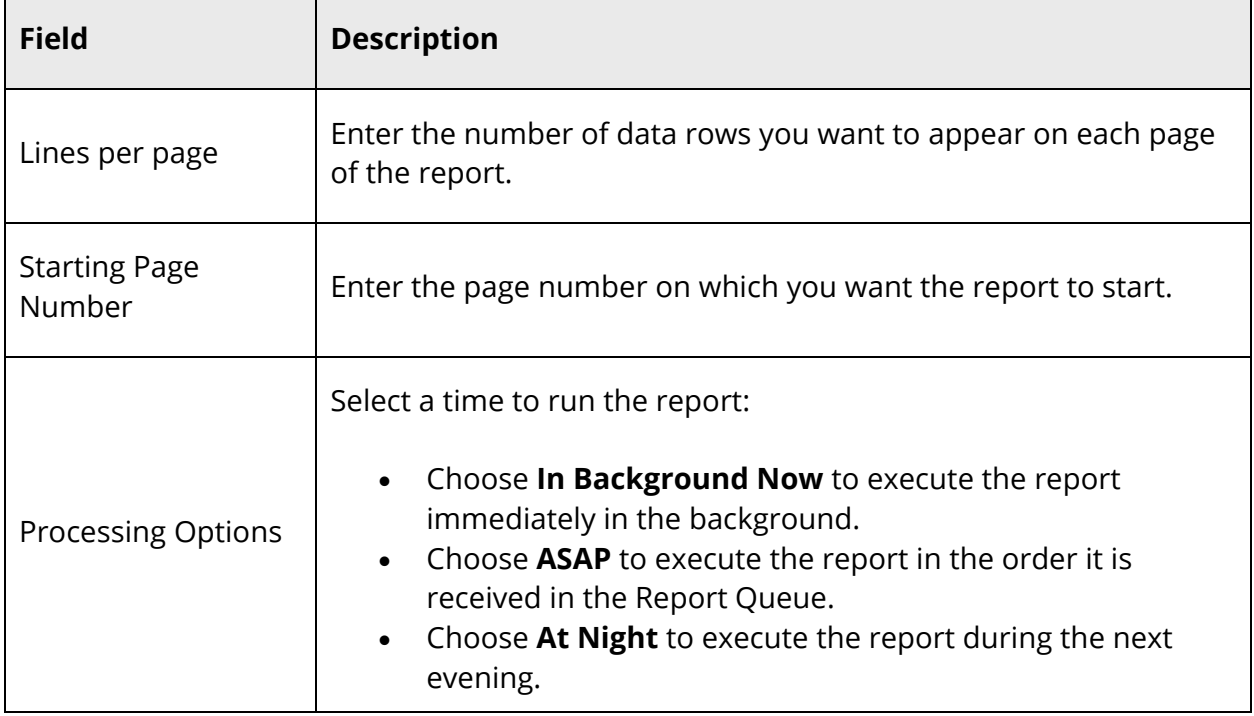

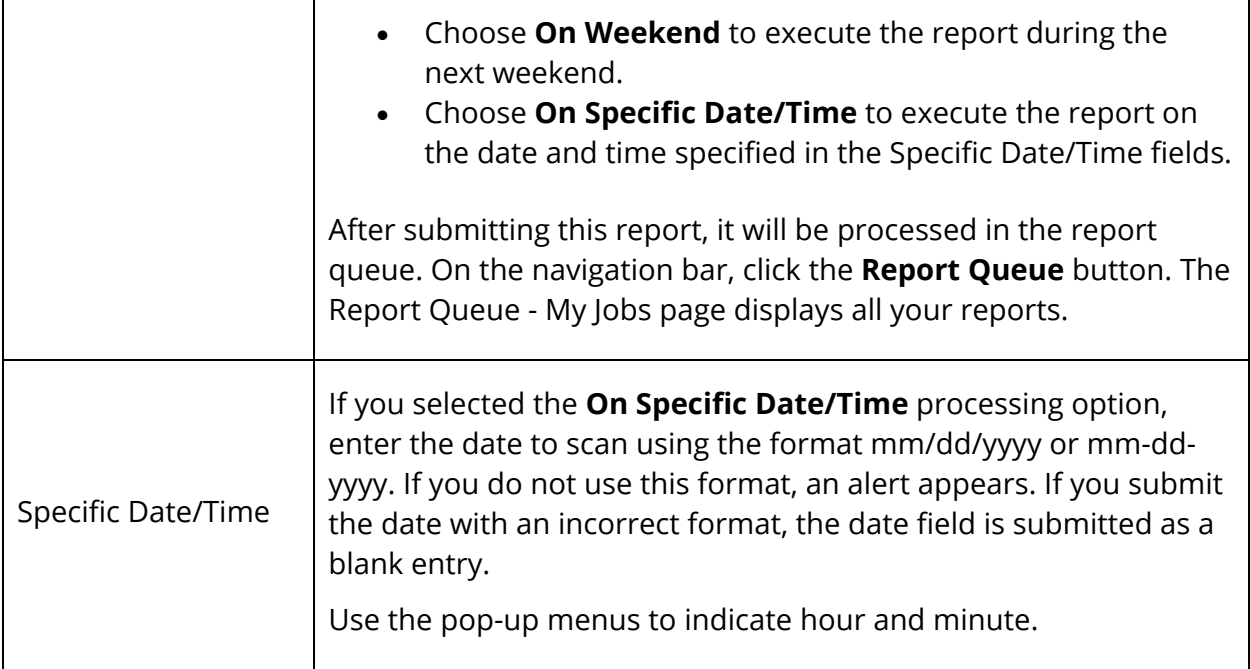

- 4. Click **Submit**. The report queue appears.
- 5. Click **View** once the report is completed.

The resulting report displays the schedule of vocational courses and the number of students in each class. It also displays the number of membership days for the different classes. Proceed by doing one of the following:

- Click a number of aggregate membership days to view an audit page.
- Click an underlined number in the Size column to view the list of students in the class.
- Click a section number to view a description of the section.
- Print the report from your Web browser or save it to another application. For more information, see *Run, Print, and Save Reports*.

### **Enrollment Summary**

The Enrollment Summary report can be run from the district level, as well as the school level. Depending on which mode you run the report, the resulting report displays a breakdown of students for the entire district or school. If running the report at the district level, the Enrollment Summary page displays student Scheduling/Reporting Ethnicity data. If running the report at the school level, the Enrollment Summary page provides you with

student Scheduling/Reporting Ethnicity data, as well as student Federal Ethnicity and Race data.

#### **How to Navigate to the Enrollment Summary from the Start Page**

If running the report at the district level, data is calculated for all active students for today's date. If running the report at the school level, you can choose the students and date (depending on student selection) for which you want data to be calculated.

On the start page, choose **Enrollment Summary**. The Enrollment Summary page appears.

#### **How to Navigate to the Enrollment Summary from the Student Selection Page**

If running the report at the district level, data is calculated for your student selection for today's date. If running the report at the school level, you can choose the students and date (depending on student selection) for which you want data to be calculated.

- 1. On the start page, search for and select a group of students. A list of students appears in the Current Student Selection section. For more information, see *Select a Group of Students*.
- 2. Click the **[Select Function]** arrow. The Group Functions pop-up menu appears.
- 3. Under Scheduling, choose **Enrollment Summary**. The Enrollment Summary page appears.

#### **How to Navigate to the Enrollment Summary from the Group Functions Page**

If running the report at the district level, data is calculated for your student selection for today's date. If running the report at the school level, you can choose the students and date (depending on student selection) for which you want data to be calculated.

- 1. On the start page, search for and select a group of students. A list of students appears in the Current Student Selection section. For more information, see *Select a Group of Students*.
- 2. Choose **Special Functions** under Functions in the main menu. The Special Functions page appears.
- 3. Click **Group Functions**. The Group Functions page appears.
- 4. Under Enrollment, click **Enrollment Summary**. The Enrollment Summary page appears.

#### **How to Navigate to the Enrollment Summary from the Reports Page**

If running the report at the district level, data is calculated for all active students for a selected date. If running the report at the school level, you can choose the students and date (depending on student selection) for which you want data to be calculated.

- 1. On the start page, choose **System Reports** under Reports in the main menu. The Reports page appears.
- 2. On the System tab, click **Enrollment Summary by Date**. The Enrollment Summary by Date page appears.
- 3. Use the following table to enter information in the fields:

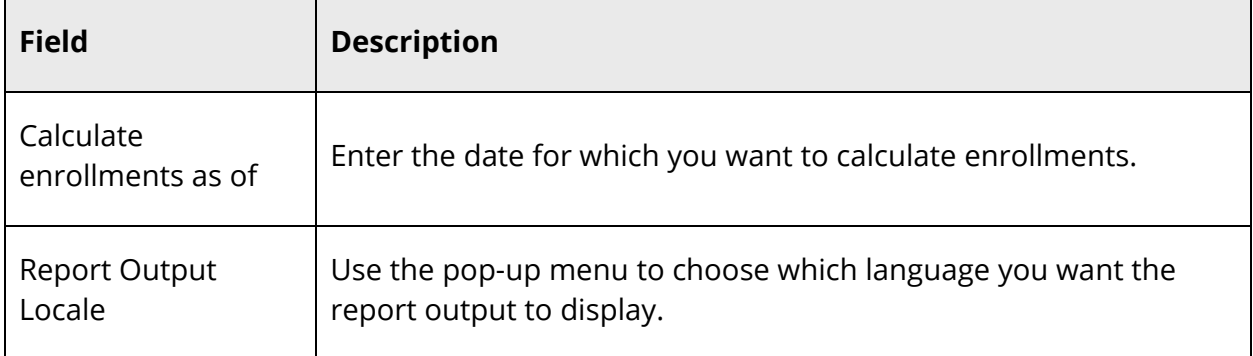

4. Click **Submit**. The Enrollment Summary page appears.

#### **How to View the Enrollment Summary**

1. Navigate to the Enrollment Summary page. The Enrollment Summary page appears.

**Note:** If running the report at the district level, skip to the **Scheduling/Reporting** Ethnicity table.

2. Use the following table to enter information in the fields:

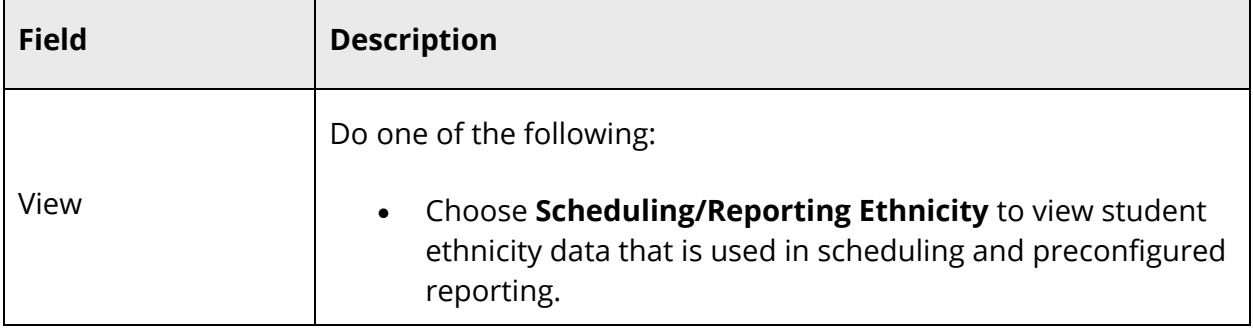

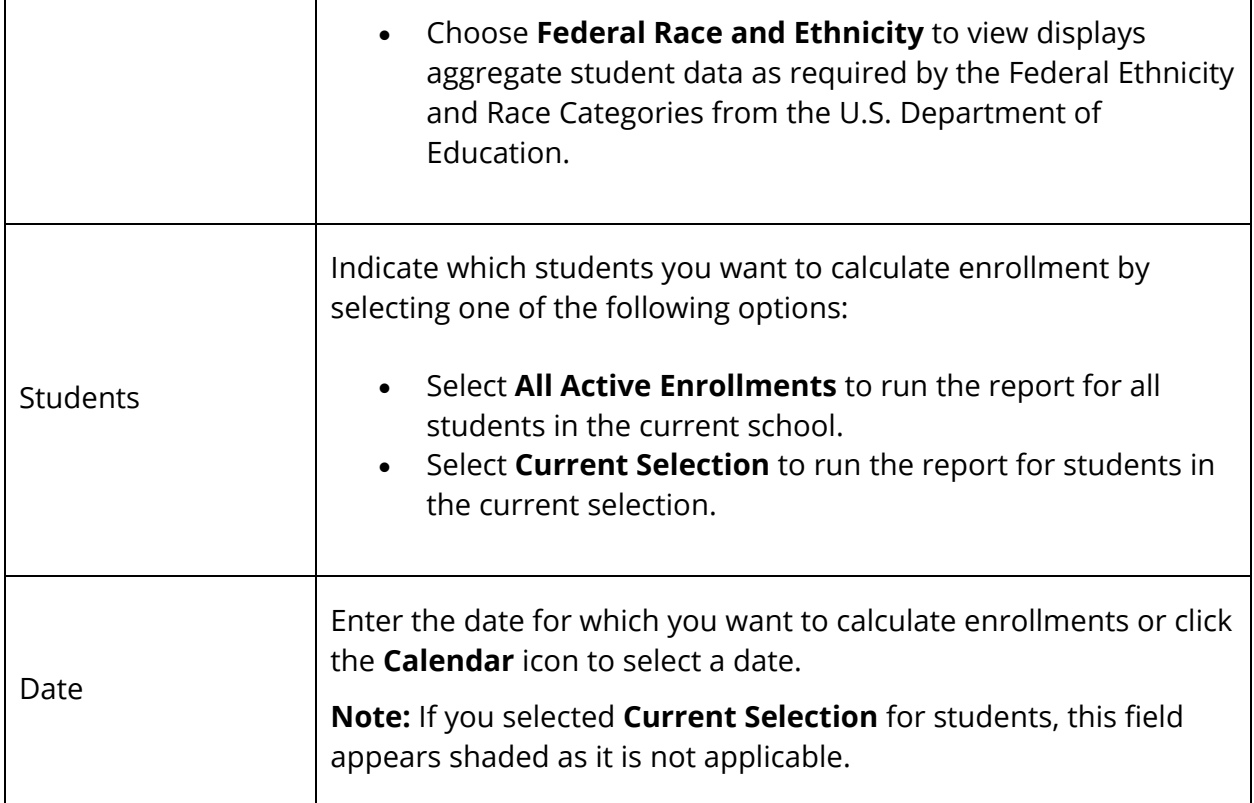

If you selected Scheduling/Reporting Ethnicity, the following information appears in the Results section:

**Note:** Column and row headings provide links to charts that display ethnicity information in an easy-to-read animated chart. Click a column or row heading to view enrollment by ethnicity in specific grades, overall ethnicity enrollment by grade, or total enrollment by ethnicity. Click any bar within a chart to view additional information.

**Note:** Totals include total enrollment of male and female students (light blue), total male students (dark blue), and total female students (pink). Totals appear as links. Click a total to view the list of students associated to that total.

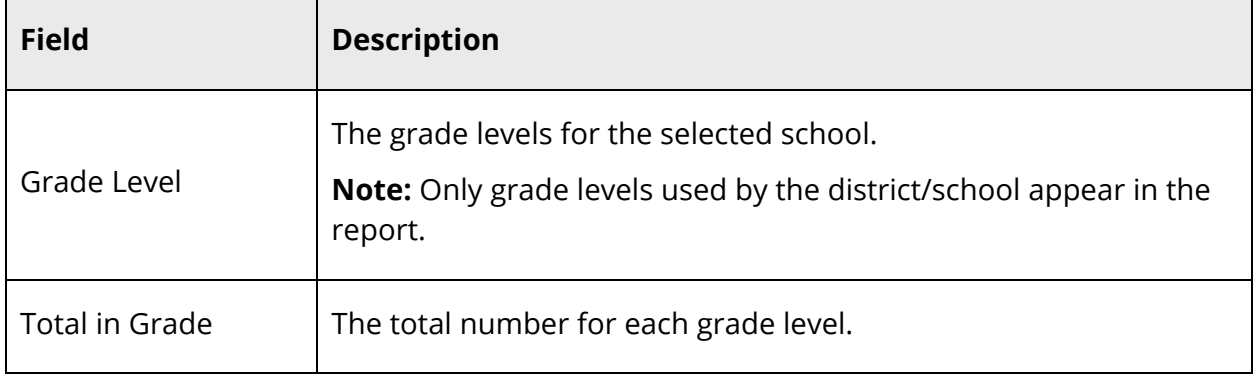

 $\overline{\phantom{0}}$ 

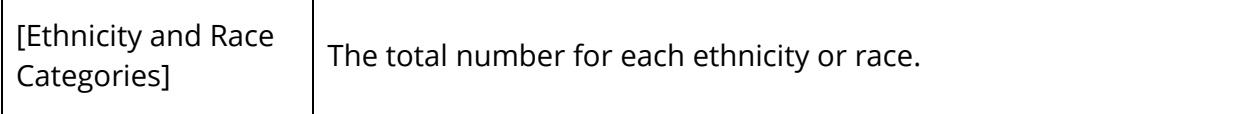

If you selected Federal Ethnicity and Race, the following information appears in the Results section:

**Note:** Totals include total enrollment of male and female students (light blue), total male students (dark blue), and total female students (pink). Students are only calculated once and appear in the appropriate column based on their Federal Race and Ethnicity settings on the Demographics page. Totals appear as links. Click a total to view the list of students associated to that total.

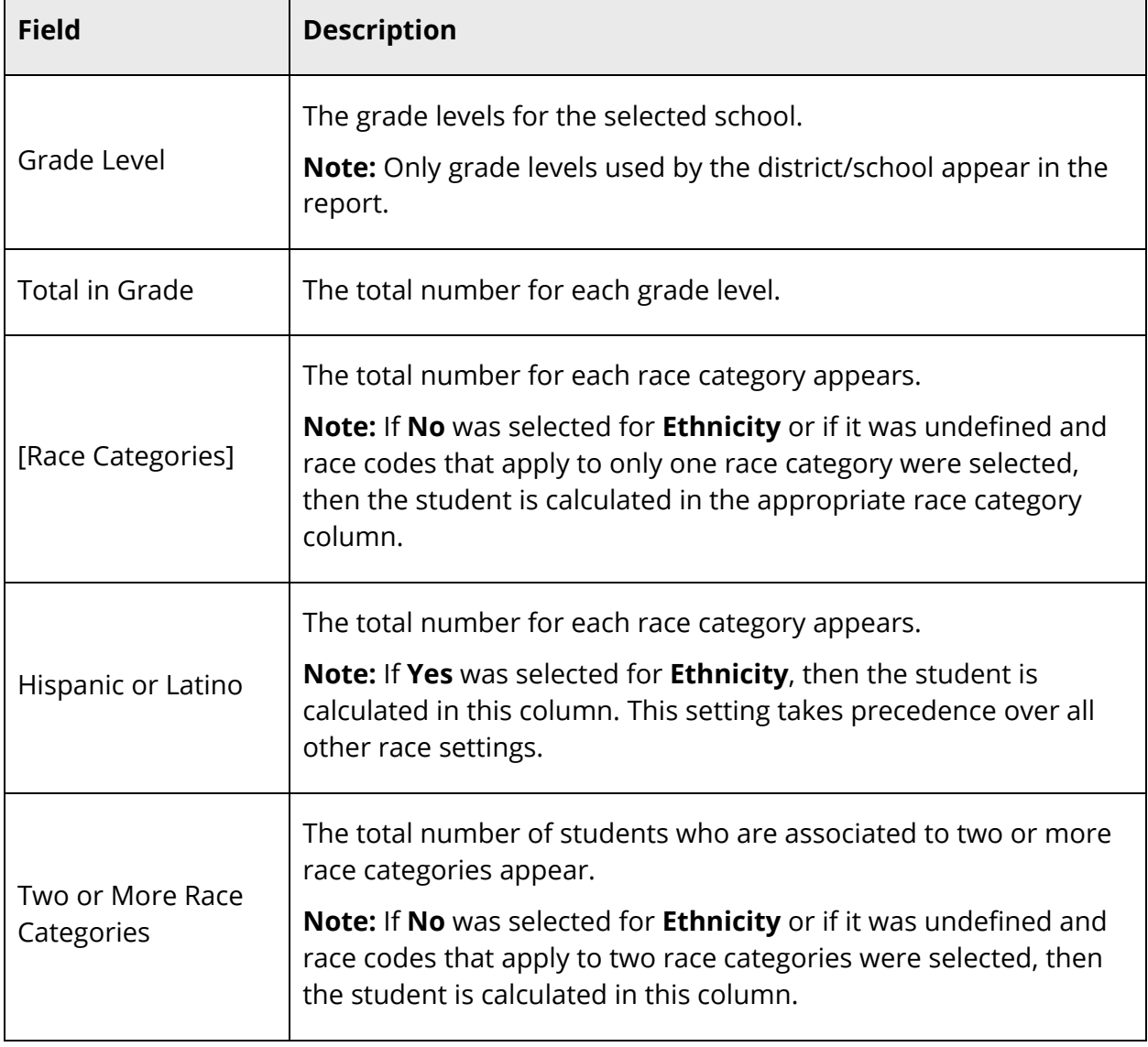

 $\blacksquare$ 

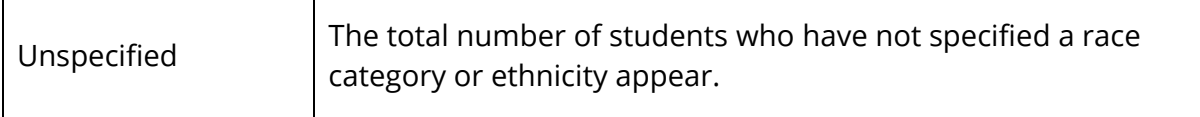

# **Grade and Gradebook Reports**

Use gradebook reports to determine the class rank or the number of students in a class that received a specified grade.

## **Class Ranking Report**

This report provides the class rankings at your school so that you can determine the top students for each class level.

#### **How to Run the Class Ranking Report**

- 1. On the start page, choose **System Reports** under Reports in the main menu. The Reports page appears.
- 2. On the System tab, click **Class Ranking**. The Class Ranking Report page appears.
- 3. Use the following table to enter information in the fields:

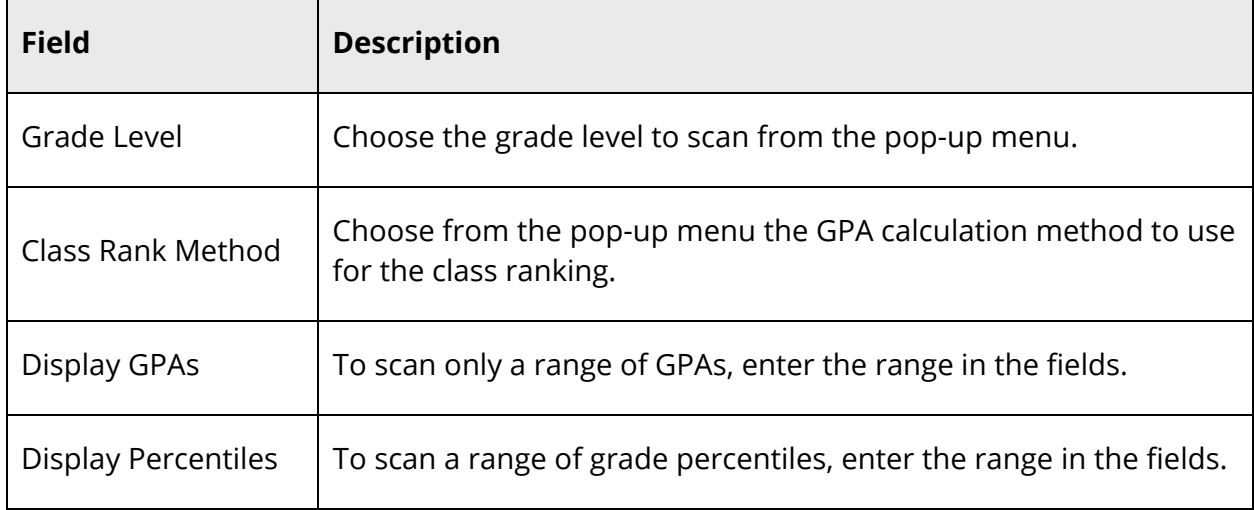

4. Click **Submit**. The Class Ranking Report displays the rank number, student number, student name, grade point average, and class rank percentile for each student.

Proceed by printing the report from your Web browser or saving it to another application. For more information, see *Run, Print, and Save Reports*.

## **Grade Count By Teacher Report**

Like the Grade Count report, the Grade Count By Teacher report also displays how many times each letter grade occurred for the group during current or past terms. The only difference is that this report restricts the results to a single teacher.

#### **How to Run the Grade Count By Teacher Report**

- 1. On the start page, choose **System Reports** under Reports in the main menu. The Reports page appears.
- 2. On the System tab, click **by Teacher** next to Grade Count. The Grade Count page appears.
- 3. Use the following table to enter information in the fields:

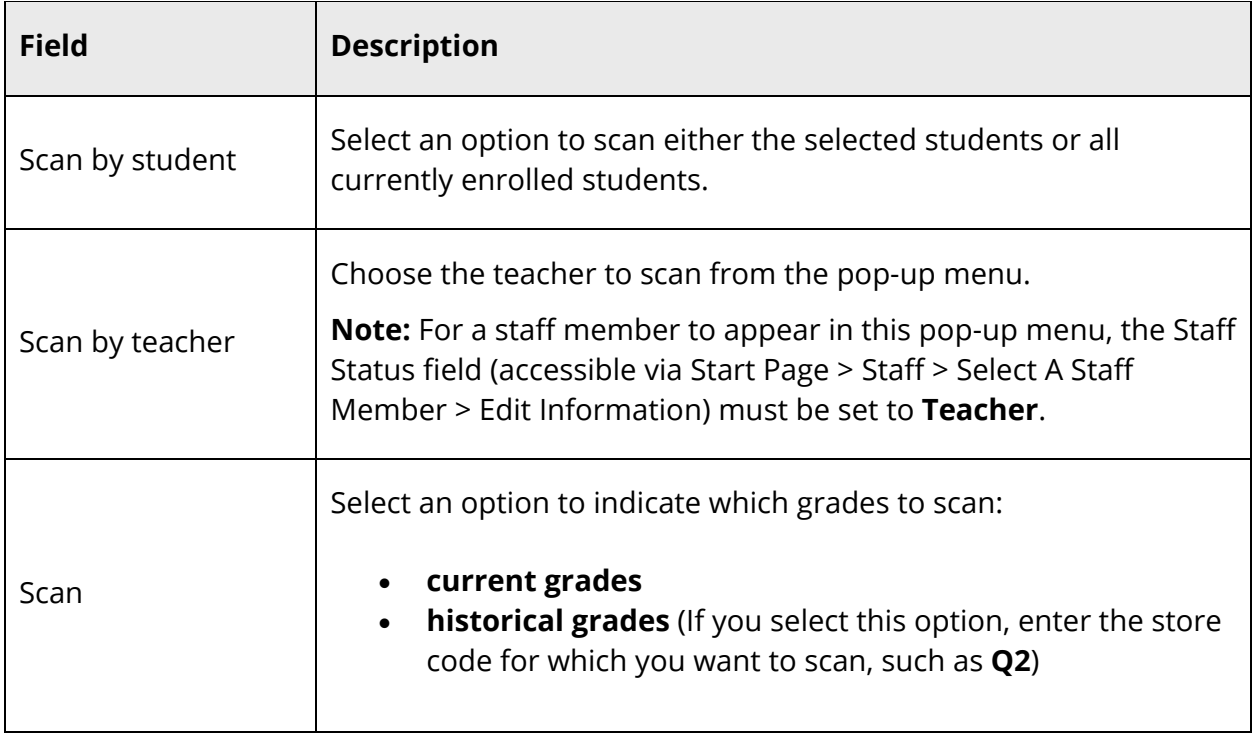

4. Click **Submit**. The resulting report lists the letter grades and how many times each grade occurs in the specified group for the chosen term and teacher.

Proceed by printing the report from your Web browser or saving it to another application. For more information, see *Run, Print, and Save Reports*.

## **Grade Count Report**

This report displays how many times each letter grade occurred for the selected group during current or past terms.

#### **How to Run the Grade Count Report**

- 1. On the start page, choose **System Reports** under Reports in the main menu. The Reports page appears.
- 2. On the System tab, click **Grade Count**. The Grade Count page appears, and the number of selected students appears in the Students To Scan field.
- 3. Select an option to indicate which grades to scan:
	- **current grades**
	- **historical grades** (If you select this option, enter the store code for which you want to scan, such as **Q2**)
- 4. Click **Submit**. The resulting report lists the letter grades and how many times they occur in the specified group for the chosen term.

Proceed by printing the report from your Web browser or saving it to another application. For more information, see *Run, Print, and Save Reports*.

## **Grades Distribution Report**

The Grades Distribution report identifies trends in instruction, grading and assessment. The report helps determine the validity and consistency of grading practices within the school.

#### **How to Run the Grades Distribution Report**

- 1. On the start page, choose **System Reports** under Reports in the main menu. The Reports page appears.
- 2. On the System tab, click **Grades Distribution**. The Grades Distribution Report page appears. The upper portion of the page displays the report's name, version number, description, and any comments.
- 3. Use the following table to enter information in the fields:

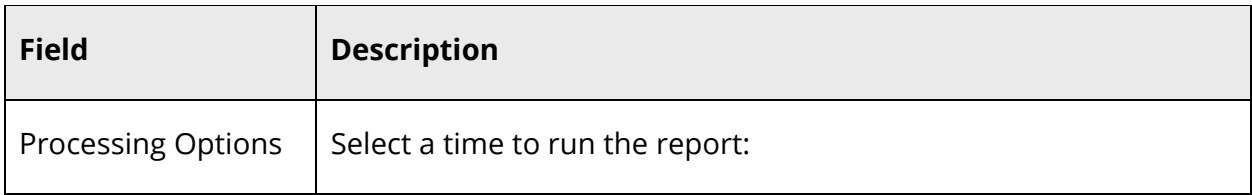

٦

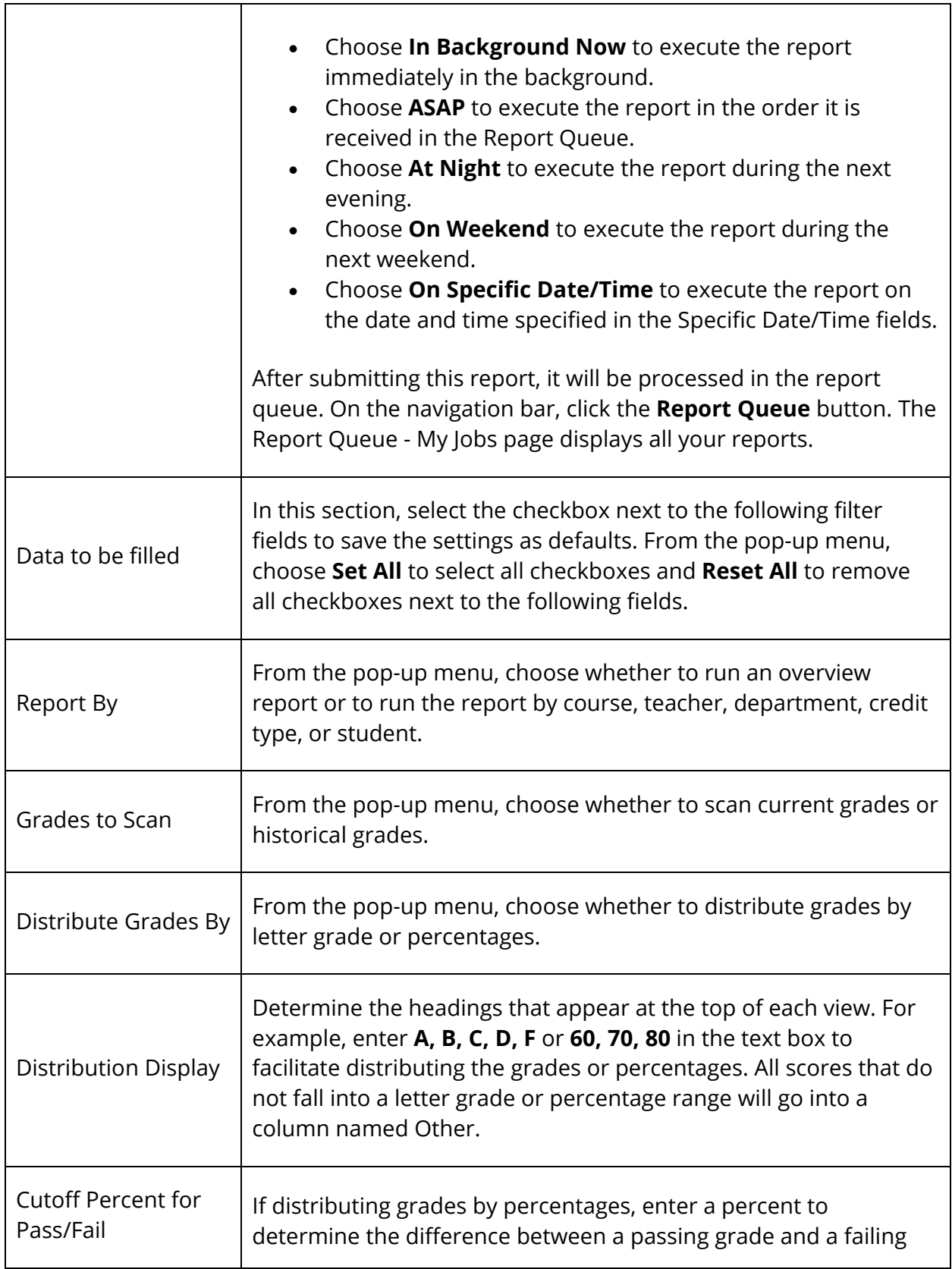

T

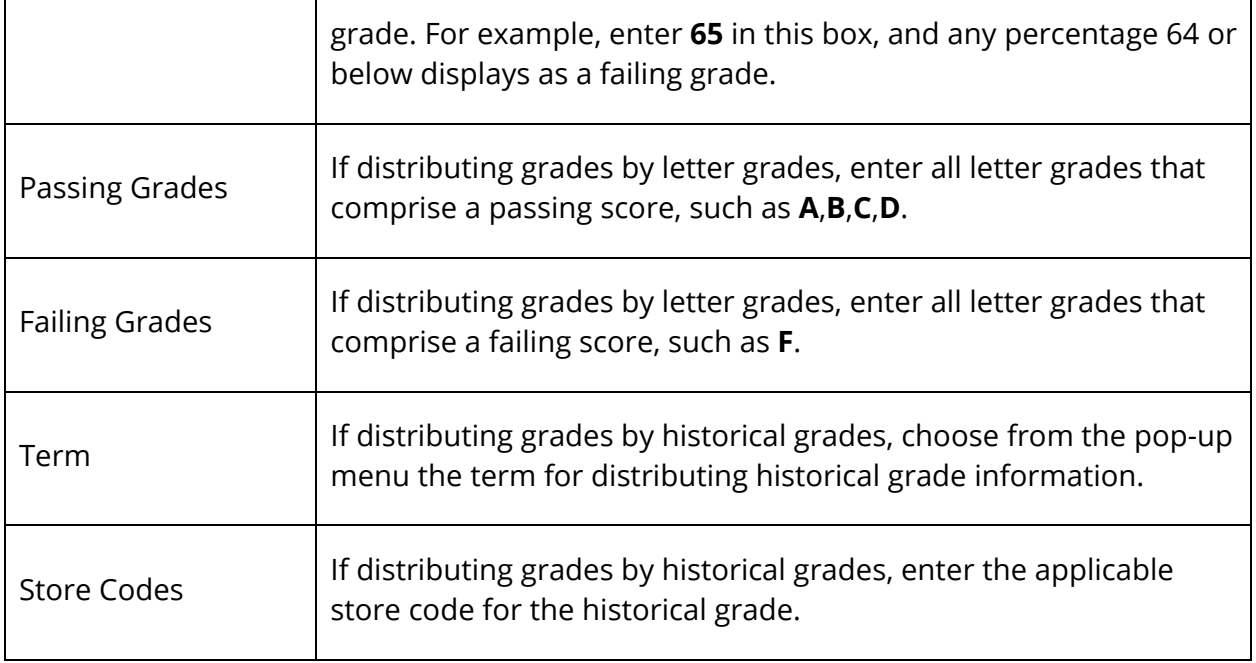

- 4. Click **Submit**. The report queue appears.
- 5. Click **View** once the report is completed.

The report appears. Thoroughly review it to verify that the formatting and content are correct. If the report provides the data you need and is formatted properly, print it from this page or save it to another application. For more information, see *Run, Print, and Save Reports*.

## **Graduation Progress Report**

This report provides the graduation progress of the selected students.

#### **How to Run the Graduation Progress Report**

- 1. On the start page, choose **System Reports** under Reports in the main menu. The Reports page appears.
- 2. On the System tab, click **Graduation Progress Report (PDF)**. The Graduation Progress Report page appears.
- 3. Select which students to include in the report:
	- **All students**
	- **The selected [x] students only**
- **Only these grade levels** (enter the grade levels in the blank field, separated by commas)
- 4. Click **Submit**. The report queue appears.
- 5. Click **View** once the report is completed.

The report appears. Thoroughly review it to verify that the formatting and content are correct. If the report provides the data you need and is formatted properly, print it from this page or save it to another application. For more information, see *Run, Print, and Save Reports*.

## **Honor Roll Report**

This report provides honor roll calculations for a group of students. The report displays all honor rolls the students have received, even if the honor roll was received in another school.

#### **How to Run the Honor Roll Report**

- 1. On the start page, choose **System Reports** under Reports in the main menu. The Reports page appears.
- 2. On the System tab, click **Honor Roll**. The Honor Roll Report page appears.
- 3. Use the following table to enter information in the fields:

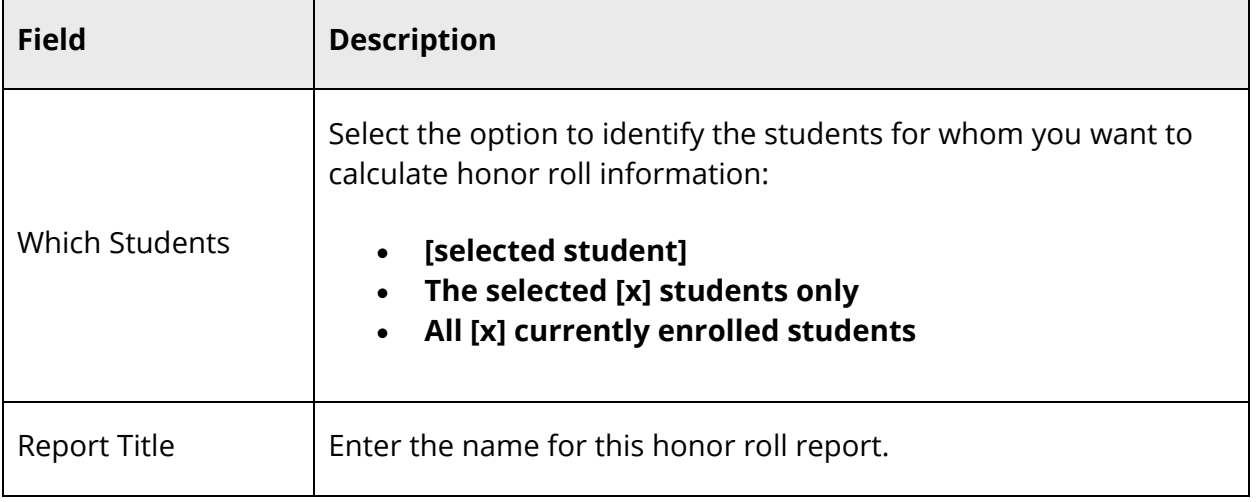

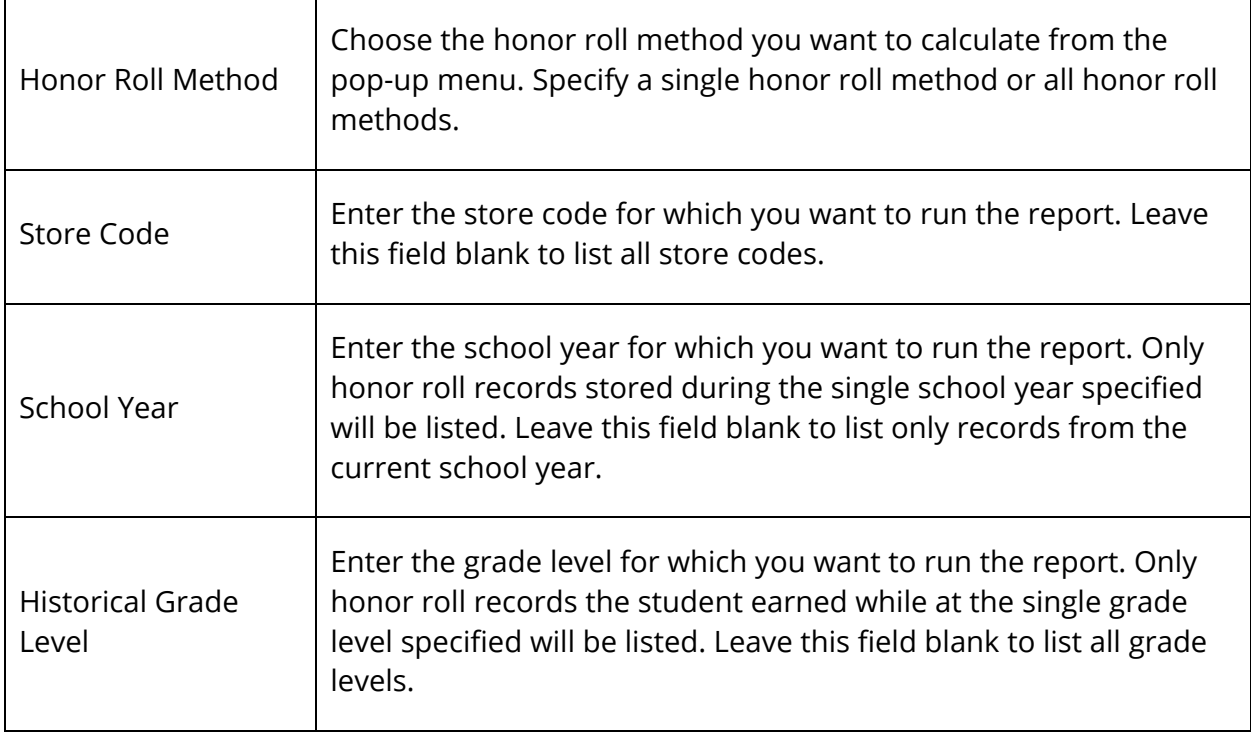

- 4. Click **Submit**. The Honor Roll report displays the report title and the following information:
	- Student name (click to view the student pages for that student)
	- Student number
	- Grade level
	- Honors level
	- Grade point average

## **Teacher Gradebooks Reports**

This report prints assignment information from teachers' PowerTeacher data files for the specified period.

#### **How to Run Teacher Gradebooks Reports**

- 1. On the start page, choose **System Reports** under Reports in the main menu. The Reports page appears.
- 2. On the System tab, click **Teacher Gradebooks**. The Teacher Gradebooks page appears.
- 3. Use the following table to enter information in the fields:

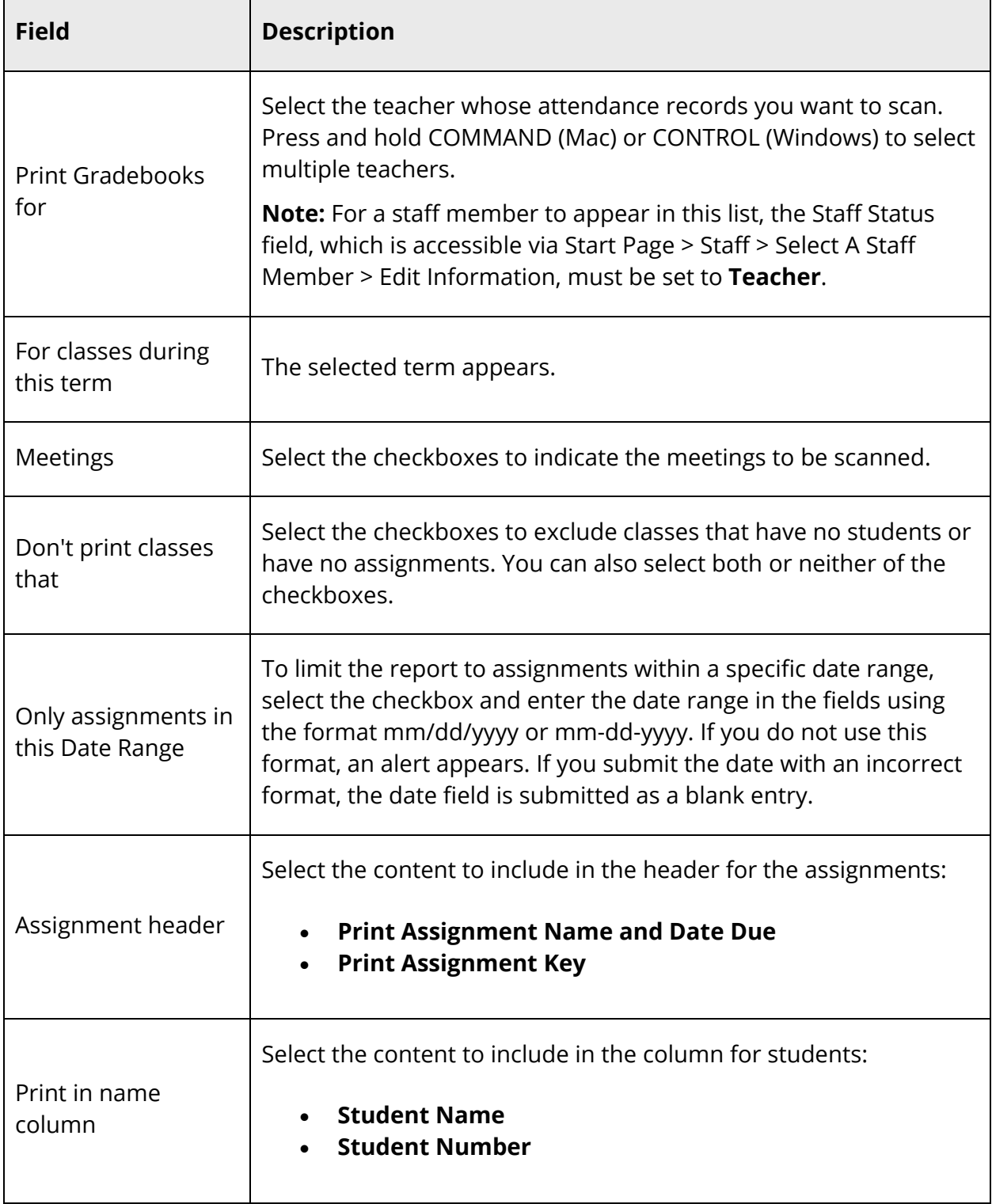

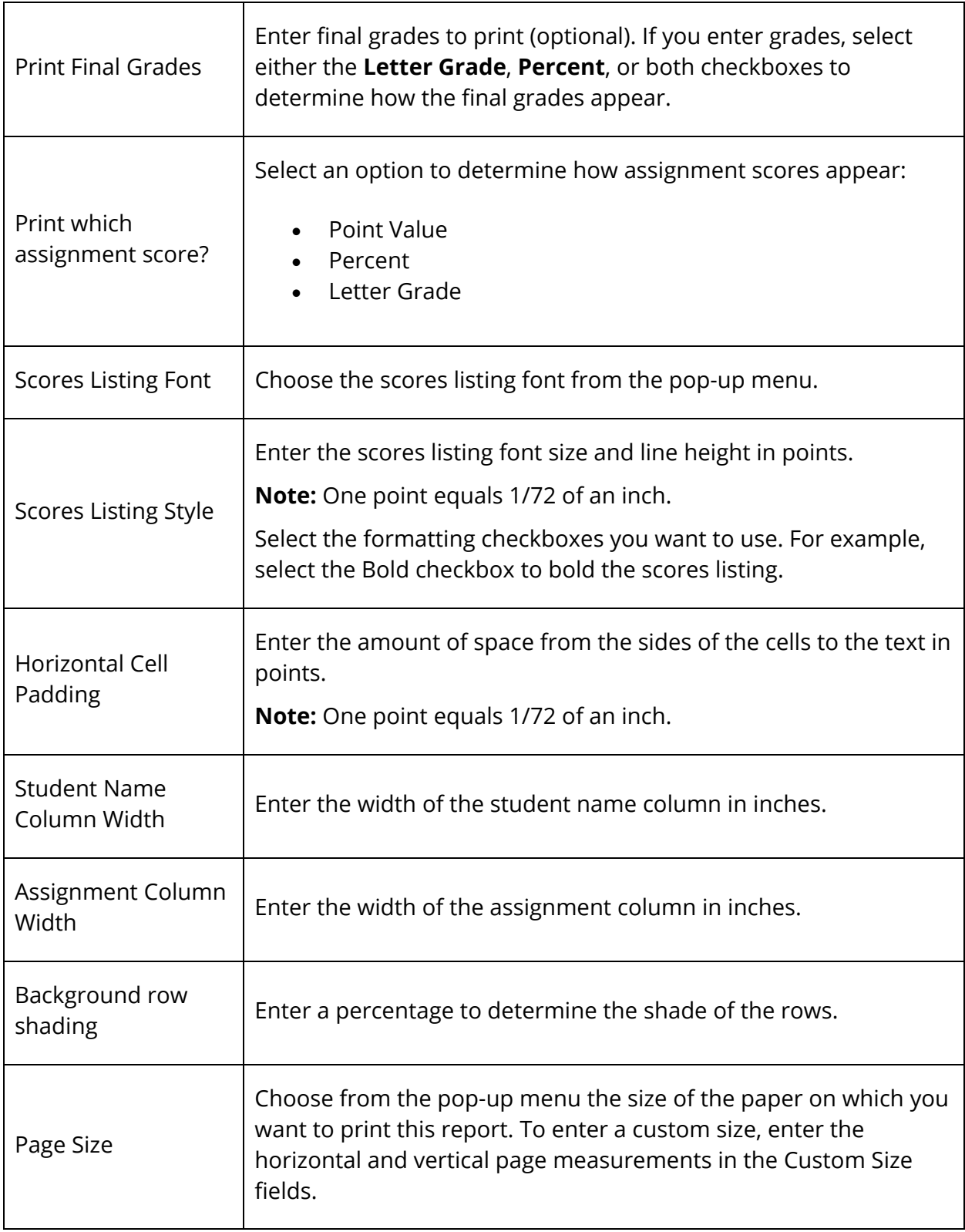

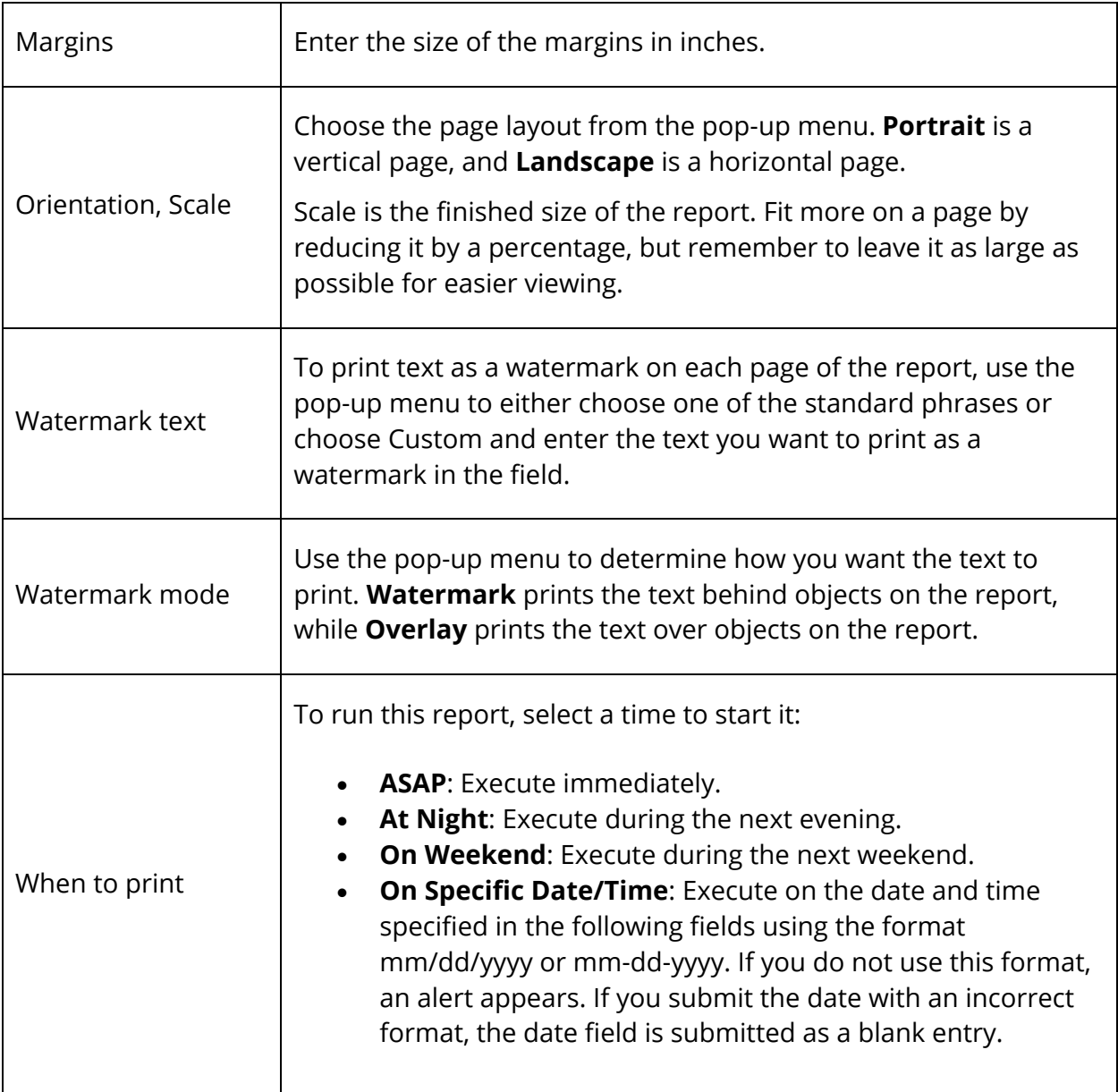

- 4. Click **Submit**. The report queue appears.
- 5. Click **View** once the report is completed.

The report displays assignments and grades for the selected dates in the selected classes. Thoroughly review it to verify that the formatting and content are correct. If the report provides the data you need and is formatted properly, print it from this page or save it to another application. For more information, see *Run, Print, and Save Reports*.

# **Membership Reports**

The membership reports use daily attendance to generate average daily attendance and average daily membership numbers that depend on the number of days a student has attended. These reports can be run in either Meeting or Daily mode.

Depending on the mode, there are two conversions that can be applied to the report. For Meeting mode, select either "Period to Day" or "Time to Day" attendance conversion. The "Period to Day" option uses the Period Items conversion, and the "Time to Day" option uses the Time Items conversion. For Daily mode, select either "Code to Day" or "Time to Day" attendance conversion. The "Code to Day" option uses the Code Items conversion, and the "Time to Day" option uses the Time Items conversion. For more information, see *Attendance Conversions*.

To perform a membership audit by section, see *How to Run the Aggregate Membership Audit Report*.

## **ADM/ADA by Date Report**

The ADM/ADA by Date report produces membership and attendance information by date for selected students. This report uses the attendance codes and minutes entered into PowerSchool under the student's daily attendance information. The report then sums the total membership for a date and the total number of students attending, with a final average for the number of students having membership and attending for a given date range.

#### **How to Run the ADM/ADA by Date Report**

- 1. On the start page, choose **System Reports** under Reports in the main menu. The Reports page appears.
- 2. On the System tab, click **ADM/ADA by Date**. The ADA/ADM by Date Report page appears. The upper portion of the page displays the report's name, version number, description, and any comments.
- 3. Use the following table to enter information in the fields:

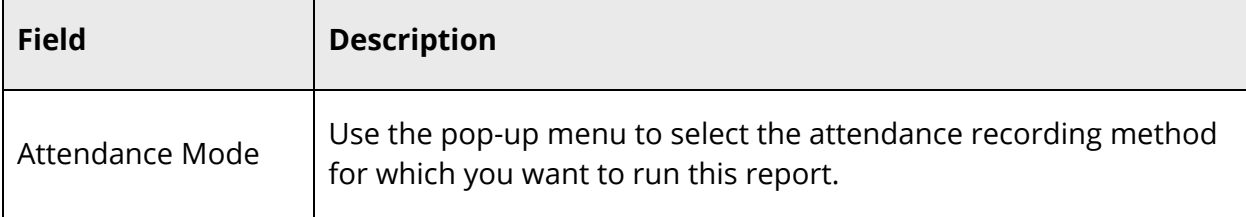

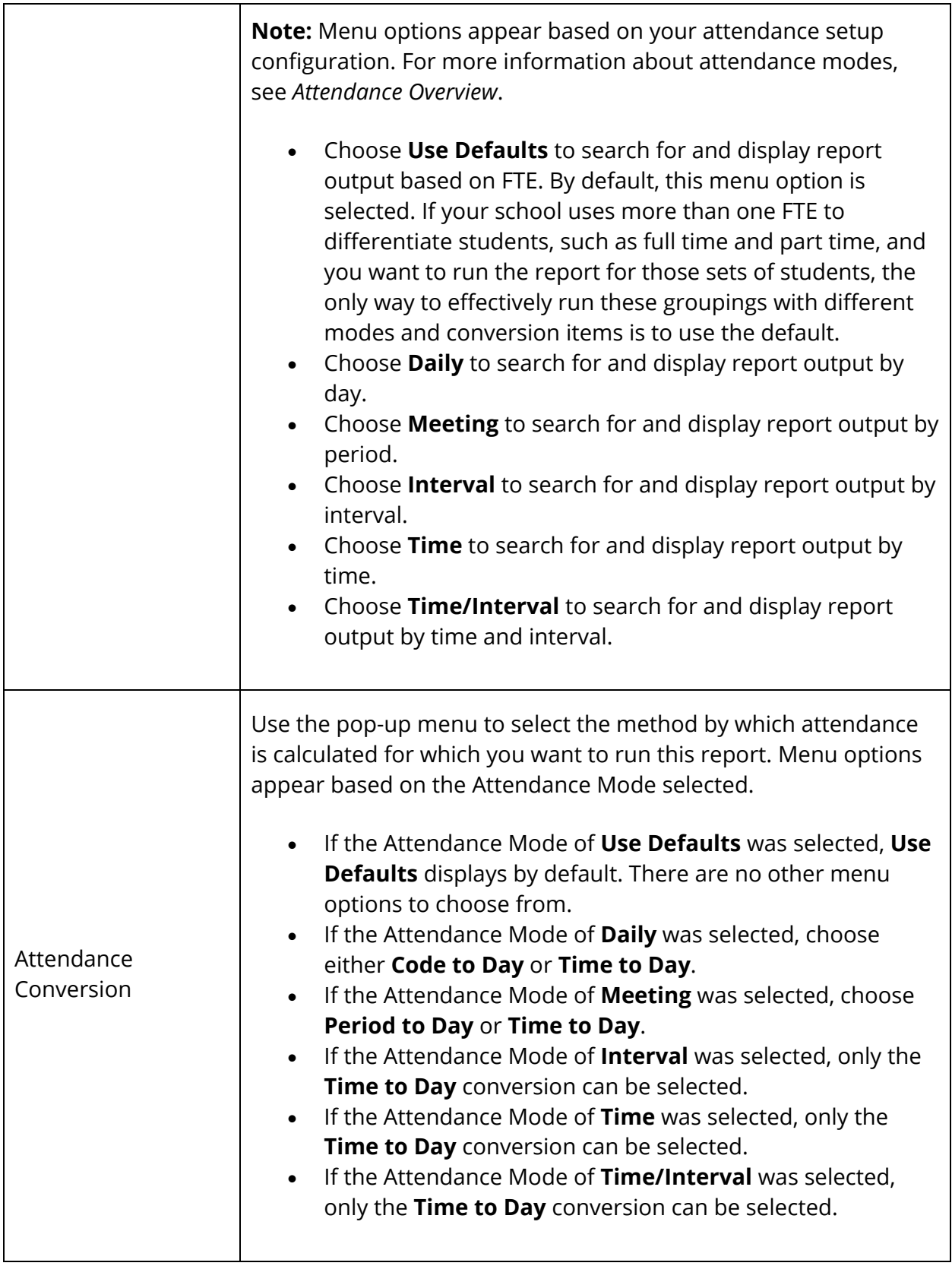

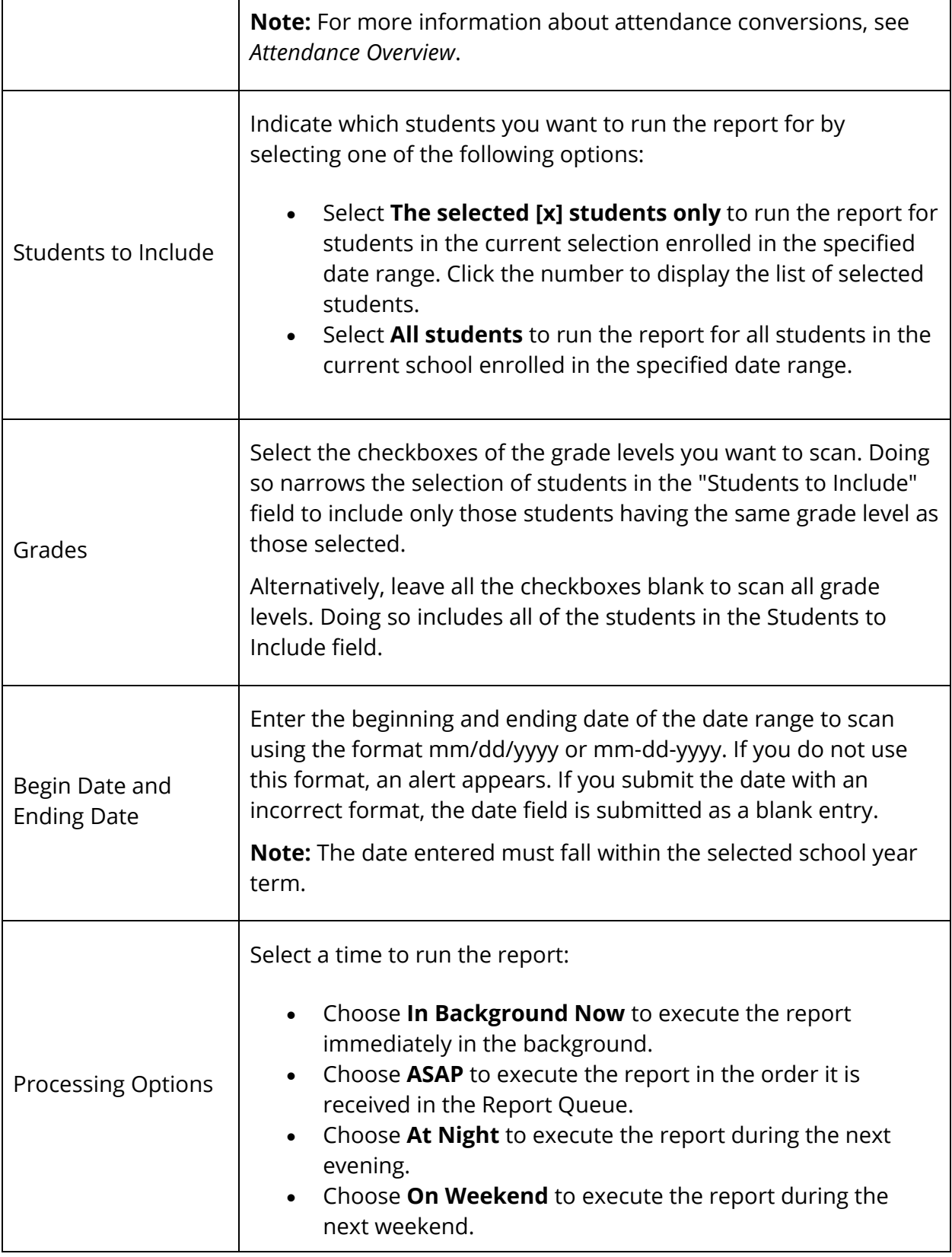

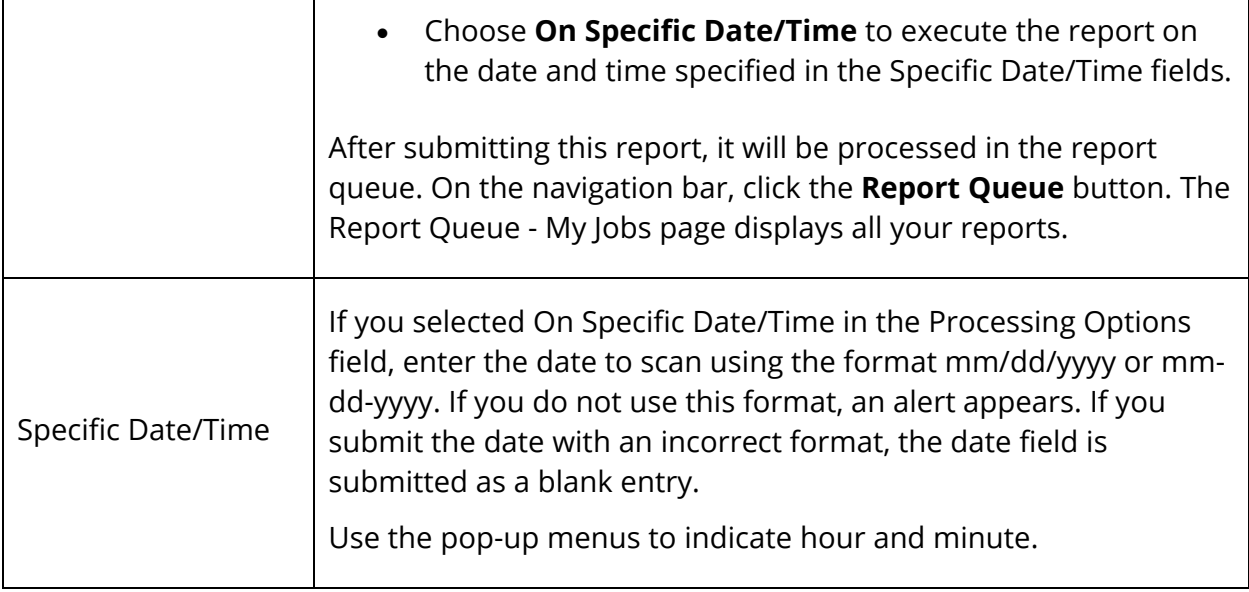

- 4. Click **Submit**. The report queue appears.
- 5. Click **View** once the report is completed.

The report appears. Thoroughly review it to verify that the formatting and content are correct. If the report provides the data you need and is formatted properly, print it from this page or save it to another application. For more information, see *Run, Print, and Save Reports*.

## **ADM/ADA by Minute Report**

The ADA/ADM by Minute report displays the total number of potential minutes for students, total number of minutes missed, total number of minutes attended, and total percentage of each. When in Meeting mode, the system calculates the number of minutes the group of students has attended by period. When in Daily mode, the system displays the number of minutes the group of students has attended by day.

#### **How to Run the ADM/ADA by Minute Report**

- 1. On the start page, choose **System Reports** under Reports in the main menu. The Reports page appears.
- 2. On the System tab, click **ADM/ADA by Minute**. The ADA/ADM by Minute Report page appears. The upper portion of the page displays the report's name, version number, description, and comments.

3. Use the following table to enter information in the fields:

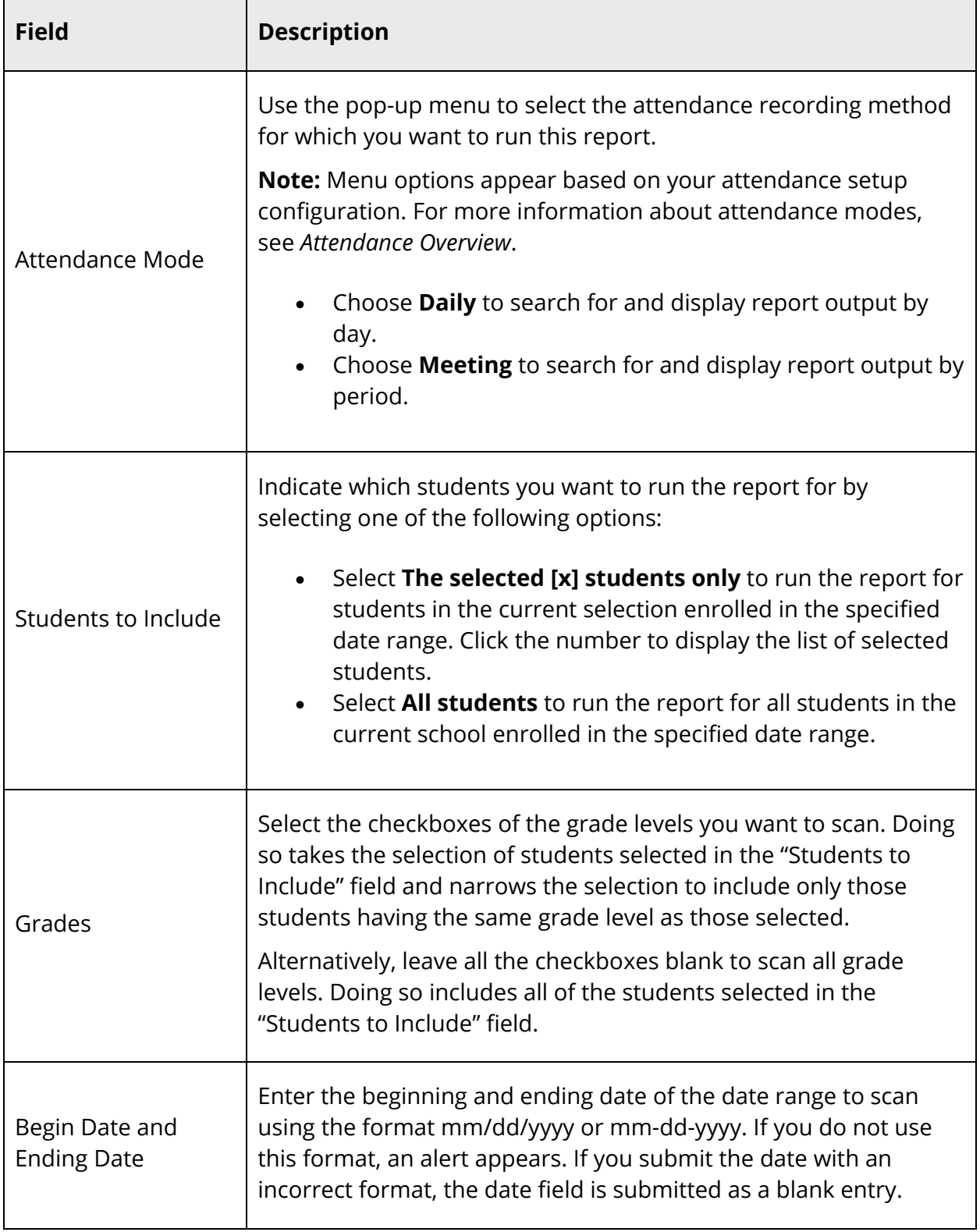

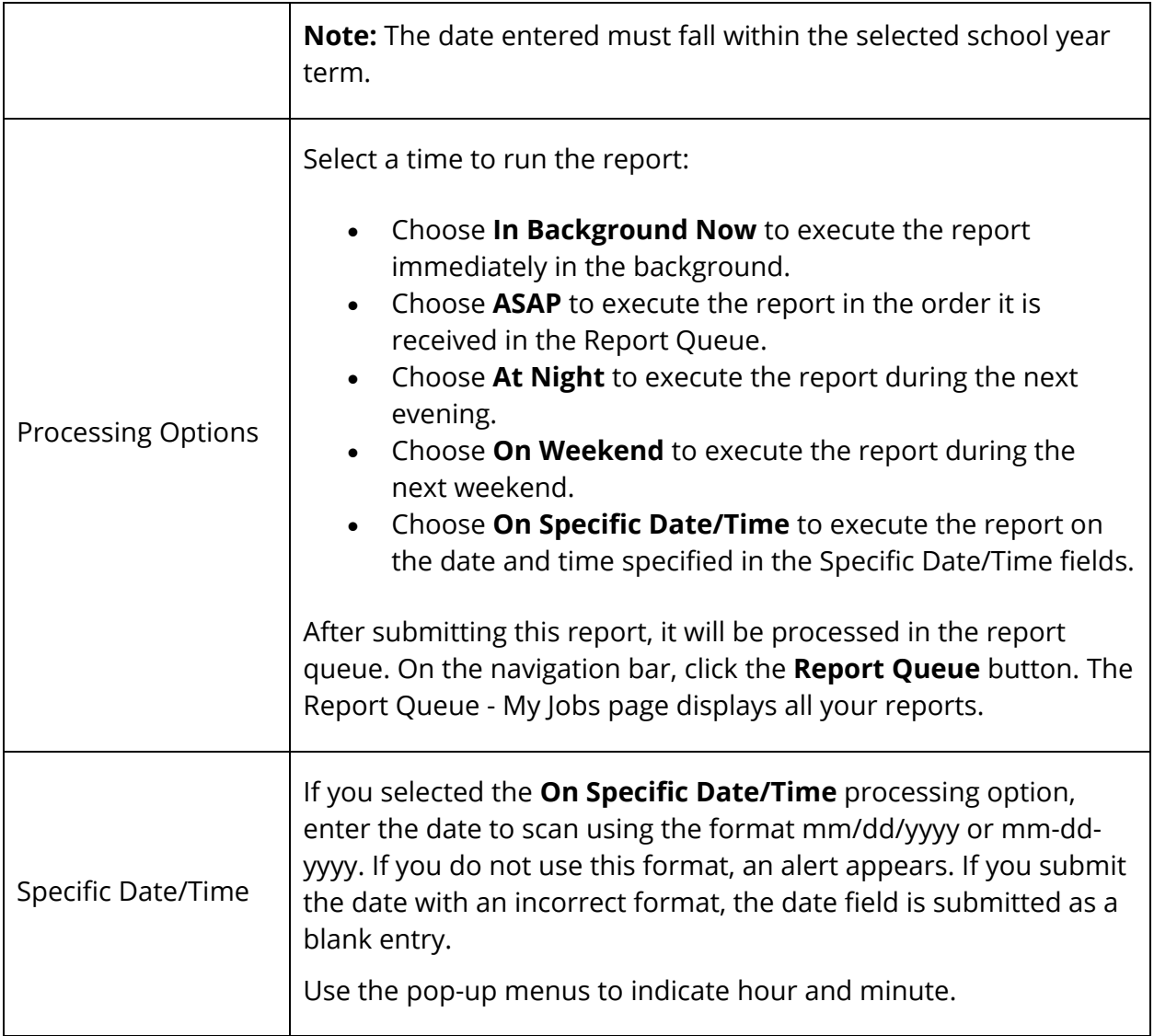

- 4. Click **Submit**. The report queue appears.
- 5. Click **View** once the report is completed.

The report appears. Thoroughly review it to verify that the formatting and content are correct. If the report provides the data you need and is formatted properly, print it from this page or save it to another application. For more information, see *Run, Print, and Save Reports*.

The table below describes each column in the output file when running the report for Meeting attendance mode. Each row in the report represents a period in the school bell schedule.

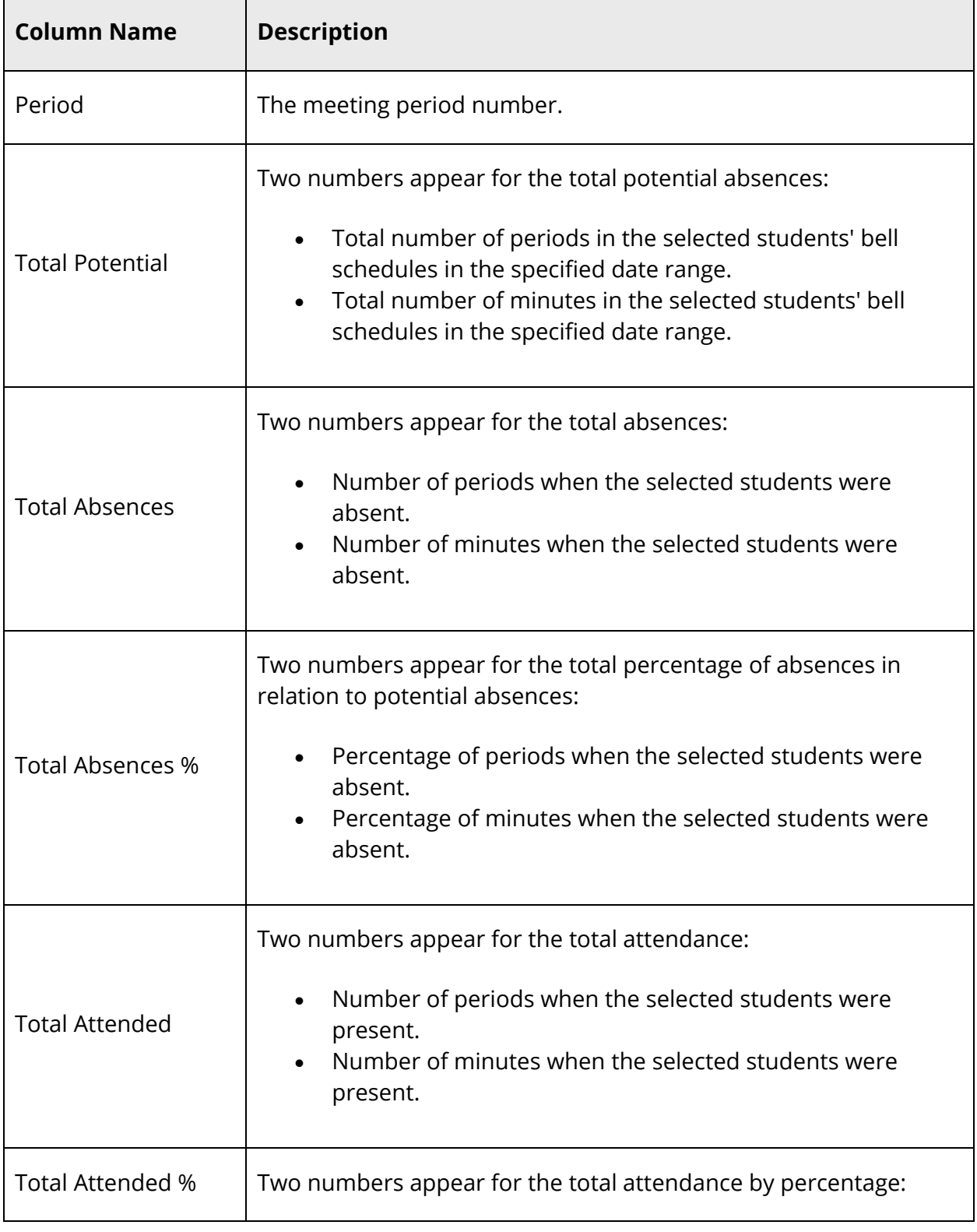

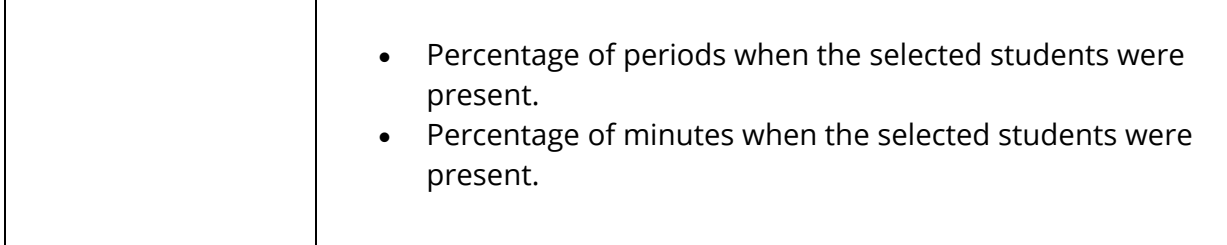

The table below describes each column in the output when running the report for Daily attendance mode. This report displays only one row.

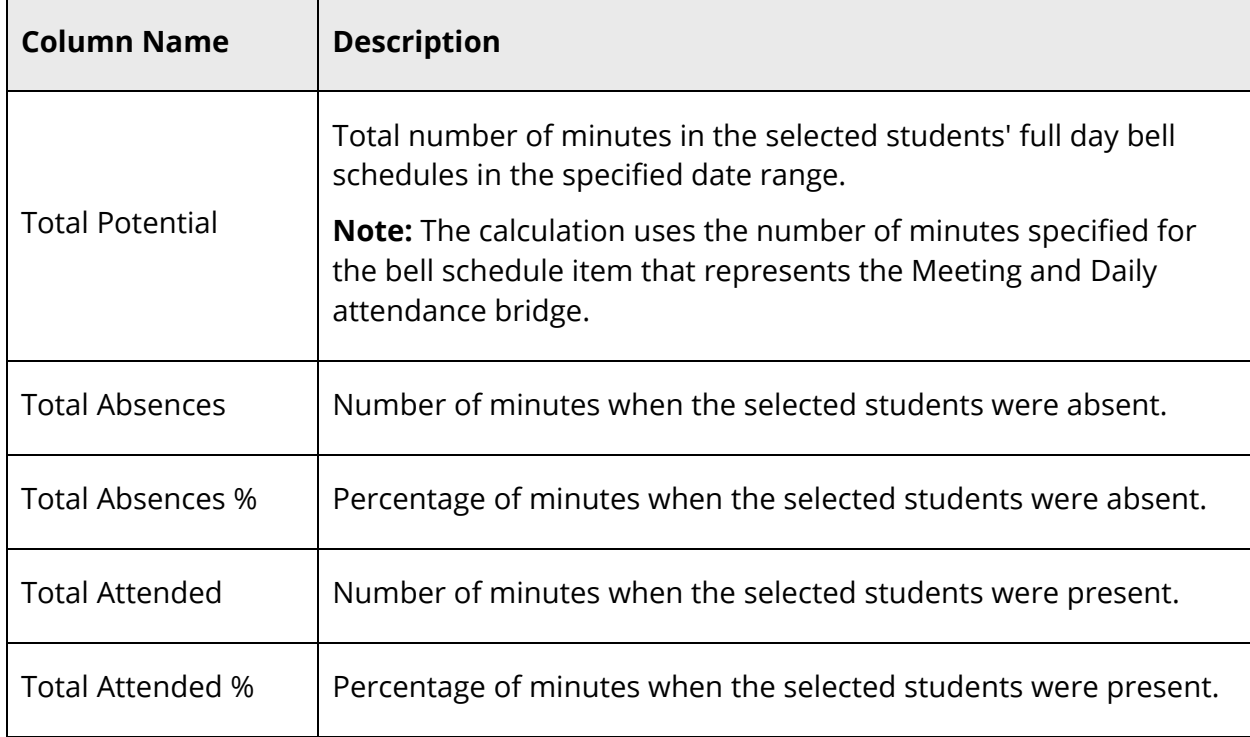

## **ADM/ADA by Student Report**

The ADM/ADA by Student report generates membership and attendance information per student. This report uses the attendance codes or minutes entered into PowerSchool. The report then sums the total membership and attendance for each student for the given timeframe, with a final average for the number of students having membership and attending for a given date range.

To avoid slow processing time while running the ADA/ADM by Student report, please check the following:

• If the reporting date range spans the entire year, try running the report for a smaller date range.

- Check the selected grade levels when running this report. Instead of running the report for all grade levels, run the report only for those grade levels you would like to report on.
- If you intend to run the report for a selection of students, ensure prior to executing the report that your report parameters are set to run for the current selection instead of all students.
- When starting the report, choose to run the report ASAP instead of in the background.
- Check the reporting queue for other jobs that are currently running. When multiple reporting jobs are running, all reports may run slower. Run the ADA/ADM by Student report when fewer users are processing reports.
- Check the report queue for reports that are not responding. Often, these reports can prevent any other report from completing.

#### **How to Run the ADM/ADA by Student Report**

- 1. On the start page, choose **System Reports** under Reports in the main menu. The Reports page appears.
- 2. On the System tab, click **ADM/ADA by Student**. The ADA/ADM by Student Report pages appears. The upper portion of the page displays the report's name, version number, description, and comments.
- 3. Use the following table to enter information in the fields:

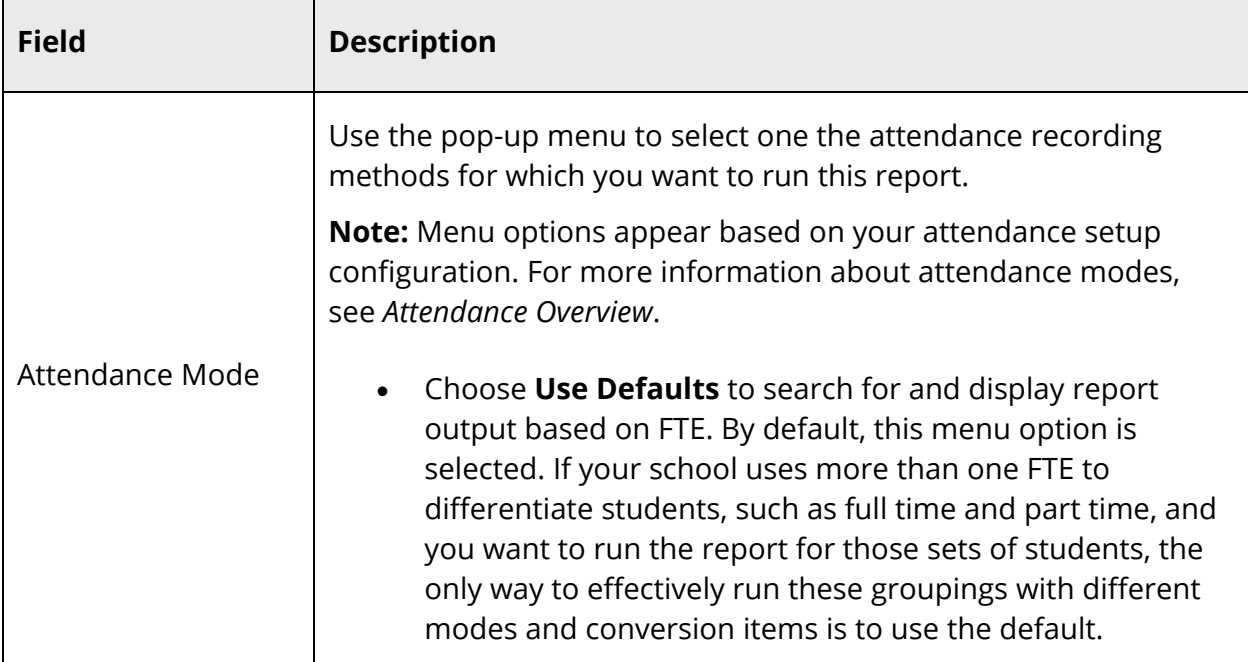

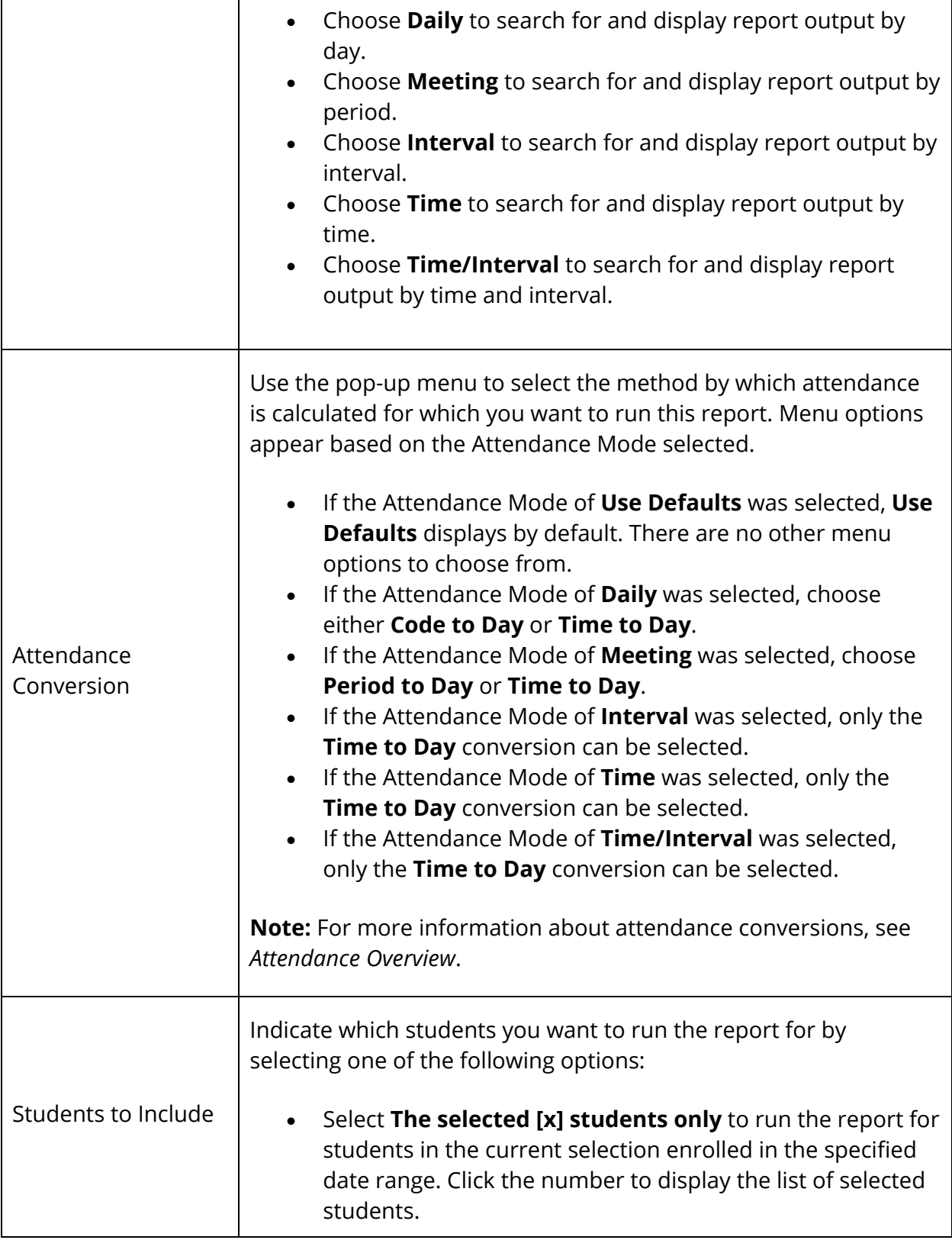

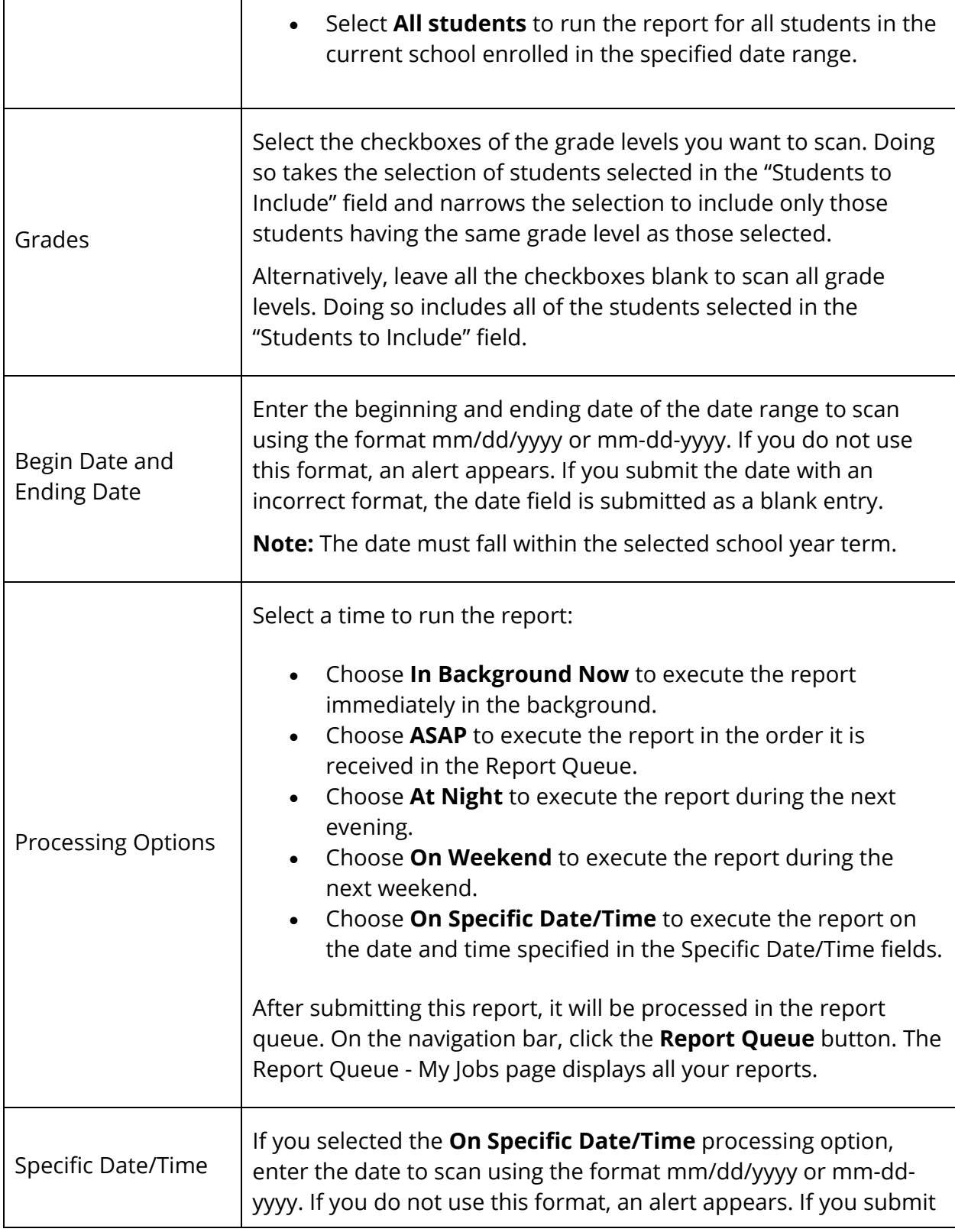

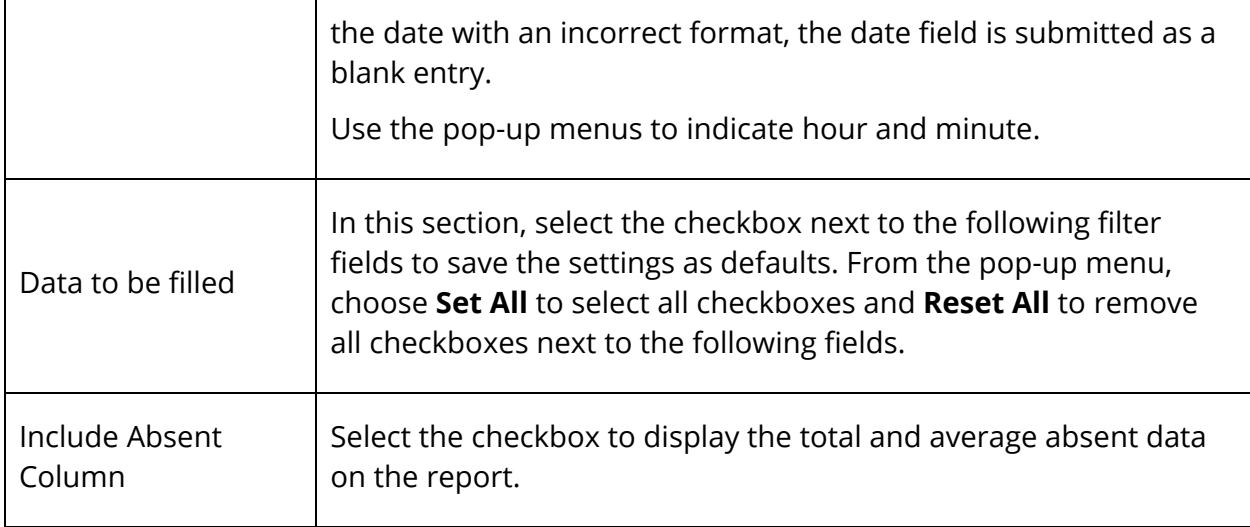

- 4. Click **Submit**. The report queue appears.
- 5. Click **View** once the report is completed.

The report appears. Thoroughly review it to verify that the formatting and content are correct. If the report provides the data you need and is formatted properly, print it from this page or save it to another application. For more information, see *Run, Print, and Save Reports*.

Each row in the report represents a student enrollment that falls partly or within the report date range. The table below describes each column in the output file:

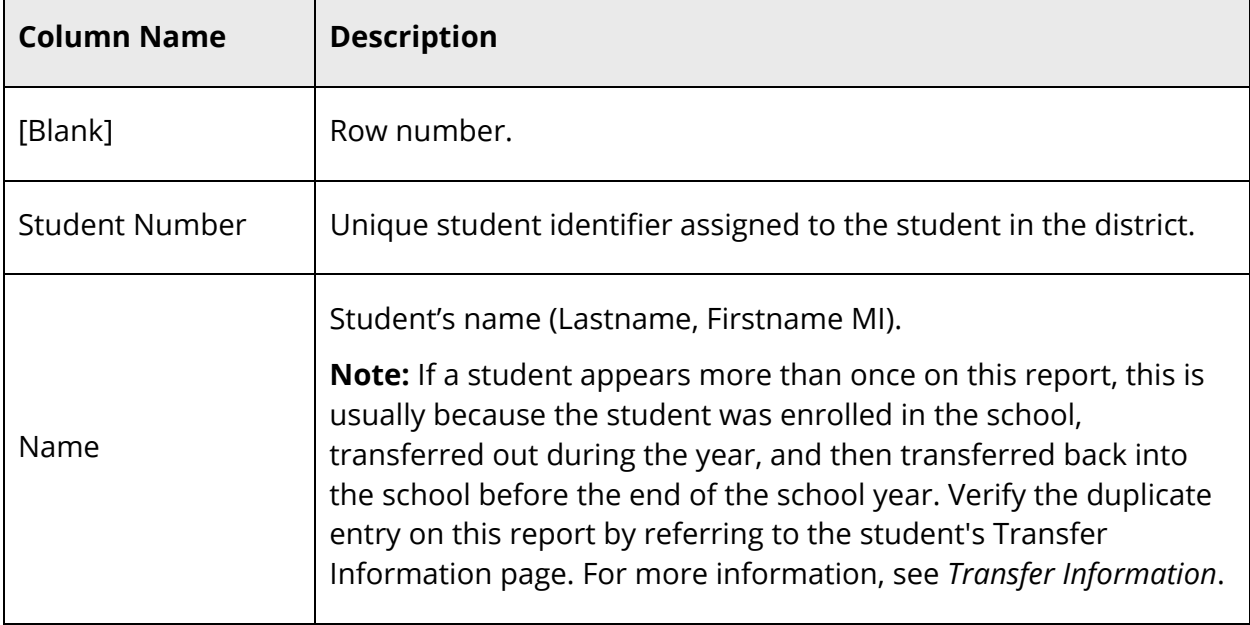

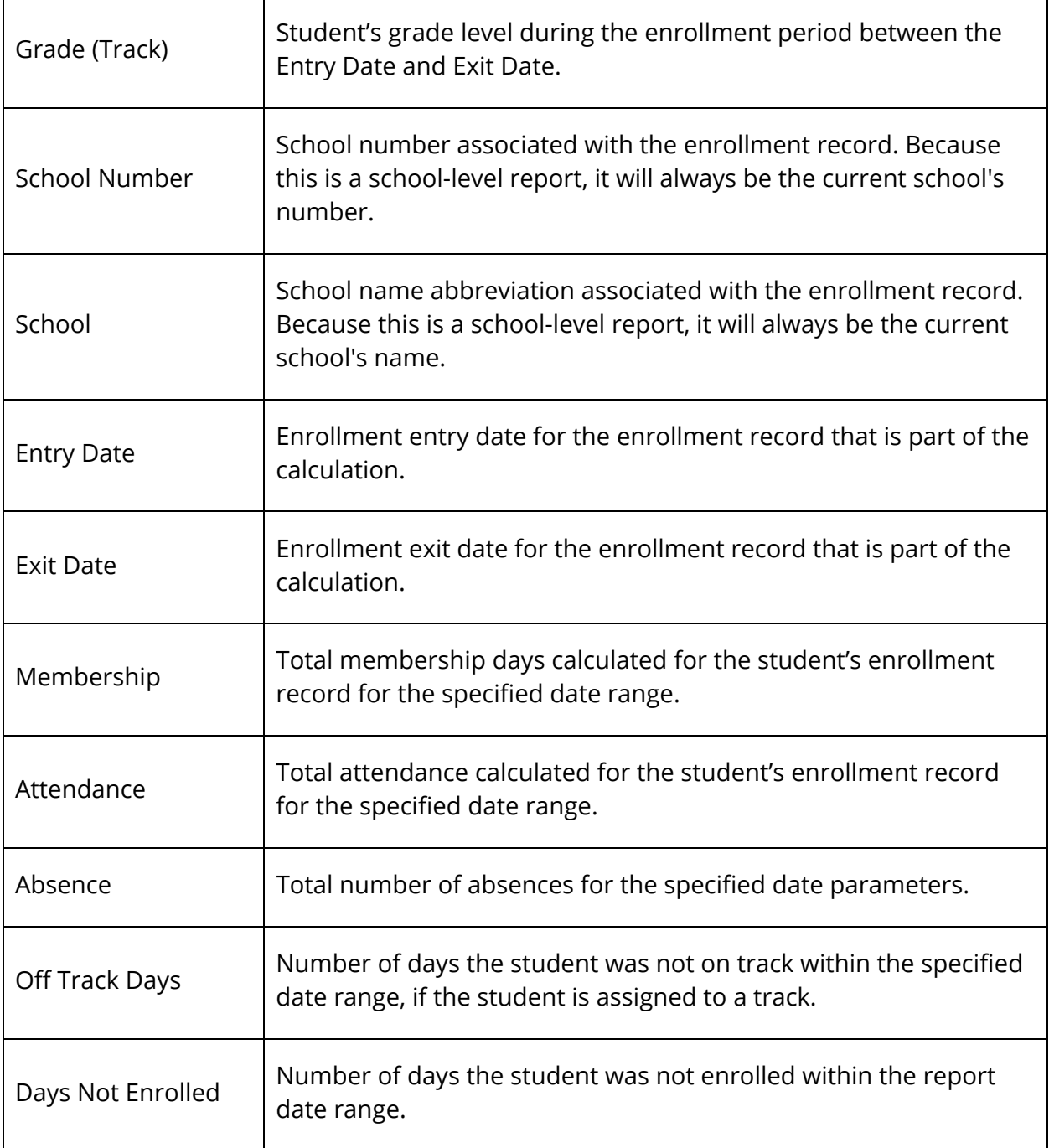

## **ADM/ADA by Minute Report**

The ADA/ADM by Minute report displays the total number of potential minutes for students, total number of minutes missed, total number of minutes attended, and total percentage of each. When in Meeting mode, the system calculates the number of minutes

the group of students has attended by period. When in Daily mode, the system displays the number of minutes the group of students has attended by day.

#### **How to Run the ADM/ADA by Minute Report**

- 1. On the start page, choose **System Reports** under Reports in the main menu. The Reports page appears.
- 2. On the System tab, click **ADM/ADA by Minute**. The ADA/ADM by Minute Report page appears. The upper portion of the page displays the report's name, version number, description, and comments.
- 3. Use the following table to enter information in the fields:

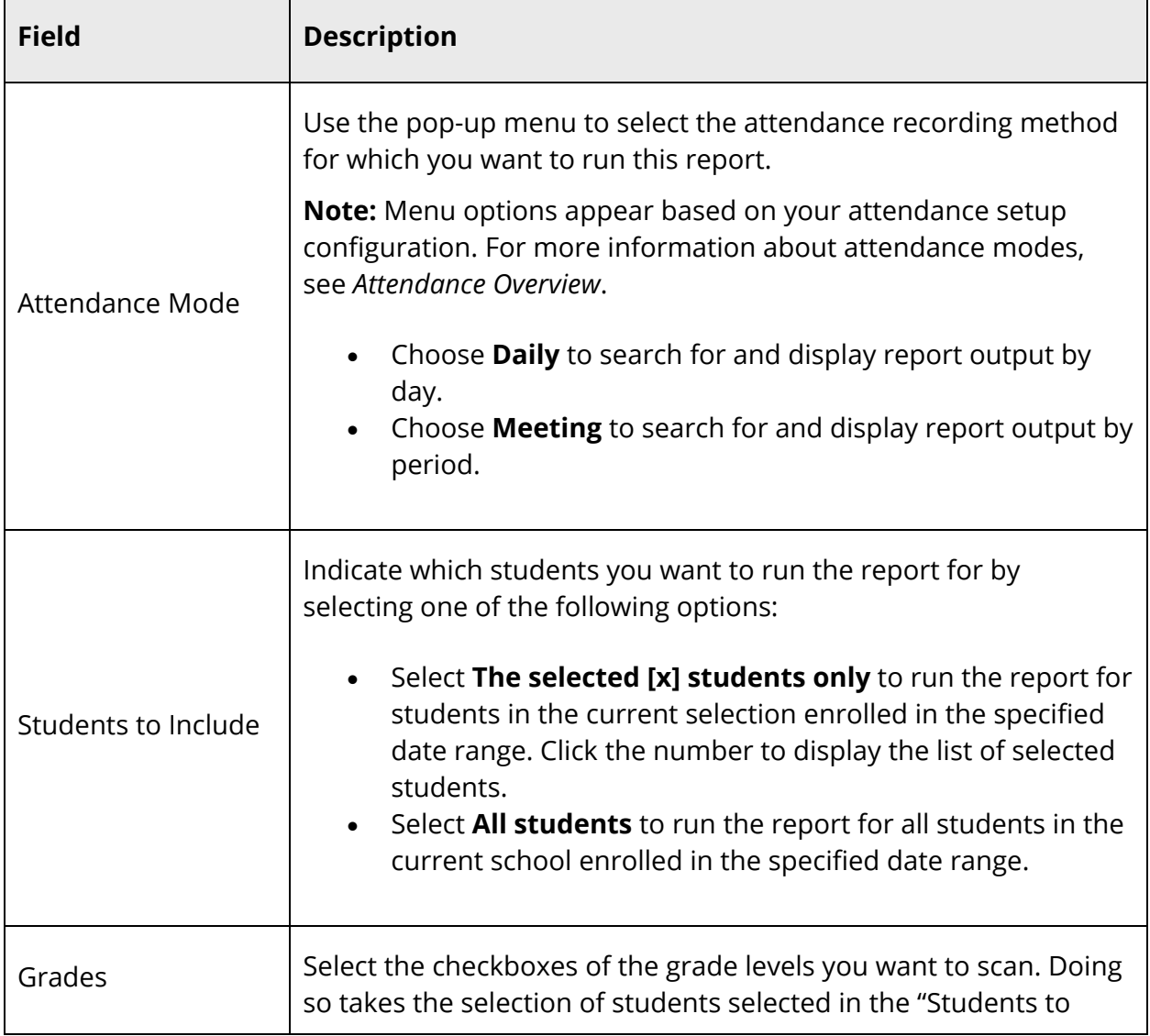

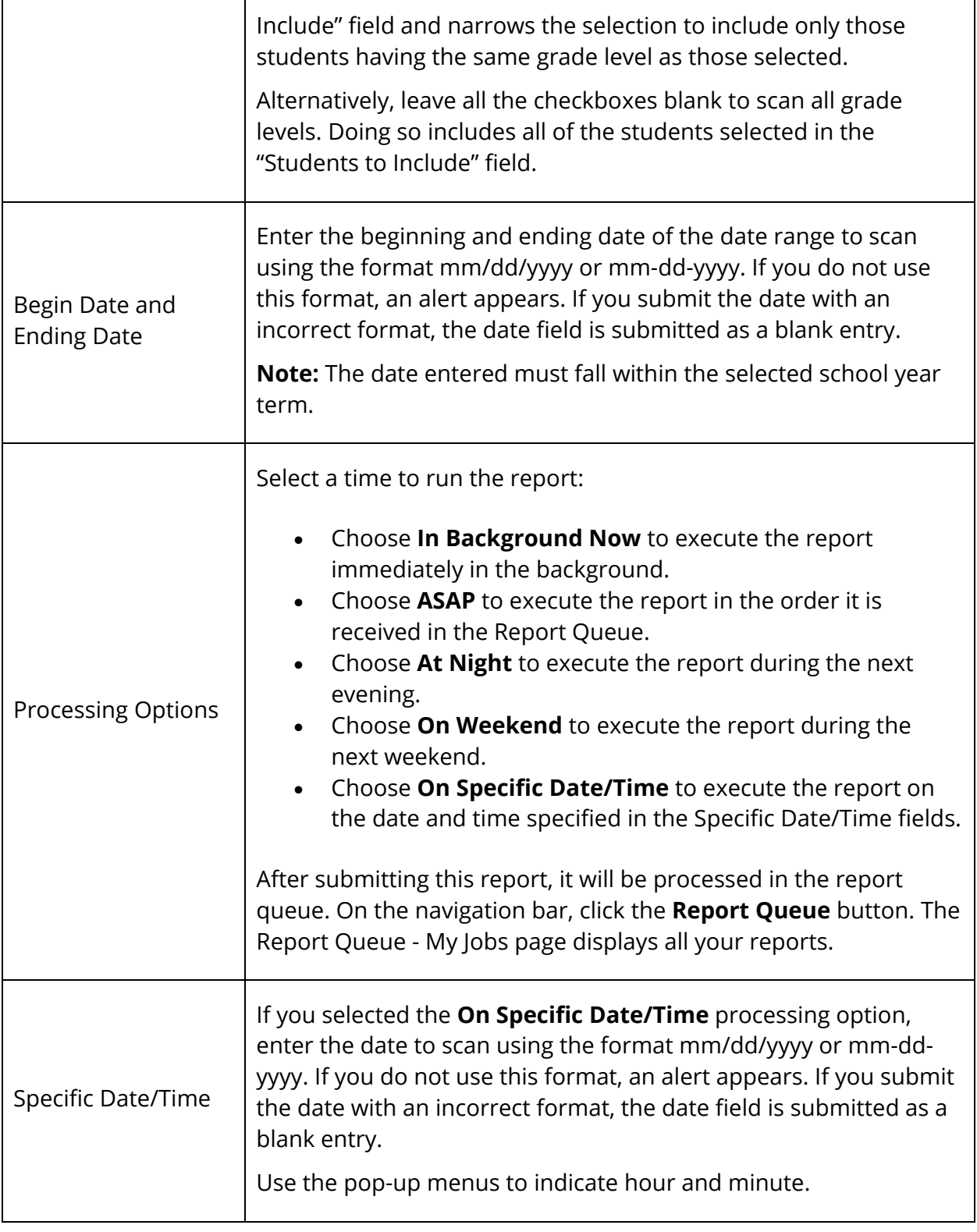

#### 4. Click **Submit**. The report queue appears.

5. Click **View** once the report is completed.

**Note:** Click **Refresh** to update the status of the report.

The report appears. Thoroughly review it to verify that the formatting and content are correct. If the report provides the data you need and is formatted properly, print it from this page or save it to another application. For more information, see *Run, Print, and Save Reports*.

The table below describes each column in the output file when running the report for Meeting attendance mode. Each row in the report represents a period in the school bell schedule.

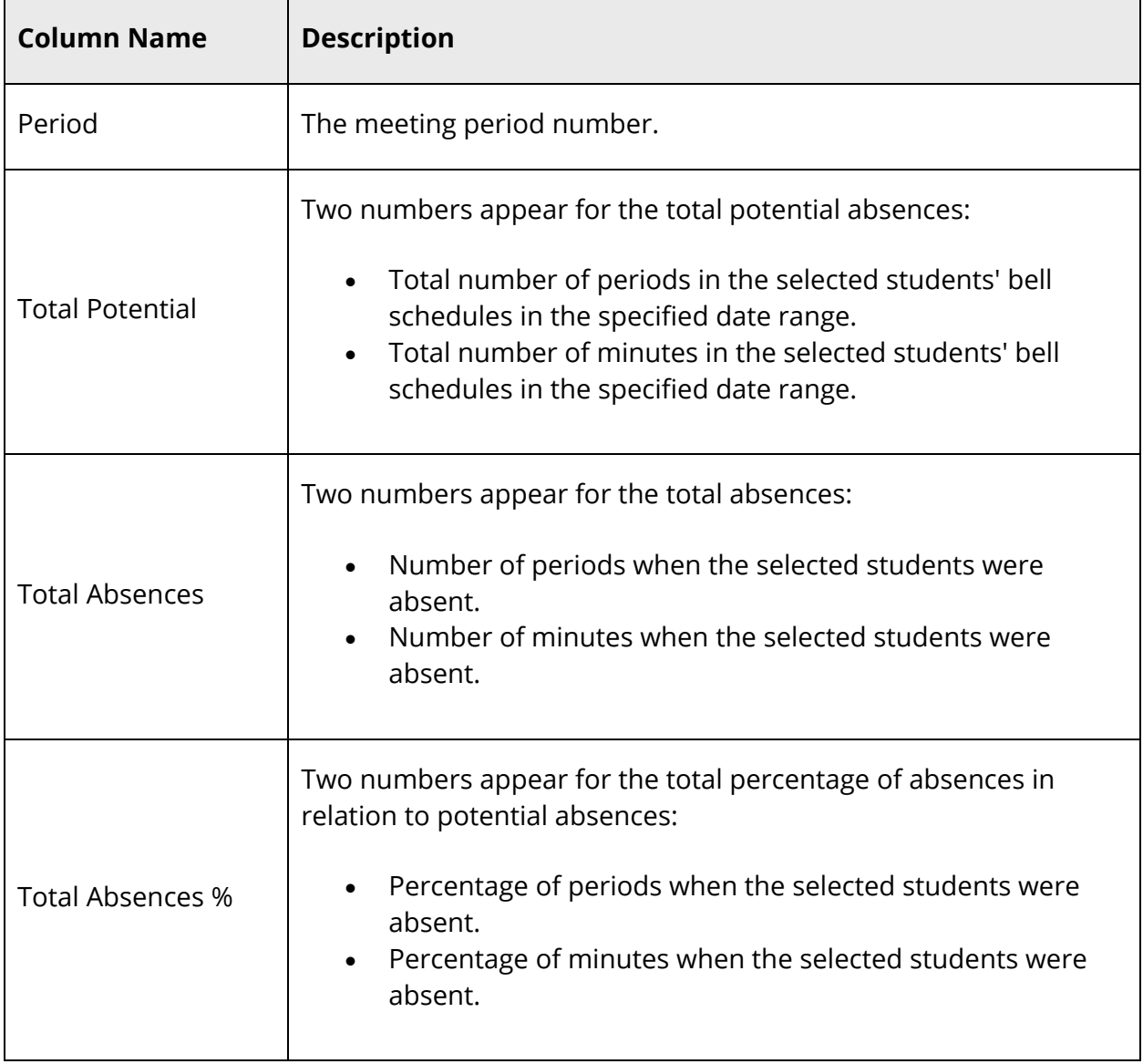

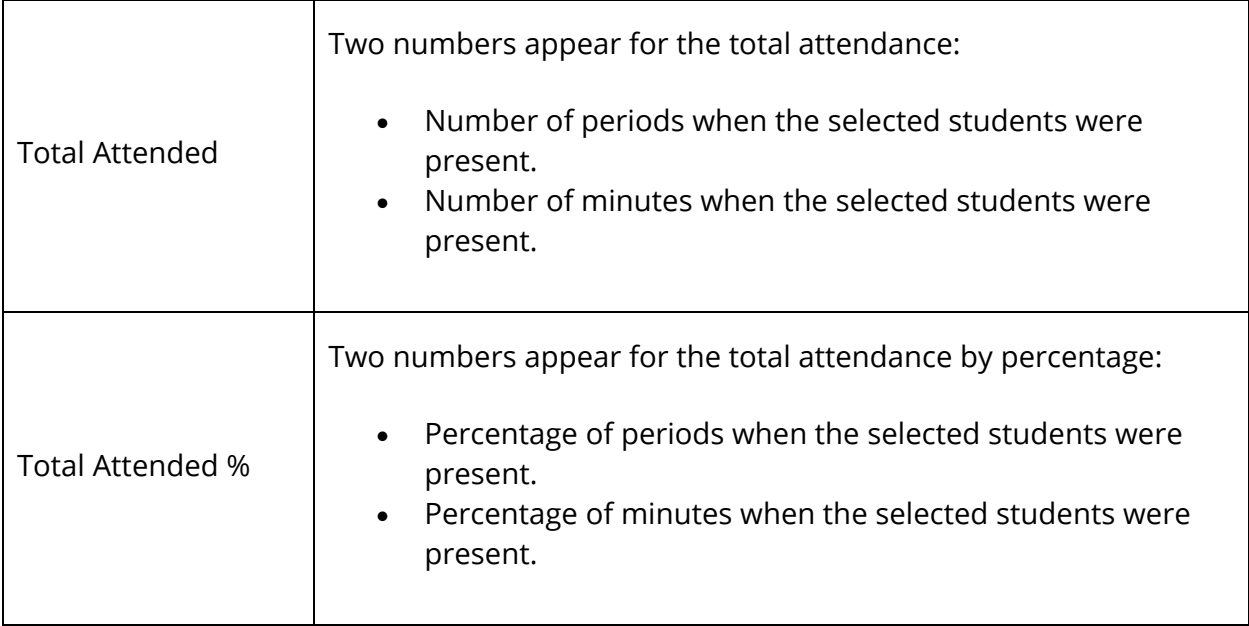

The table below describes each column in the output when running the report for Daily attendance mode. This report displays only one row.

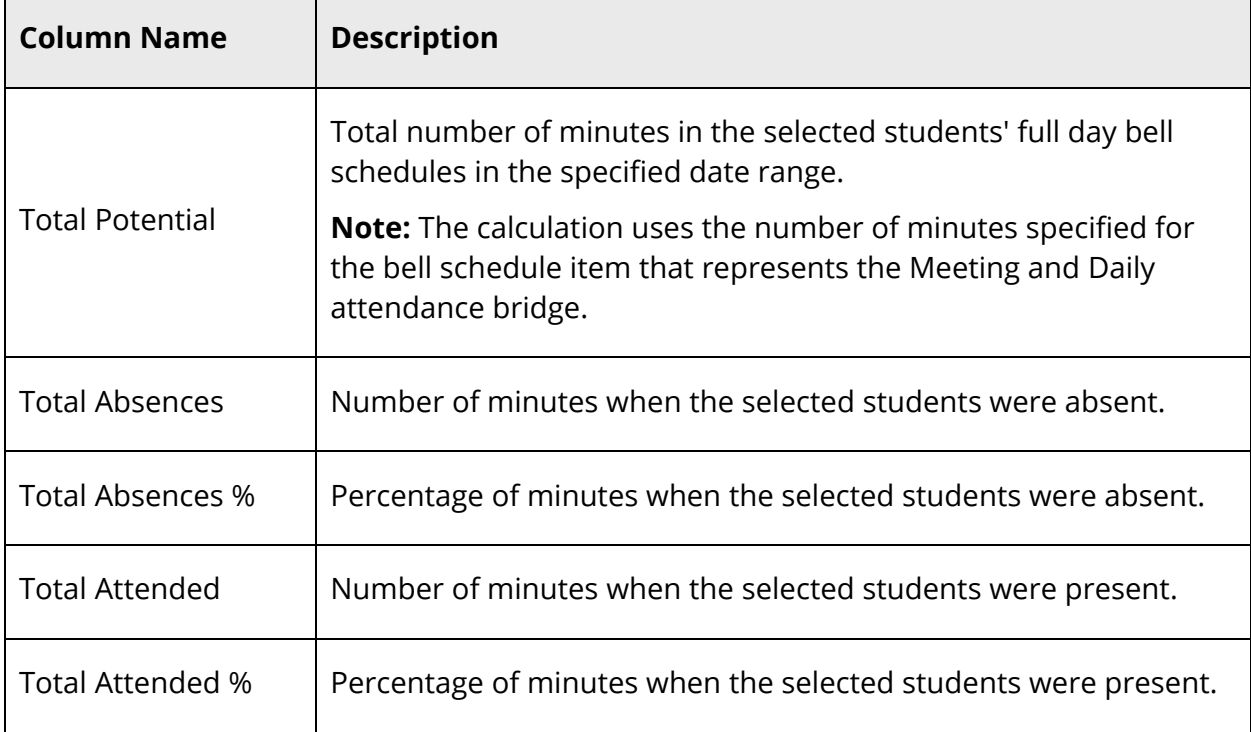

# **Scheduling Reports**

## **Student Program Balancing Report**

The Student Program Balancing report provides a summary of students enrolled in programs, as well as a detailed account of percentages of students enrolled in those programs.

#### **How to Run the Student Program Balancing Report**

When running the Student Program Balancing report from the System Reports menu, only students enrolled in programs for the selected school will be included in the report.

**Note:** Dropped students are not included in the report output.

- 1. On the start page, choose **System Reports** under Reports in the main menu. The Reports page appears.
- 2. On the System tab under Scheduling, click **Student Program Balancing**. The Student Program Balancing page appears.
- 3. Use the following table to enter information in the fields:

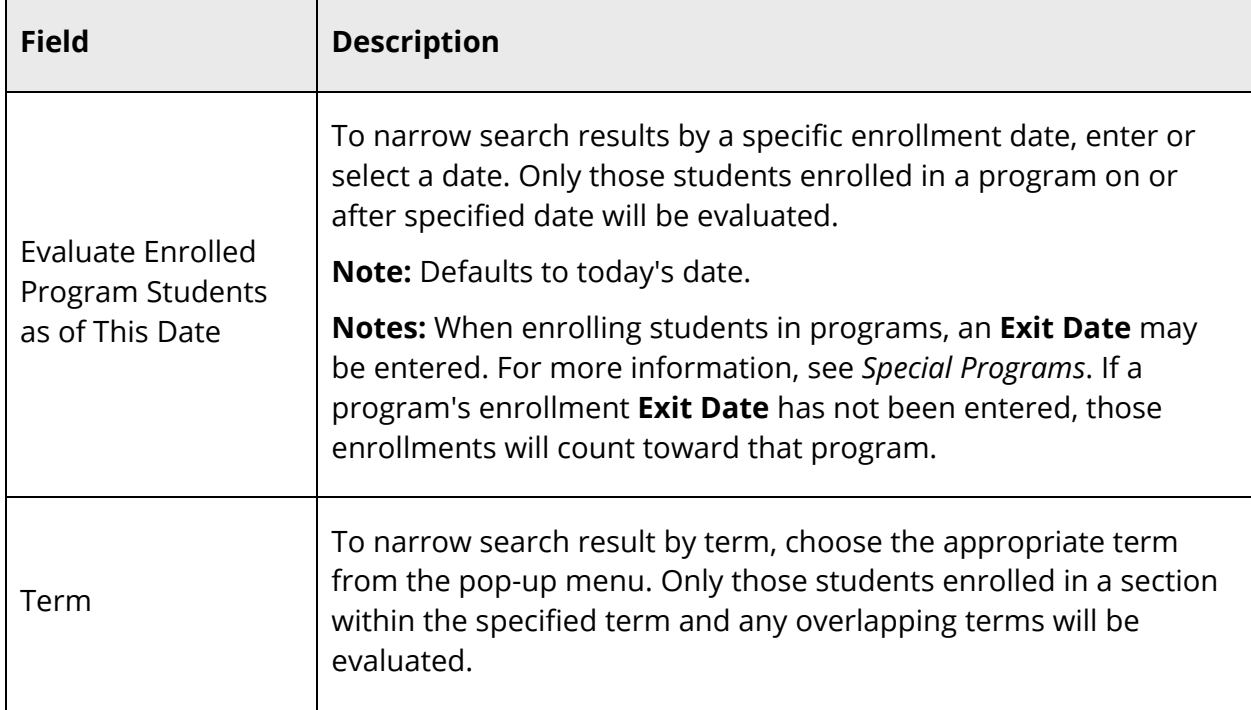

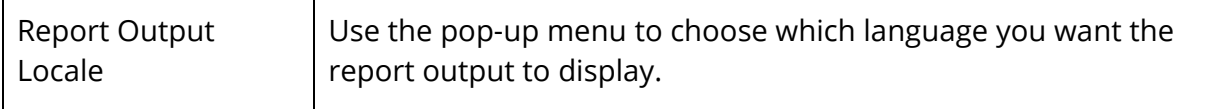

4. Click **Submit**. The Student Program Balancing Report page displays the following information:

#### **[Name of School] - [Date] Enrollment Totals Total Number of Students: [Number]**

Г

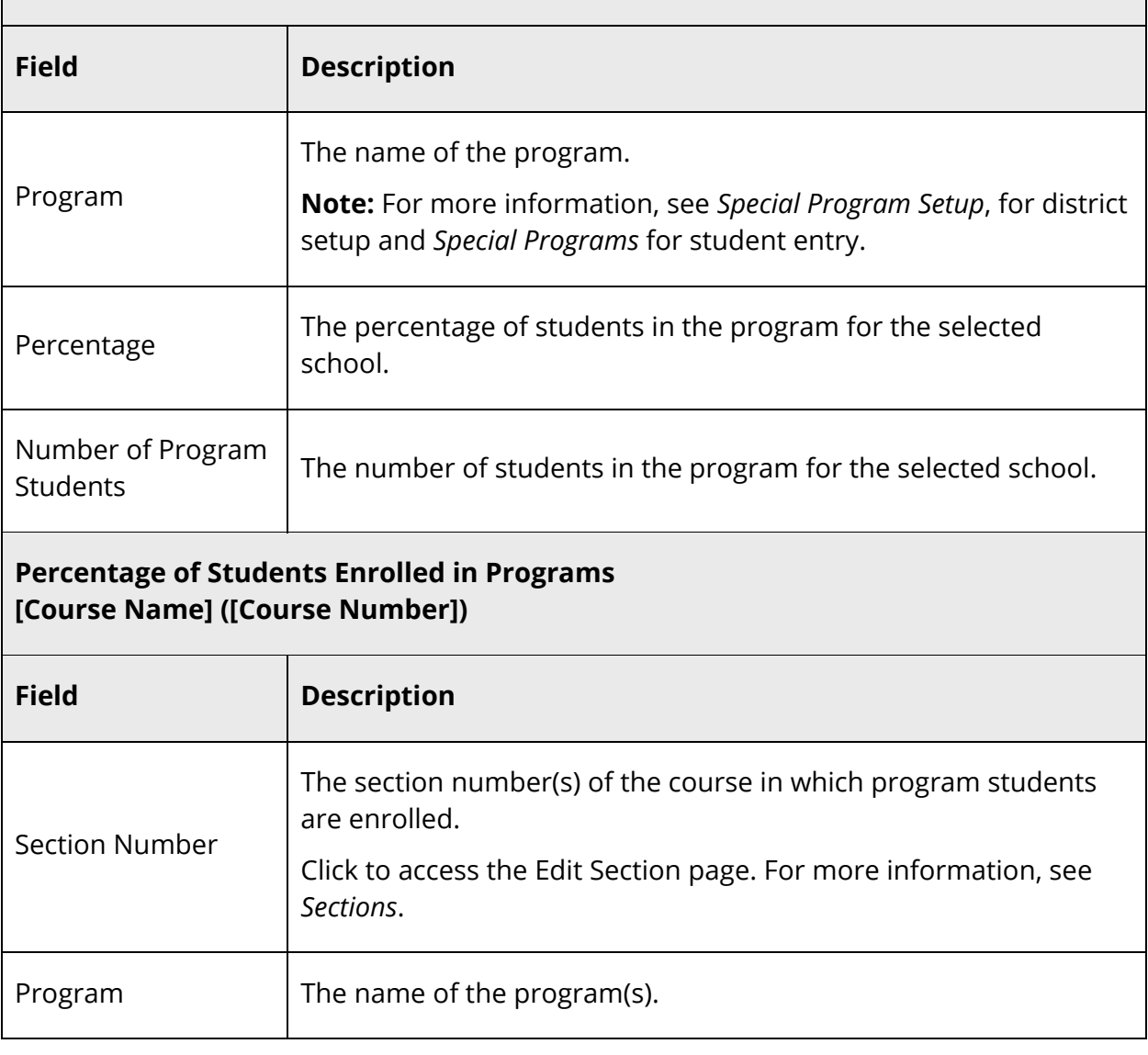

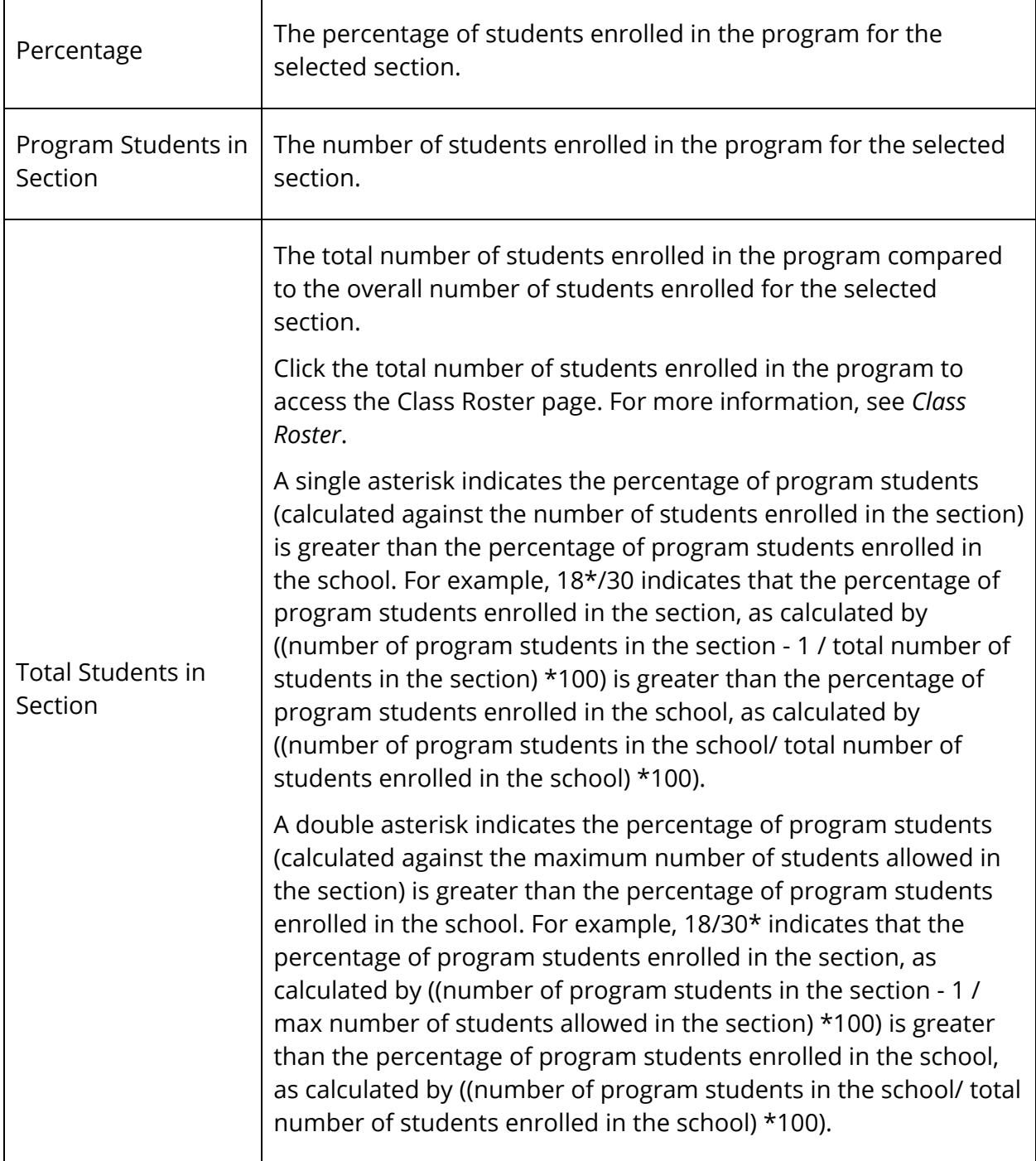

## **Student Program Balancing Report in PowerScheduler**

When running the Student Program Balancing report from the PowerScheduler menu, only students scheduled in programs for the selected scenario will be included in the report.

**Note:** Dropped students are not included in the report output.

#### **How to Run the Student Program Balancing Report in PowerScheduler**

- 1. On the start page, choose **PowerScheduler** under Applications in the main menu. The Scheduling page appears.
- 2. Under Tools, choose **Reports** from the PowerScheduler menu. The Scheduling Reports page appears.
- 3. Under Post Build Reports, click **Student Program Balancing**. The Student Program Balancing page appears.
- 4. Use the following table to enter information in the fields:

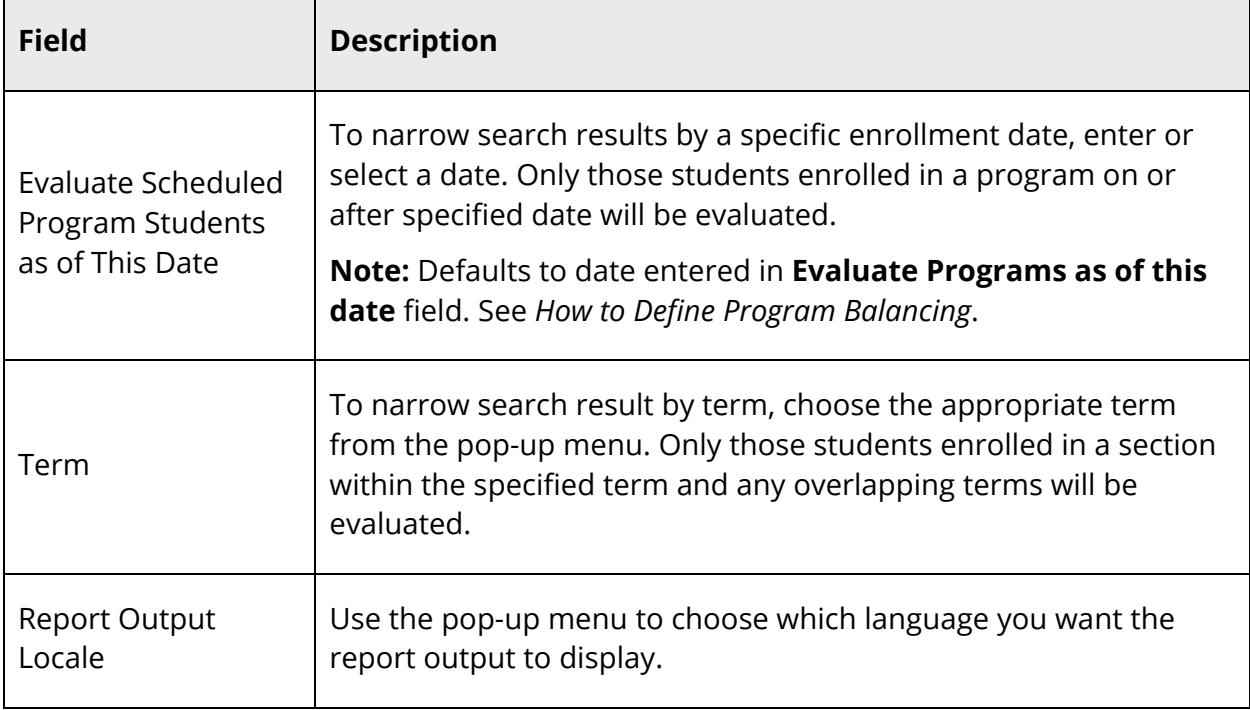

5. Click **Submit**. The Student Program Balancing Report page displays the following information:

#### **[Name of School] - [Date] Enrollment Totals Total Number of Students: [Number]**

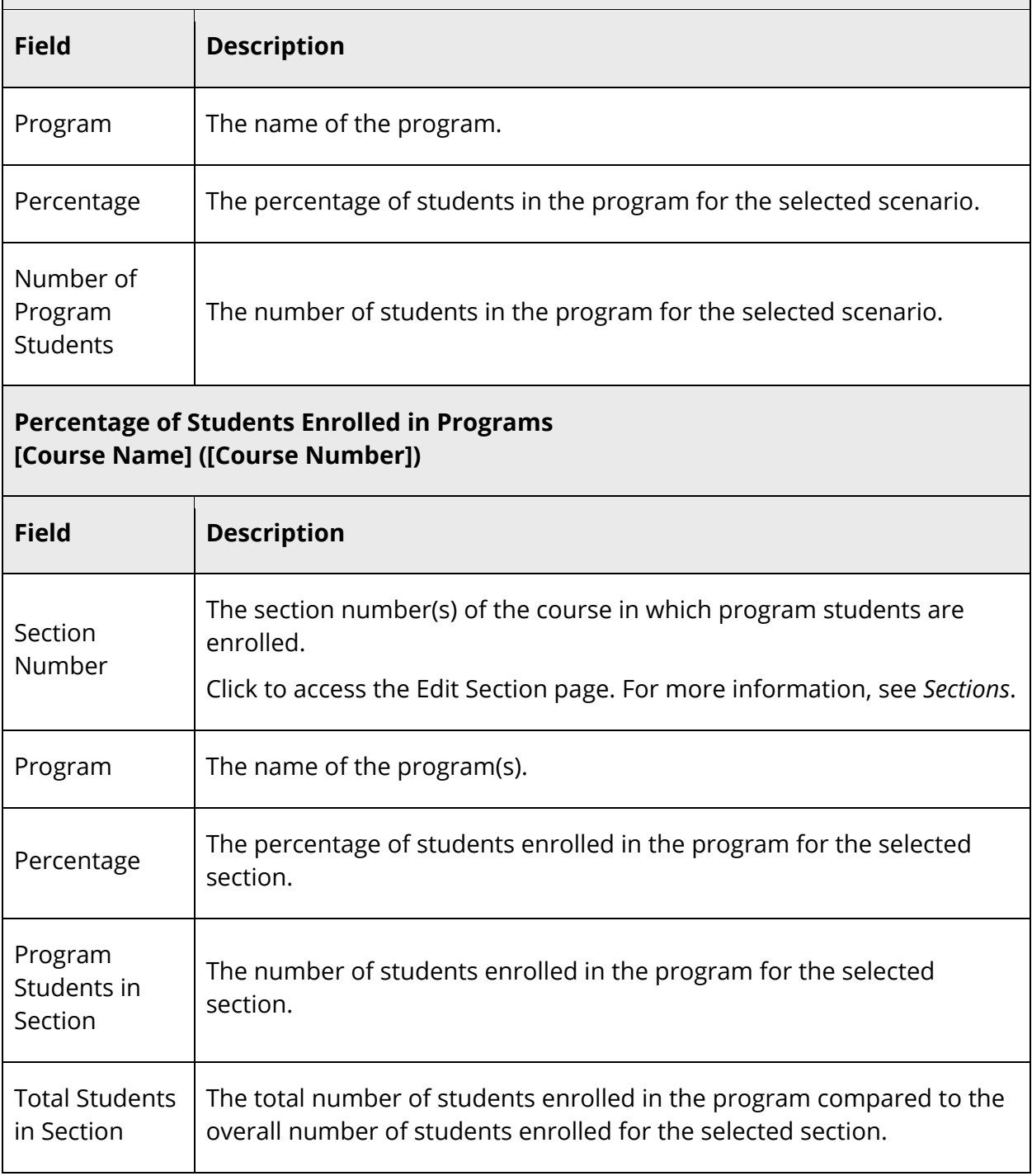

Click the total number of students enrolled in the program to access the Class Roster page. For more information, see *Class Roster*. A single asterisk indicates the percentage of program students (calculated against the number of students scheduled in the section) is greater than the percentage of program students scheduled in the school. For example, 18\*/30 indicates that the percentage of program students scheduled in the section, as calculated by ((number of program students scheduled in the section - 1 / total number of students scheduled in the section) \*100) is greater than the percentage of program students scheduled in the school, as calculated by ((number of program students scheduled in the school/ total number of students scheduled in the school) \*100). A double asterisk indicates the percentage of program students (calculated against the maximum number of students allowed in the section) is greater than the percentage of program students scheduled in the school. For example, 18/30\* indicates that the percentage of program students scheduled in the section, as calculated by ((number of program students scheduled in the section - 1 / max number of students allowed in the section) \*100) is greater than the percentage of program students scheduled in the school, as calculated by ((number of program students scheduled in the school / total number of students scheduled in the school) \*100).

## **Teacher Maximum Load Report**

The Teacher Maximum Load Report helps identify teachers who are scheduled to teach more students in a day than is allowed by their contracts. It is expected that a school administrator will run this report on a periodic basis to identify any violations for sections occurring within the term of the date specified on the report. This report displays loads based on the schedule for the current school year but does not account for future section drops or enrollments. For fresh report data or for more information about Teacher Maximum Load, see *Teacher Maximum Load*. Also, this report does not account for sections that span different schools; rather, they include only the selected school's sections.

#### **How to Run the Teacher Maximum Load Report**

1. On the start page, choose **System Reports** under Reports in the main menu. The Reports page appears.

- 2. On the System tab, click **Teacher Maximum Load Report**. The Teacher Maximum Load page appears.
- 3. Use the following table to enter information in the fields:

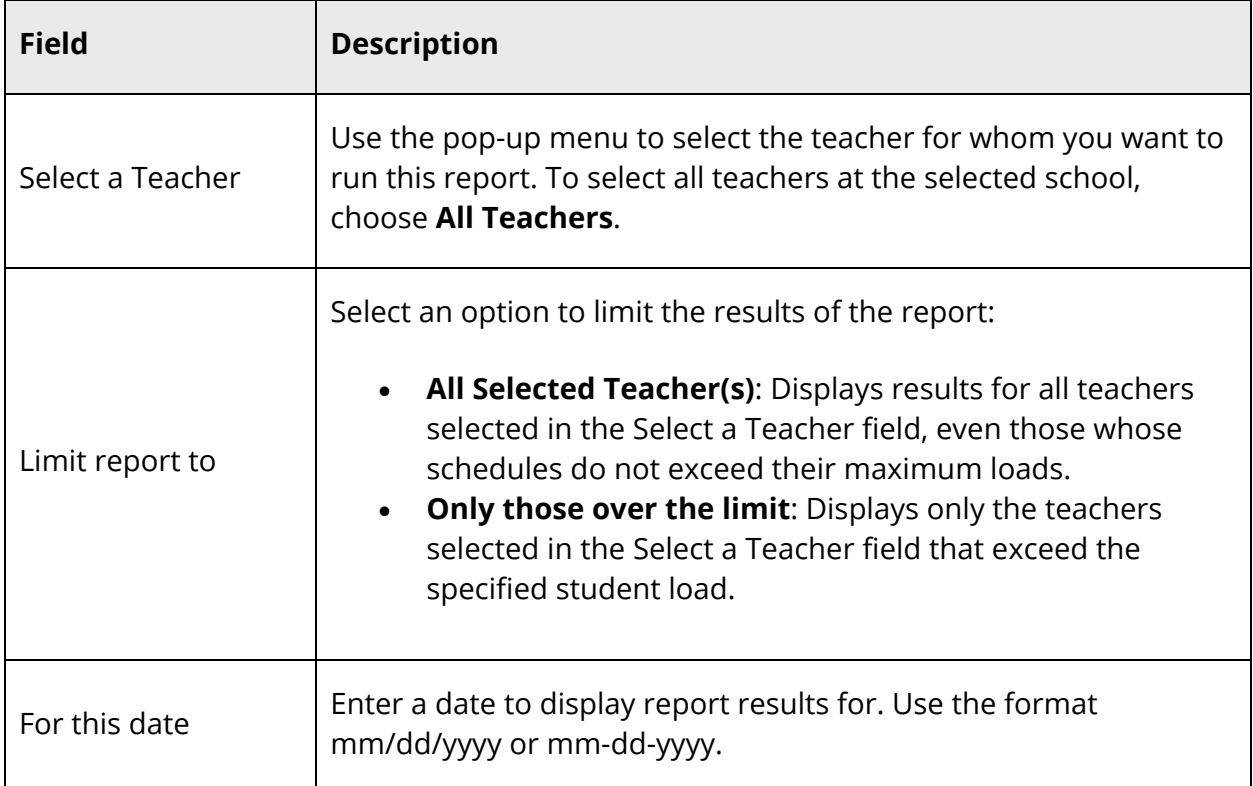

4. Click **Submit**. The report displays the following information:

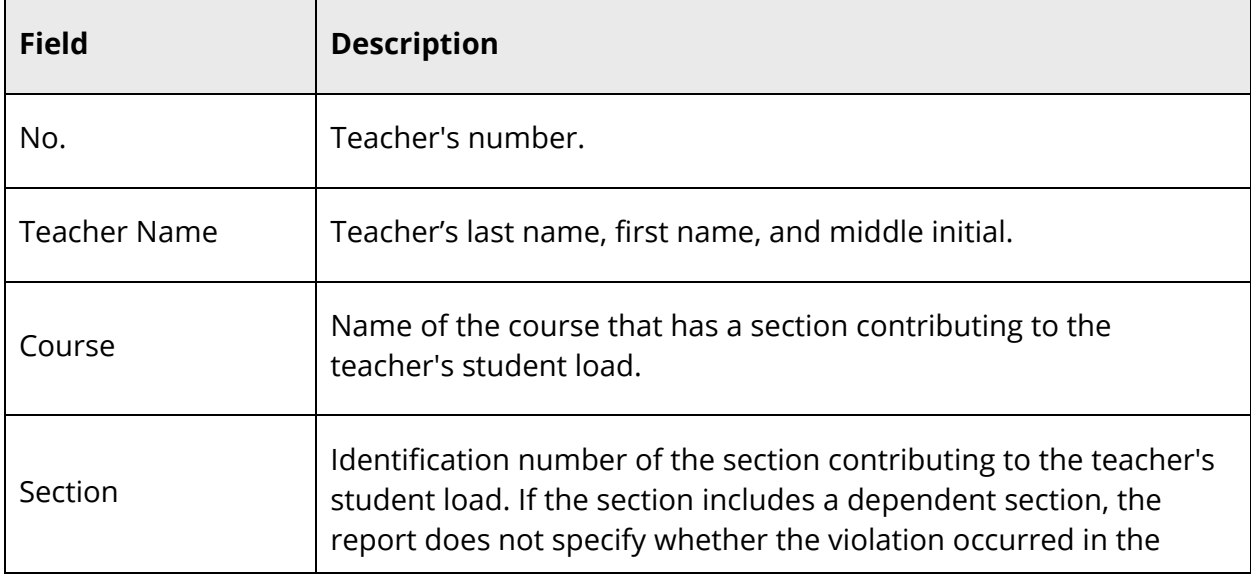

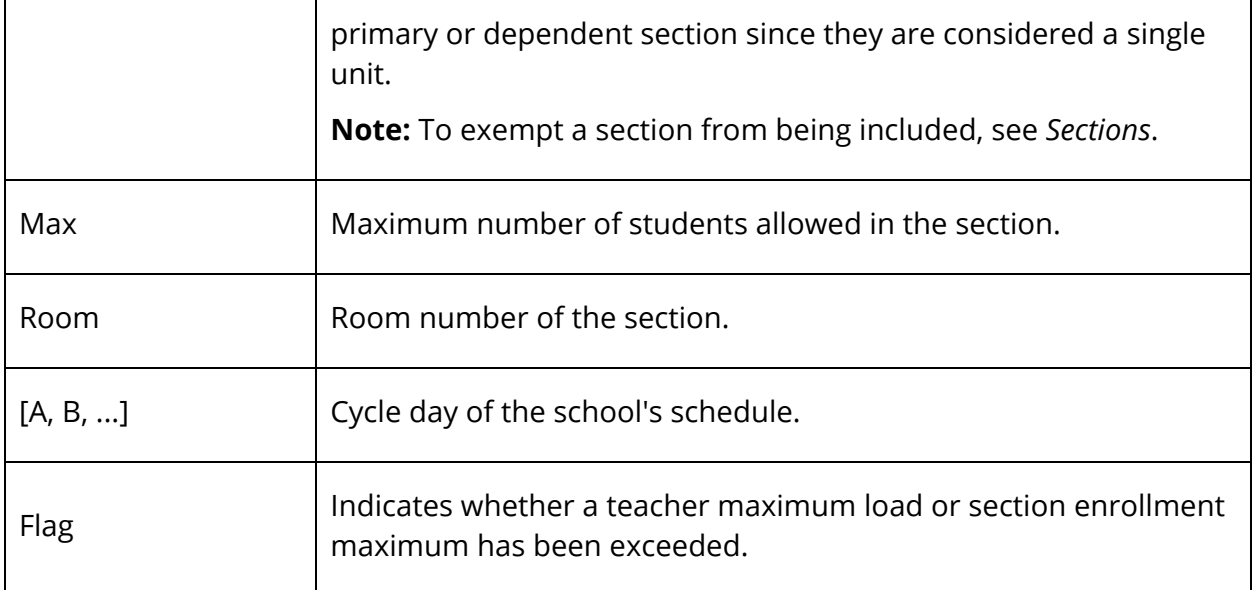

# **Statistics**

## **Parent/Student Access Statistics Report**

The Parental Access Statistics Report tells you how often the parents of students at your school use the PowerSchool Parent or PowerSchool Student Mobile apps to sign in to PowerSchool, or use the PowerSchool Parent/Student Web Portal to check student progress. The report provides information on all parents in general and not on specific parents.

#### **How to Run the Parent/Student Access Statistics Report**

- 1. On the start page, choose **System Reports** under Reports in the main menu. The Reports page appears.
- 2. On the System tab, click **Parental Access Statistics**. The Parental Access Statistics page appears.
- 3. Enter the first and last days of the date range to scan using the format mm/dd/yyyy or mm-dd-yyyy. If you do not use this format, an alert appears. If you submit the date with an incorrect format, the date field is submitted as a blank entry.
- 4. Click **Submit**. The resulting report displays how many times parents accessed student records via the mobile apps or the Web portal. Raw data and percentages are provided. The report also displays the number of parents signed up for emailed progress reports and the number of reports sent during the selected period.

Proceed by printing the report from your Web browser or saving it to another application. For more information, see *Run, Print, and Save Reports*.

# **Student Listings**

Student listing reports display lists of students, either by class or schedule.

## **At Risk Report**

The At Risk Report provides a listing of courses, sections, and grades associated with students who are currently at risk of failing for the current term. This information allows administrators and teachers to take a proactive approach to correcting this prior to end of term and ensures student accountability.

#### **How to Run the At Risk Report**

- 1. On the start page, choose **System Reports** under Reports in the main menu. The Reports page appears.
- 2. On the System tab, click **At Risk**. The At Risk Report page appears. The upper portion of the page displays the report's name, version number, description, and comments.
- 3. Use the following table to enter information in the fields:

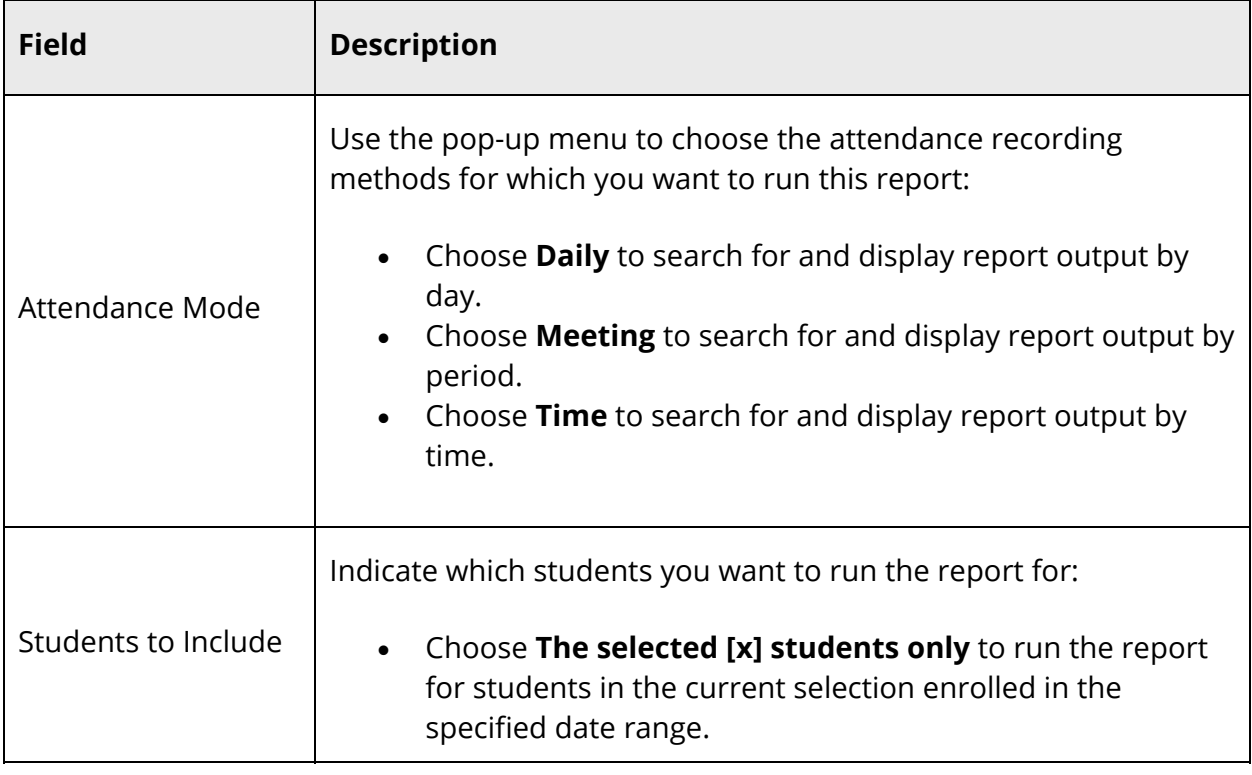

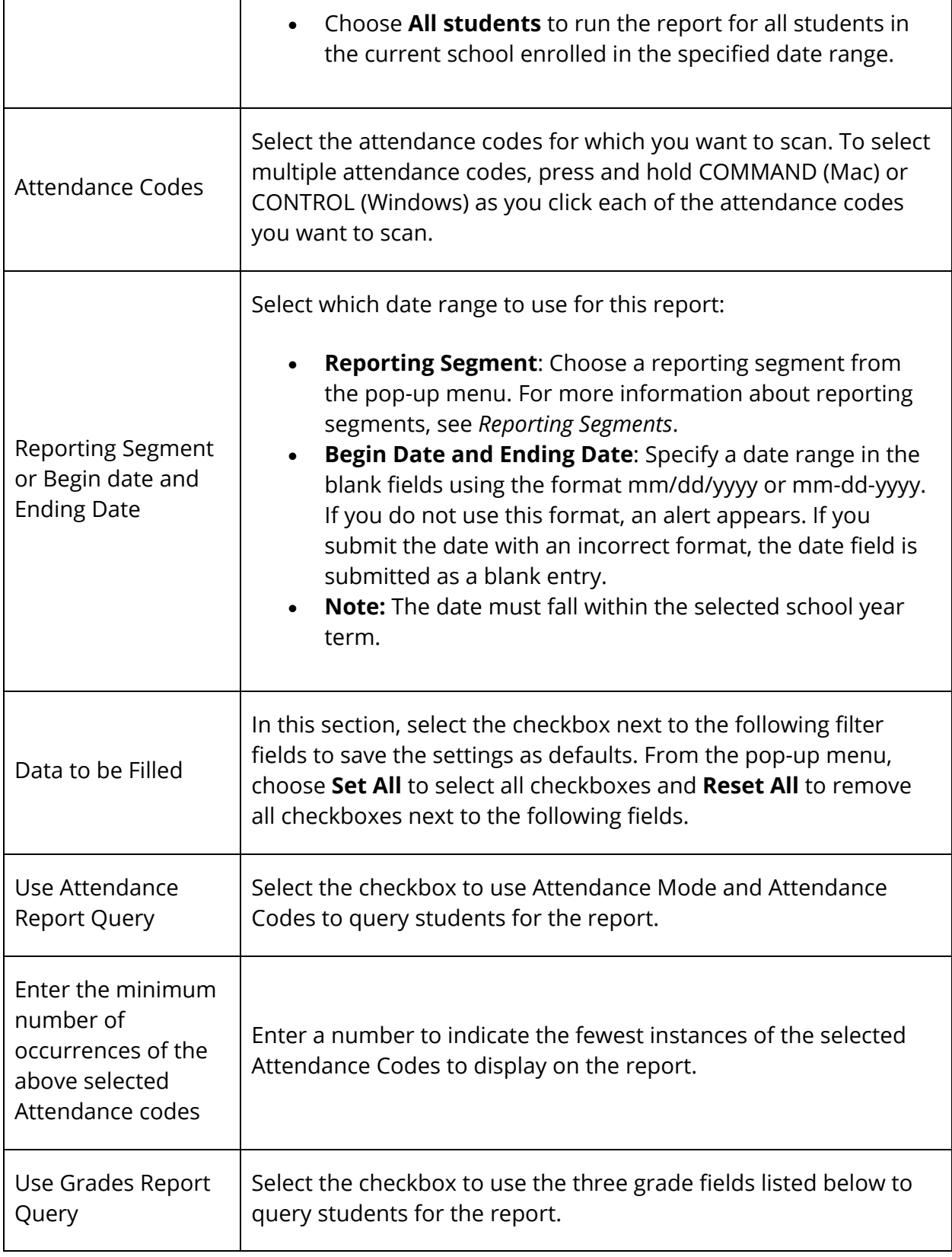

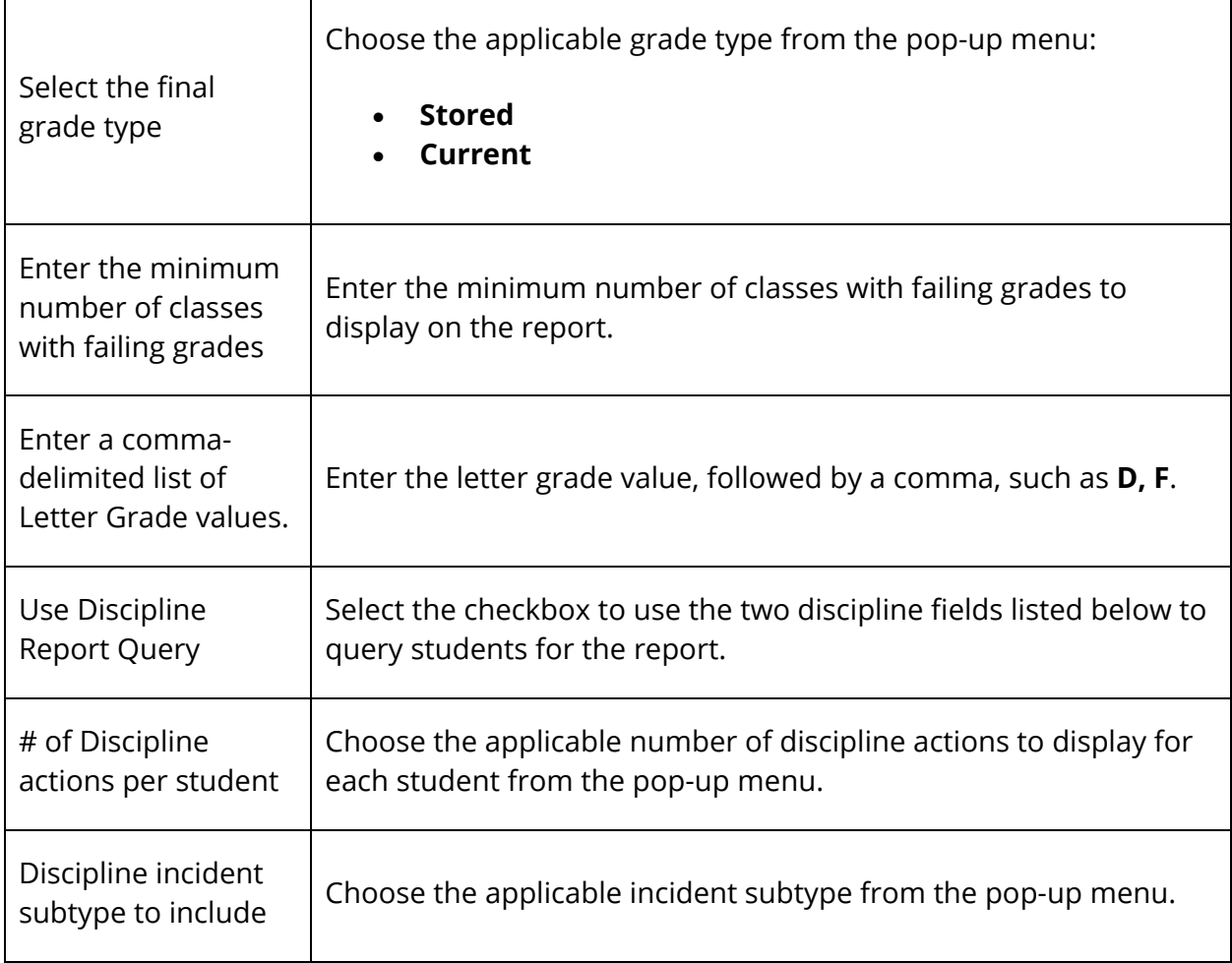

- 4. Click **Submit**. The report queue appears.
- 5. Click **View** once the report is completed.

The page displays a PDF file of the report. Thoroughly review it to verify that the formatting and content are correct. If the report provides the data you need and is formatted properly, print it from this page or save it to another application. For more information, see *Run, Print, and Save Reports*.

## **Class Rosters (PDF) Report**

Generate a class roster as a PDF file for the current term or previous terms.

#### **How to Run the Class Rosters (PDF) Report**

- 1. On the start page, choose **System Reports** under Reports in the main menu. The Reports page appears.
- 2. On the System tab, click **Class Rosters (PDF)**. The Class Rosters (PDF) page appears.
- 3. Use the following table to enter information in the fields:

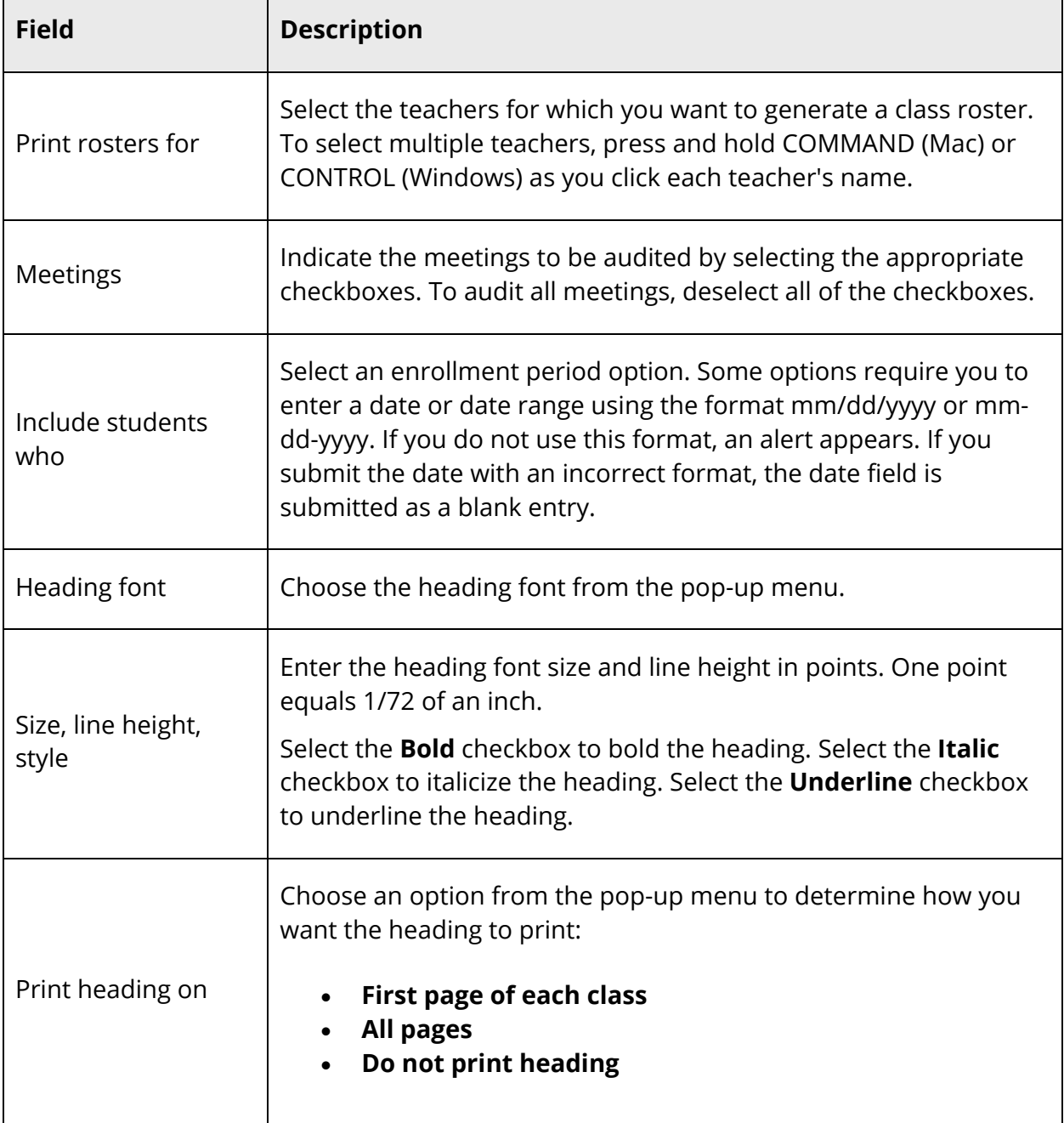

г

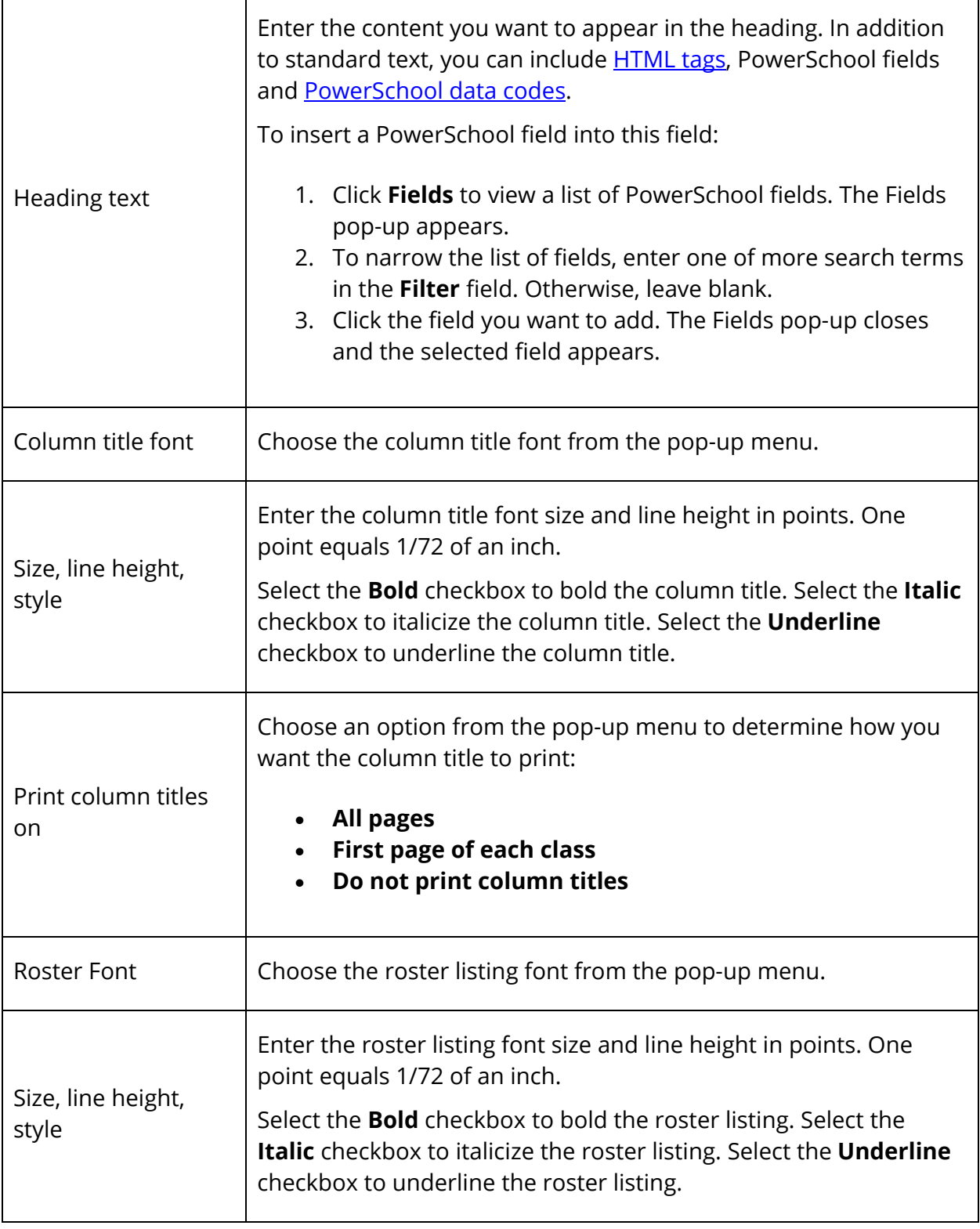
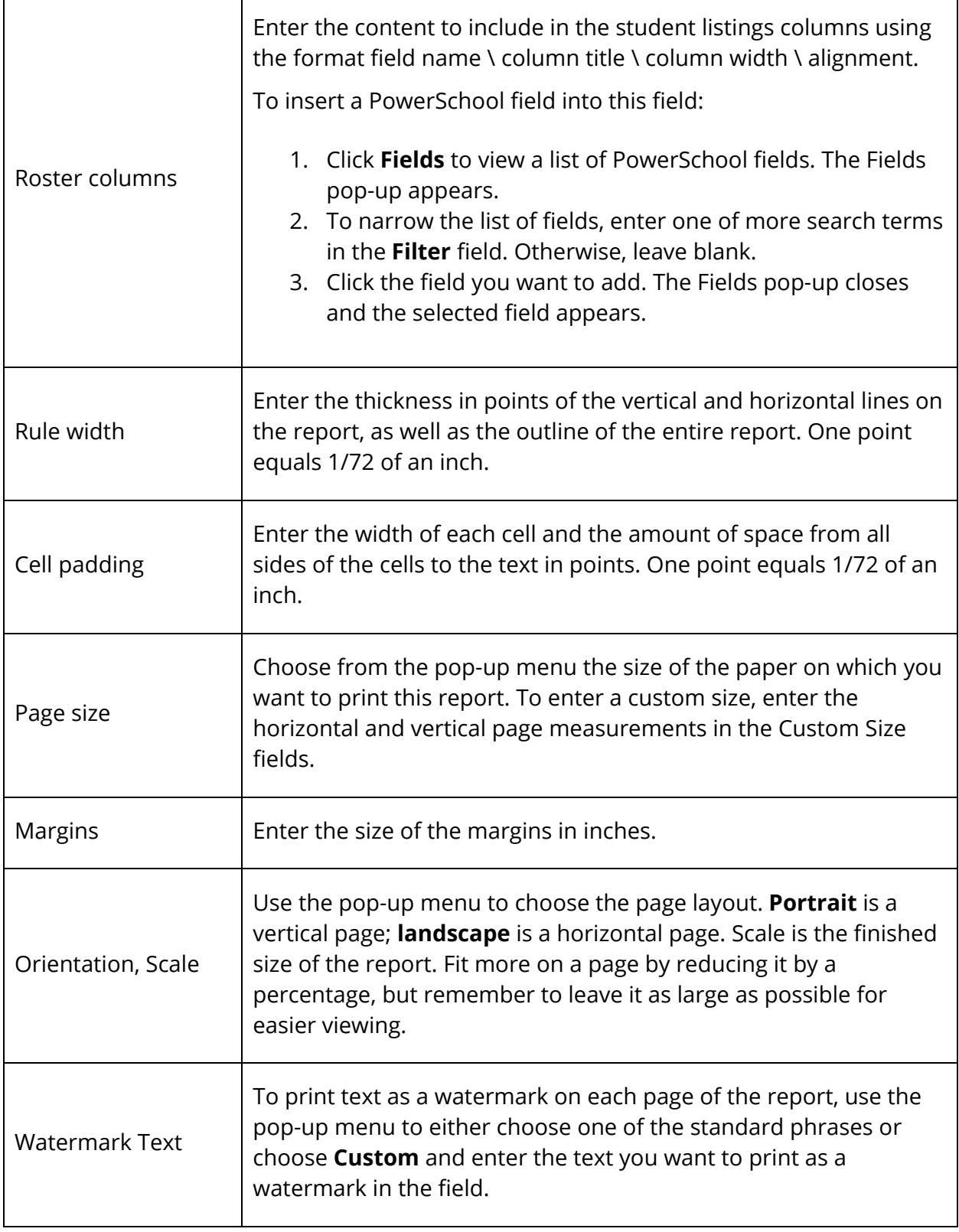

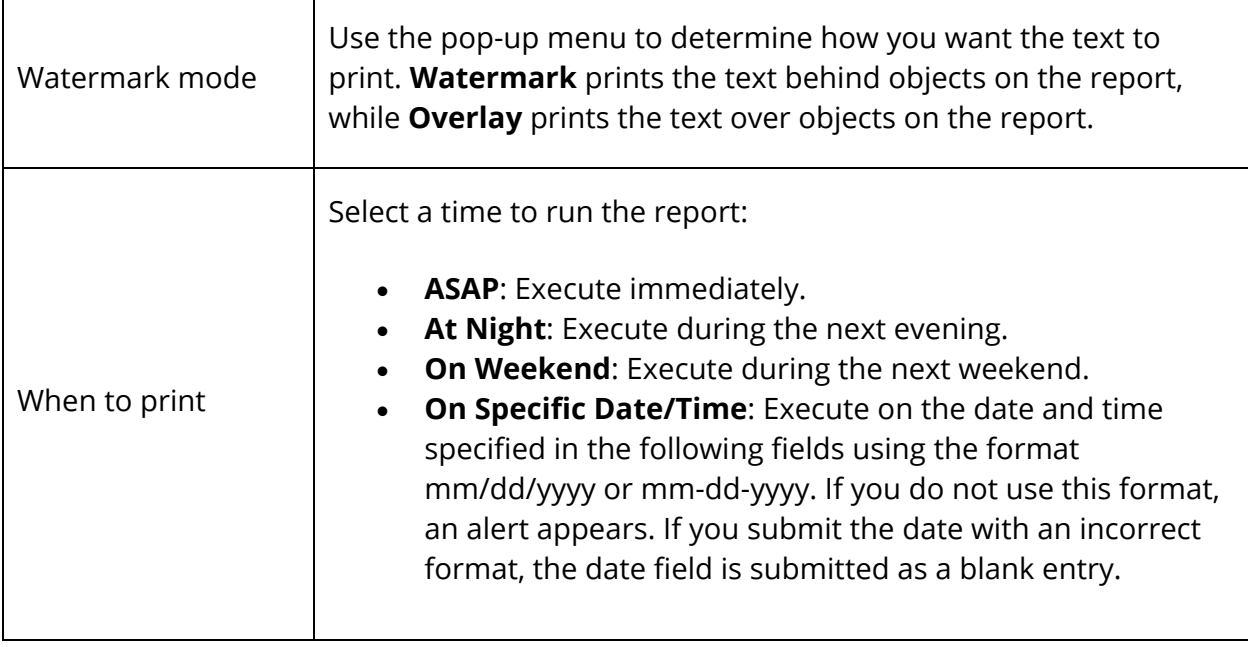

- 4. Click **Submit**. The report queue appears.
- 5. Click **View** once the report is completed.

**Note:** Click **Refresh** to update the status of the report.

The page displays a PDF file of the report. Thoroughly review it to verify that the formatting and content are correct. If the report provides the data you need and is formatted properly, print it from this page or save it to another application. For more information, see *Run, Print, and Save Reports*.

# **Master Schedule (PDF) Report**

Generate a PDF file for the current master schedule. The master schedule PDF report displays schedule information for sections that are in session during the selected term. Before proceeding, change the selected term, if necessary. For more information, see *How to Change Terms*.

### **How to Run the Master Schedule (PDF) Report**

- 1. On the start page, choose **System Reports** under Reports in the main menu. The Reports page appears.
- 2. On the System tab, click **Master Schedule (PDF)**. The Master Schedule PDF page appears.
- 3. Use the following table to enter information in the fields:

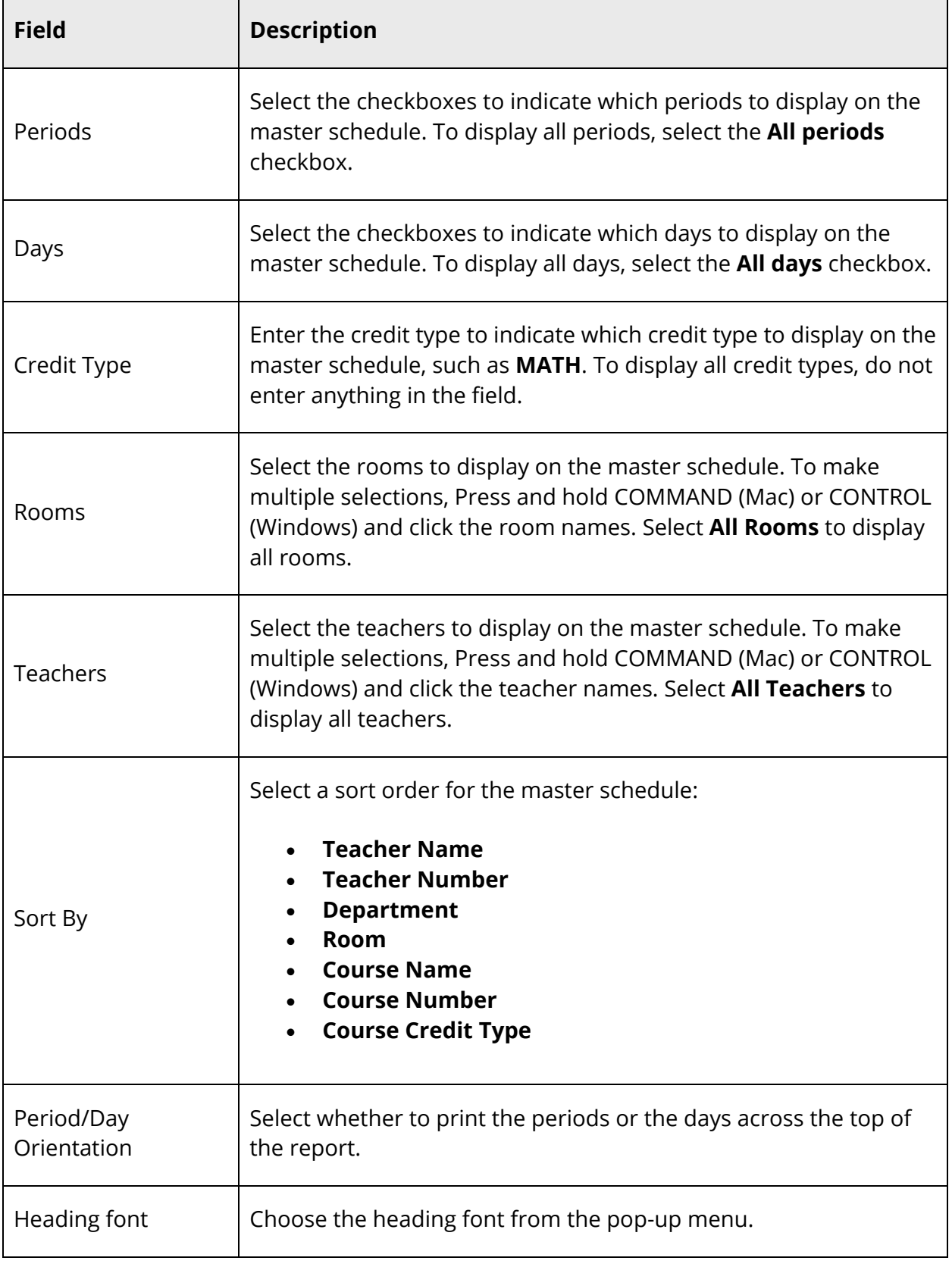

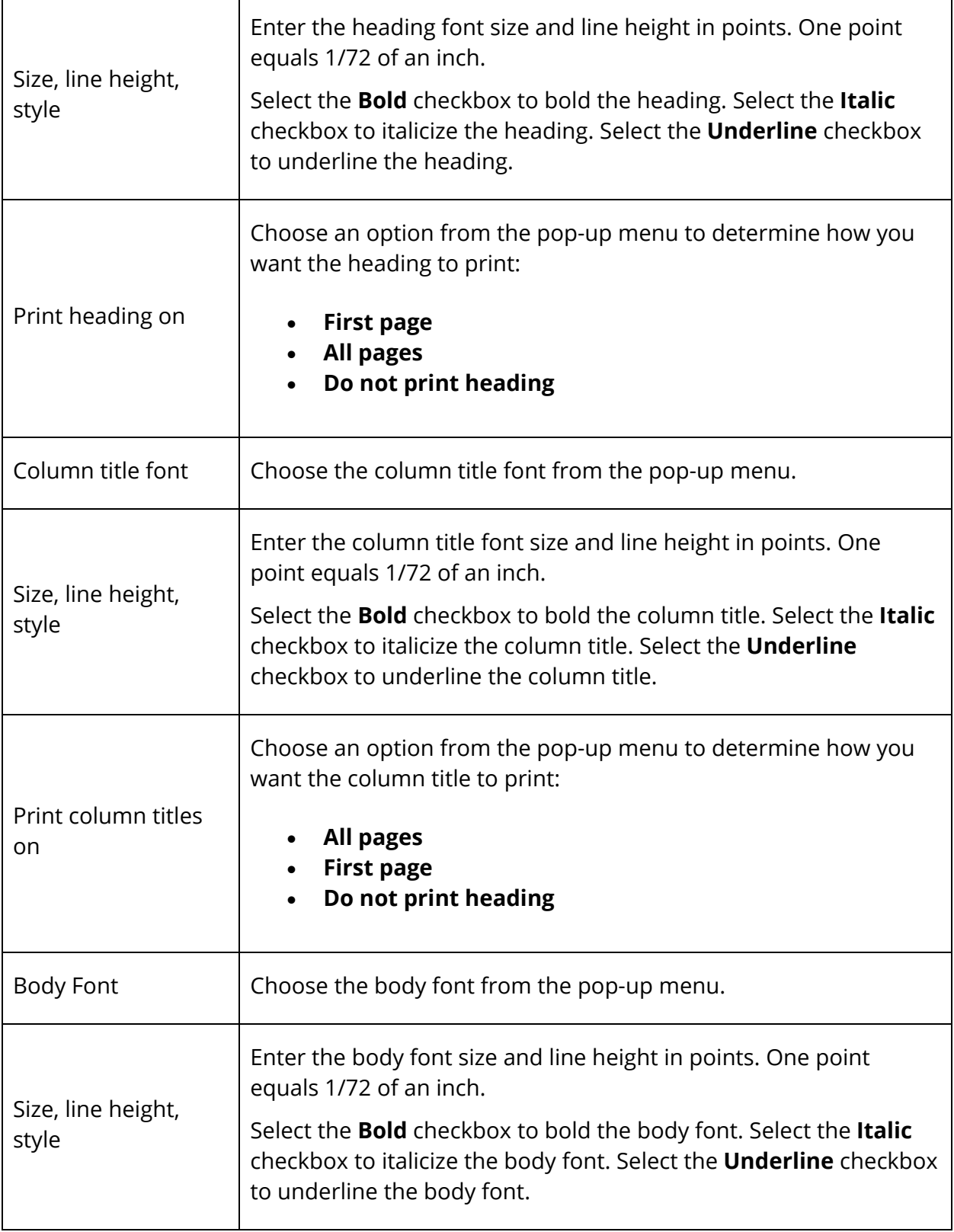

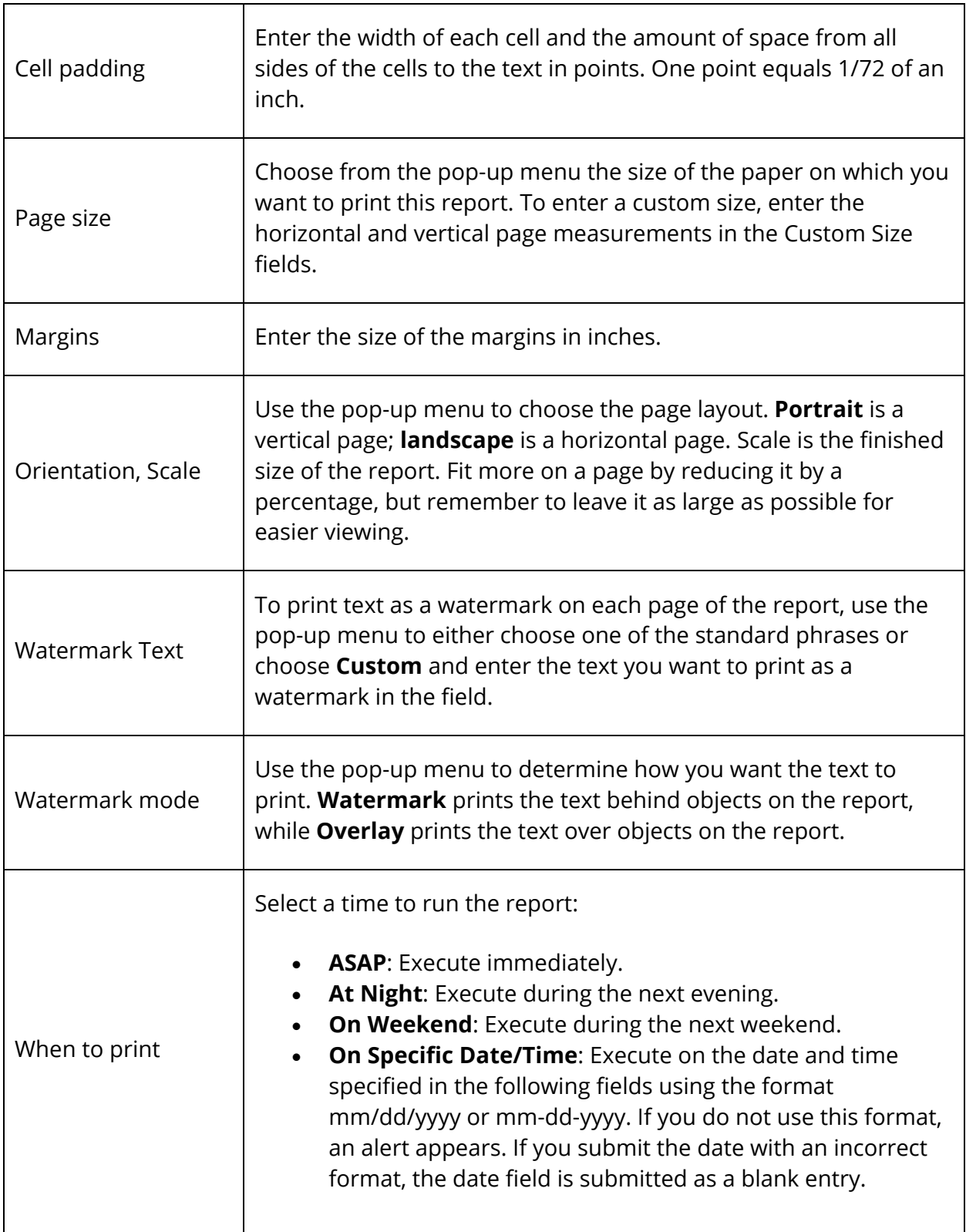

- 4. Click **Submit**. The report queue appears.
- 5. Click **View** once the report is completed.

**Note:** Click **Refresh** to update the status of the report.

The page displays a PDF file of the report. Thoroughly review it to verify that the formatting and content are correct. If the report provides the data you need and is formatted properly, print it from this page or save it to another application. For more information, see *Run, Print, and Save Reports*.

# **Student Schedule List Report**

This report provides a printout of students' classes and lets you know where they are during which periods.

#### **How to Run the Student Schedule List Report**

- 1. On the start page, choose **System Reports** under Reports in the main menu. The Reports page appears.
- 2. On the System tab, click **Student Schedule List**. The Student Schedule List page appears.
- 3. Use the following table to enter information in the fields:

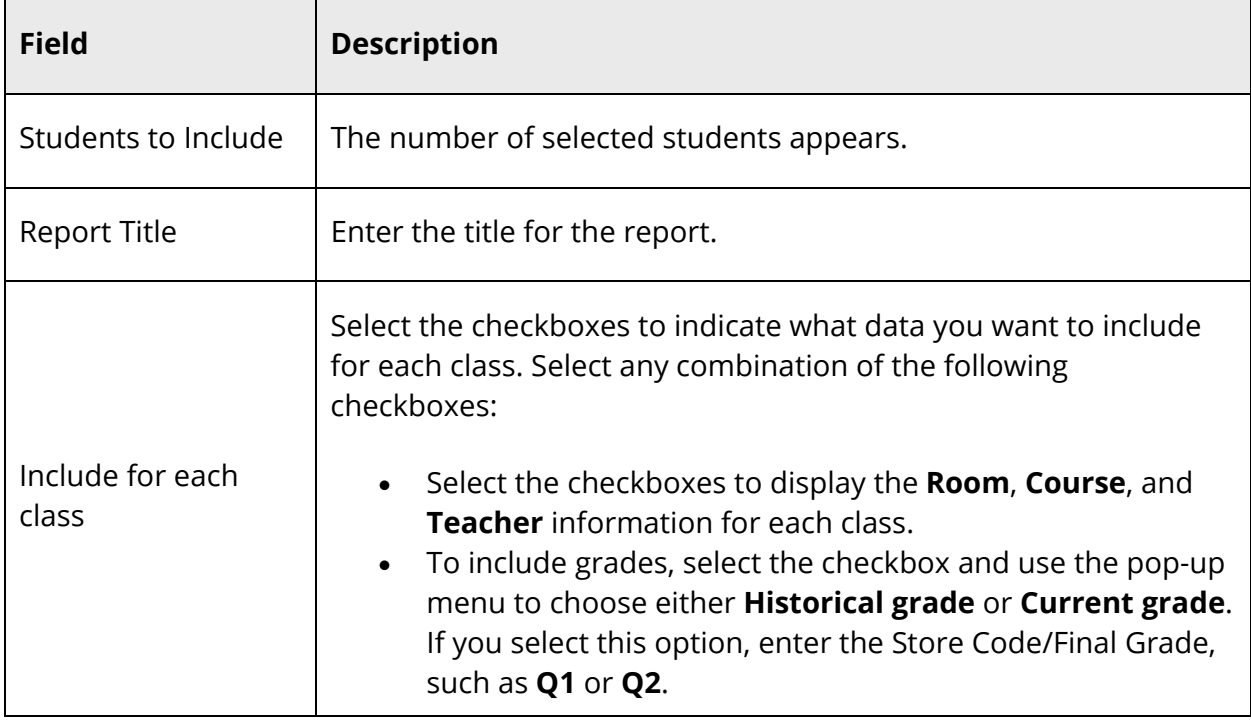

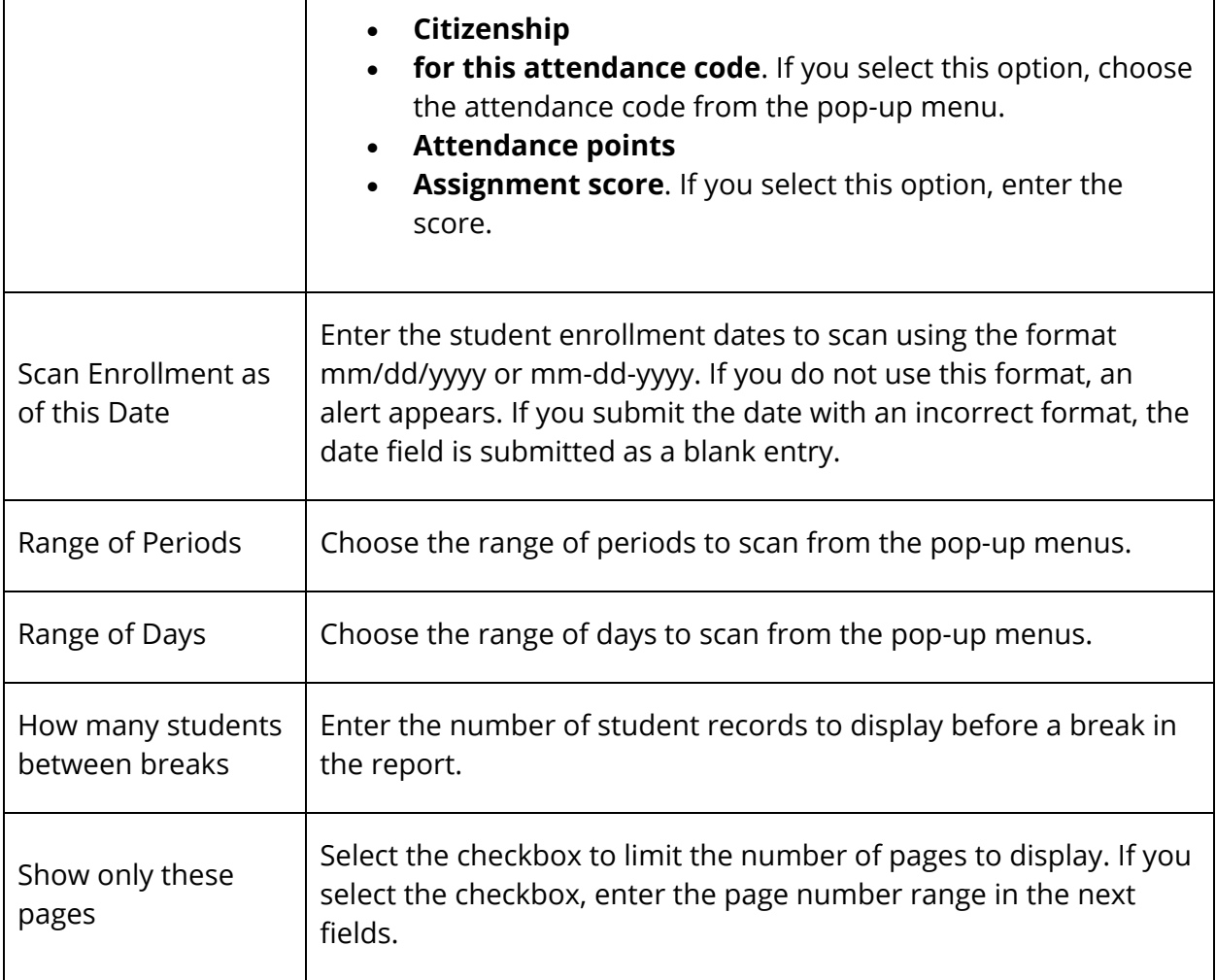

4. Click **Submit**. The resulting report displays students and their teachers for the selected periods. Proceed by printing the report from your Web browser or saving it to another application. For more information, see *Run, Print, and Save Reports*.

# **At Risk Report**

The At Risk Report provides a listing of courses, sections, and grades associated with students who are currently at risk of failing for the current term. This information allows administrators and teachers to take a proactive approach to correcting this prior to end of term and ensures student accountability.

# **How to Run the At Risk Report**

 $\blacksquare$ 

- 1. On the start page, choose **System Reports** under Reports in the main menu. The Reports page appears.
- 2. On the System tab, click **At Risk**. The At Risk Report page appears. The upper portion of the page displays the report's name, version number, description, and comments.
- 3. Use the following table to enter information in the fields:

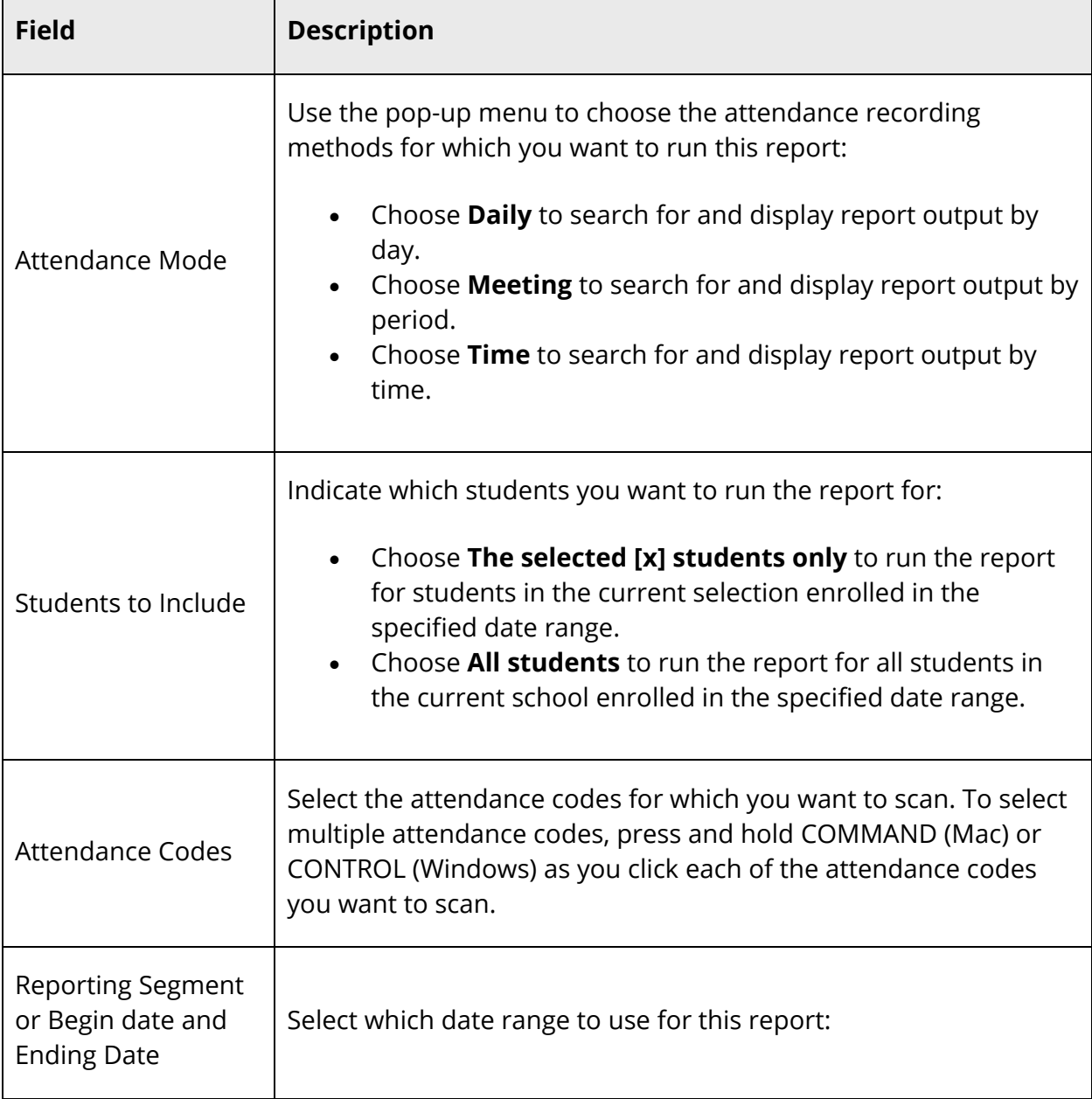

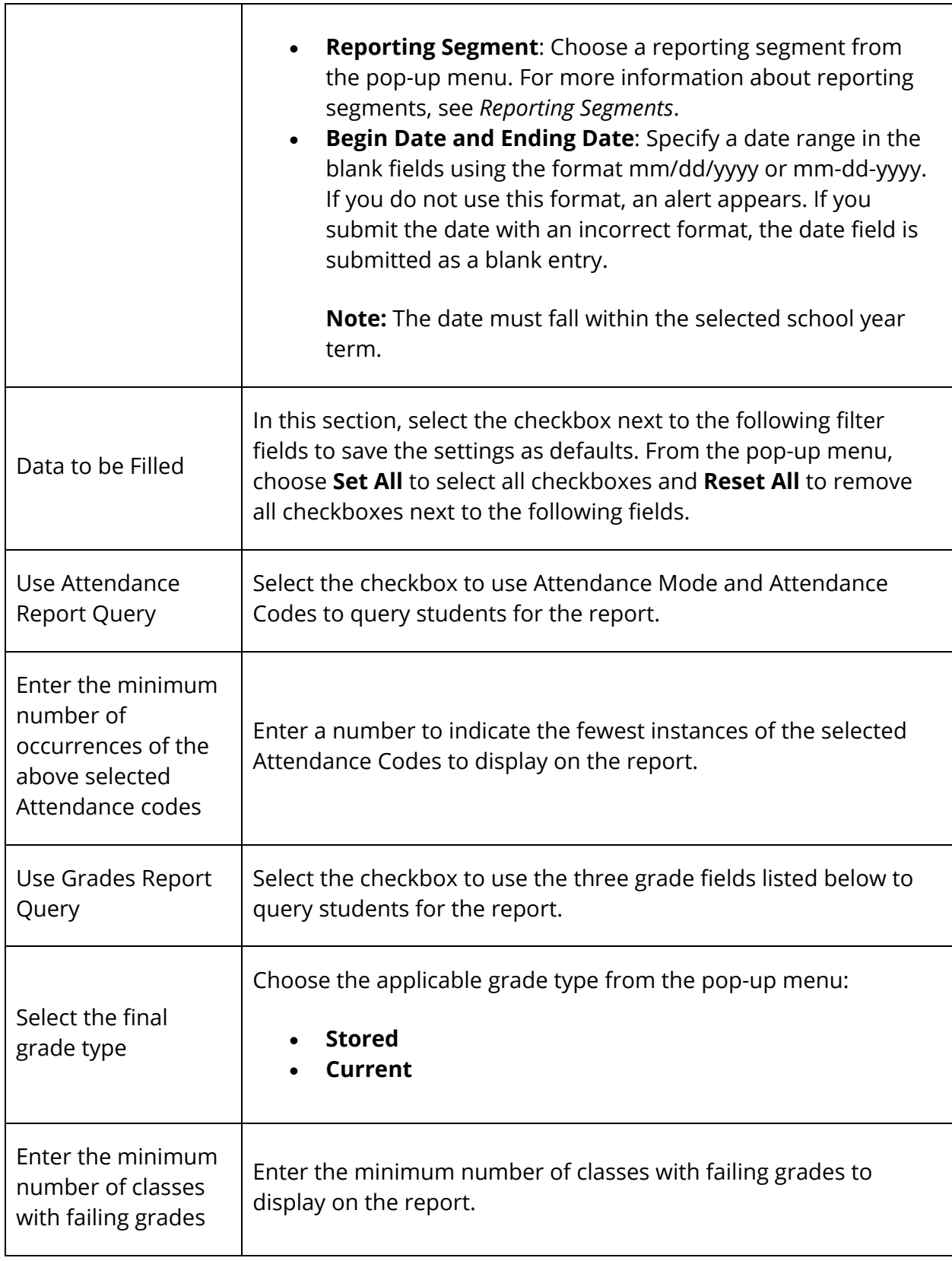

Τ

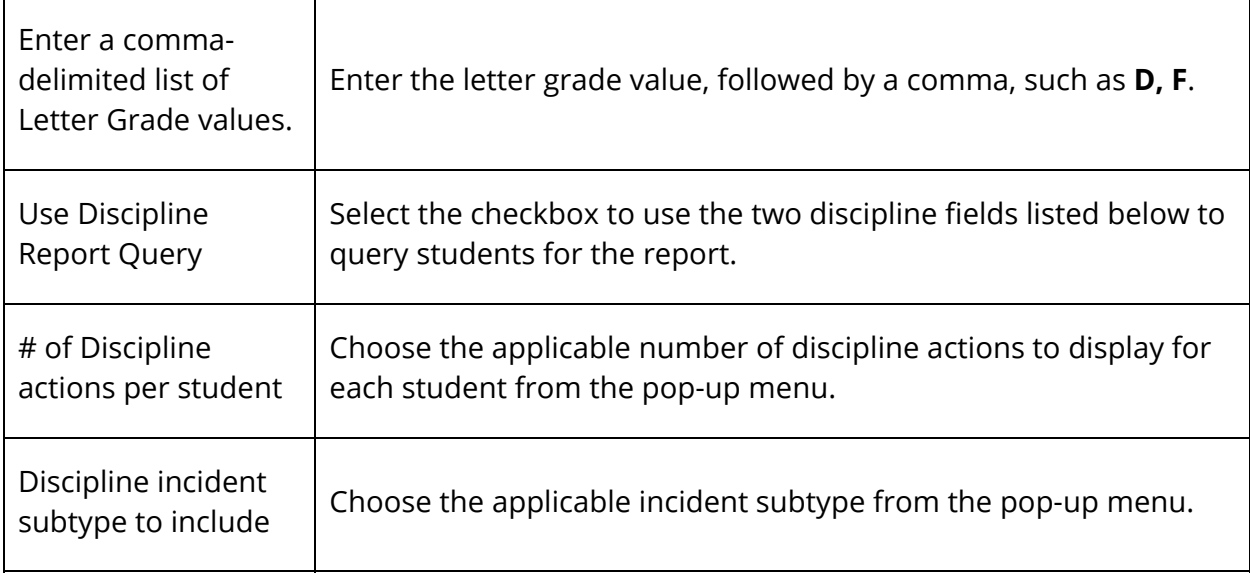

- 4. Click **Submit**. The report queue appears.
- 5. Click **View** once the report is completed.

**Note:** Click **Refresh** to update the status of the report.

The page displays a PDF file of the report. Thoroughly review it to verify that the formatting and content are correct. If the report provides the data you need and is formatted properly, print it from this page or save it to another application. For more information, see *Run, Print, and Save Reports*.

# **ReportWorks**

ReportWorks provides the tools to give report developers an easy way to find, evaluate, and share information that is available in PowerSchool.

ReportWorks reports are created in the ReportWorks application and published to PowerSchool. The report developer determines the report format and runtime parameters. Each report may have different parameters you can select, such as grade level or enrollment dates.

For more information about setting ReportWorks preferences and creating report categories, see *ReportWorks Administration.*

#### **Database Extensions**

Any database extensions related to the Students table created in PowerSchool, or migrated from database extensions (legacy custom fields), are available to use in ReportWorks. For more information, see *Database Extensions* in the *System Administrator User Guide* available on PowerSource.

### **How to Launch ReportWorks Developer**

You must have security permissions enabled to launch the ReportWorks developer application. For more information, see *Security Permissions*.

- 1. On the start page, do one of the following:
	- Choose **ReportWorks Developer** under Applications in the main menu.
	- Choose **ReportWorks > Setup** > **ReportWorks**.

The Launch ReportWorks page appears.

2. Click **Launch**. For more information, see the *ReportWorks User Guide* or the *ReportWorks online help*.

### **How to Generate ReportWorks Reports**

- 1. On the start page, choose **ReportWorks** under Reports in the main menu. The Reports page appears.
- 2. Select a report. The Run Report dialog appears.
- 3. Use the following table to edit information in the fields.

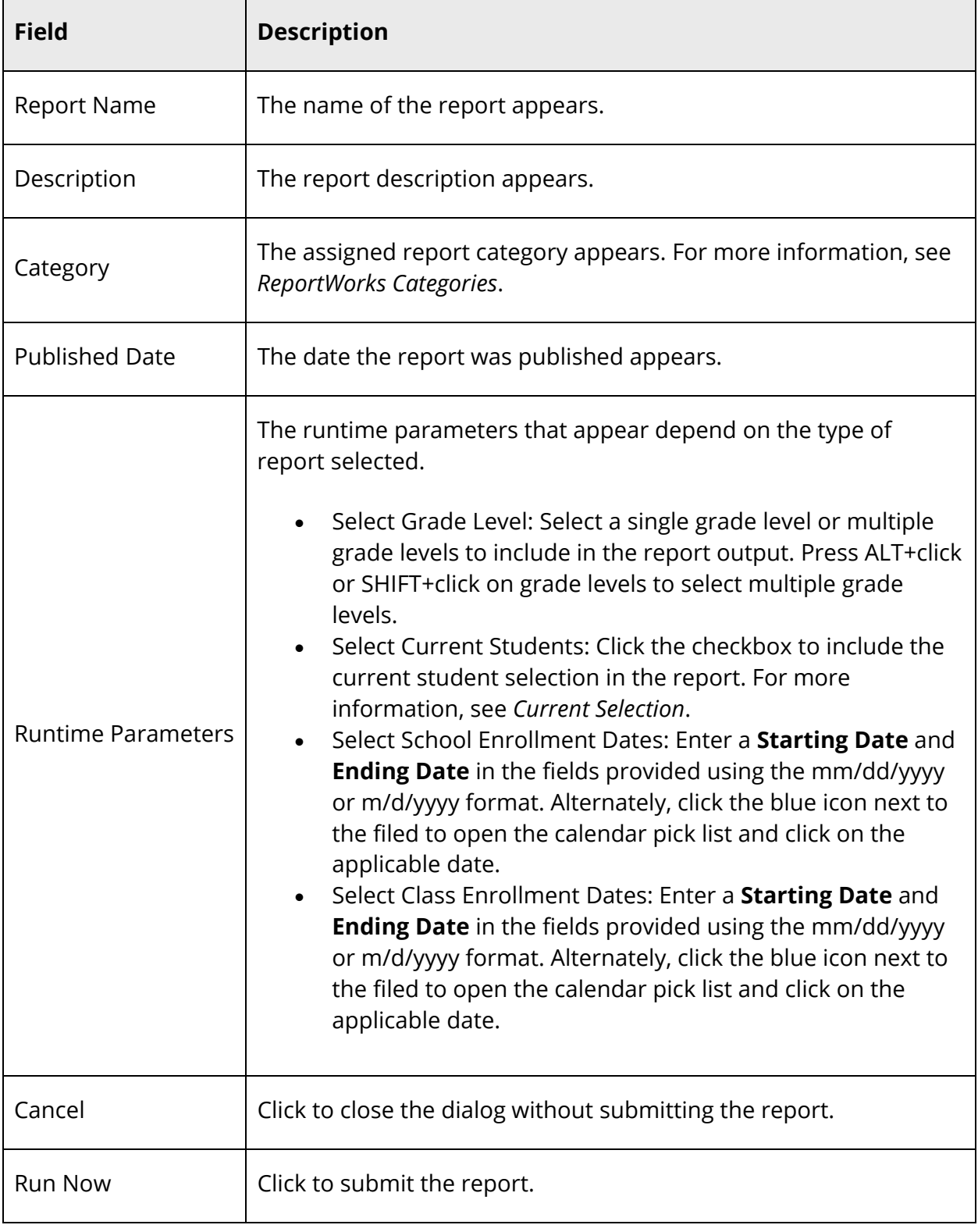

4. When the report is submitted, the report queue appears. For more information, see *ReportWorks Queue.*

# **Custom Reports**

Use PowerSchool to set up reusable report templates according to your individual needs. The resulting reports provide you with customized views of the information stored in PowerSchool. Print the reports, save them, or use them as view-only tools. As the data stored on the system changes regularly, the report results will likely change every time you run a new report, even if you use the same template.

Custom reports are different from preconfigured reports because you decide what information to include in the final report and how it will look.

While all reports can be run for all students, some can be run for a selected group of students. If the report you choose allows this option, select the group of students and click the **PowerSchool** logo to return to the start page. PowerSchool remembers the group while you are signed in to and will allow you to select the group as you build the report template.

There are four styles of PowerSchool custom reports: report cards, mailing labels, form letters, and object reports. Each can be created to meet your needs, and all four styles can be saved as templates for reuse. For more information about report templates, see *Report Templates*. For more information about other ways to create reports, see *Alternate Ways to Create Reports*.

# **Report Cards**

Report card reports can be used for much more than just end-of-the-term reports. You can also use them to create other types of documents, such as custom letters or progress reports. Any report card-style report can include text as well as PowerSchool fields.

You can only create report cards for the term selected on the start page. To report on more than one term, create an object report. For more information, see *Object Reports*.

# **How to Open a Preview Page**

When creating custom reports, it is a good idea to preview them often as you work. Therefore, before you create any new reports, you should open a preview page in your Web browser.

- 1. On the start page, search for and select any student or group of students. For more information, see *Select a Group of Students*.
- 2. Click the PowerSchool logo. The start page appears.
- 3. Choose **System Reports** under Reports in the main menu. The Reports page appears.
- 4. Click the **Setup** tab. The Report Setup page appears.
- 5. Click **Form Letters**. The Form Letters page appears.
- 6. Click **Print**. Leave the Print Reports page open as you create each type of report in a new Web browser window. You will return to it to review the report template as you work. Within other instructions, this page is referred to as the preview page.

# **How to Add a Custom Report Card Template**

You can customize the following elements of a report card template:

- *Heading*
- *Schedule Listing*
- *Footer*
- *Availability*
- *Page Setup*
- *Print Setup*
- 1. On the start page, choose **System Reports** under Reports in the main menu. The Reports page appears.
- 2. Click the **Setup** tab. The Report Setup page appears.
- 3. Click **Report Cards**. The Report Cards page appears.
- 4. Click **New**. The Create New Report Card Format page appears.
- 5. Use the following table to enter information in the fields:

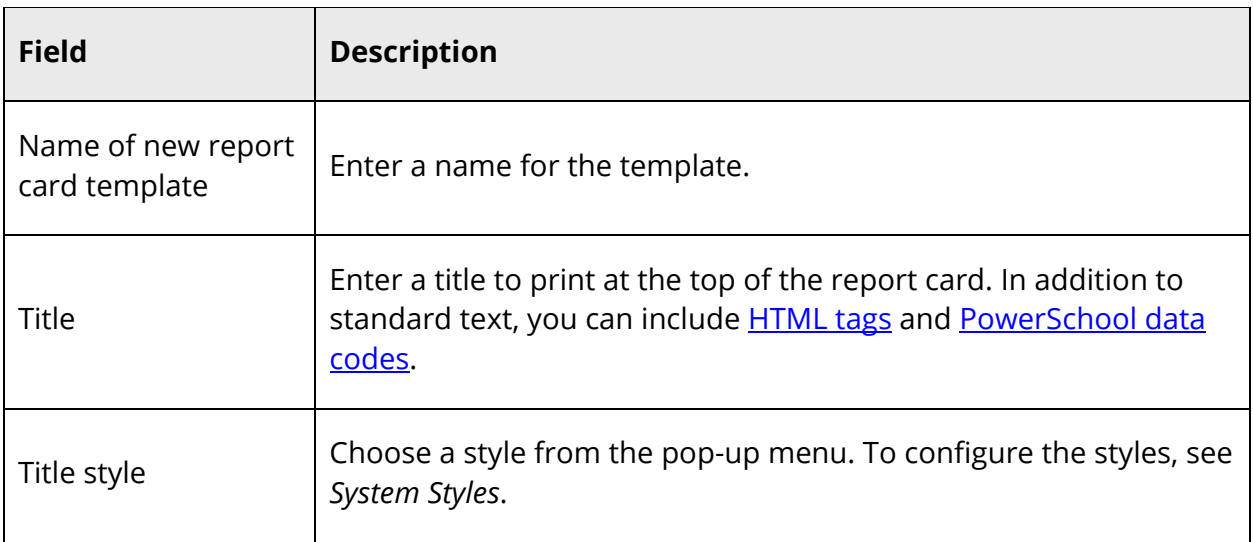

6. Click **Submit**. The Report Cards page appears.

- 7. Click the report you just created.
- 8. On the Report Card page, choose either **Left**, **Center**, or **Right** title justification from the pop-up menu.
- 9. Click **Submit**. The report card template setup and title are complete.

#### **Heading**

The heading can include any type of information, such as your school's address, a note to parents, HTML tags, PowerSchool fields and data codes.

- 1. On the Report Cards page, click the name of the report.
- 2. On the Report Card page, click **Heading**. The Report Card Heading page appears.
- 3. Use the following table to enter information in the fields:

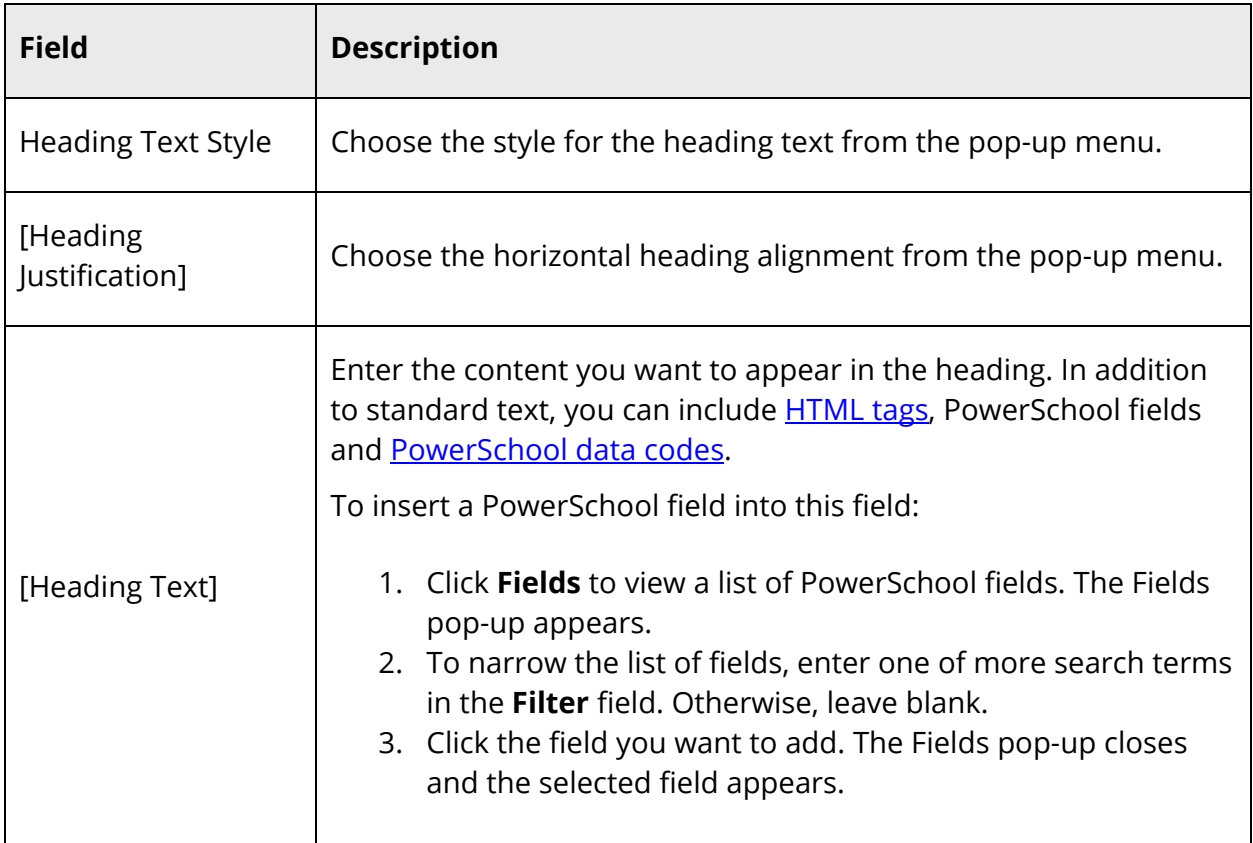

- 4. Click **Submit**. The Report Card page appears.
- 5. Click **Submit** again to save the report template.

#### **Schedule Listing**

Format schedule listings to display grades, citizenship, absences, tardies, and scores for individual assignments.

**Note:** This listing is referred to as a Student Schedule when printing reports. For more information, see *Run, Print, and Save Reports*.

- 1. On the Report Cards page, click the name of the report.
- 2. On the Report Card page, click **Schedule Listing**. The Student Schedule Listing page appears.
- 3. Use the following table to enter information in the fields:

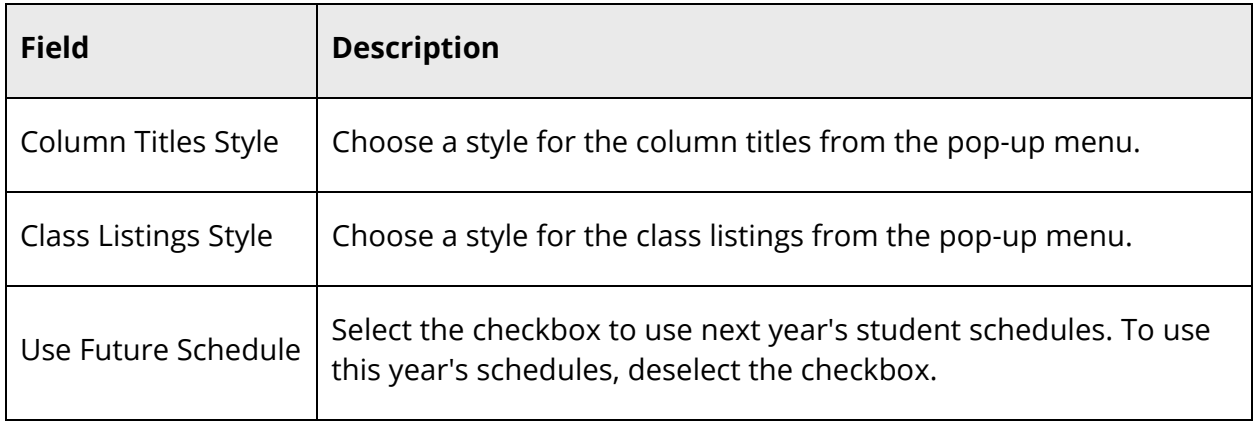

- 4. Complete the remaining items, which concern the format of the report card, as necessary. To use the defaults, do not make any changes to the formatting fields. For further explanation of the fields, see *Report Formatting*. Select what data will comprise the schedule listings in the columns.
- 5. Use the following table to enter information in the fields:

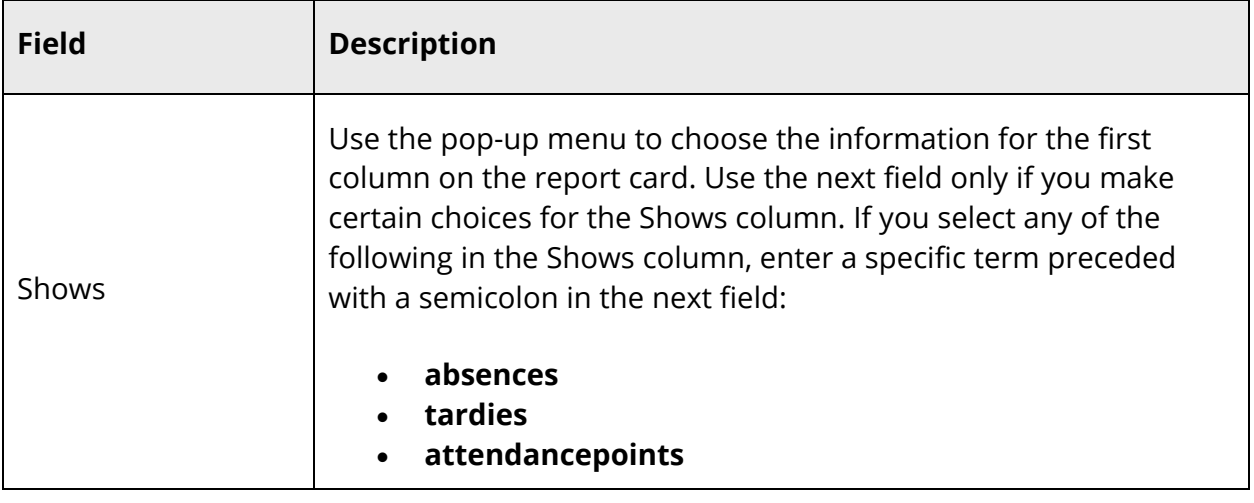

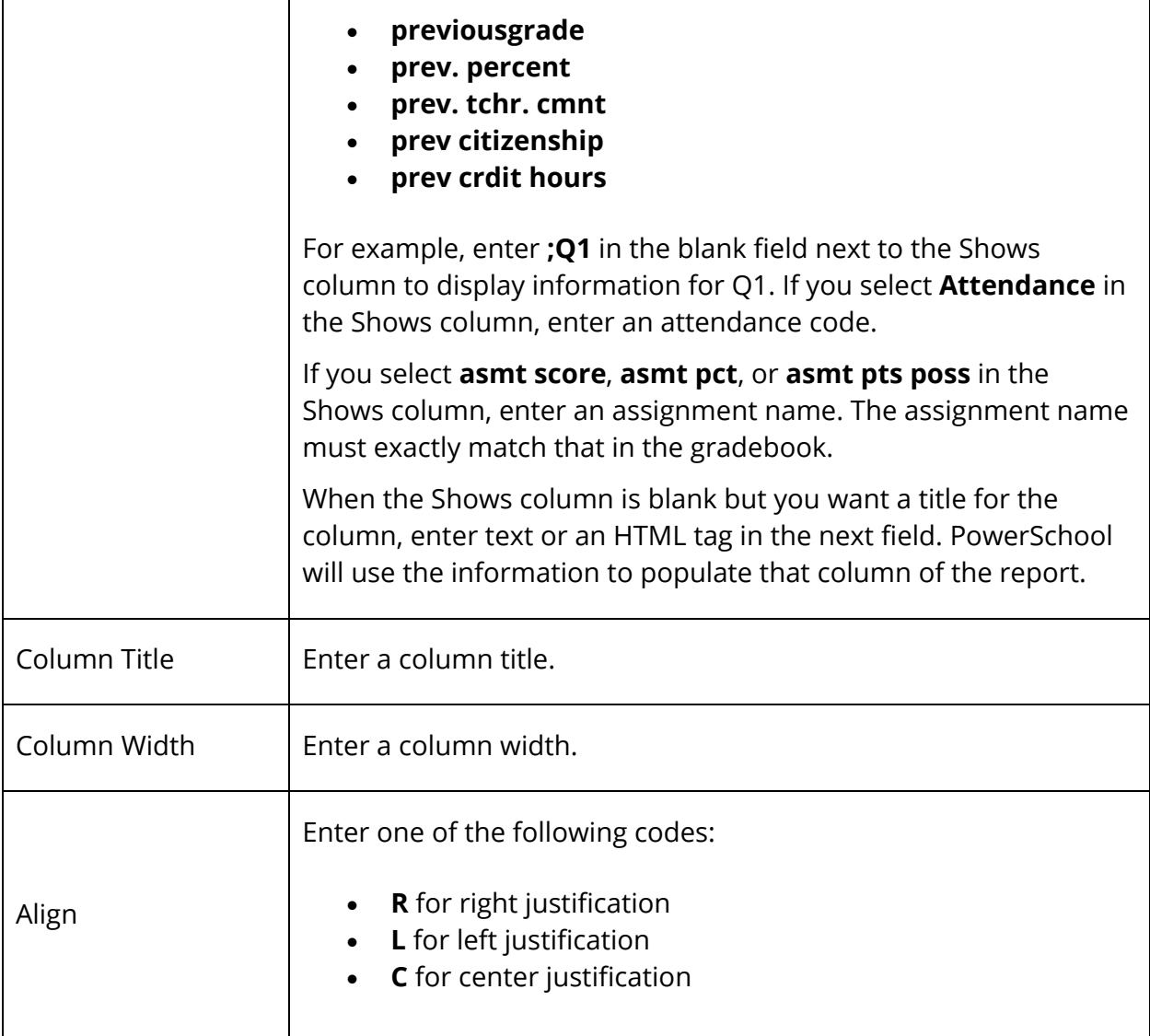

- 6. Repeat Step 5 for other columns to be included on the report card. Create up to 12 columns.
- 7. Use the following table to enter information in the fields:

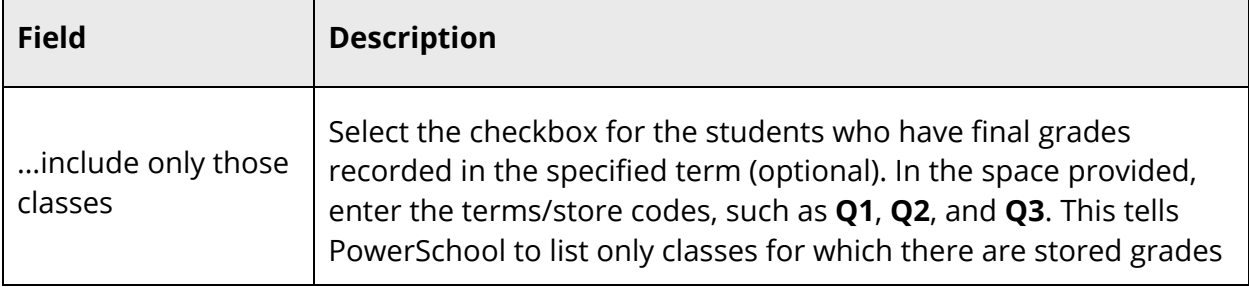

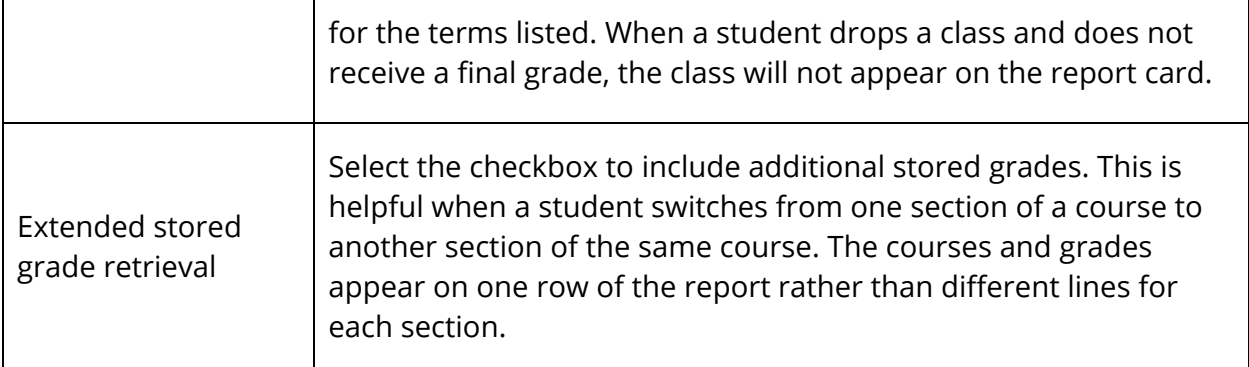

- 8. Click **Submit**. The Report Card page appears.
- 9. Click **Submit** again to save the report template.

#### **Footer**

Next, set up the footer. The footer is exactly like the heading except that it appears below the schedule listings. It can contain any type of information, including your school's address, a note to parents, HTML tags, PowerSchool fields and data codes.

- 1. On the Report Cards page, click the name of the report.
- 2. On the Report Card page, click **Footer**. The Report Card Footer page appears.
- 3. Use the following table to enter information in the fields:

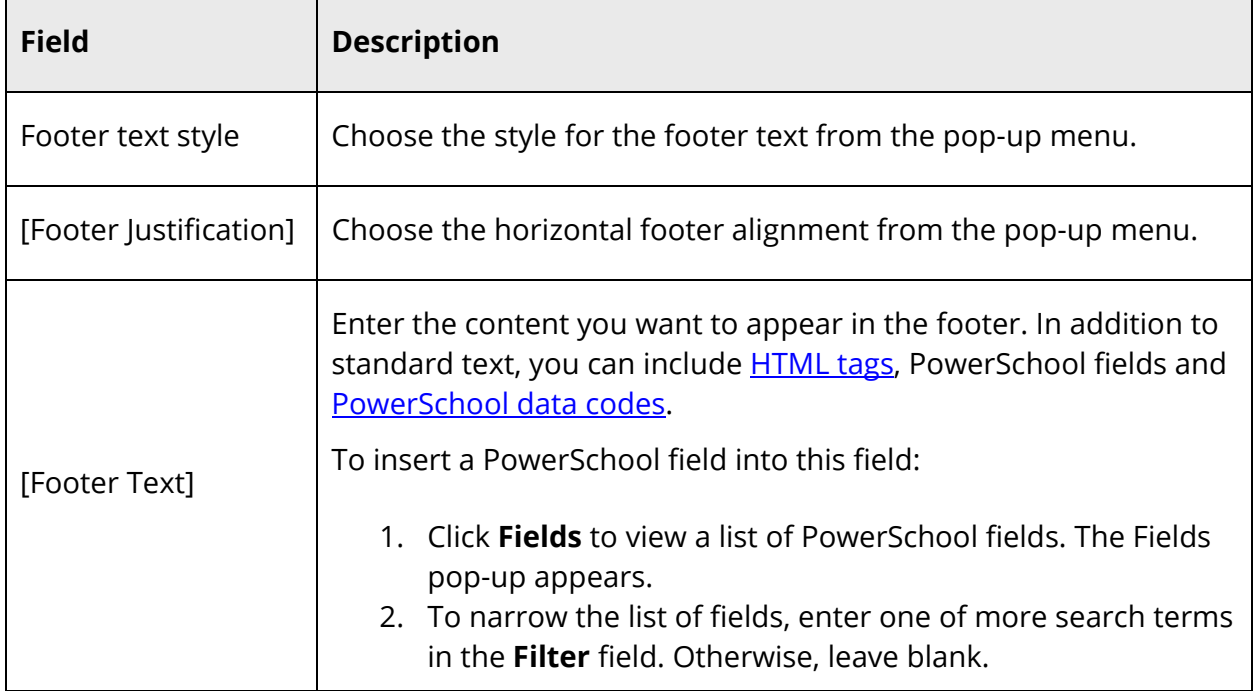

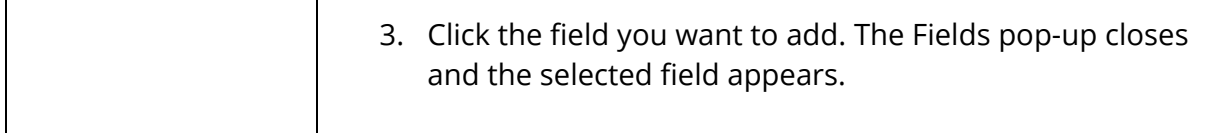

- 4. Click **Submit**. The report card footer is created and the Report Card page appears.
- 5. Click **Submit** again to save the report template.

#### **Availability**

Specify which schools can access the report.

- 1. On the Report Cards page, click the name of the report.
- 2. On the Report Card page, select an option to indicate which schools on the PowerSchool system will have access to this report:
	- **users at all schools** [on the server]
	- **only users at** [selected school]
- 3. To indicate that teachers can print this report, select the checkbox.
- 4. Click **Submit**. The Report Cards page appears.
- 5. Click **Submit** again to save the report template.

#### **Page Setup**

Specify how the report fits on the page.

- 1. On the Report Cards page, click the name of the report.
- 2. On the Report Card page, click **Margins & Page Setup**. The Report Card Margins page appears.
- 3. Use the following table to enter information in the fields:

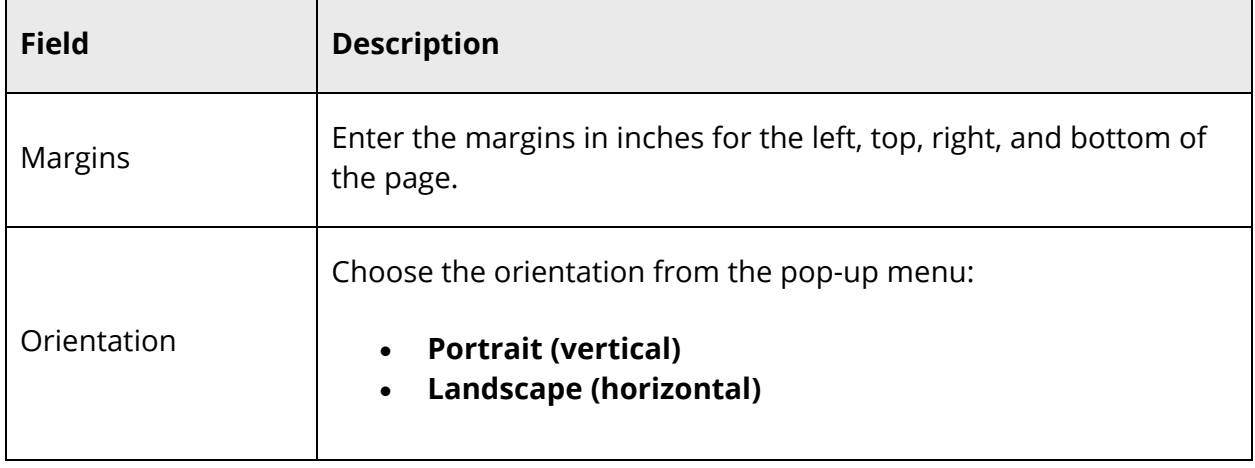

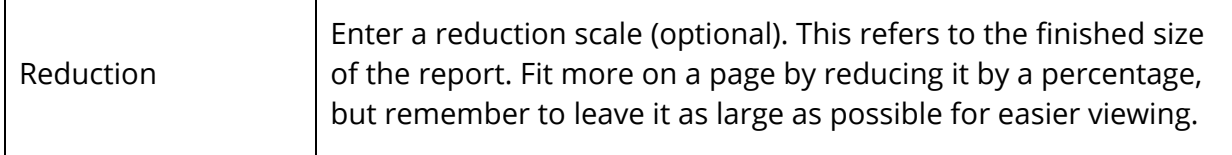

- 4. Click **Submit**. The Report Card page appears.
- 5. Click **Submit** again to save the report template.

#### **Print Setup**

Specify how the report will print.

- 1. On the Report Cards page, click the name of the report.
- 2. On the Report Card page, click **Special Printing Options**. The Special Printing Options page appears.
- 3. Use the following table to enter information in the fields:

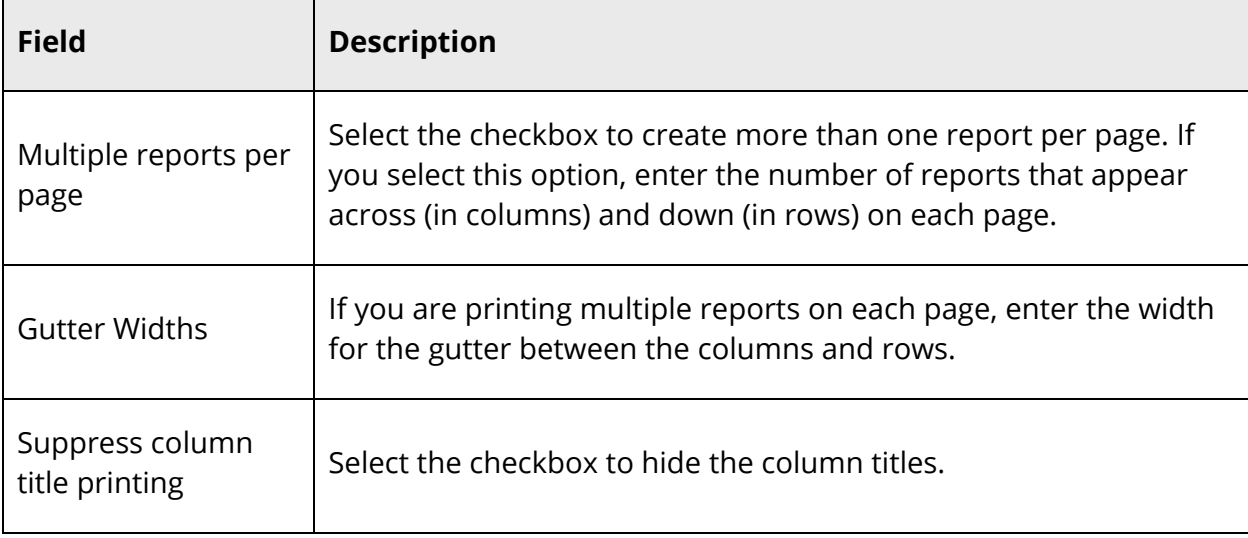

- 4. Click **Submit**. The Report Card page appears.
- 5. Click **Submit** again to save the report template.

#### **How to Preview a Report Card**

- 1. Open a report preview page. For more information, see *How to Open a Preview Page*.
- 2. Use the following table to enter information in the fields:

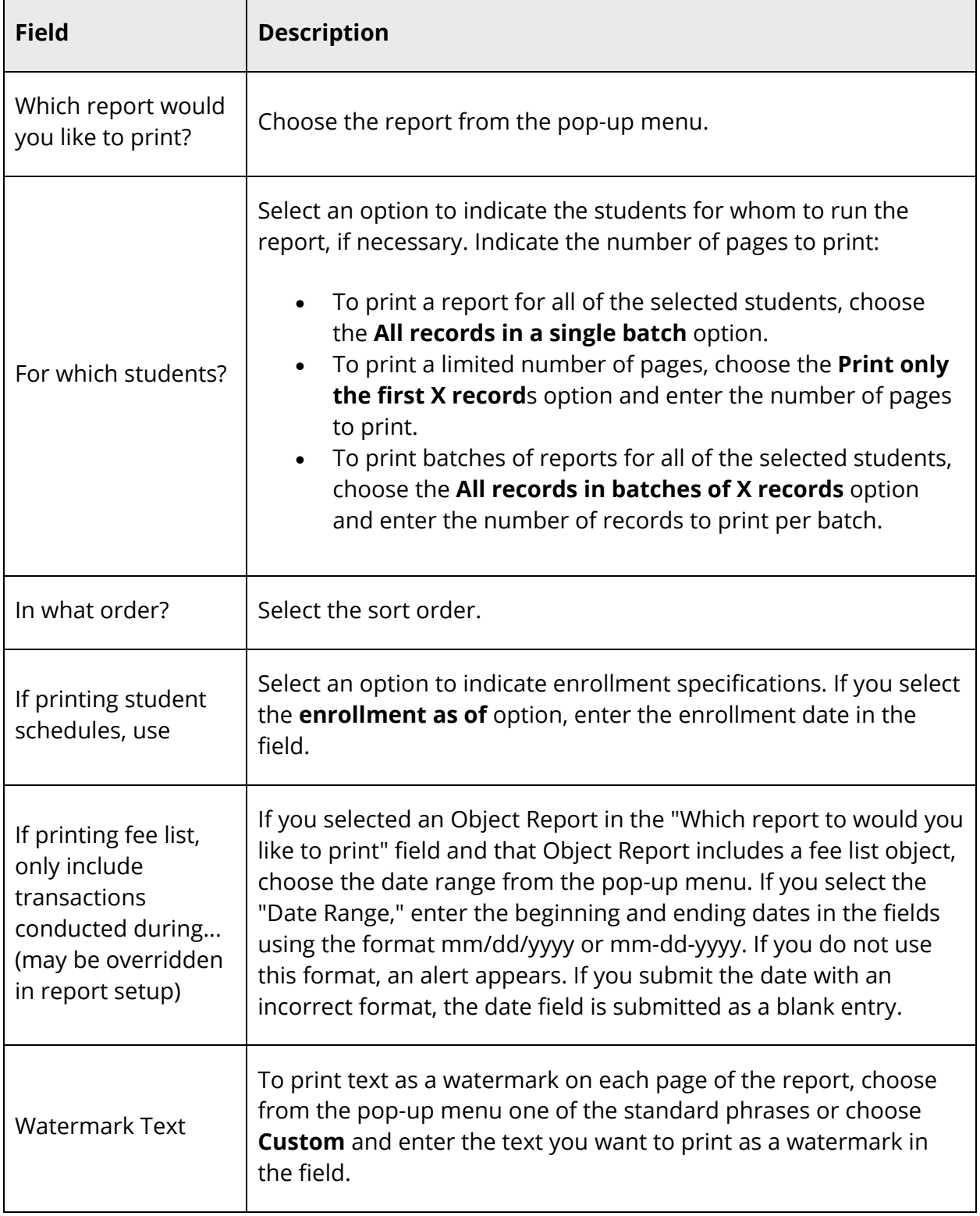

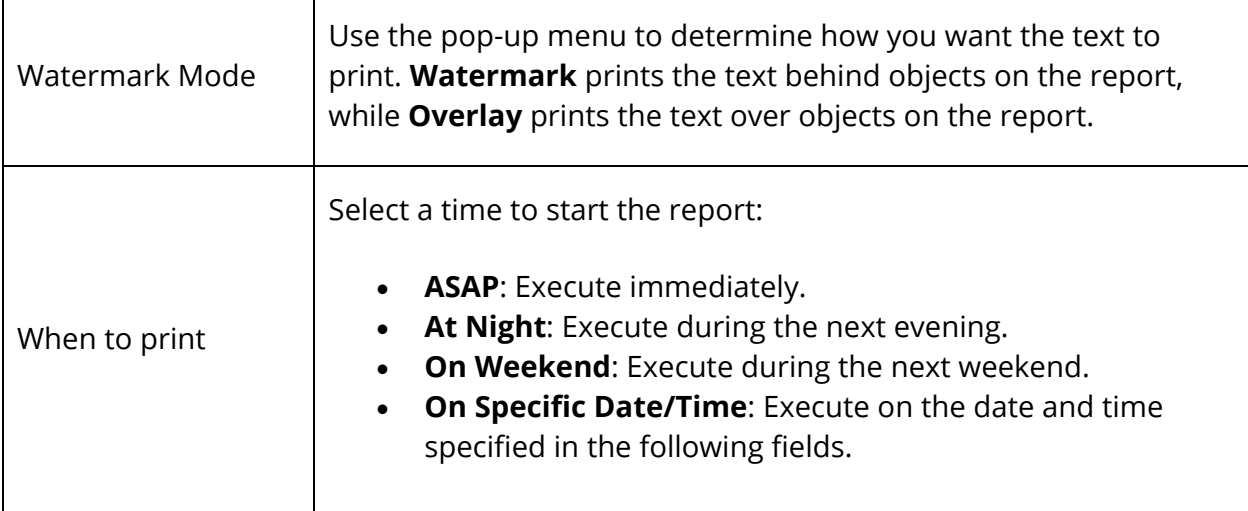

3. Click **Submit**. The report appears with the specified parameters. Review the report to verify that the formatting and content are correct before printing.

### **How to Edit a Custom Report Card Template**

- 1. On the start page, choose **System Reports** under Reports in the main menu. The Reports page appears.
- 2. Click the **Setup** tab. The Report Setup page appears.
- 3. Click **Report Cards**. The Report Cards page appears.
- 4. Click the name of the report you want to edit. The Report Card page appears.
- 5. Edit the report card to meet your needs and specifications. For more information, see How to Add a Custom Form Letter.
- 6. Click **Submit**. The Report Cards page appears. If you are ready to run the report, see *Run, Print, and Save Reports*.

### **How to Delete a Custom Report Card Template**

- 1. On the start page, choose **System Reports** under Reports in the main menu. The Reports page appears.
- 2. Click the **Setup** tab. The Report Setup page appears.
- 3. Click **Report Cards**. The Report Cards page appears.
- 4. Click the name of the report you want to delete. The Report Card page appears.
- 5. Click **Delete**.
- 6. Click **Confirm Delete**. The Selection Deleted page appears.

# **Mailing Labels**

Use mailing label reports to generate mailing labels to put on envelopes or letters. Include names, addresses, ID numbers, passwords, or even bar codes. For example, create mailing labels with barcodes of students' lunch ID numbers to include on laminated lunch cards. For more information, see *How to Publish Lunch ID Numbers*.

# **How to Open a Mailing Label Preview Page**

When creating mailing labels, you should preview them often as you work. Before you create or edit mailing labels, open a preview page.

- 1. On the start page, search for and select a group of students. A list of students appears in the Current Student Selection section. For more information, see *Select a Group of Students*.
- 2. Choose **System Reports** under Reports in the main menu. The Reports page appears.
- 3. Click the **Setup** tab. The Report Setup page appears.
- 4. Click **Mailing Labels**. The Mailing Labels page appears.
- 5. Click **Print**. Leave the Print Mailing Labels page open as you work with mailing labels. You will return to it to review the template as you work. Within other instructions, this page is referred to as the preview page.

# **How to Add a Mailing Label Layout**

- 1. On the start page, choose **System Reports** under Reports in the main menu. The Reports page appears.
- 2. Click the **Setup** tab. The Report Setup page appears.
- 3. Click **Mailing Labels**. The Mailing Labels page appears.
- 4. Click **New**. The New Mailing Label Layout page appears.
- 5. Use the following table to enter information in the fields:

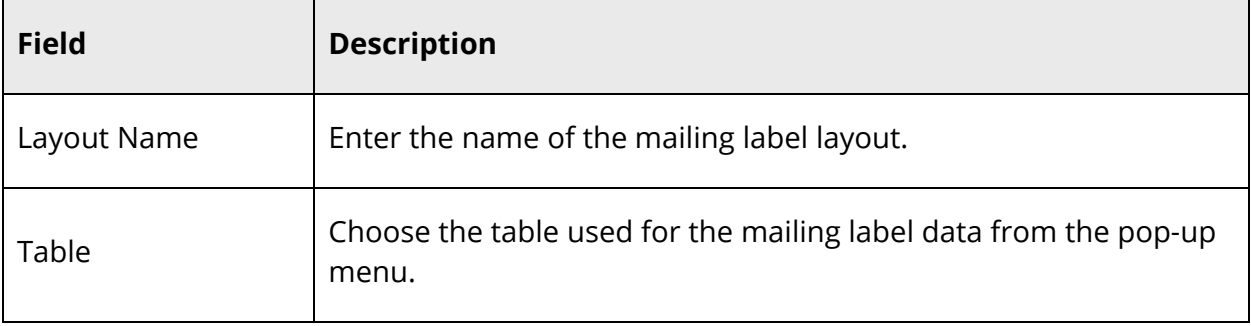

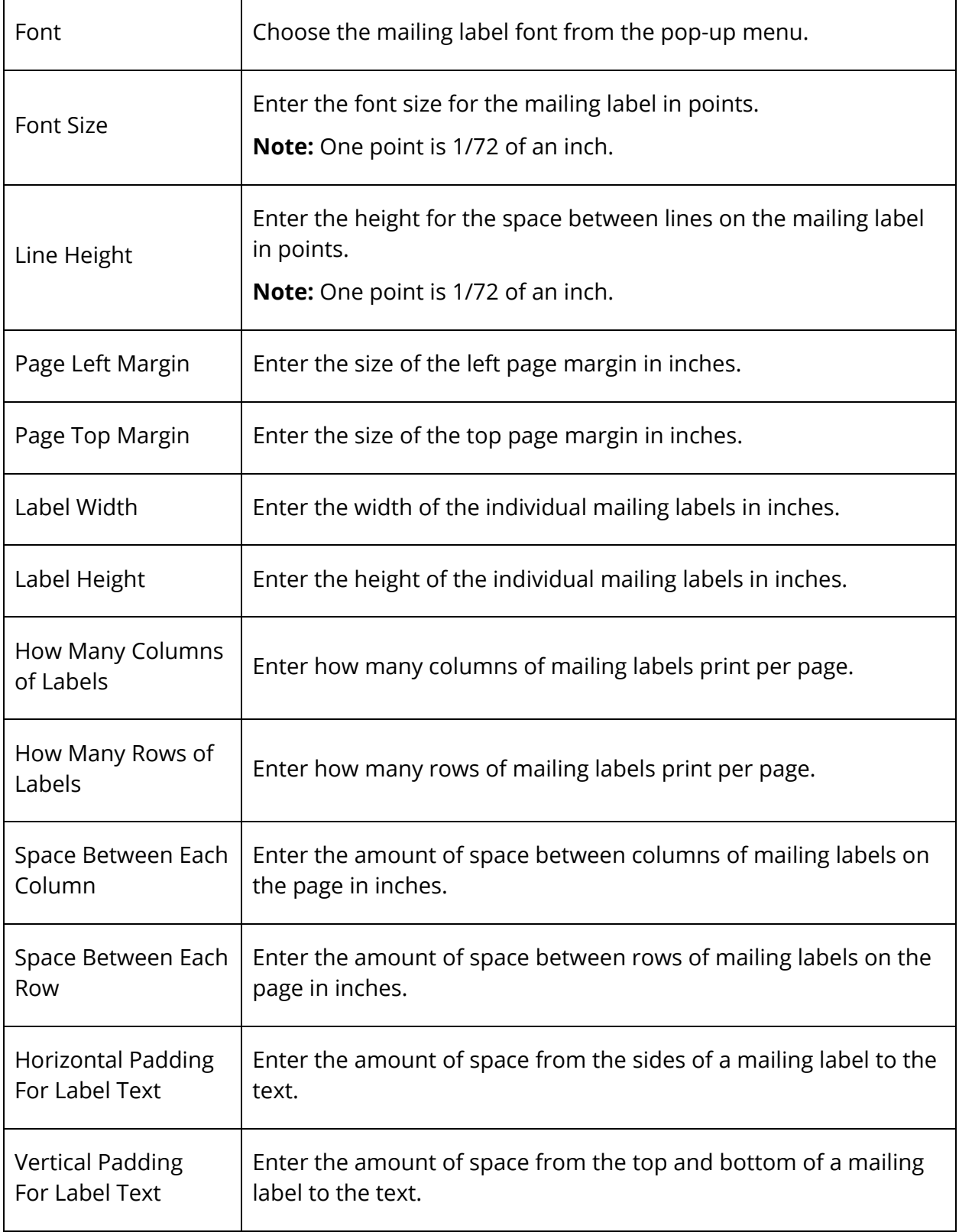

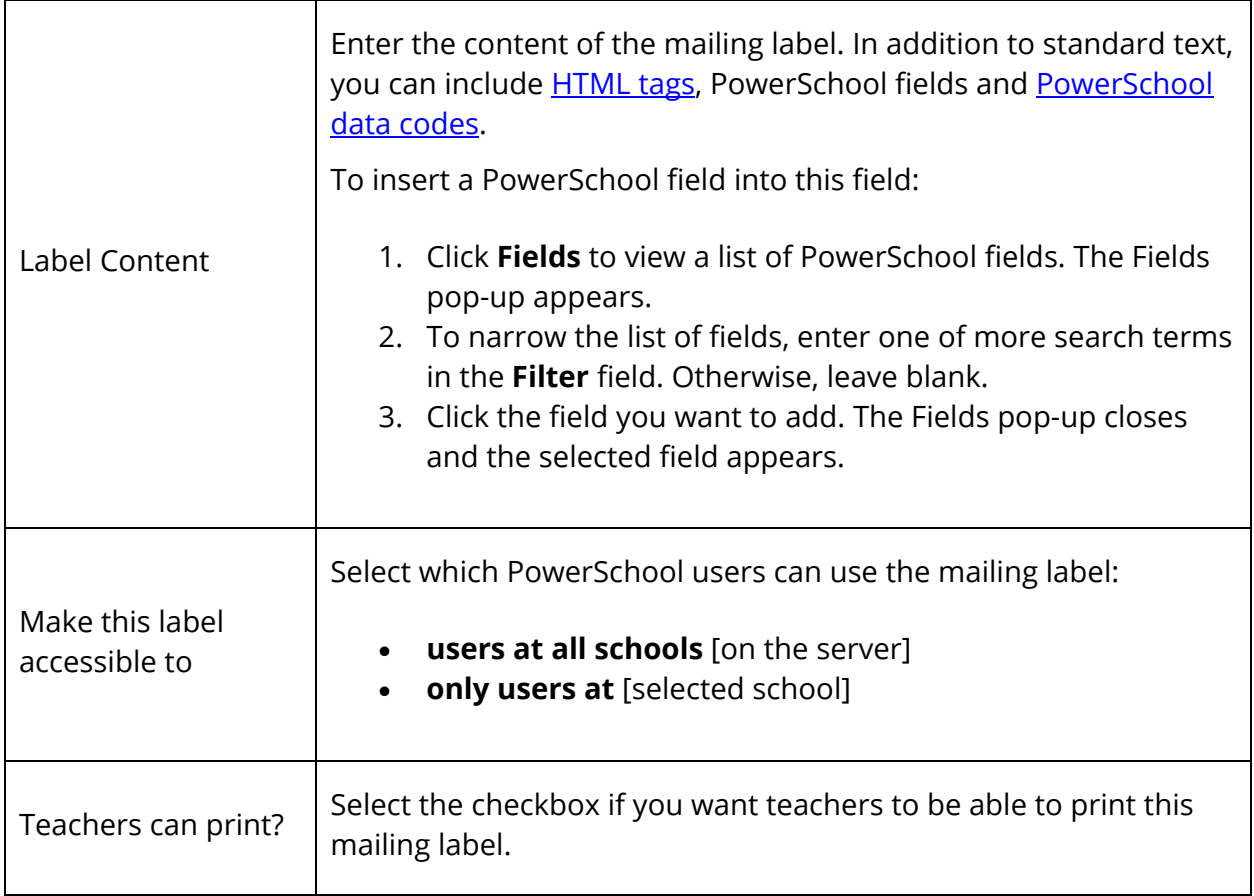

6. Click **Submit**. The Mailing Labels page appears. To print mailing labels, see *Print Mailing Labels*.

# **How to Edit a Mailing Label Layout**

- 1. On the start page, choose **System Reports** under Reports in the main menu. The Reports page appears.
- 2. Click the **Setup** tab. The Report Setup page appears.
- 3. Click **Mailing Labels**. The Mailing Labels page appears.
- 4. Click the mailing label layout you want to edit. The Edit Mailing Label Layout page appears.
- 5. Edit the report card to meet your needs and specifications. For more information, see *How to Add a Mailing Label Layout*.
- 6. Click **Submit**. The Mailing Labels page appears. To print mailing labels, see *Print Mailing Labels*.

## **How to Delete a Mailing Label Layout**

- 1. On the start page, choose **System Reports** under Reports in the main menu. The Reports page appears.
- 2. Click the **Setup** tab. The Report Setup page appears.
- 3. Click **Mailing Labels**. The Mailing Labels page appears.
- 4. Click the mailing label layout you want to delete. The Edit Mailing Label Layout page appears.
- 5. Click **Delete**.
- 6. Click **Confirm Delete**. The Selection Deleted page appears.

# **Print Mailing Labels**

Print mailing labels to address envelopes for student letters, create barcodes for lunch ID cards, or for many other purposes. Before printing an existing mailing label, be sure you are familiar with its content and format. For information about creating mailing labels, see *Mailing Labels*.

# **How to Print Mailing Labels**

- 1. On the start page, search for and select a group of students. A list of students appears in the Current Student Selection section. For more information, see *Select a Group of Students*.
- 2. Click the **[Select Function]** arrow. The Group Functions pop-up menu appears.
- 3. Under Printing, choose **Print Mailing Labels**. The Print Mailing Labels page appears.

**Note:** Alternatively, if you have a current selection of students, you can choose **Special Functions** under Functions in the main menu and then click **Groups Functions**.

4. Use the following table to enter information in the fields:

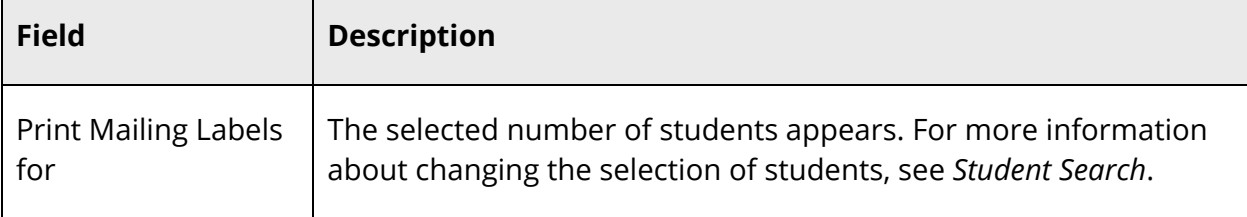

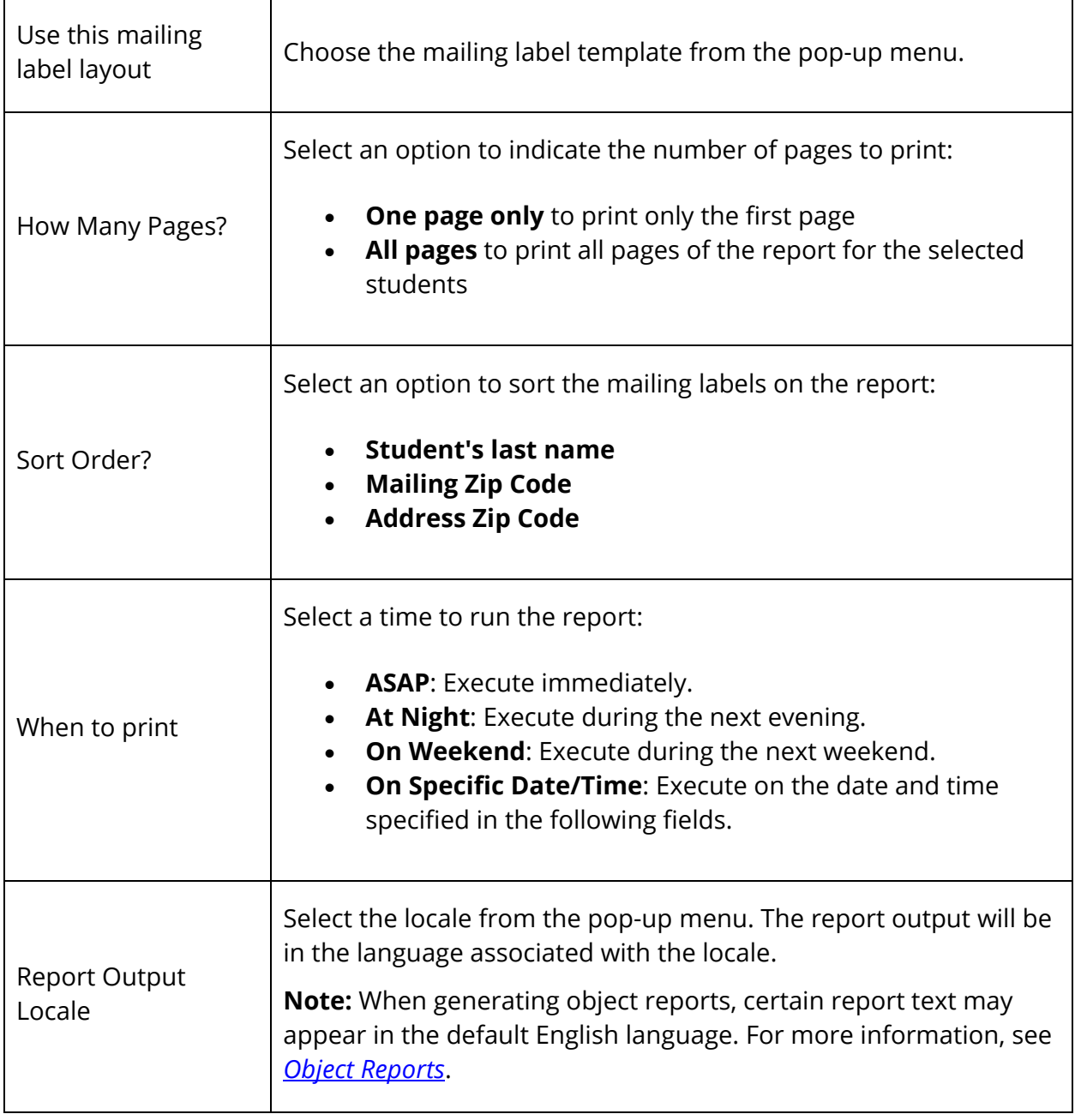

- 5. Click **Submit**. The report queue appears.
- 6. Click **View** once the report is completed.

**Note:** Click **Refresh** to update the status of the report.

The page displays a PDF file of the report. Thoroughly review it to verify that the formatting and content are correct. If the report provides the data you need and is formatted properly, print it from this page or save it to another application.

- 7. When you are satisfied with the labels, put sheets of blank labels in the printer tray.
- 8. Choose **File** > **Print** from the menu bar.
- 9. Make the necessary selections in the Print dialog.
- 10. Click **OK**. The mailing labels print.

# **Form Letters**

Form letter reports create custom letters that merge information from the PowerSchool database into a letter. They are similar to report card reports in that you can use **HTML tags** and PowerSchool data codes. The difference is that a form letter report cannot include schedule listings.

When creating a form letter, there is no need to open a preview page. You can easily create the report and preview it in the same Web browser window.

## **How to Add a Custom Form Letter**

- 1. On the start page, choose **System Reports** under Reports in the main menu. The Reports page appears.
- 2. Click the **Setup** tab. The Report Setup page appears.
- 3. Click **Form Letters**. The Form Letters page appears.
- 4. Click **New**. The New Form Letter page appears.
- 5. Use the following table to enter information in the fields:

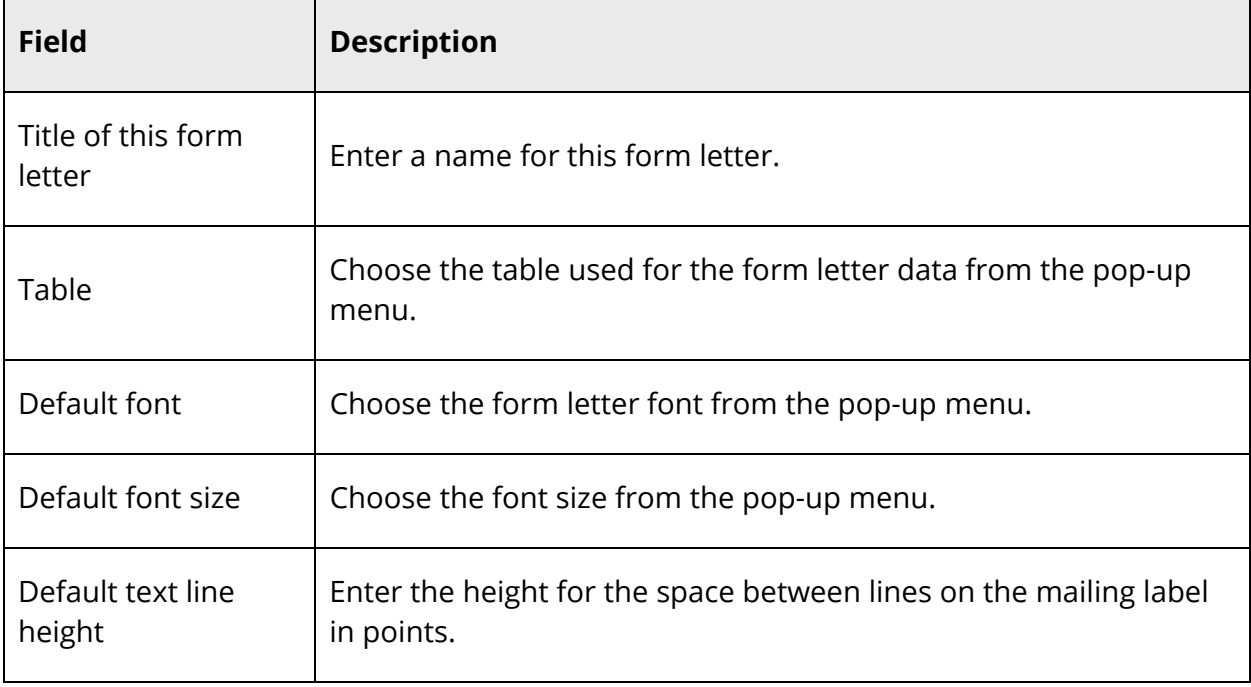

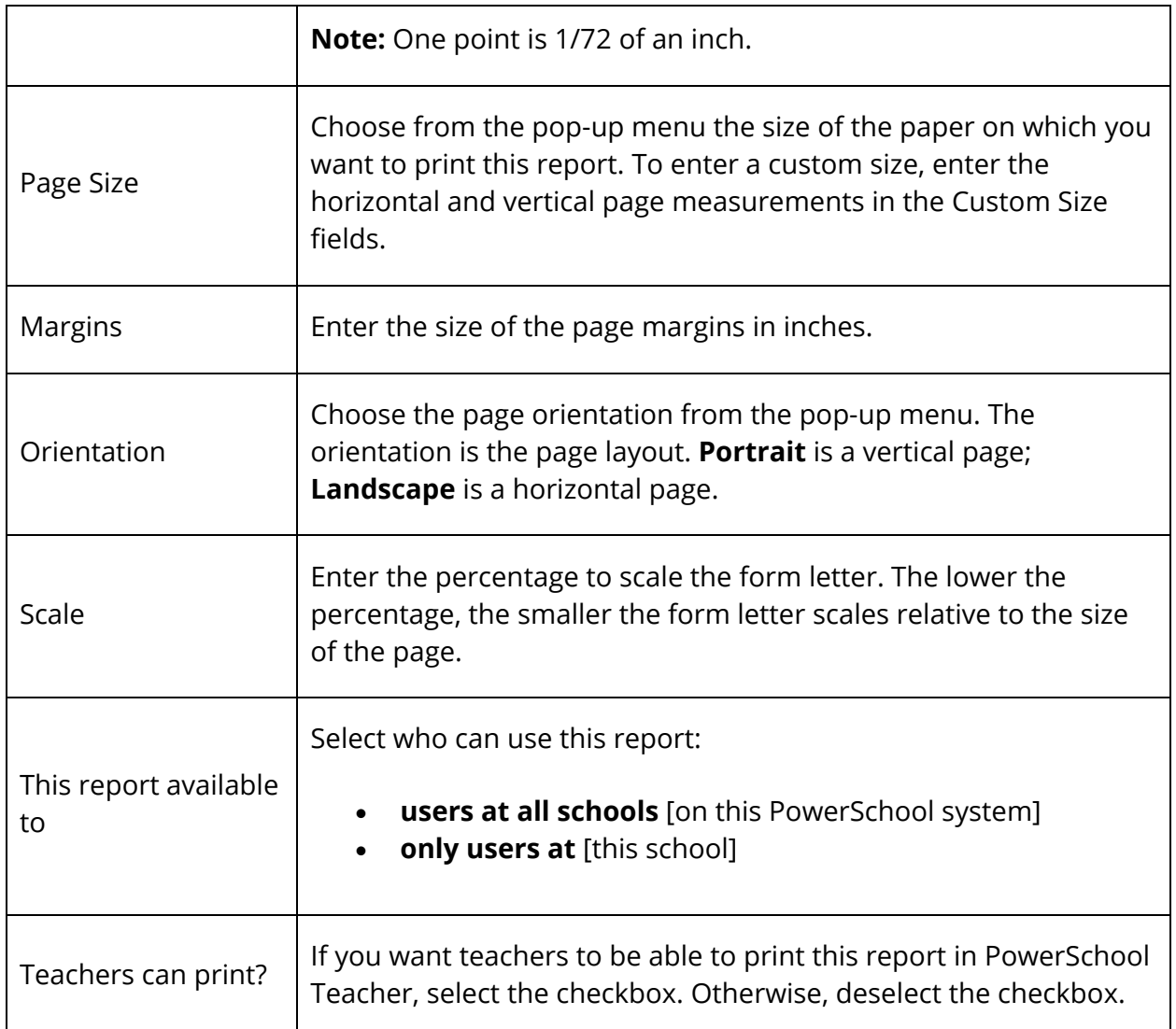

- 6. Click **Submit**. The form letter is set up, and the Form Letters page appears.
- 7. Click the form letter you just created. The Edit Form Letter page appears.
- 8. Click **Report Body**. The Edit Body page appears.
- 9. Enter the content of the letter. In addition to standard text, you can include **HTML** tags, PowerSchool fields and PowerSchool data codes.
- 10. To insert a PowerSchool field into this field:
	- 1. Click **Fields** to view a list of PowerSchool fields. The Fields pop-up appears.
	- 2. To narrow the list of fields, enter one of more search terms in the **Filter** field. Otherwise, leave blank.
	- 3. Click the field you want to add. The Fields pop-up closes and the selected field appears.
- 11. Click **Submit**. The Form Letters page appears.
- 12. Click **Print**. The Print Reports page appears.

13. Use the following table to enter information in the fields:

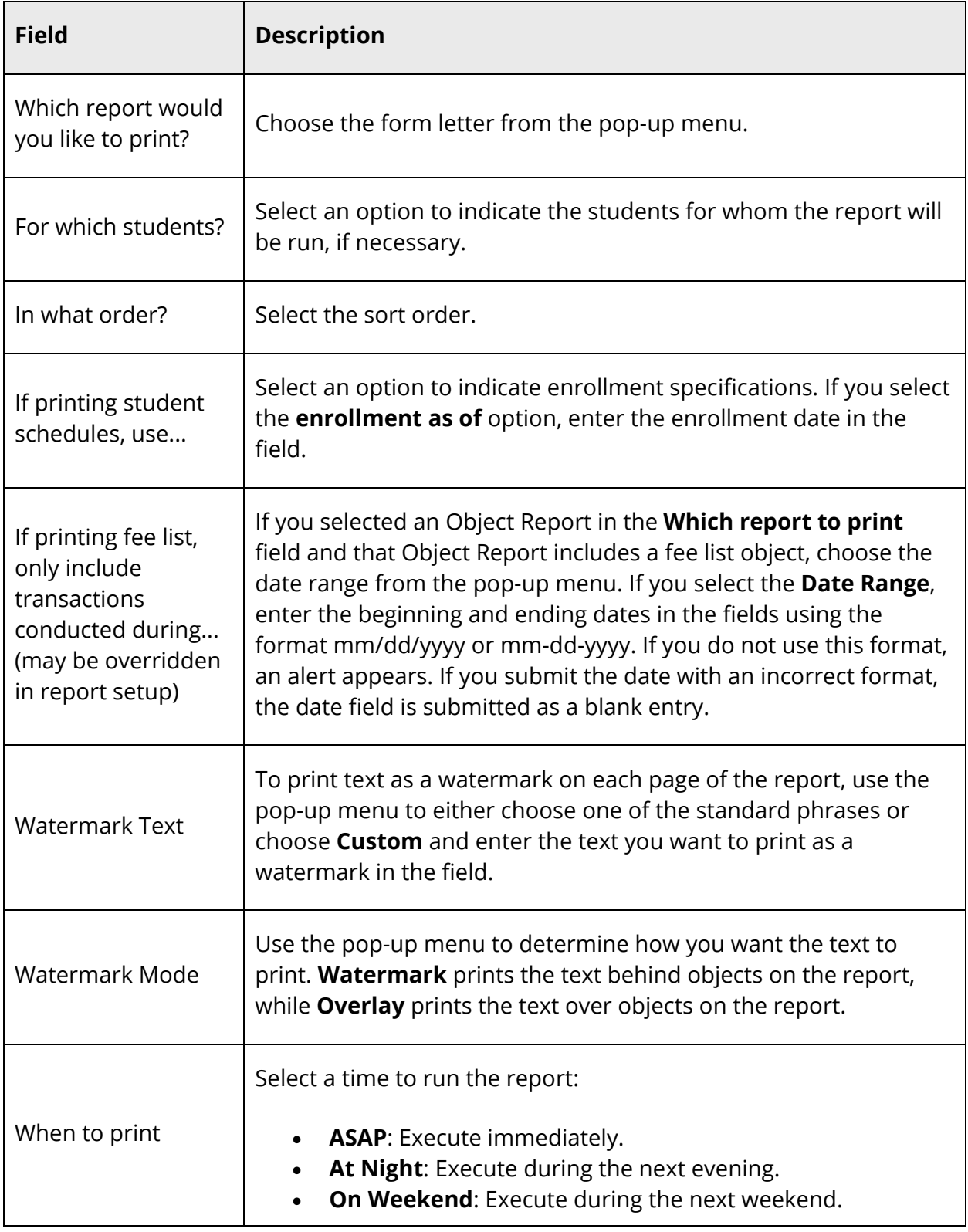

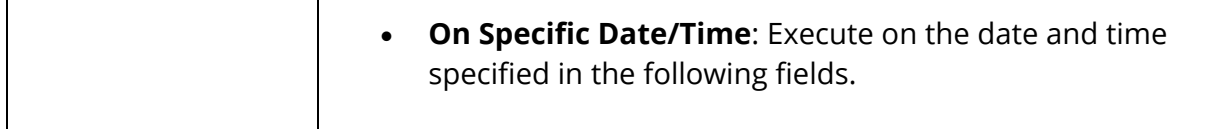

- 14. Click **Submit**. The report queue appears.
- 15. Click **View** once the report is completed.

**Note:** Click **Refresh** to update the status of the report.

The page displays a PDF file of the report. Thoroughly review it to verify that the formatting and content are correct. If the report provides the data you need and is formatted properly, print it from this page or save it to another application.

#### **How to Edit a Custom Form Letter**

- 1. On the start page, choose **System Reports** under Reports in the main menu. The Reports page appears.
- 2. Click the **Setup** tab. The Report Setup page appears.
- 3. Click **Form Letters**. The Form Letters page appears.
- 4. Click the form letter you want to edit. The Edit Form Letter page appears.
- 5. Use the following table to edit information in the fields:

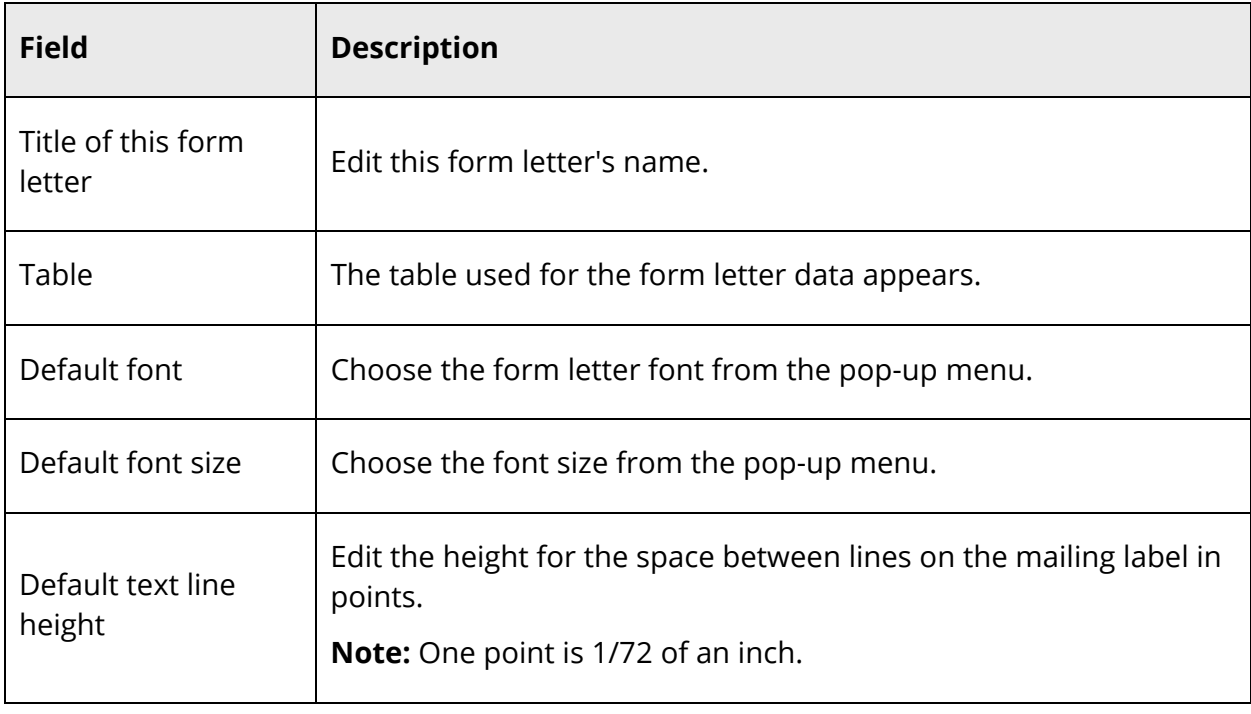

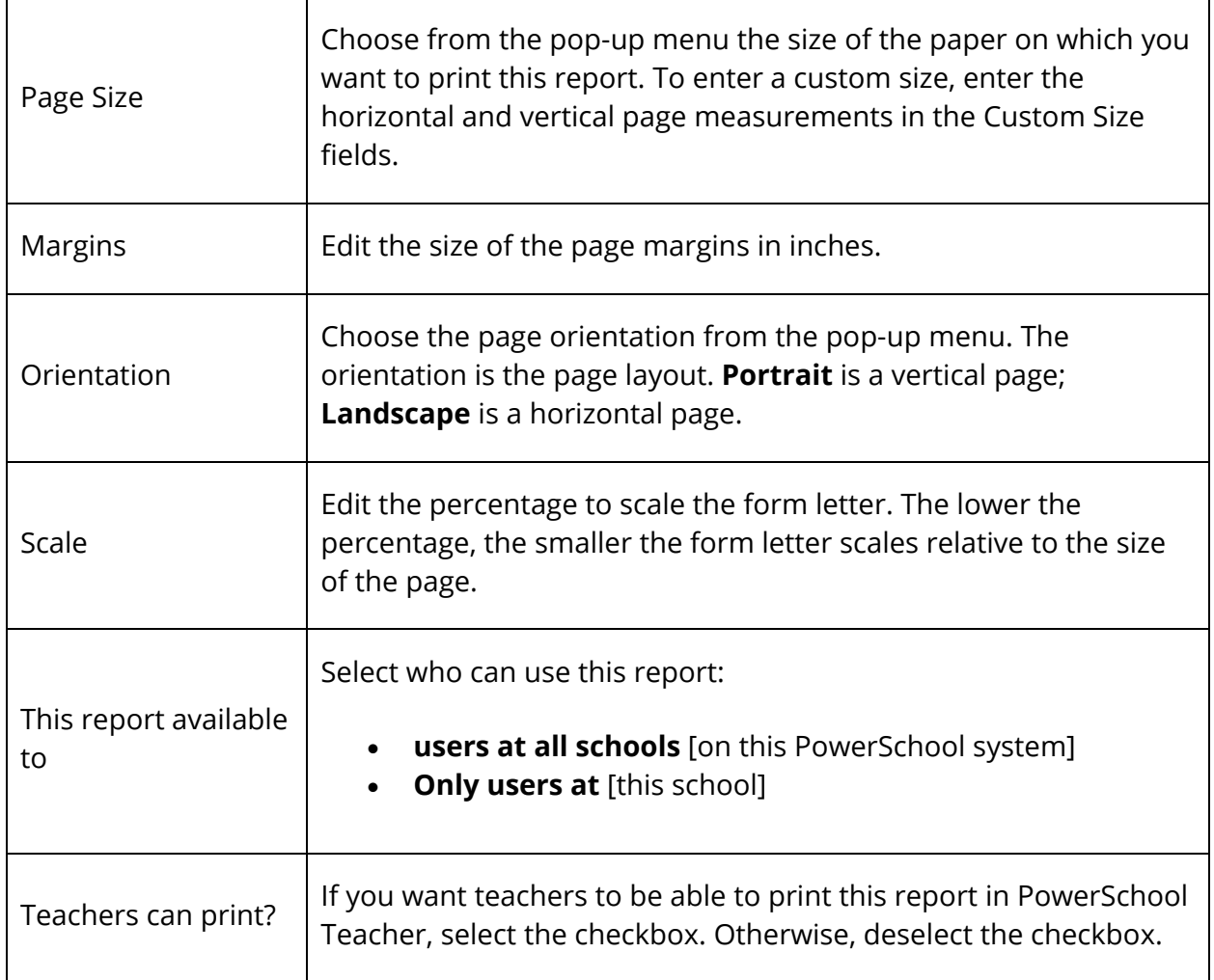

- 6. Click **Report Body**. The Edit Body page appears.
- 7. Enter the content of the letter. In addition to standard text, you can include **HTML** tags, PowerSchool fields and PowerSchool data codes.
- 8. To insert a PowerSchool field into this field:
	- 1. Click **Fields** to view a list of PowerSchool fields. The Fields pop-up appears.
	- 2. To narrow the list of fields, enter one of more search terms in the **Filter** field. Otherwise, leave blank.
	- 3. Click the field you want to add. The Fields pop-up closes and the selected field appears.
- 9. Click **Submit**. The Form Letters page appears. If you are ready to print the letter, see *Run, Print, and Save Reports*.

#### **How to Delete a Custom Form Letter**

- 1. On the start page, choose **System Reports** under Reports in the main menu. The Reports page appears.
- 2. Click the **Setup** tab. The Report Setup page appears.
- 3. Click **Form Letters**. The Form Letters page appears.
- 4. Click the name of the form letter you want to delete. The Edit Form Letter page appears.
- 5. Click **Delete**.
- 6. Click **Confirm Delete**. The Selection Deleted page appears.

# **Object Reports**

Use object reports to create and print official school reports and documents such as transcripts (traditional grades and standards grades), scheduling forms, report cards, letters, and award certificates for students.

These reports are called object reports because you can insert objects such as boxes, lines, circles, logos, and pictures into them. When you create each object, you determine where it appears on the report in relation to the other objects. These objects appear on the electronic or paper output according to the specifications you enter on each object's setup page. The best way to generate an object report is to create a few objects and print a sample to ensure that it looks as it should. For more information, see *Objects on an Object Report*.

Use object reports to display information related to standards and tests. For more information, see *Object Reports With Standards Grades* and *Object Reports with Test Tags*, respectively.

When creating custom report—especially object reports—it is a good idea to preview them frequently as you work. Therefore, before creating any new reports, open a preview page. You can preview and print any type of custom report from the Print Reports page.

**Note:** Reports created using the Log table are only accessible by clicking **Print a Report** on the Log Entry Functions page. For more information, see *Report on Log Entries*.

For reports pertaining to a group of students, select a group of students and click the **Select Function** arrow and choose **Print Reports** from Group Functions pop-up menu. For more information, see *How to Open a Preview Page*.

# **Important Information When Localizing Object Reports**

- When generating an object report, the selected locale specifies only the Data Access Tags (DATs) used in the report. The report developer must enter the report title and any body text in the applicable language. If the DATs are not localized for the selected locale, the default English tags will display on the report.
- DAT descriptions, for example ^(he/she), are not localized and are treated as fields in the object report. Only the output of that DAT will be localized.
- Object report text and DATs can be localized for any single-byte language (French, Spanish, German, etc.). Multi-byte character languages (Chinese, Arabic, Hindi, Hebrew, etc.) are not available for object report localization at this time.
- Custom DAT tags that incorporate numbers or dates/times (created in **District Setup > GPA Settings > GPA Calculation Methods**) will not be localized. These are

treated as strings, so they will not have the locale-specific numeric or date formats applied if those formats are different from the default English-US locale format.

# **How to Create an Object Report Template**

Create an object report template to define the title of the report and other general settings such as margins, font, and font size. Then, create each object you want to include on the report. After you create all of the objects on the report and are satisfied with their placement, use the object report template to print the report.

- 1. On the start page, choose **System Reports** under Reports in the main menu. The Reports page appears.
- 2. Click the **Setup** tab. The Report Setup page appears.
- 3. Click **Object Reports**. The Object Reports page displays the list of any object report templates created for your school.
- 4. Click **New**. The New Object Report page appears.
- 5. Use the following table to enter information in the fields:

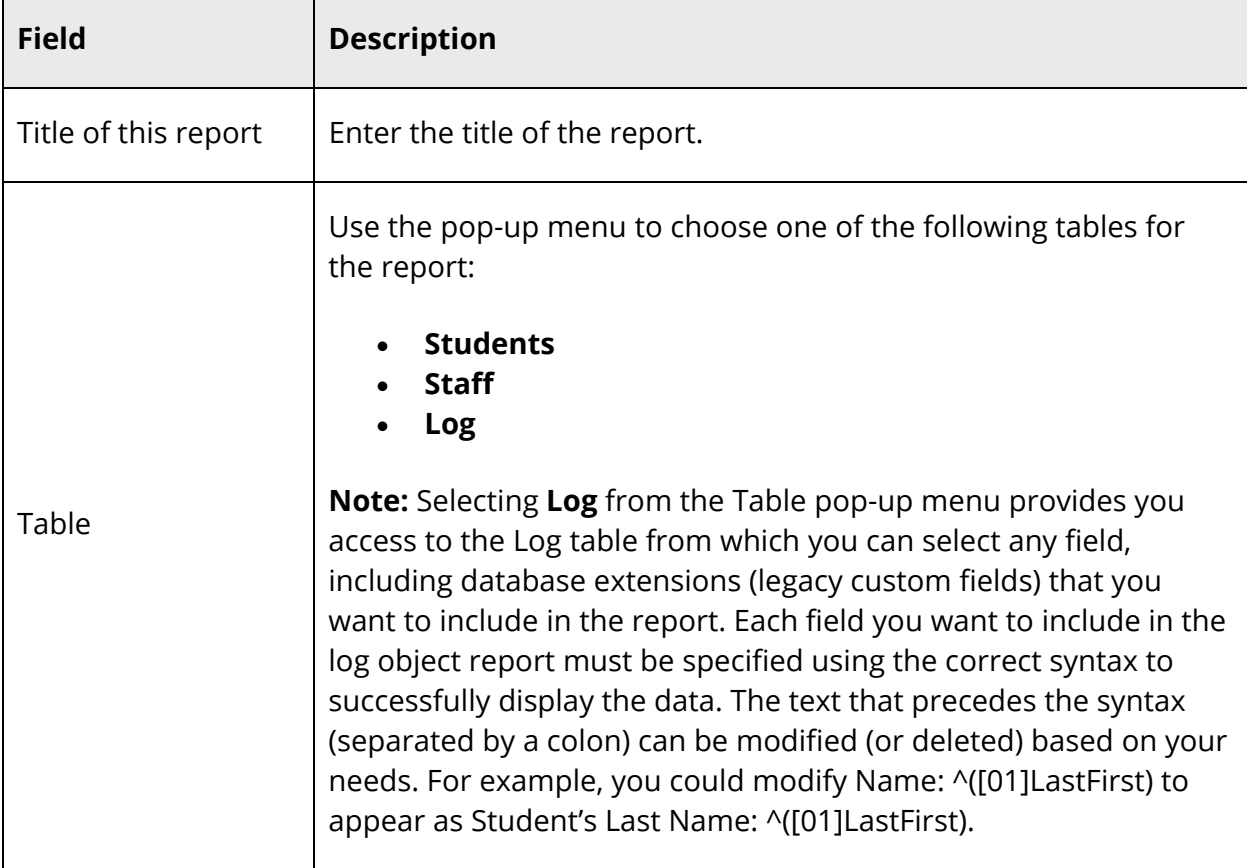
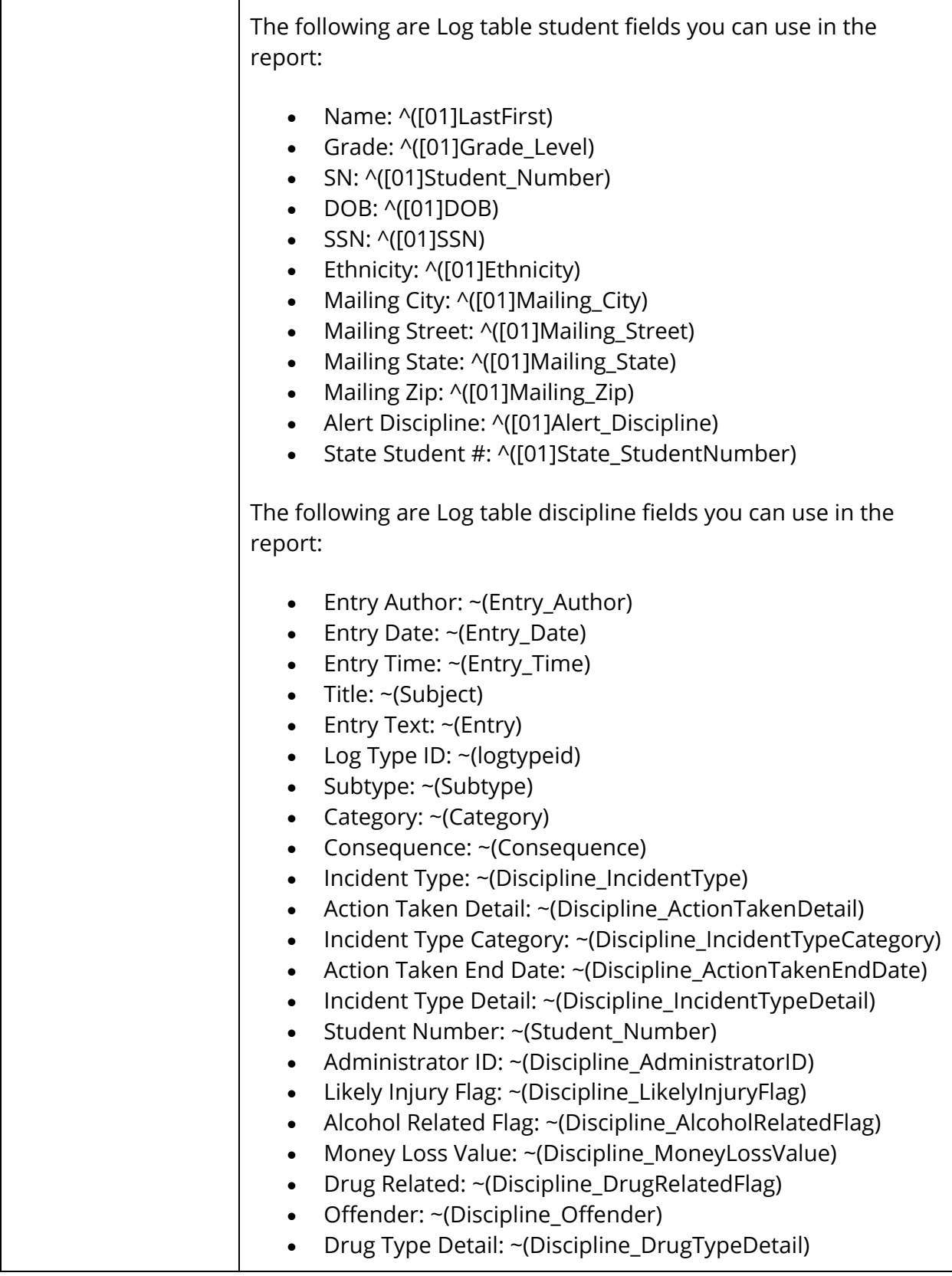

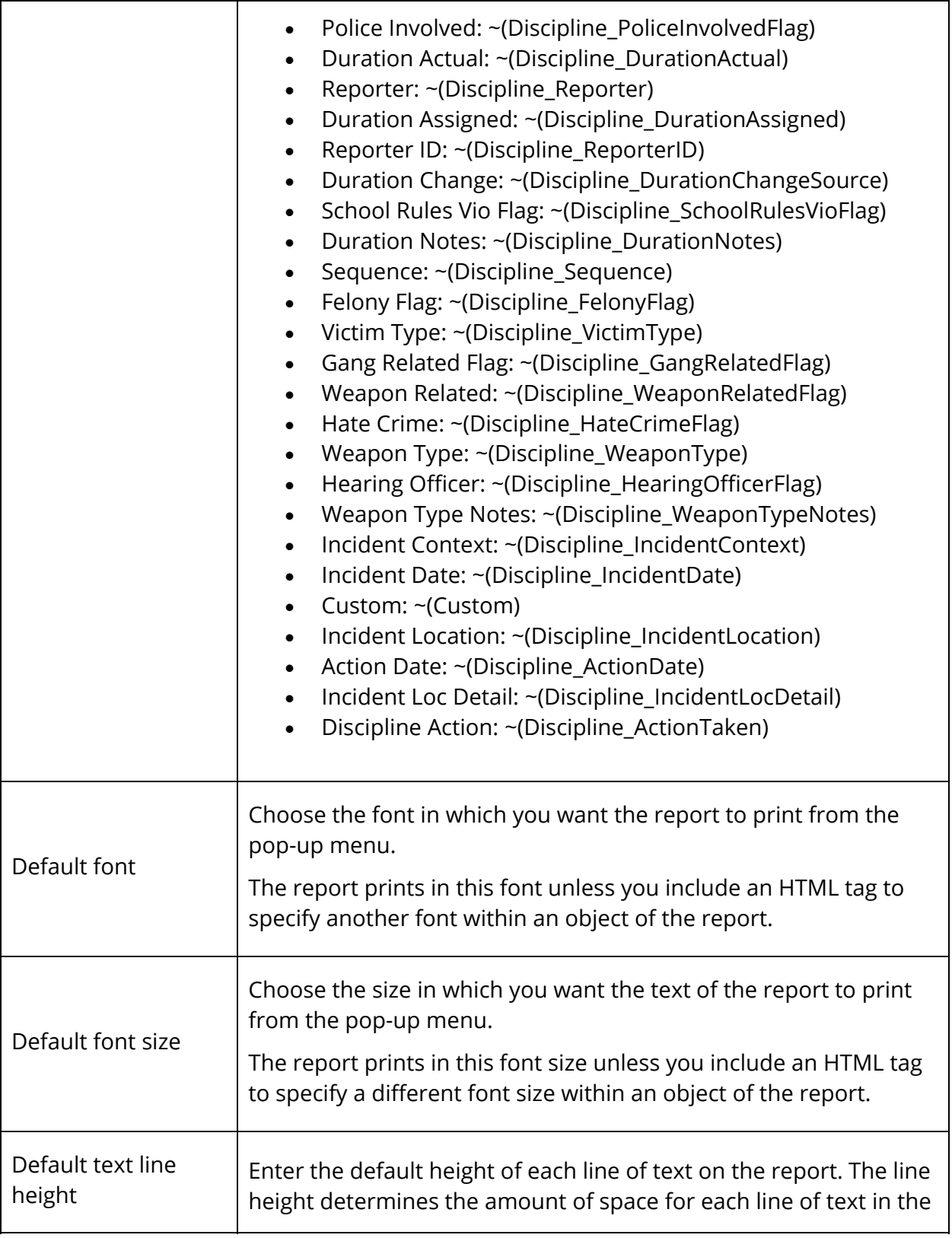

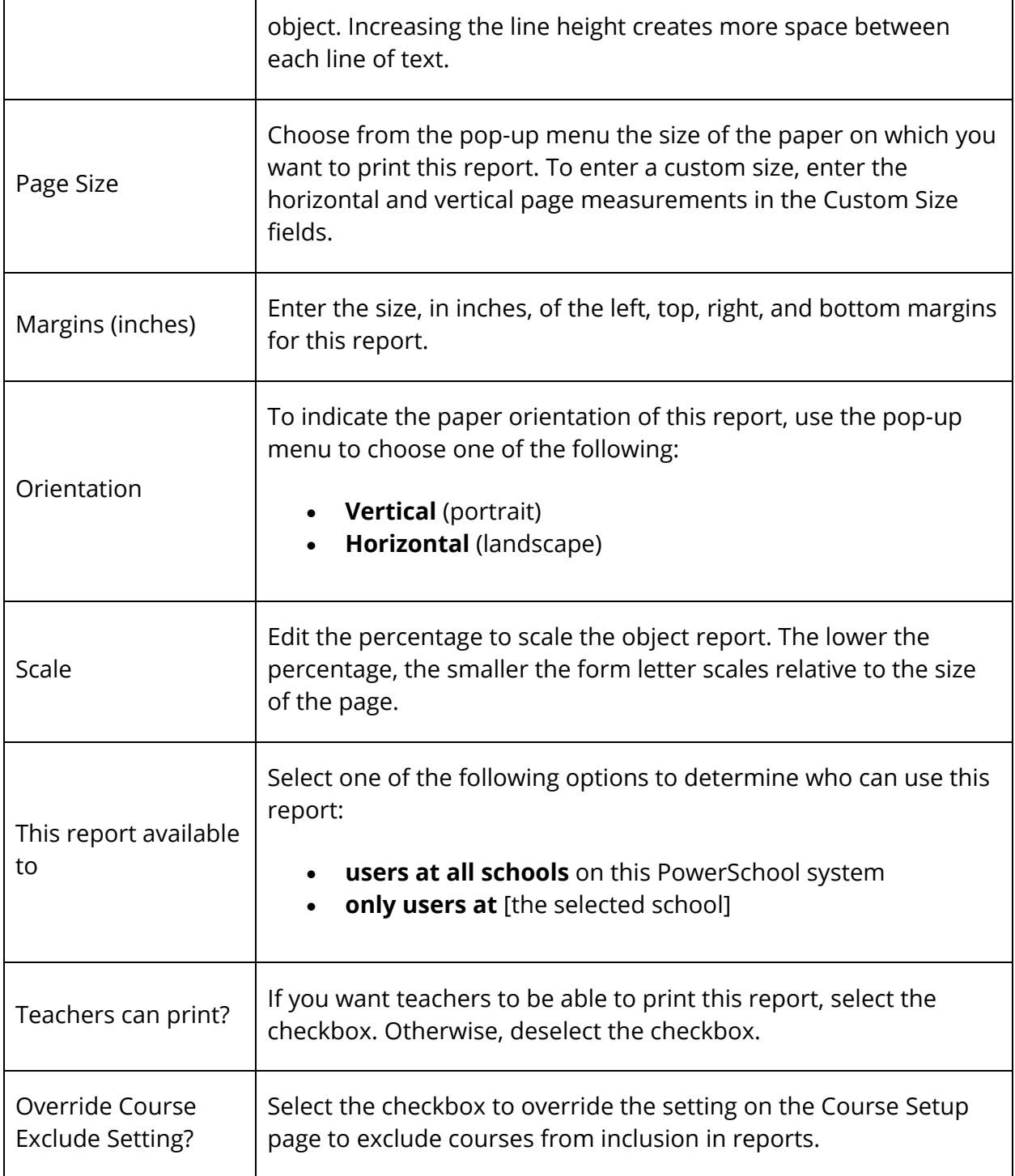

6. Click **Submit** to save the information. The report you created appears on the Object Reports page.

To create and format objects on this report, click the report name on the Object Reports page. From this page, create all of the objects you want to include on the report such as text, pictures, lines, boxes, transcript lists, and circles. To create an object, click the type of object you want to create. For more information, see *Objects on an Object Report*. After you create an object, indicate the following information for that object:

- Number (sequence in which you created the object)
- Label (name you entered for the object)
- Object type (text, line, box, circle, transcript, fee list, picture, and sequence)
- Object info (pieces of information you defined for the object)
- Layer (position of the object, if it is layered with other objects)
- Page (page on which the object appears)

#### **How to Edit an Object Report Template**

Edit an object report template to define the title of the report and other general settings, such as margins, font, and font size.

- 1. On the start page, choose **System Reports** under Reports in the main menu. The Reports page appears.
- 2. Click the **Setup** tab. The Report Setup page appears.
- 3. Click **Object Reports**. The Object Reports page displays the list of any object report templates created for your school.
- 4. Click the name of the object report you want to edit. The Object Report page appears.
- 5. Click **Edit the main report parameters**. The Edit Object Report page appears.
- 6. Use the following table to edit information in the fields:

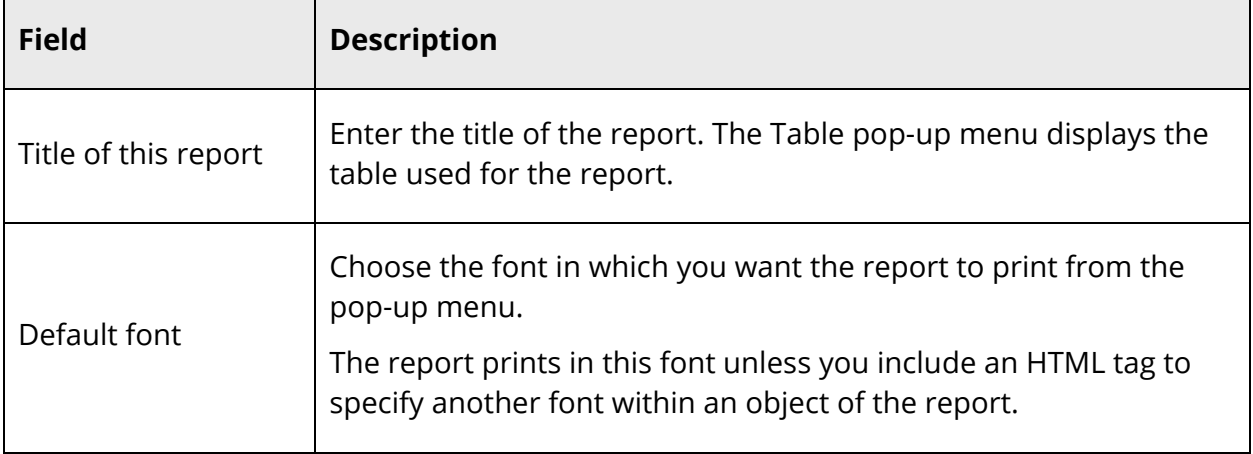

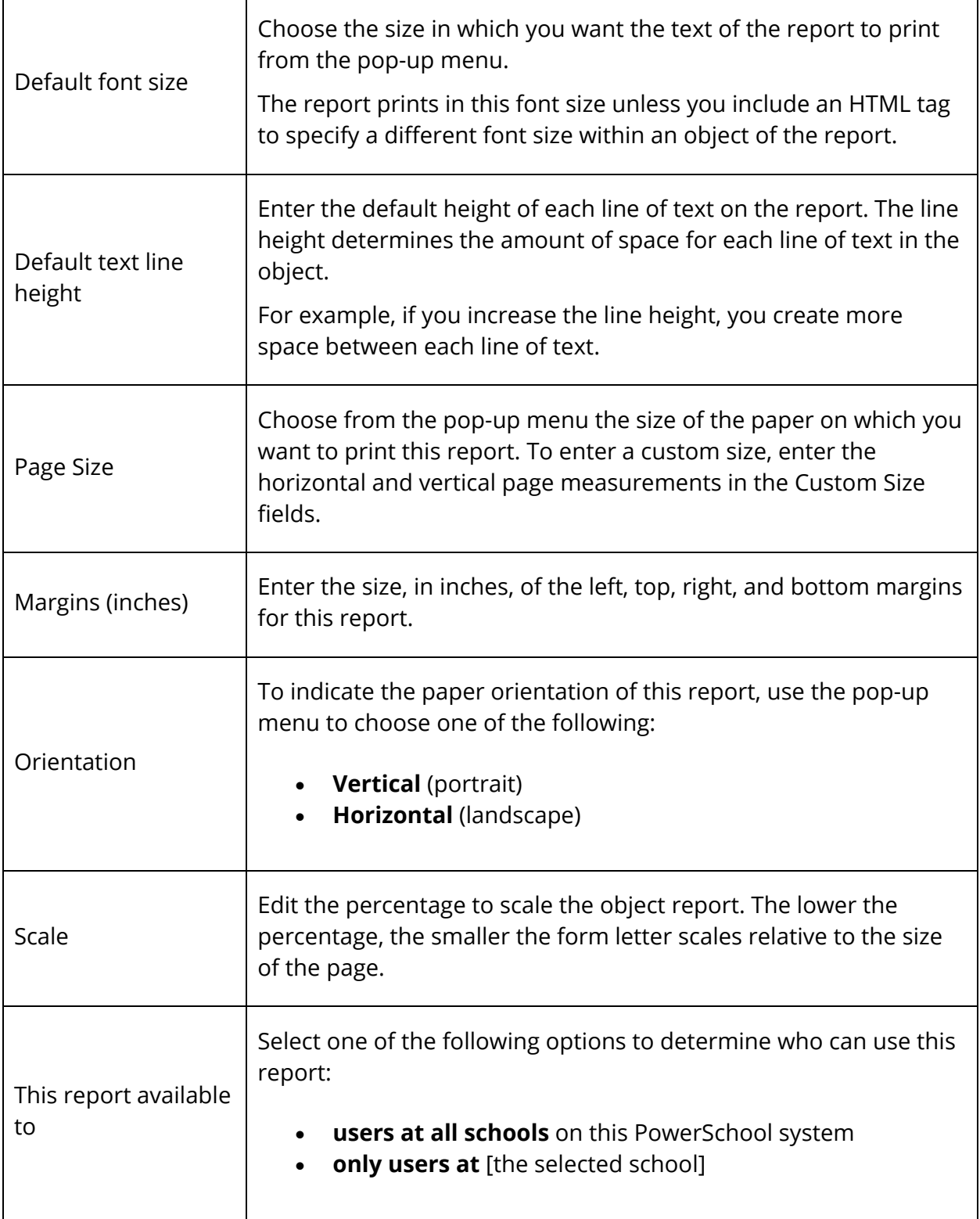

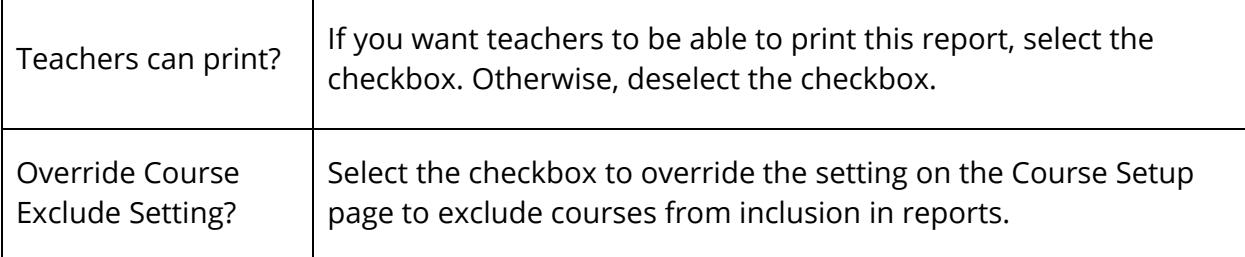

7. Click **Submit** to save the information. The report you edited appears on the Object Reports page.

To create and format objects on this report, click the report name on the Object Reports page. From this page, create all of the objects you want to include on the report such as text, pictures, lines, boxes, transcript lists, and circles. To create an object, click the type of object you want to create. For more information, see *Objects on an Object Report*.

### **How to Delete an Object Report Template**

- 1. On the start page, choose **System Reports** under Reports in the main menu. The Reports page appears.
- 2. Click the **Setup** tab. The Report Setup page appears.
- 3. Click **Object Reports**. The Object Reports page displays the list of any object report templates created for your school.
- 4. Click the name of the object report you want to delete. The Object Report page appears.
- 5. Click **Edit the main report parameters**. The Edit Object Report page appears.
- 6. Click **Delete**.
- 7. Click **Confirm Delete**. The Selection Deleted page appears.

### **Objects on an Object Report**

You can create many types of objects to include on an object report: text objects, line objects, box objects, circle objects, transcript objects, standards objects, fee list objects, picture objects, and sequence objects. You can create multiple objects on each object report and create the objects in any order. However, it is ideal for the objects to be listed on the Object Report page in order from top to bottom and from left to right. For example, give a logo placed in the upper-left corner of the report the label of "A Logo," then give a horizontal line placed in the middle of the page the label "B line." In this example, the picture object for the logo would be listed first, followed by the line object.

To enhance the appearance of the object report, you can format many objects. Prior to adding objects to an object report, you must first create set up the object report parameters. For more information about creating a new object report or editing an existing object report, see *Object Reports*.

When you create an object, you define where you want it to appear on a page and on which page of the report you want it to appear. To do this, define the coordinates of each object you create in inches on an X (horizontal) and Y (vertical) axis. You can use a ruler and a piece of paper to determine the coordinates of each object you create.

Use the Print Reports option on the Group Functions page to print a custom report for the selected students. For information about creating reports, see *Custom Reports*. For information about printing an object report or any type of report, see *Run, Print, and Save Reports*.

# **Text Objects**

Text objects are boxes that contain text. Specify if you want the box to be framed or unframed. Within a text object, you can include two types of text:

- Constant text, such as a title (for example, Official Transcript). The same title appears for all students.
- Variable text, such as PowerSchool field names or codes (for example, mailing\_address). Different information appears for different students.

For example, you can include the constant text **Name:** just before variable text **first\_name** and **last\_name** fields.

For more information on field codes and data codes that you can use in text objects, see the *PowerSchool Data Access Tags Supplement* guide, available on PowerSource.

### **How to Create Text Objects**

- 1. On the start page, choose **System Reports** under Reports in the main menu. The Reports page appears.
- 2. Click the **Setup** tab. The Report Setup page appears.
- 3. Click **Object Reports**. The Object Reports page displays the list of any object report templates created for your school.
- 4. Click the name of the object report to which you want to add this object. The Object Report page appears.
- 5. Click **Text**. The New Text Object page appears.
- 6. Use the following table to enter information in the fields:

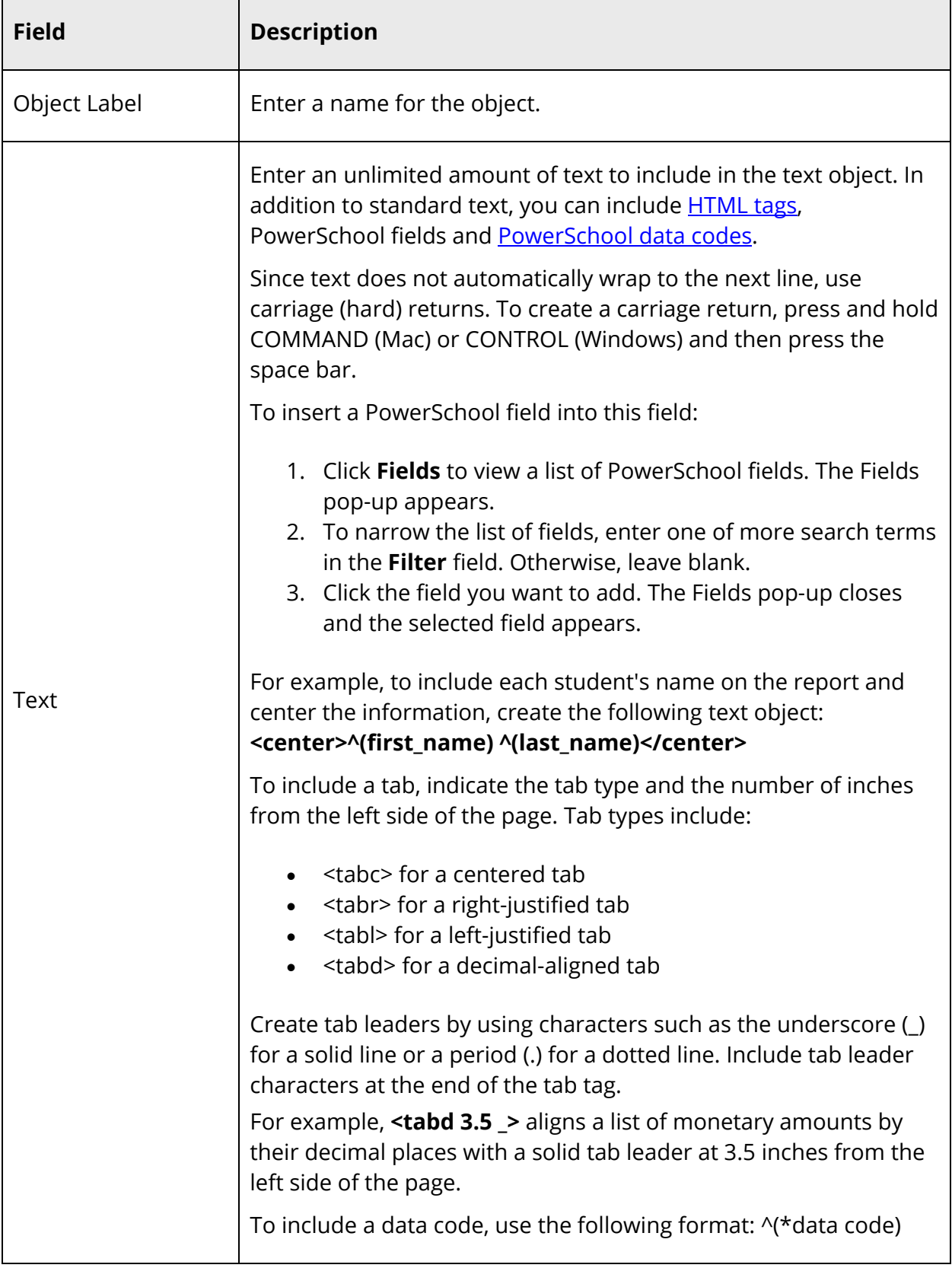

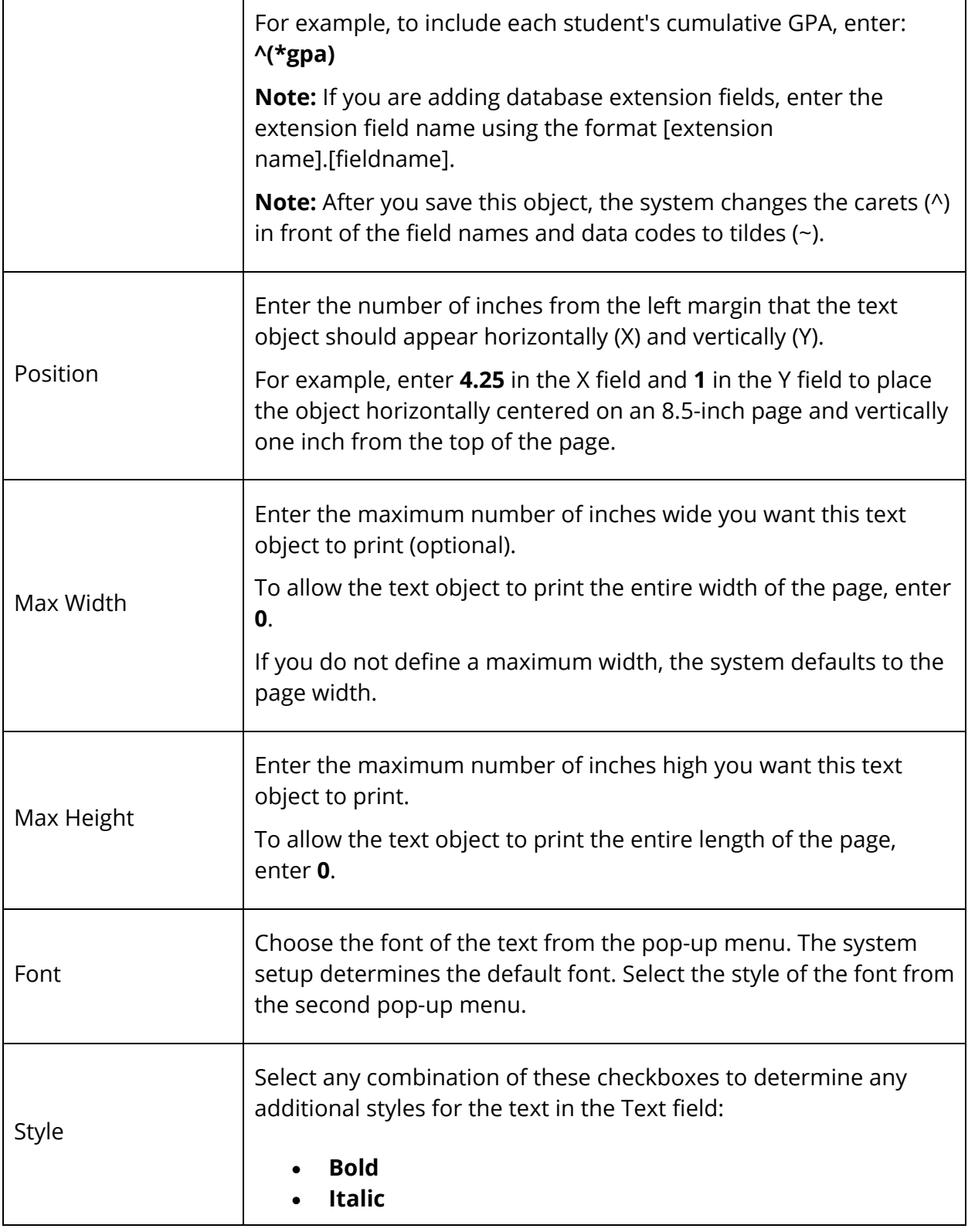

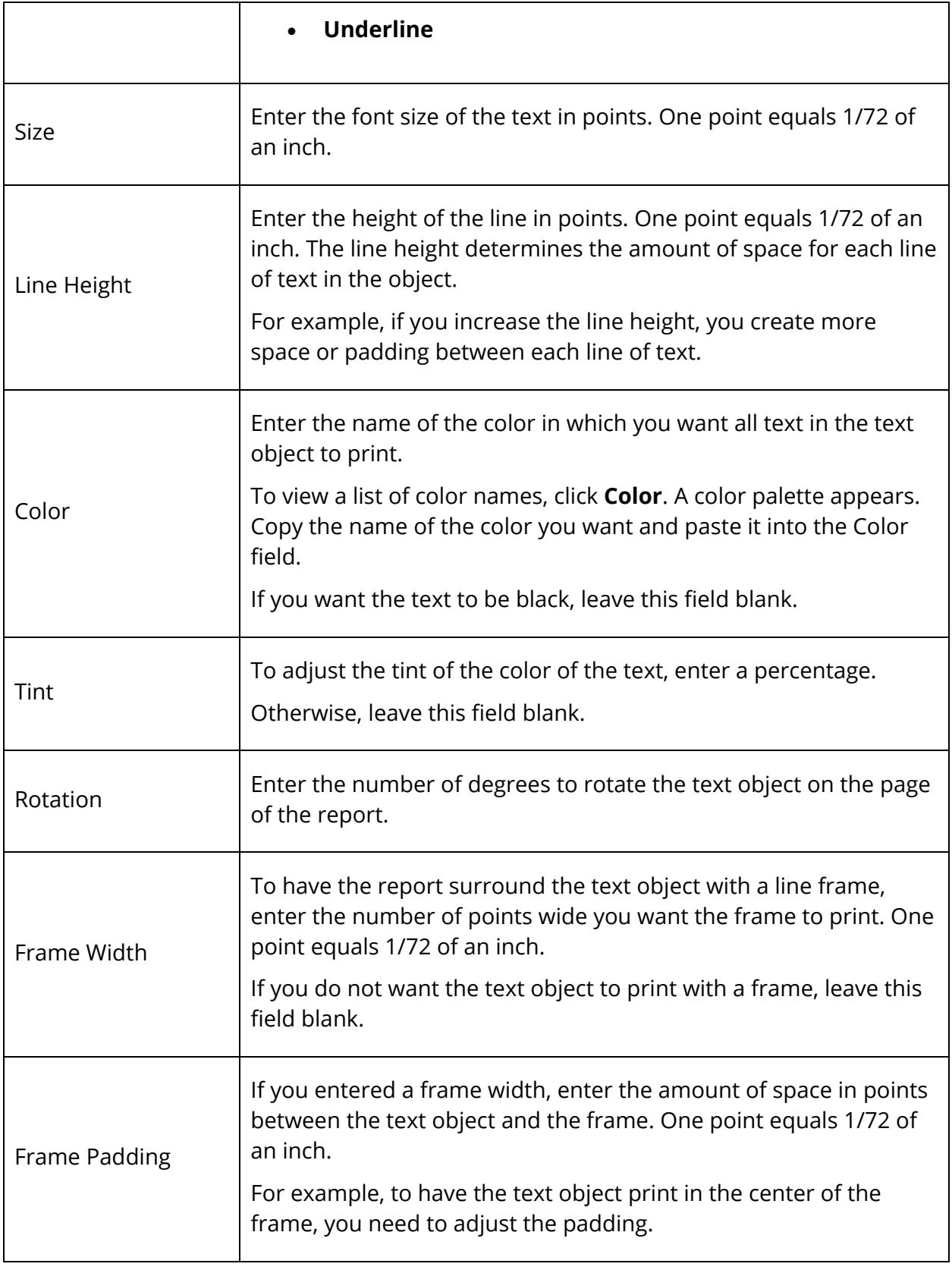

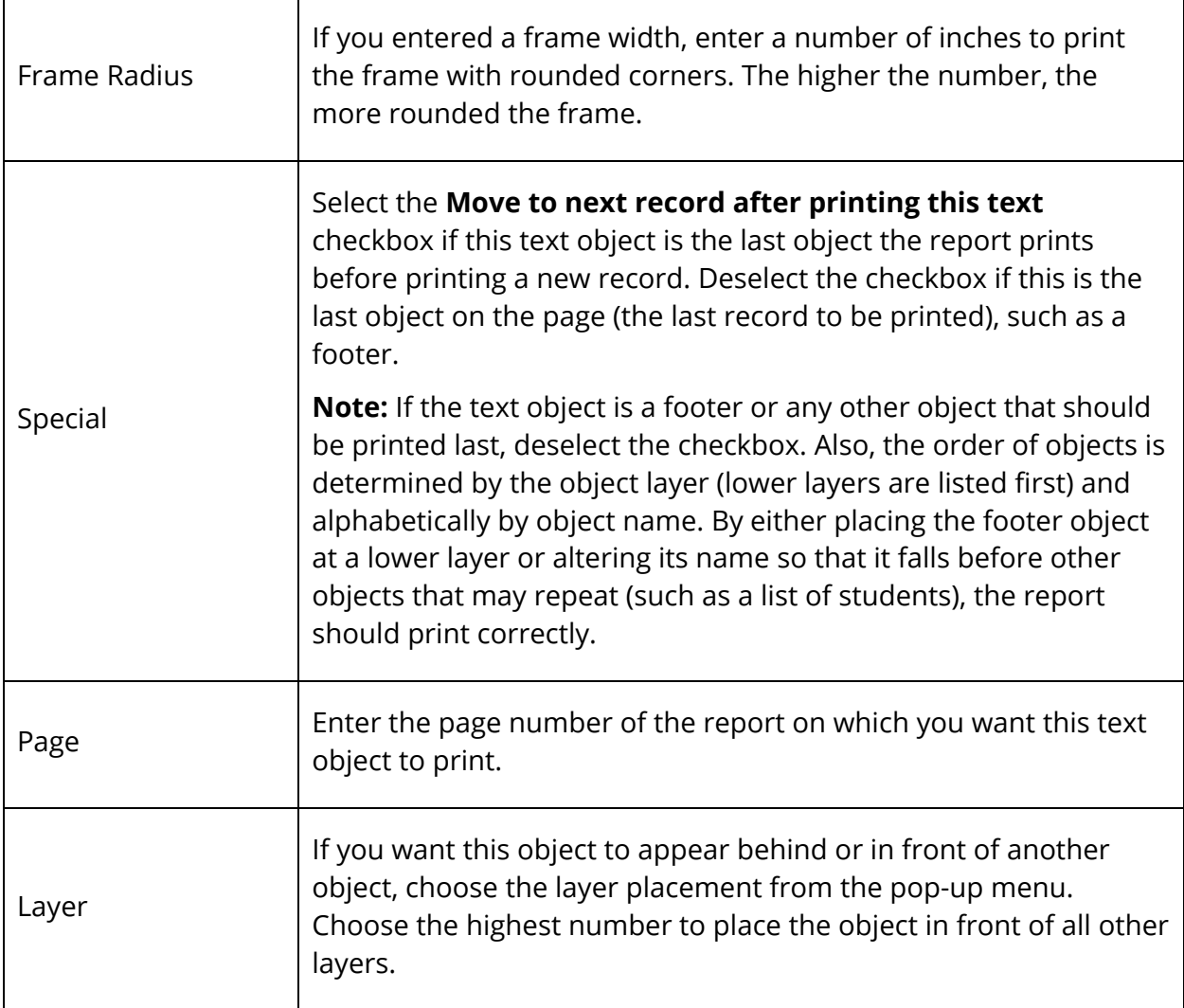

7. Click **Submit** to save the text object. The Changes Recorded page appears. When you print the report, the text object prints according to your specifications. If the text object does not print correctly, edit it by clicking the object name on the Object Report page and repeating the procedure.

**Note:** For example, assume a student does not have a Social Security number. By default, the text box prints one blank space, then prints the birth date text directly next to it (SS# BIRTH DATE: 9/2/1984). If this causes alignment concerns in your text box, you can use the <TABTO (inches)> HTML tag in your text object. Within the tag, before the text you want to print in a specific space, enter the number of inches from the left margin that you want to print the text. For example, if a student does not have a Social Security number, but you still want the birth date to print 2.25 inches from the left margin, you can enter: **SS# ^(ssn)<TABTO 2.25>^BIRTH DATE: ^(dob)**.

## **Line Objects**

Create line objects to include horizontal and vertical lines on your object report. Lines can separate information and make it easier to read. For each line you create, you define the location, thickness, and number of times it appears.

Define line objects as if they were printing on a graph. For each line, you define the X and Y coordinates in inches. The X coordinate is the horizontal point from the left margin at which you want the line to print. The Y coordinate is the vertical point from the top margin at which you want the line to print.

**Note:** If the line is horizontal, the number you enter for the starting and ending Y points are the same. If the line is vertical, the number you enter for the starting and ending X points are the same.

### **How to Create Line Objects**

- 1. On the start page, choose **System Reports** under Reports in the main menu. The Reports page appears.
- 2. Click the **Setup** tab. The Report Setup page appears.
- 3. Click **Object Reports**. The Object Reports page displays the list of any object report templates created for your school.
- 4. Click the name of the object report to which you want to add this object. The Object Report page appears.
- 5. Click **Line**. The New Line Object page appears.
- 6. Use the following table to enter information in the fields:

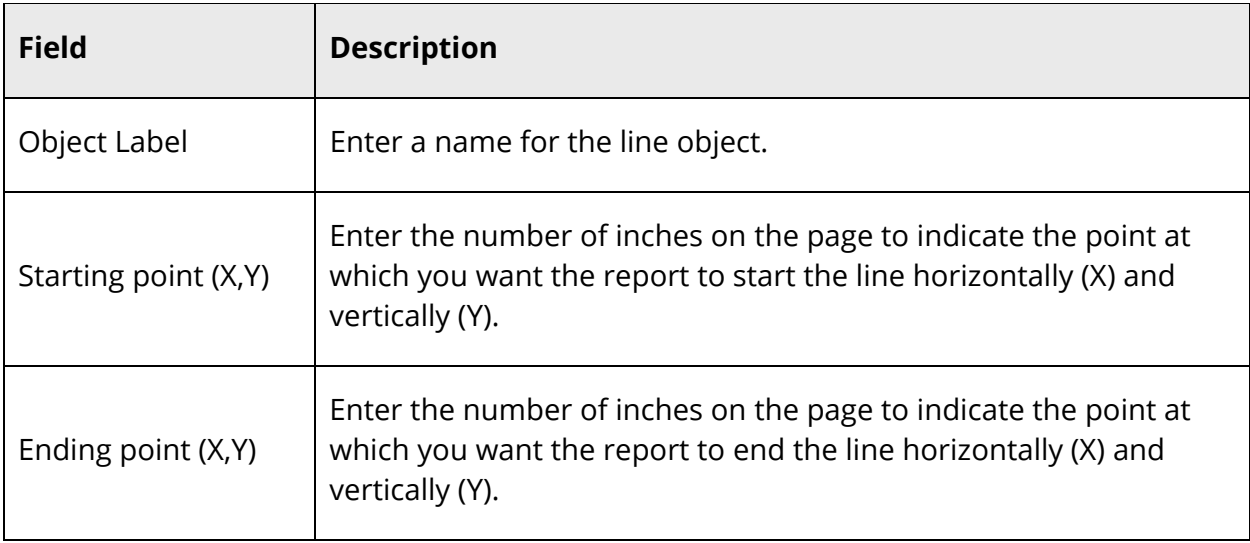

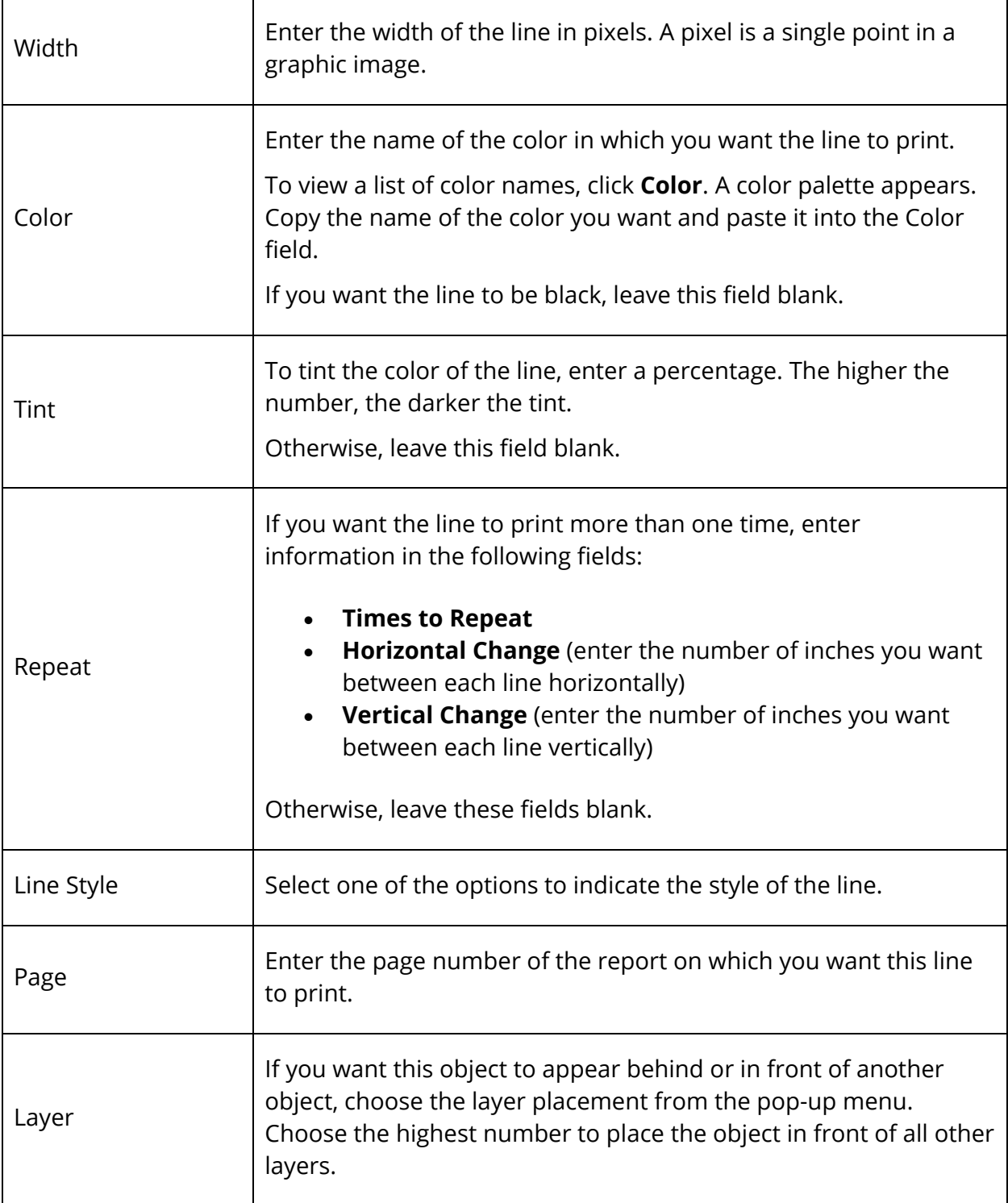

7. Click **Submit**. The Object Report page appears. When you print the report, the line object prints according to your specifications.

## **Box Objects**

Create box objects to include on your object report. These objects frame or shade information on the report.

### **How to Create Box Objects**

- 1. On the start page, choose **System Reports** under Reports in the main menu. The Reports page appears.
- 2. Click the **Setup** tab. The Report Setup page appears.
- 3. Click **Object Reports**. The Object Reports page displays the list of any object report templates created for your school.
- 4. Click the name of the object report to which you want to add this object. The Object Report page appears.
- 5. Click **Box**. The New Box Object page appears.
- 6. Use the following table to enter information in the fields:

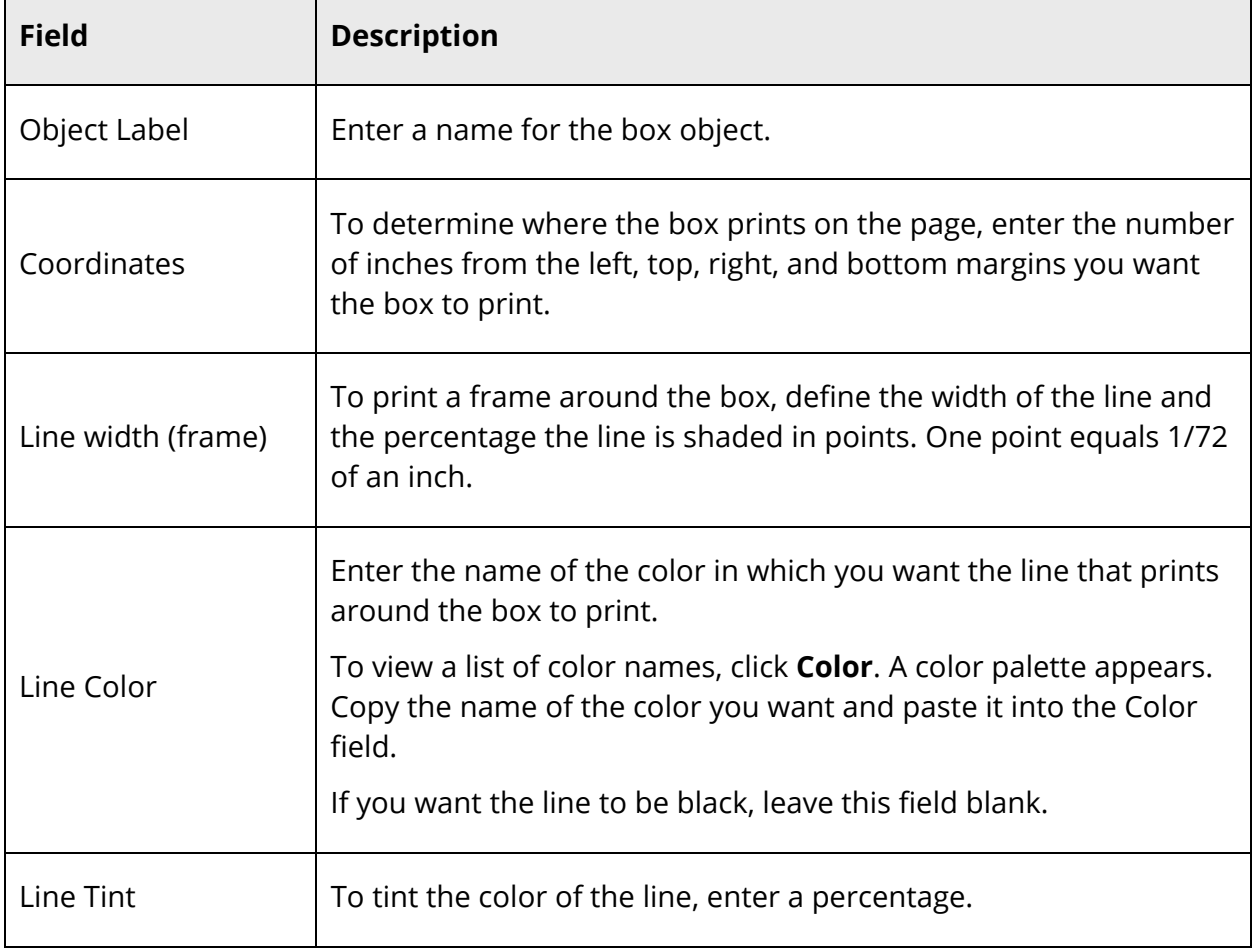

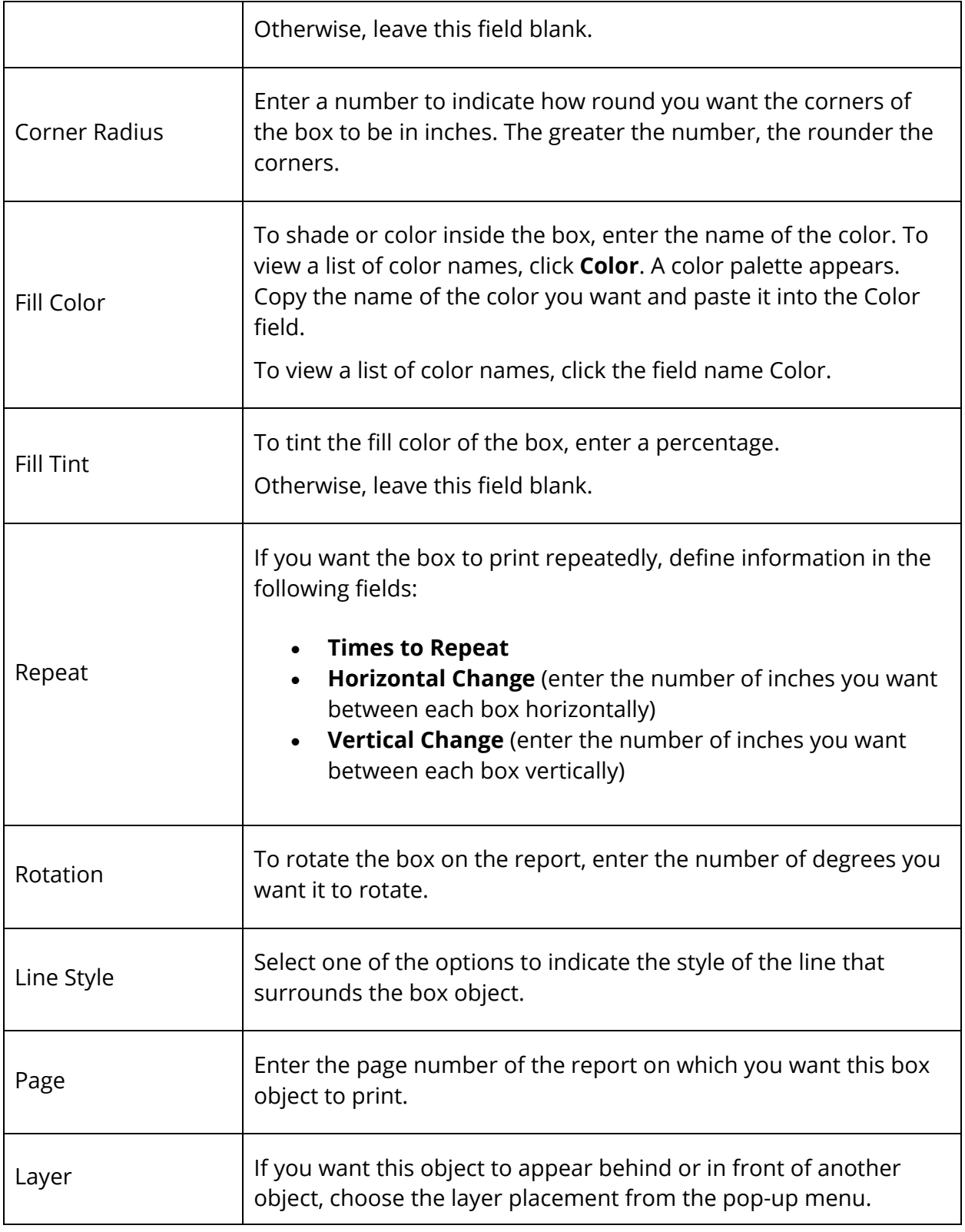

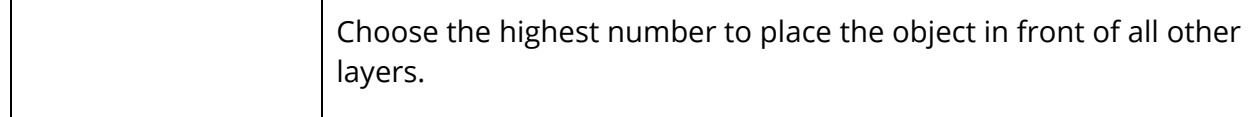

7. Click **Submit**. The Object Report page appears. When you print the report, the box object appears according to your specifications.

## **Circle Objects**

Create circle objects to include on your object report. These objects can encircle information or images on the report.

#### **How to Create Circle Objects**

- 1. On the start page, choose **System Reports** under Reports in the main menu. The Reports page appears.
- 2. Click the **Setup** tab. The Report Setup page appears.
- 3. Click **Object Reports**. The Object Reports page displays the list of any object report templates created for your school.
- 4. Click the name of the object report to which you want to add this object. The Object Report page appears.
- 5. Click **Circle**. The New Circle Object page appears.
- 6. Use the following table to enter information in the fields:

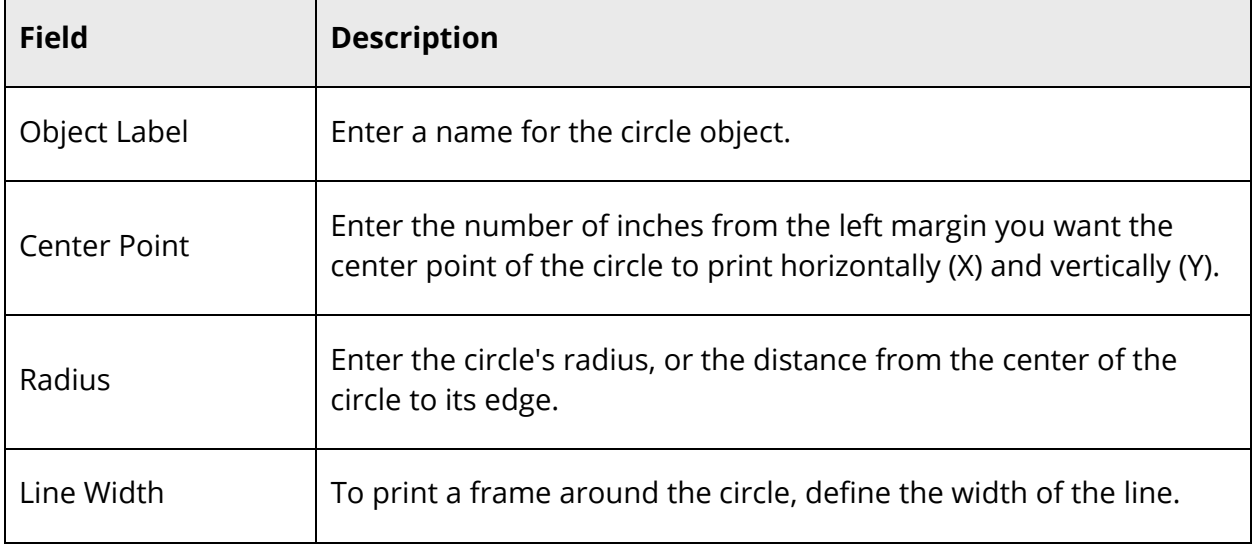

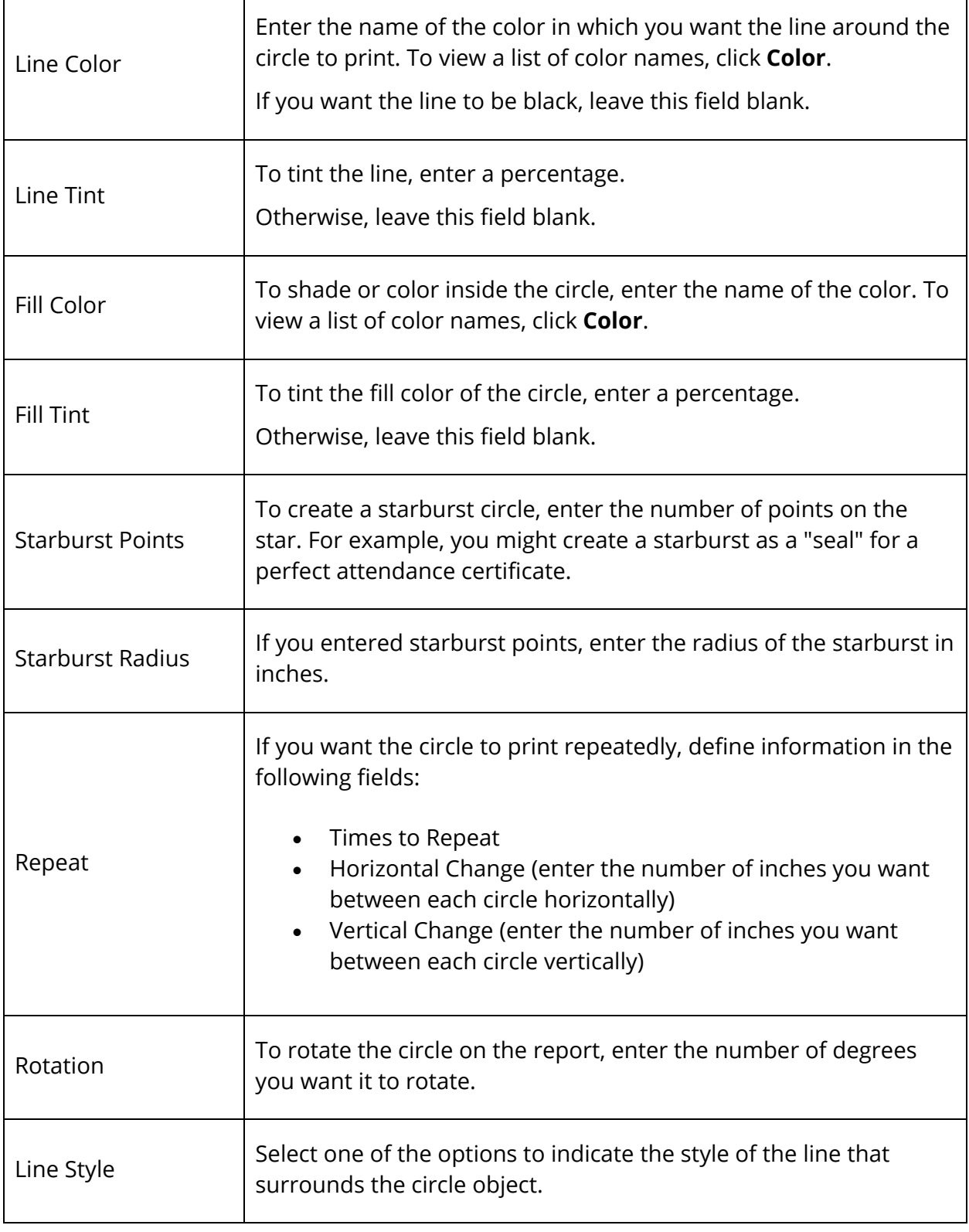

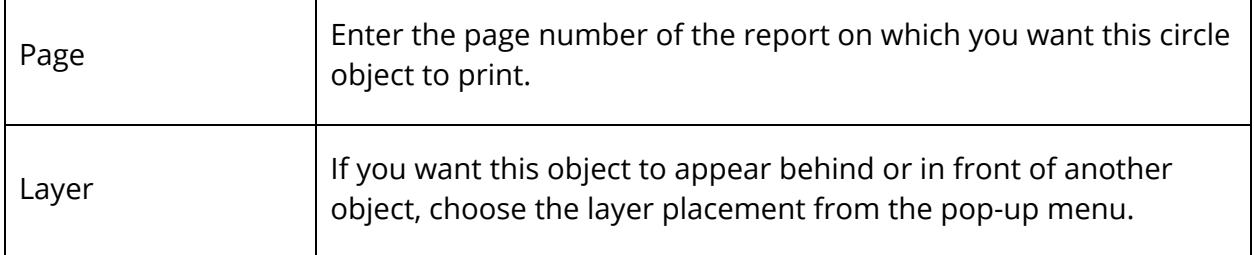

7. Click **Submit** to save the circle object. The Object Report page appears. When you print the report, the circle object appears according to your specifications.

### **Transcript Objects**

Create transcript objects to include a list of student historical grades and the courses in which students received the grades on your object report. By default, within a transcript object, the system lists historical grade information in chronological order and displays the most recent first.

**Note:** The option to create Legacy Transcript List objects is no longer available. However, existing legacy transcript list objects may be used for object reports. Use the new Transcript object for object reports going forward. To create new transcript objects, use **Transcript**, which is also available on the Object Reports page.

**Note:** If a course appears but is not desired on a report card or transcript-based object report, change the course preferences to Exclude on Report Cards/Transcripts. For more information, see *New Courses*.

#### **How to Add a Transcript Object**

- 1. On the start page, choose **System Reports** under Reports in the main menu. The Reports page appears.
- 2. Click the **Setup** tab. The Report Setup page appears.
- 3. Click **Object Reports**. The Object Reports page displays the list of object report for your school.
- 4. Click the name of the object report to which you want to add a transcript object. The Object Report [Report Name] page appears.
- 5. Under New Object, click **Transcript**. The New Transcript Object page appears.
- 6. Use the following table to enter information in the fields:

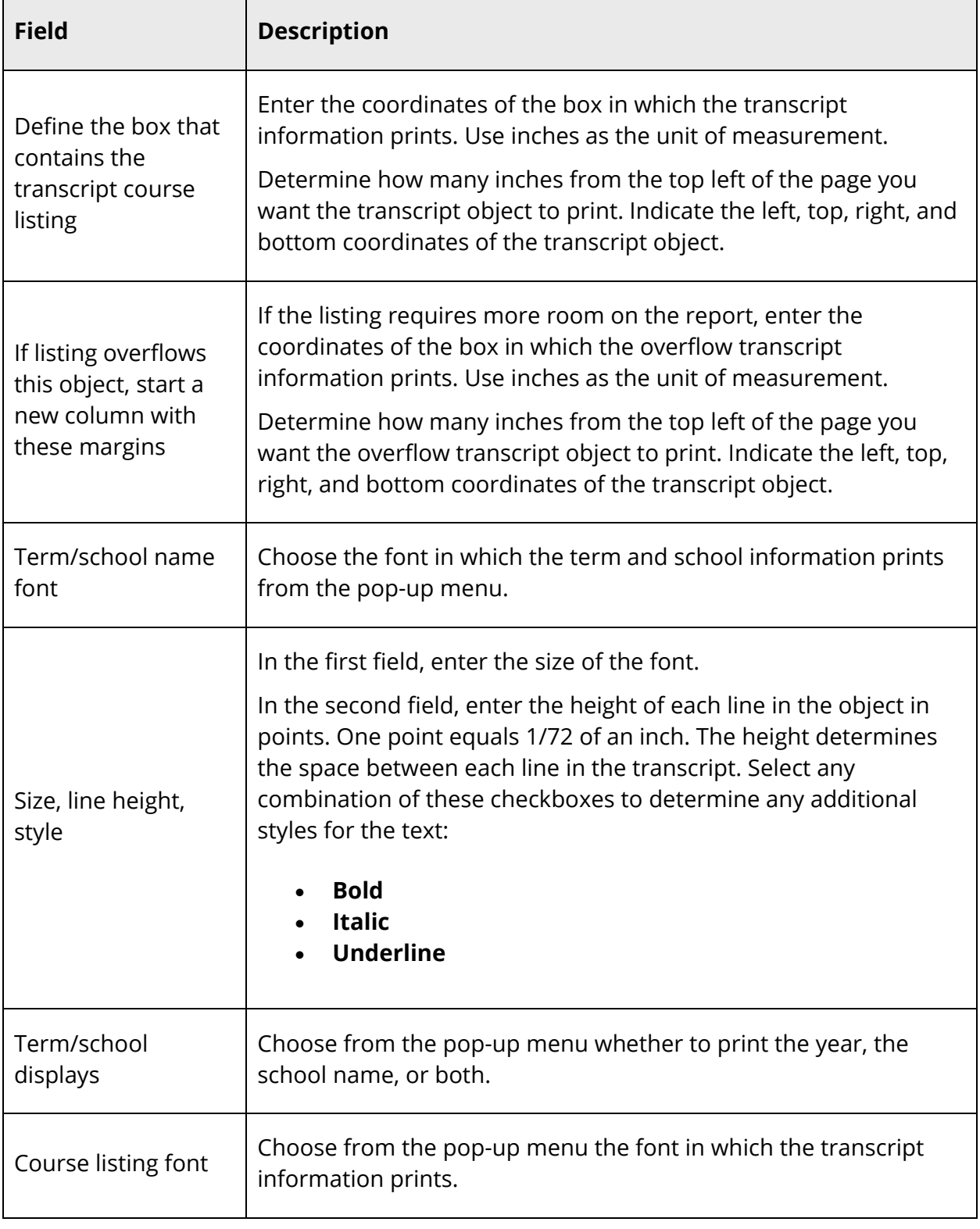

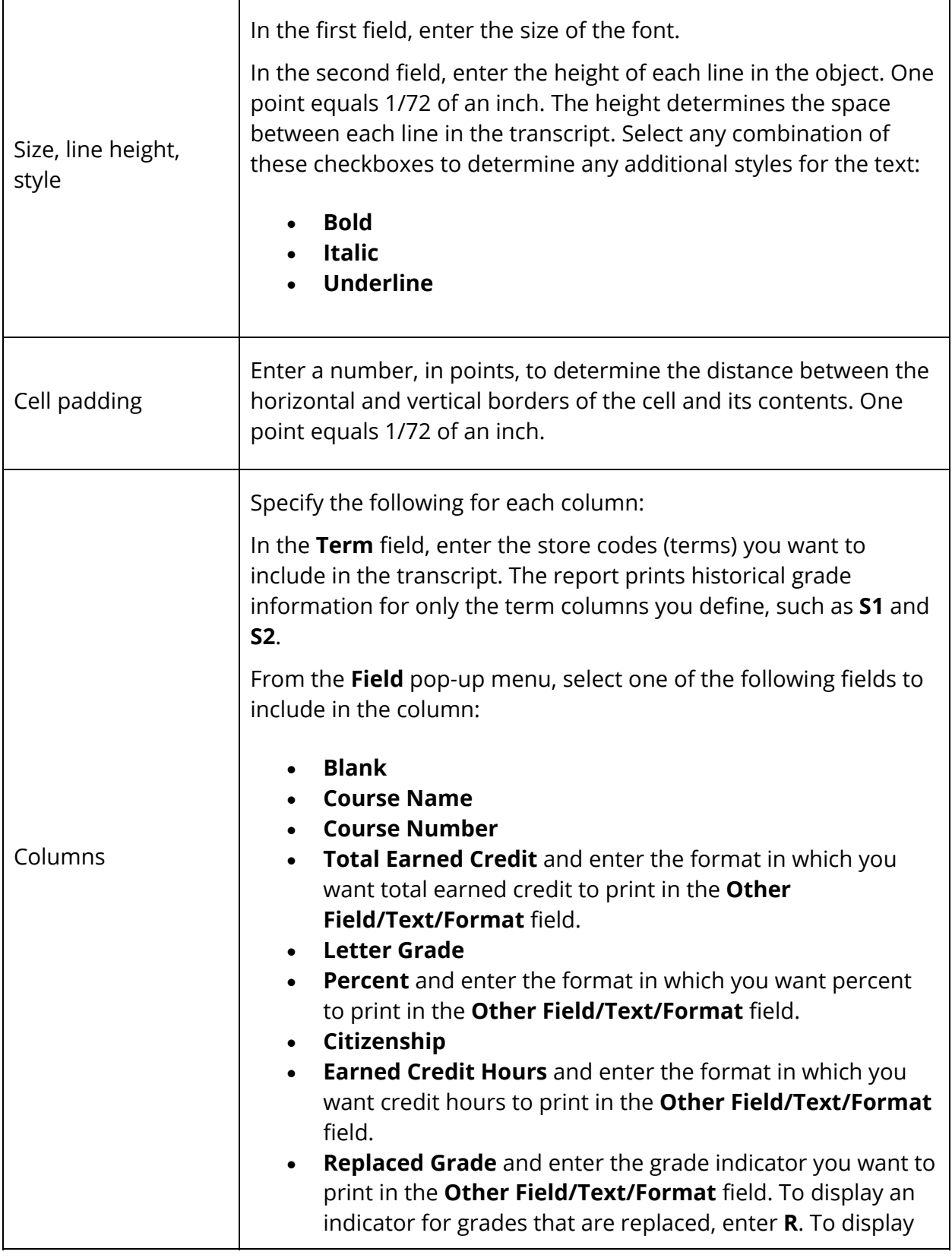

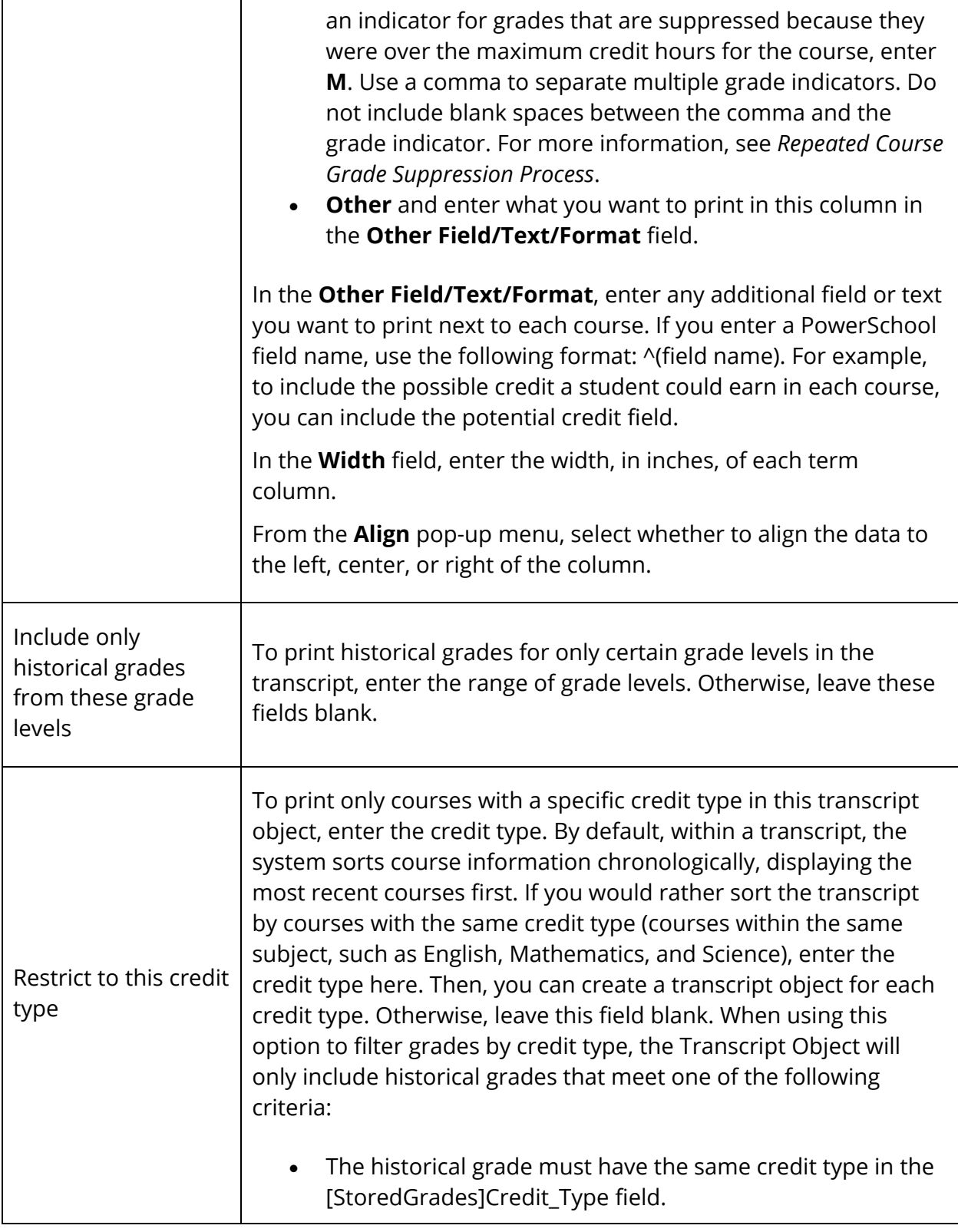

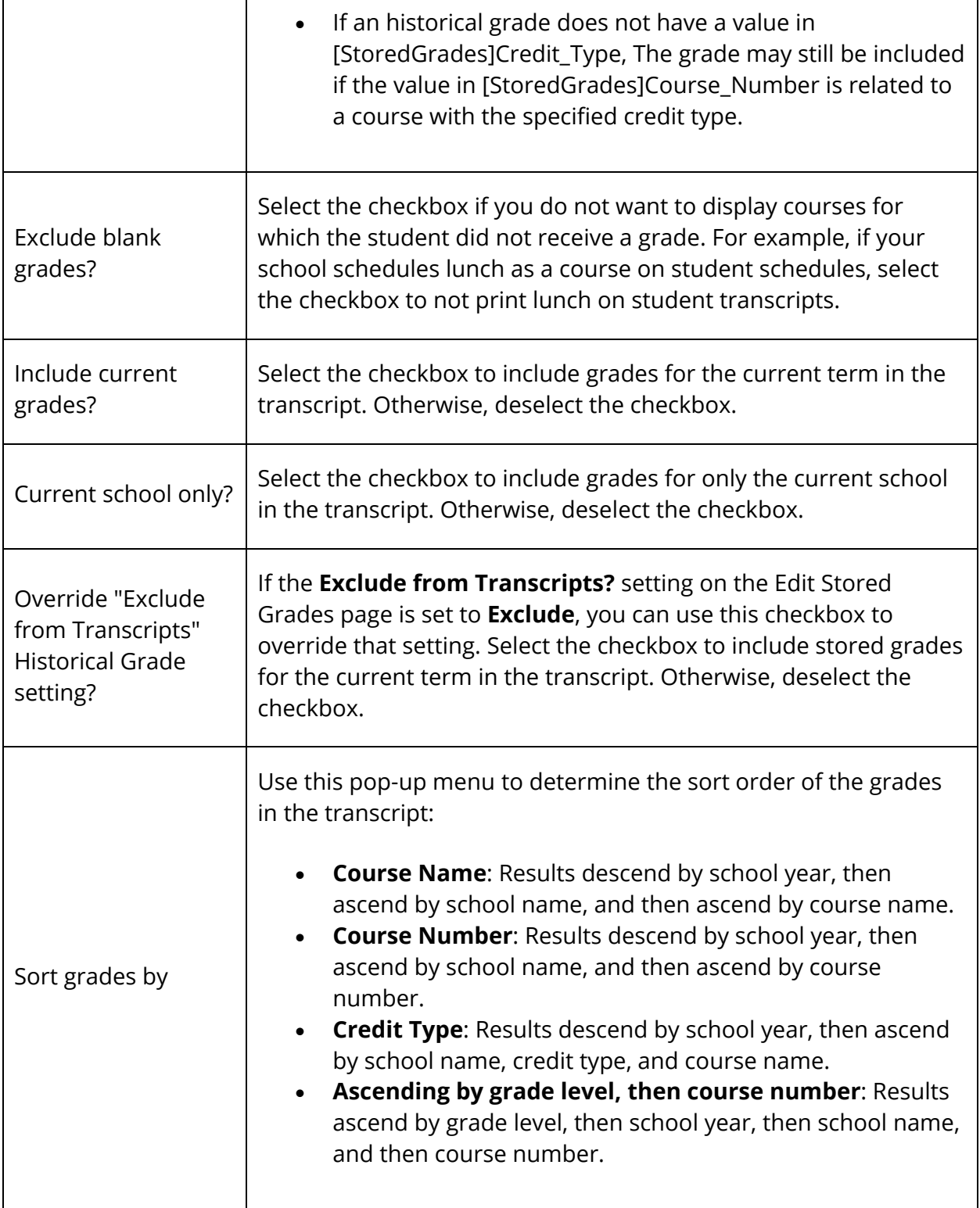

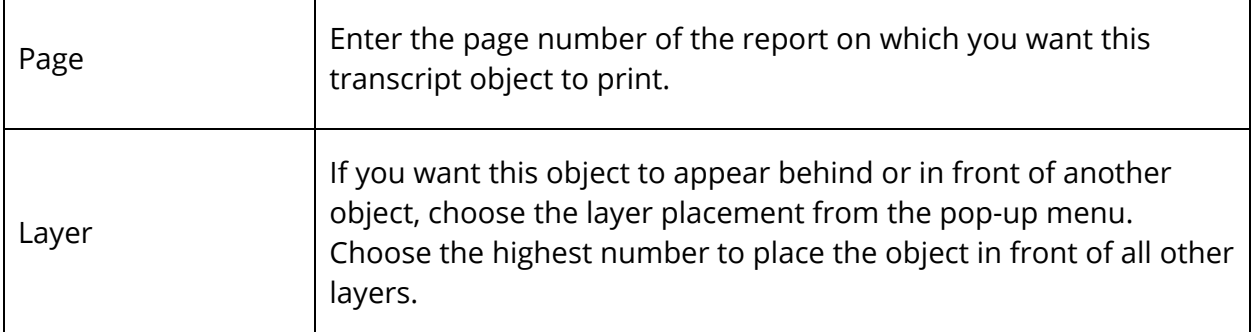

7. Click **Submit**. The Changes Recorded page appears. When you print the report, the transcript object prints according to your specifications.

### **How to Edit a Transcript Object**

- 1. On the start page, choose **System Reports** under Reports in the main menu. The Reports page appears.
- 2. Click the **Setup** tab. The Report Setup page appears.
- 3. Click **Object Reports**. The Object Reports page displays the list of object report for your school.
- 4. Click the name of the object report for which you want to edit a transcript object. The Object Report [Report Name] page appears.
- 5. In the Object Type column, click **Transcript** of the transcript object you want to edit. The Edit Transcript Object page appears.
- 6. Edit information as needed. For field descriptions, see *How to Add a Transcript Object*.
- 7. Click **Submit**. The Changes Recorded page appears. When you print the report, the transcript object prints according to your specifications.

### **How to Delete a Transcript Object**

- 1. On the start page, choose **System Reports** under Reports in the main menu. The Reports page appears.
- 2. Click the **Setup** tab. The Report Setup page appears.
- 3. Click **Object Reports**. The Object Reports page displays the list of object report for your school.
- 4. Click the name of the object report for which you want to delete a transcript object. The Object Report [Report Name] page appears.
- 5. In the Object Type column, click **Transcript** of the transcript object you want to delete. The Edit Transcript Object page appears.
- 6. Click **Delete**.
- 7. Click **Confirm Delete**. The Selection Deleted page appears.
- 8. Click **Back** to return to the Object Report [Report Name] page.

## **Fee List Objects**

Include fee list objects on object reports. For example, include a fee list object to display course fee information per student.

**Note:** Fee search codes are designed for searches only. For more information, see *How to Search for Students by Fees/Transactions*.

### **How to Use Fee List Objects**

- 1. On the start page, choose **System Reports** under Reports in the main menu. The Reports page appears.
- 2. Click the **Setup** tab. The Report Setup page appears.
- 3. Click **Object Reports**. The Object Reports page displays the list of any object report templates created for your school.
- 4. Click the name of the object report to which you want to add this object. The Object Report page appears.
- 5. Click **Fee List**. The New Fee List Object page appears.
- 6. Enter the name of the fee list object in the Object Label field.
- 7. Use the following table to enter List Settings information:

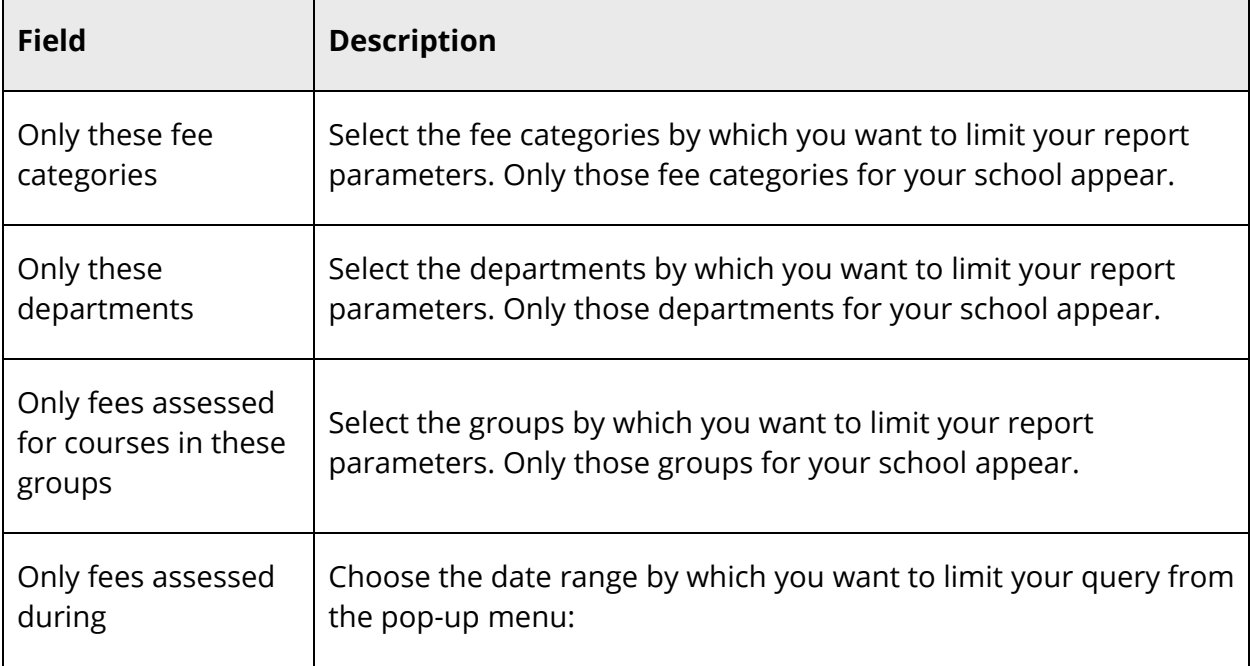

٦

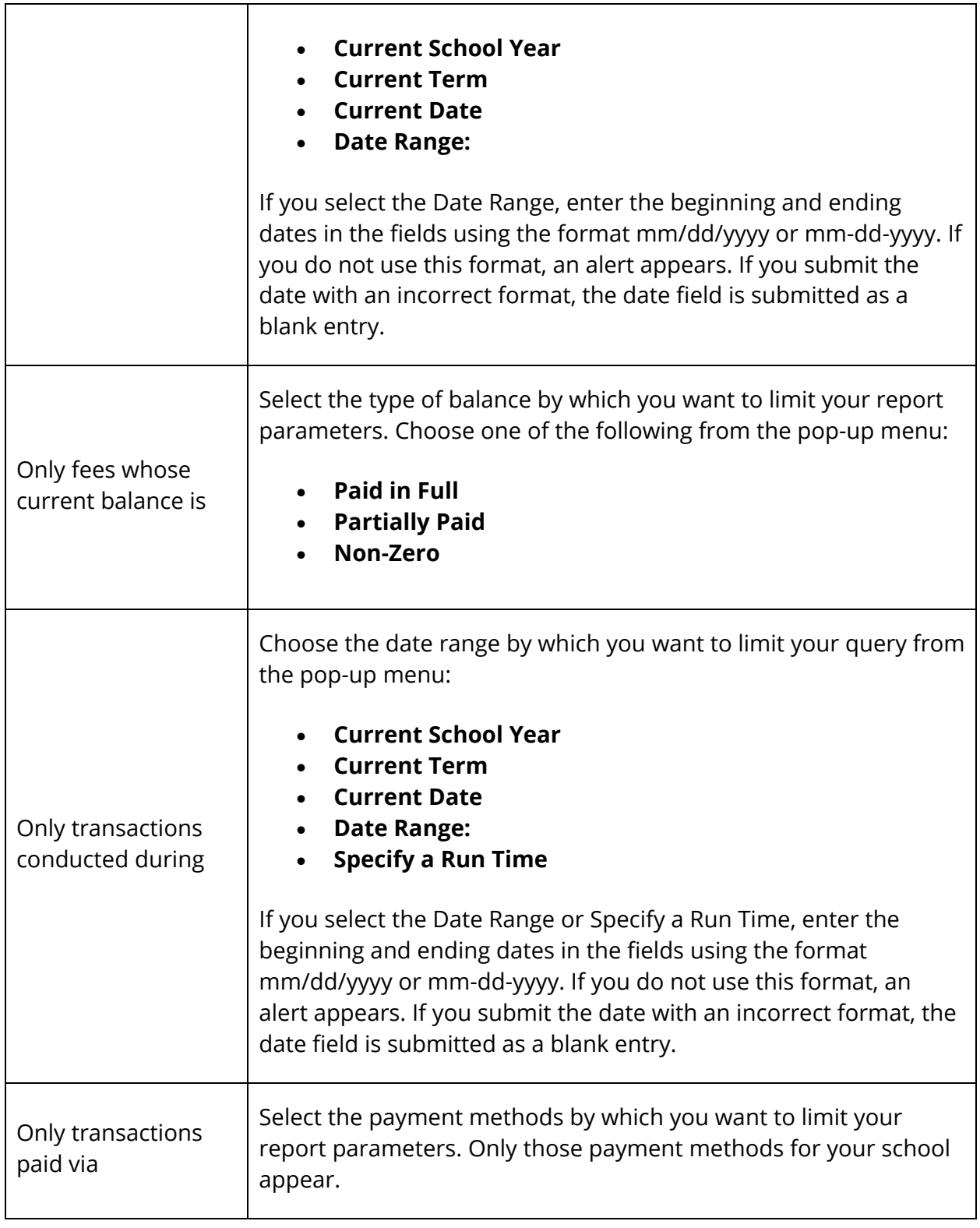

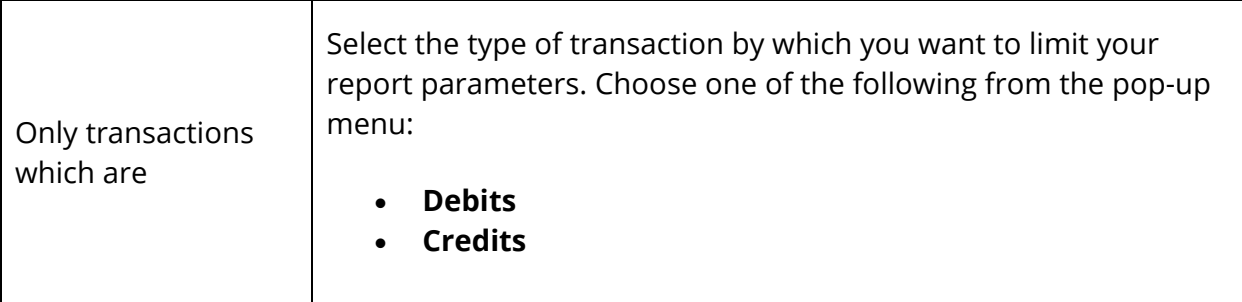

## 8. Use the following table to enter Table Settings information:

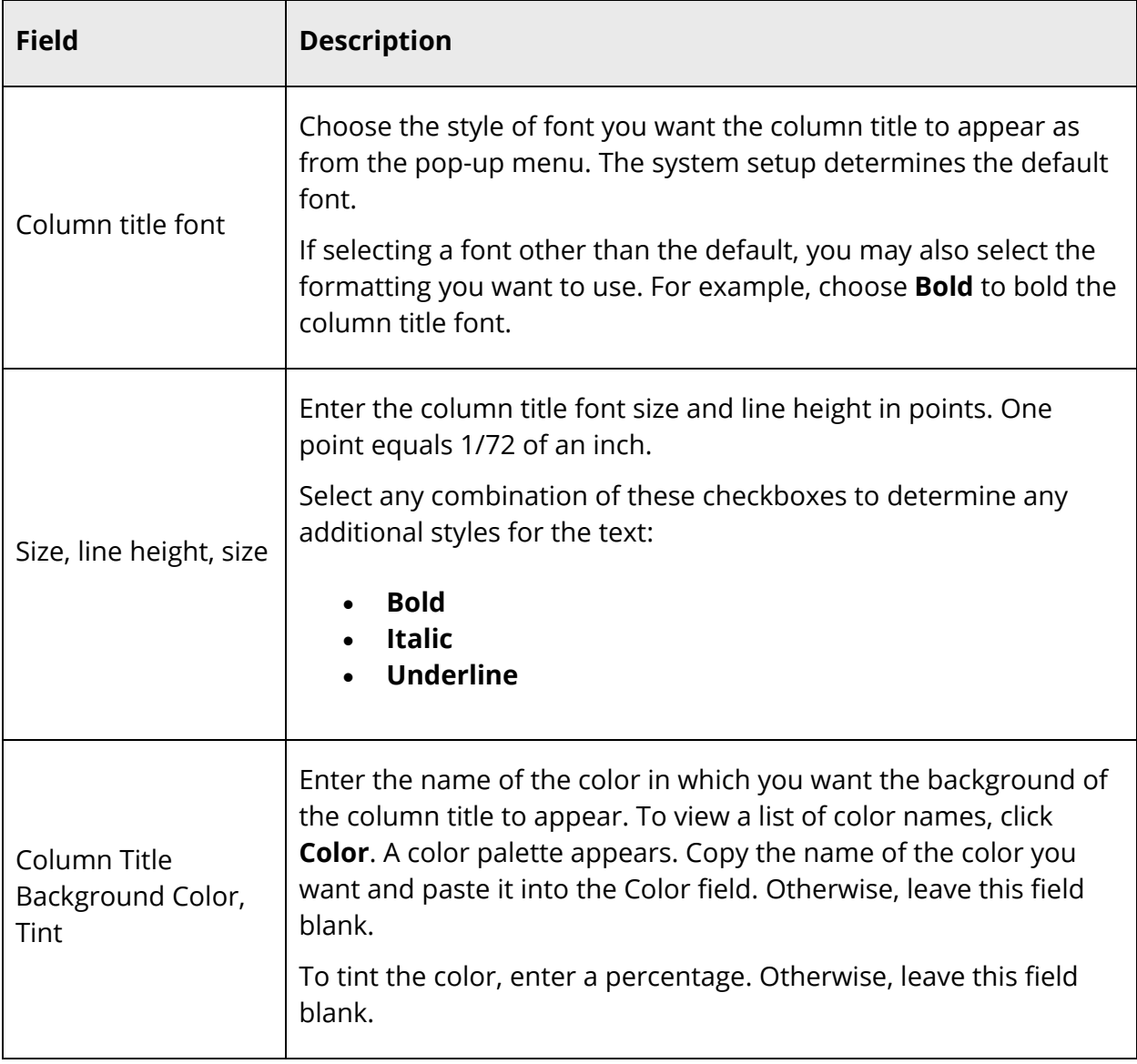

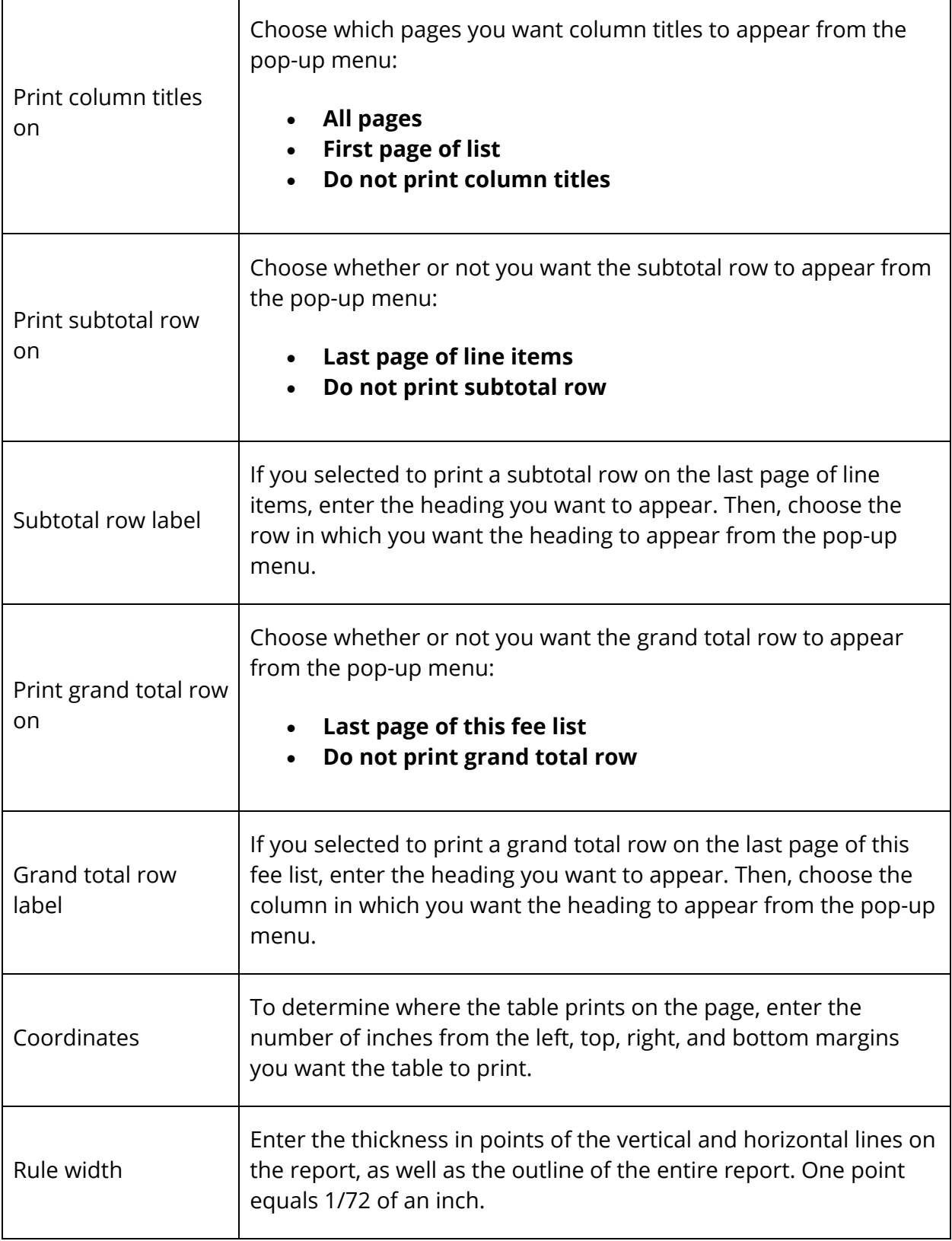

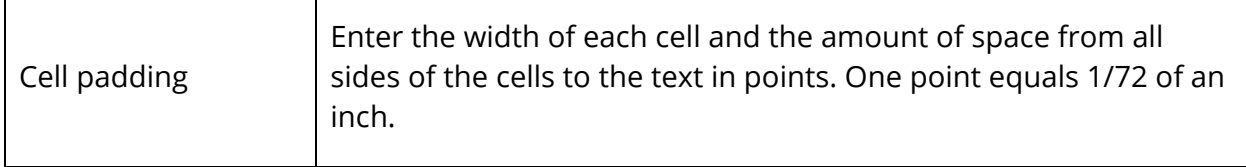

9. Use the following table to enter Line Item Settings information:

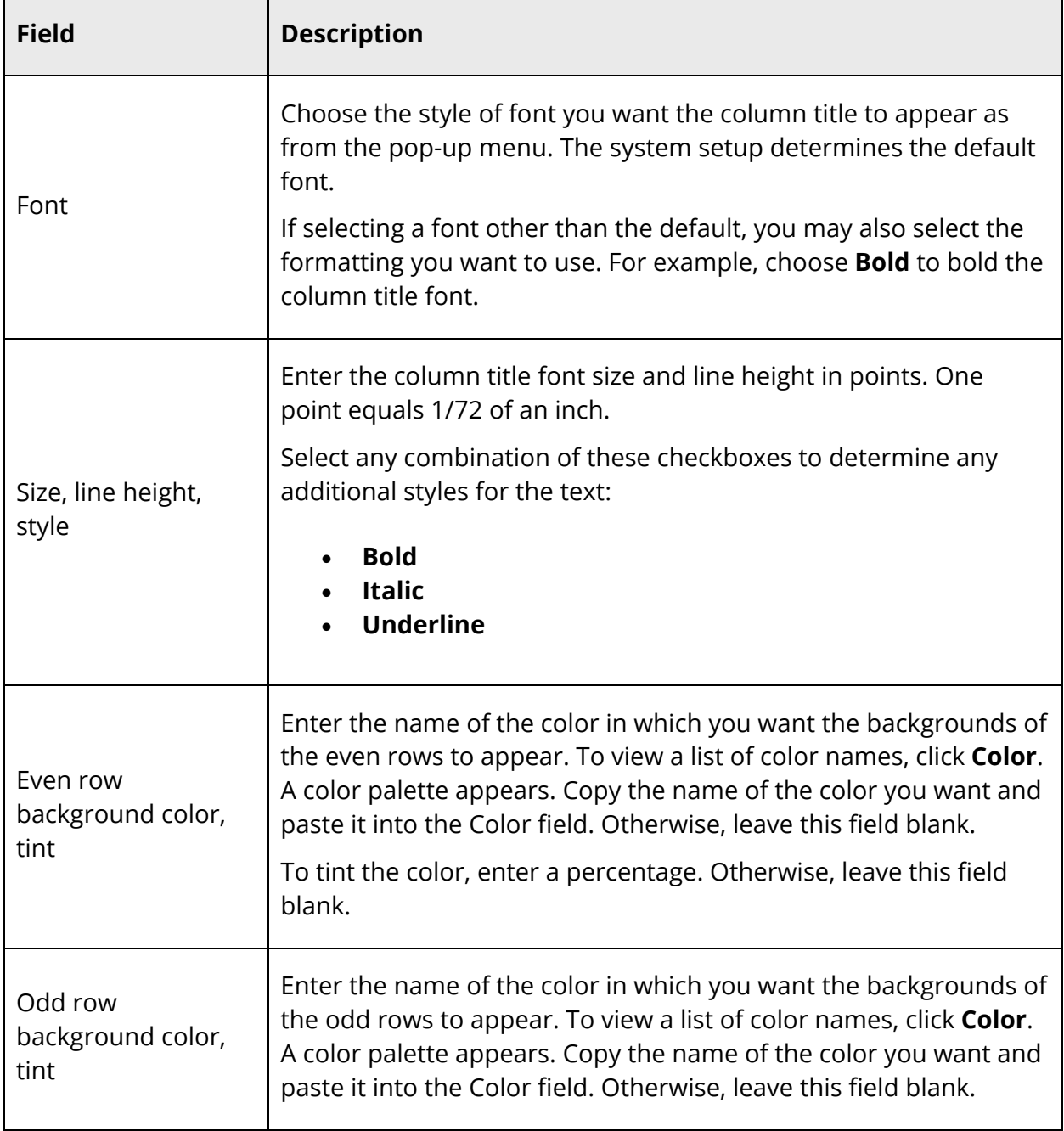

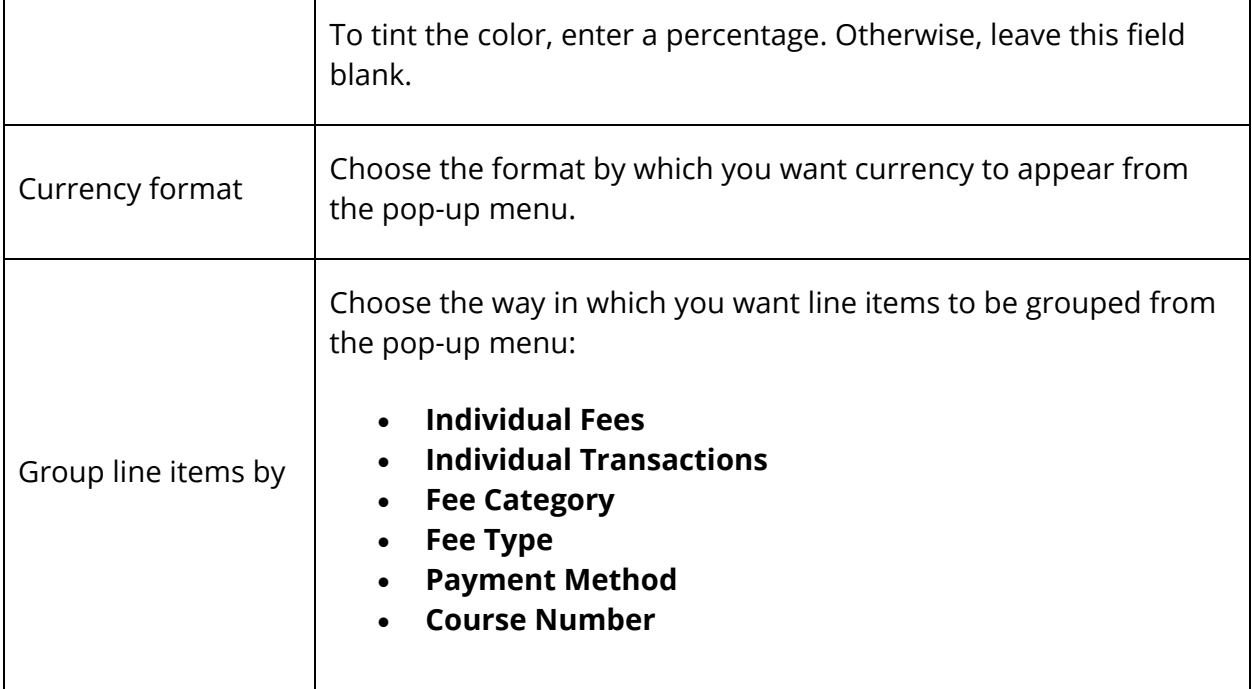

## 10. Use the following table to enter information for each column you want to include:

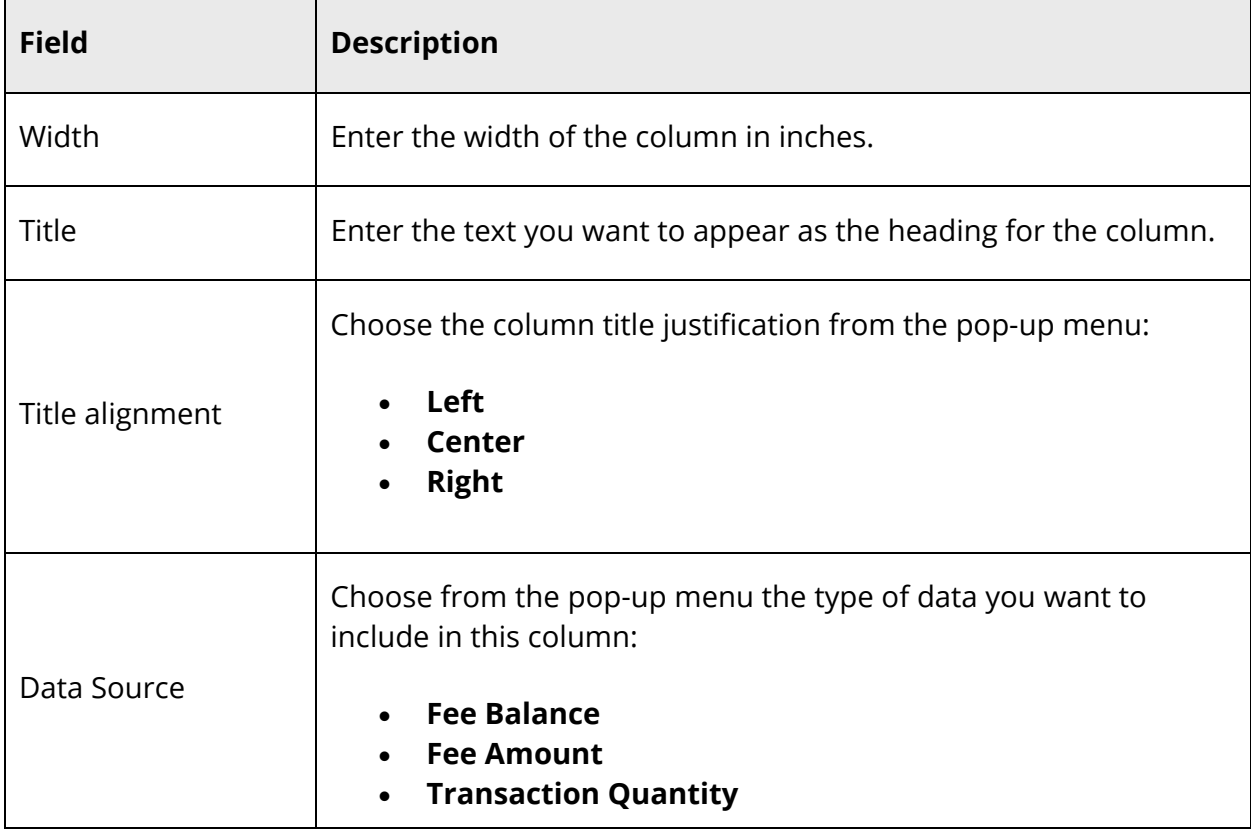

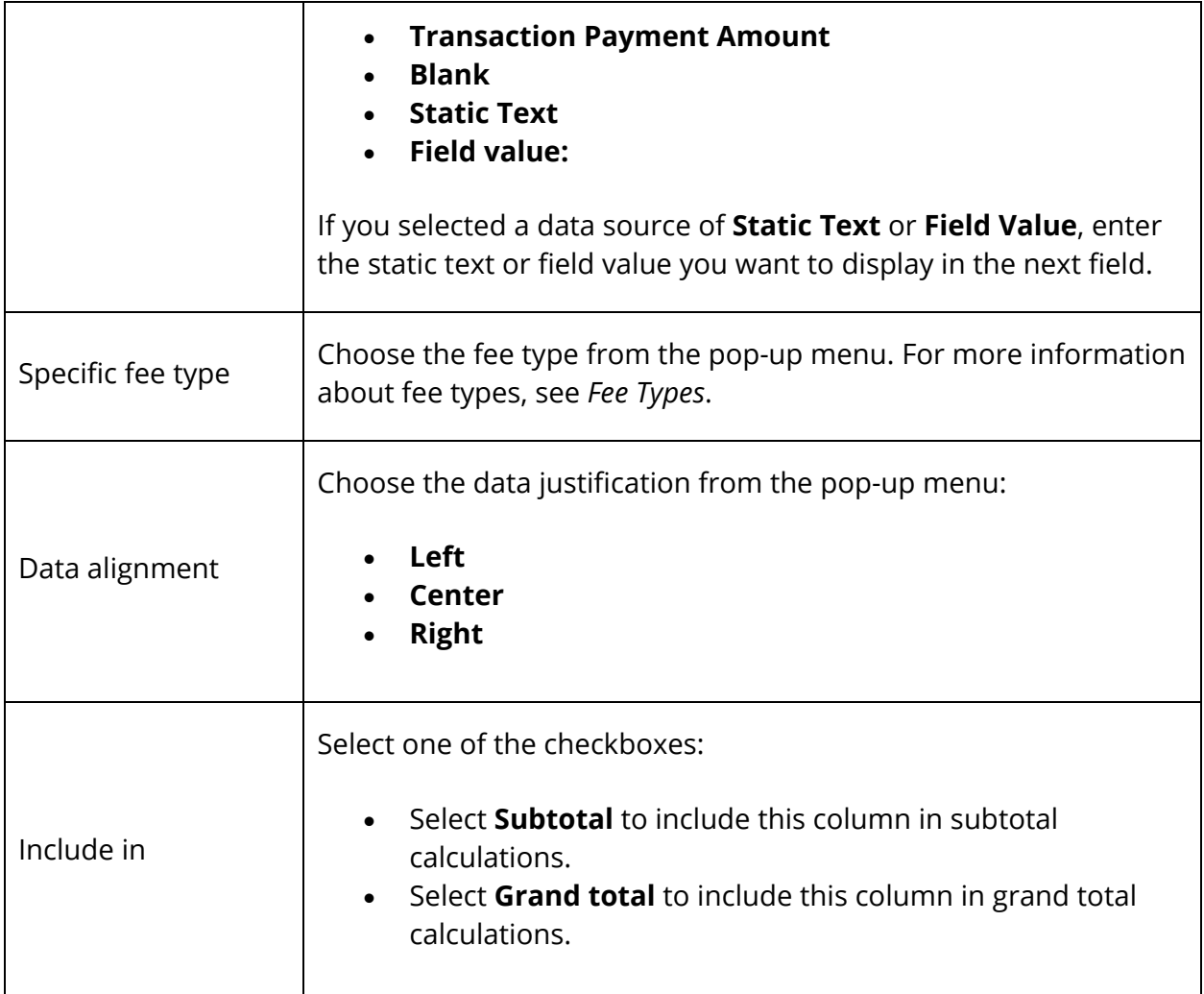

# 11. Use the following table to enter Page Item Settings information:

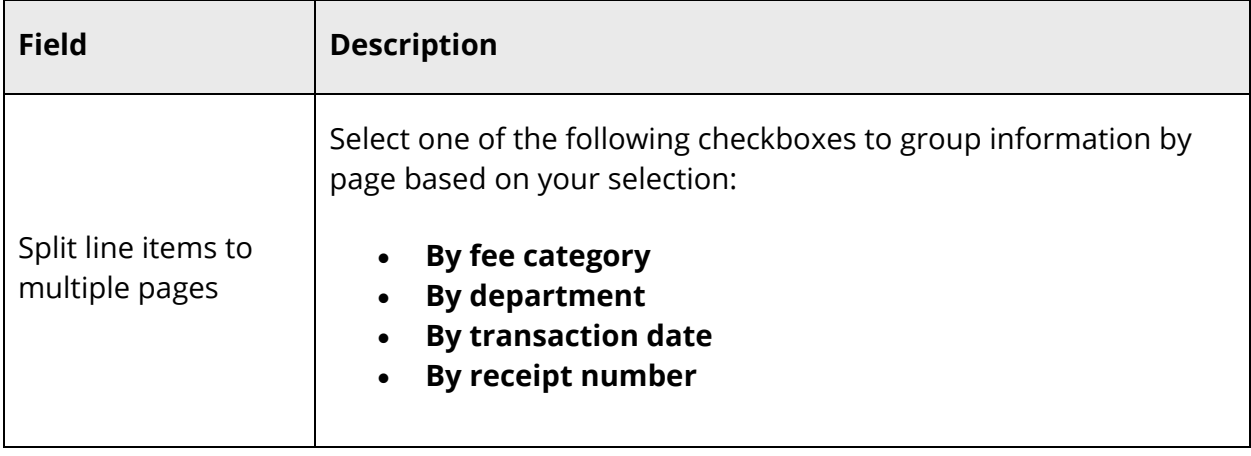

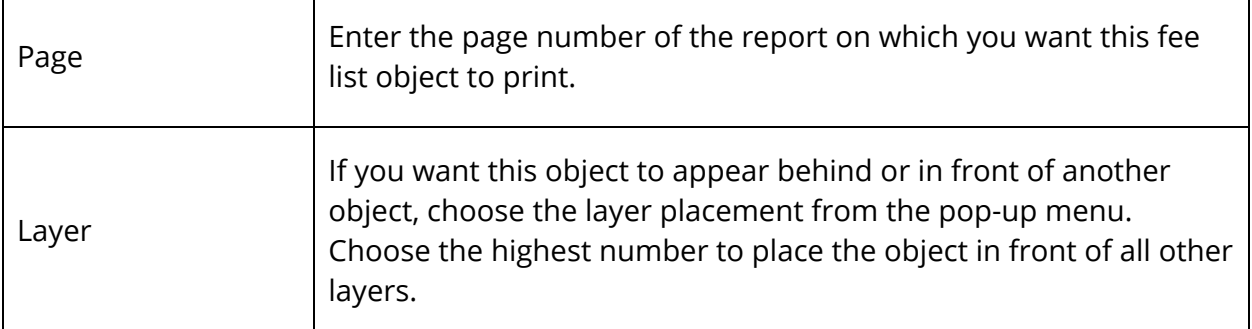

12. Click **Submit**. The Changes Recorded page appears. When you print the report, the fee list object appears according to your specifications.

### **Picture Objects**

Use picture objects to include on your object report. For example, include on transcripts a picture of your school's logo.

**Note:** Before creating a picture object, you must add the picture to your PowerSchool system. For more information about adding pictures, see *Report Pictures*.

#### **How to Use Picture Objects**

- 1. On the start page, choose **System Reports** under Reports in the main menu. The Reports page appears.
- 2. Click the **Setup** tab. The Report Setup page appears.
- 3. Click **Object Reports**. The Object Reports page displays the list of any object report templates created for your school.
- 4. Click the name of the object report to which you want to add this object. The Object Report page appears.
- 5. Click **Picture**. The New Picture Object page appears.
- 6. Use the following table to enter information in the fields:

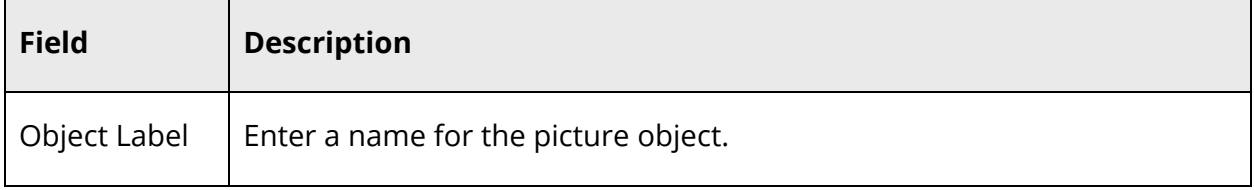

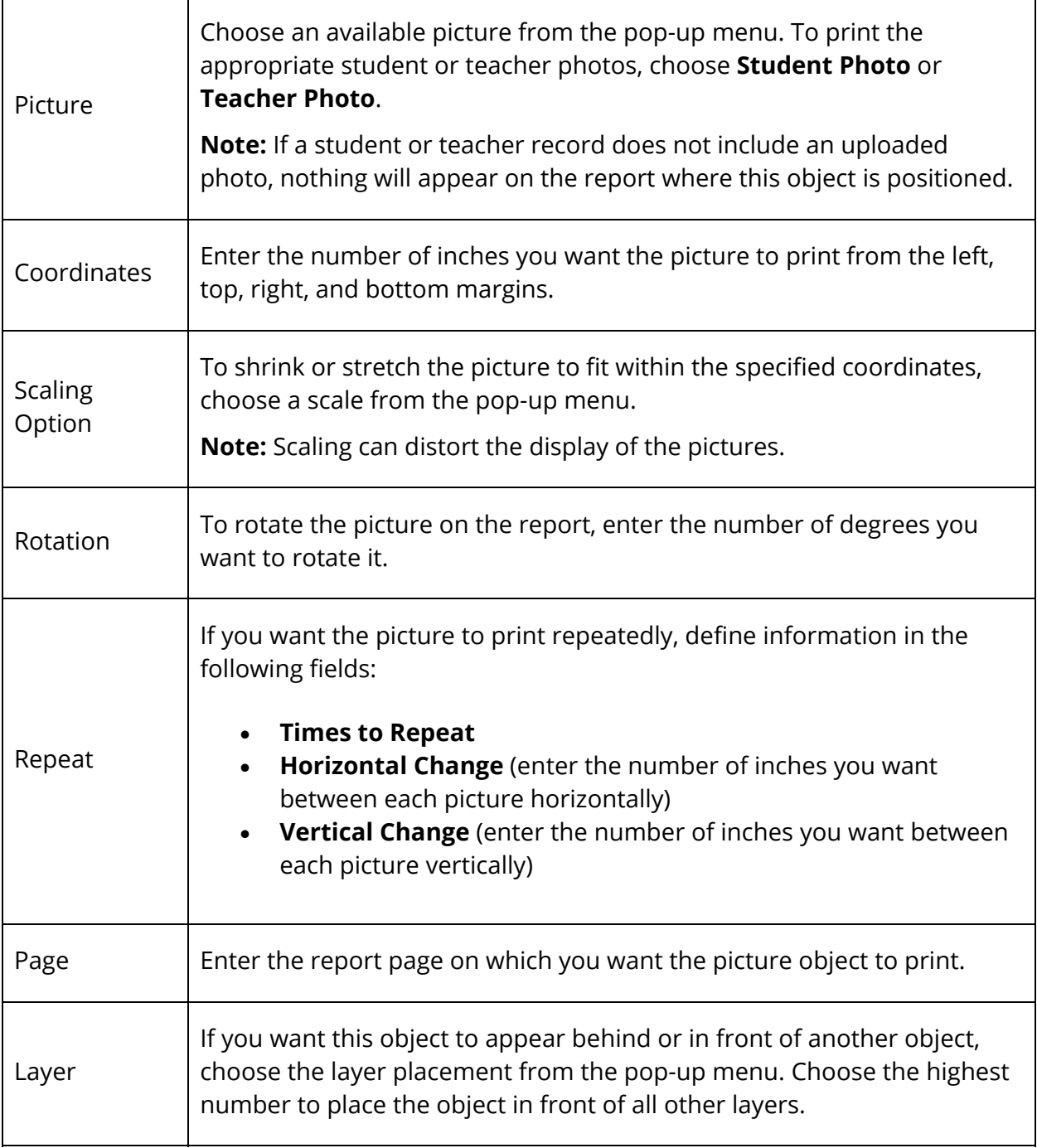

7. Click **Submit**. The Object Report page appears. When you print the report, the picture object appears according to your specifications.

## **Sequence Objects**

Include sequence objects to print a numbered sequence on an object report. The sequence object is designed to mimic a counter on a preprinted form. For example, use a sequence object on a scheduling form to track each form by its number in the sequence. Use only numbers for a sequence object, and use a maximum of one sequence object per object report.

### **How to Use Sequence Objects**

- 1. On the start page, choose **System Reports** under Reports in the main menu. The Reports page appears.
- 2. Click the **Setup** tab. The Report Setup page appears.
- 3. Click **Object Reports**. The Object Reports page displays the list of any object report templates created for your school.
- 4. Click the name of the object report to which you want to add this object. The Object Report page appears.
- 5. Click **Sequence**. The New Sequence Object page appears.
- 6. Use the following table to enter information in the fields:

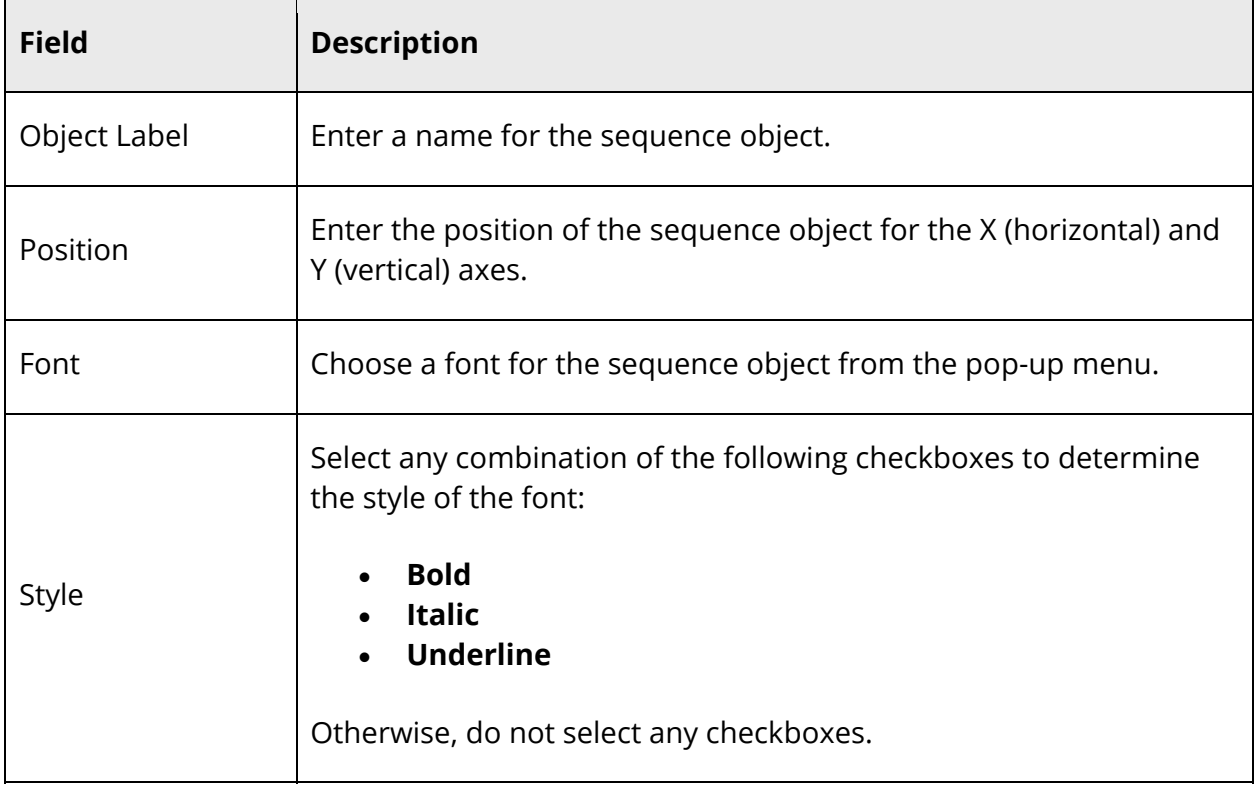

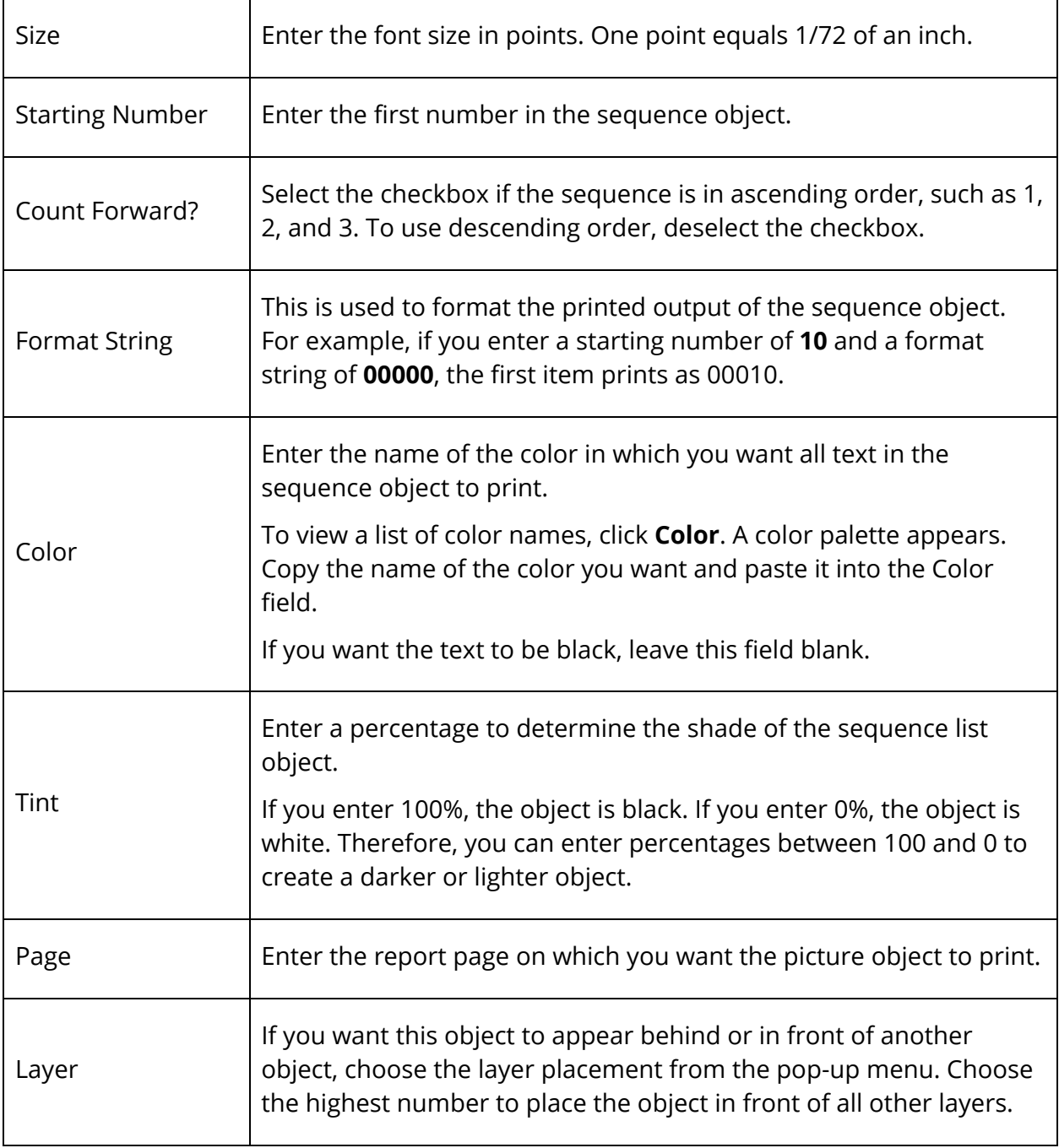

7. Click **Submit**. The Object Report page appears. When you print the report, the sequence object appears according to your specifications.

## **Standards Objects**

Create standard objects to include standards grades for each course.

#### **How to Add a Standard Object**

- 1. On the start page, choose **System Reports** under Reports in the main menu. The Reports page appears.
- 2. Click the **Setup** tab. The Report Setup page appears.
- 3. Click **Object Reports**. The Object Reports page displays the list of object report for your school.
- 4. Click the name of the object report to which you want to add a standard object. The Object Report [Report Name] page appears.
- 5. Under New Object, click **Standard**. The New Standard Object page appears.
- 6. Use the following table to enter information in the fields:

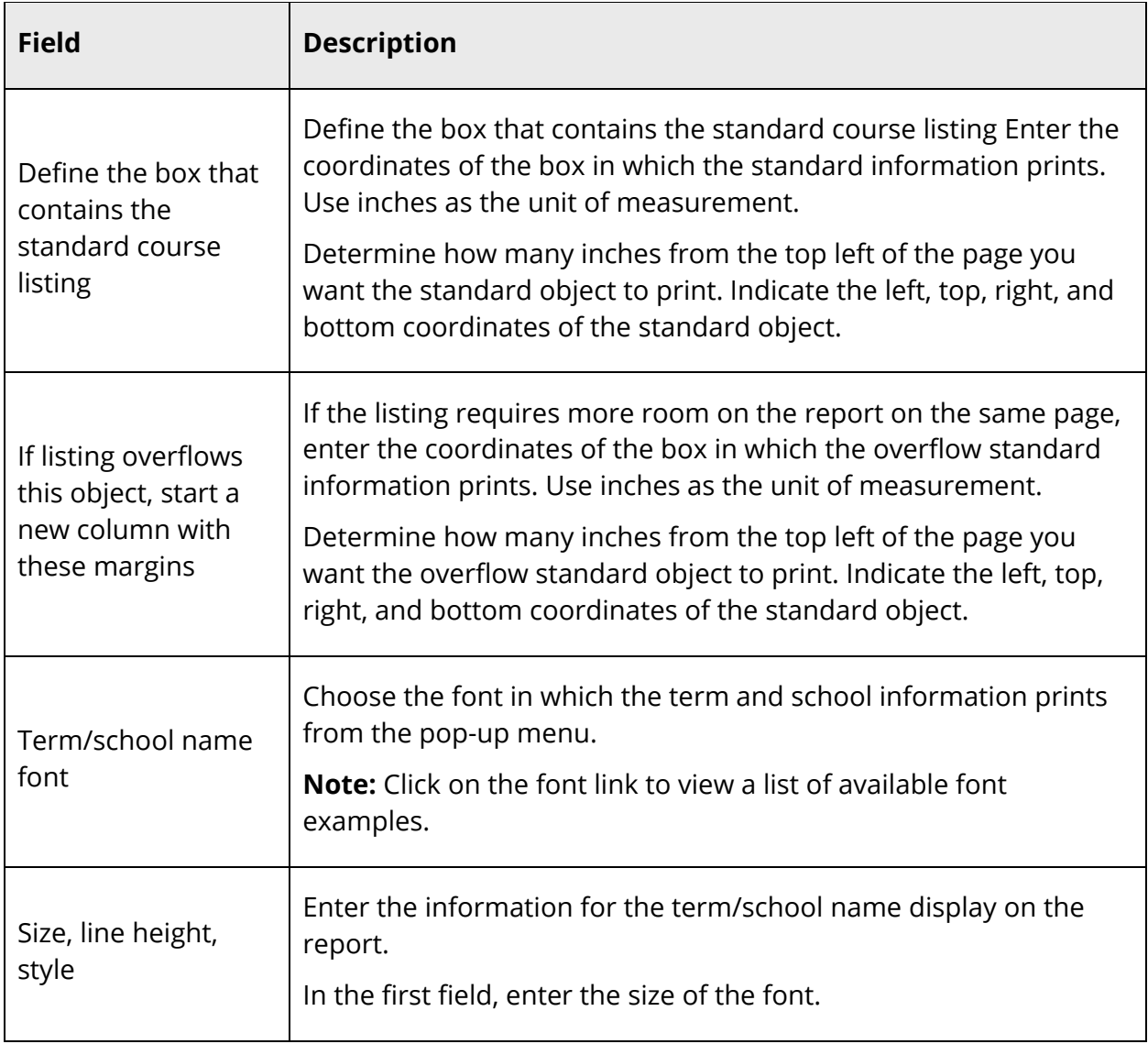

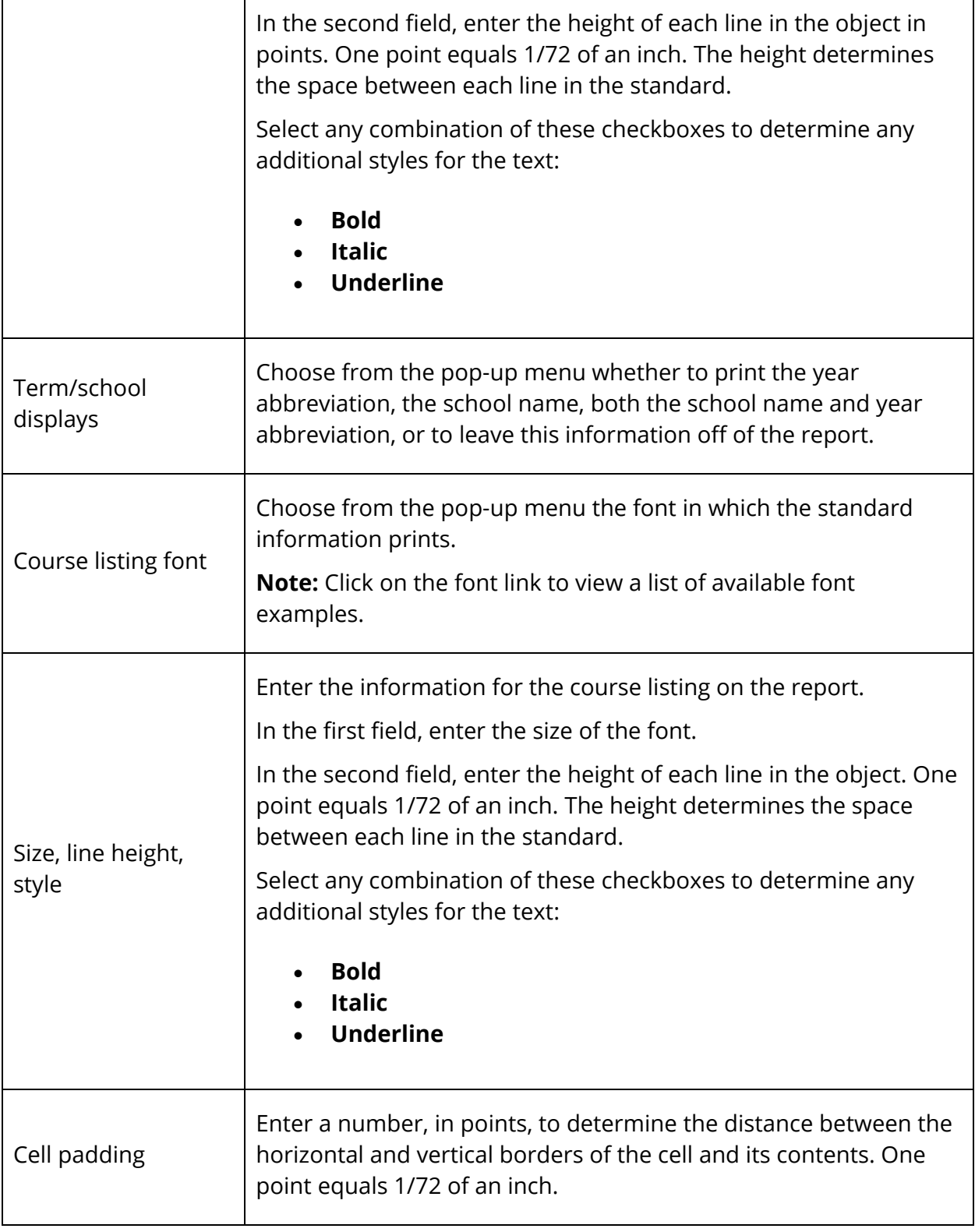
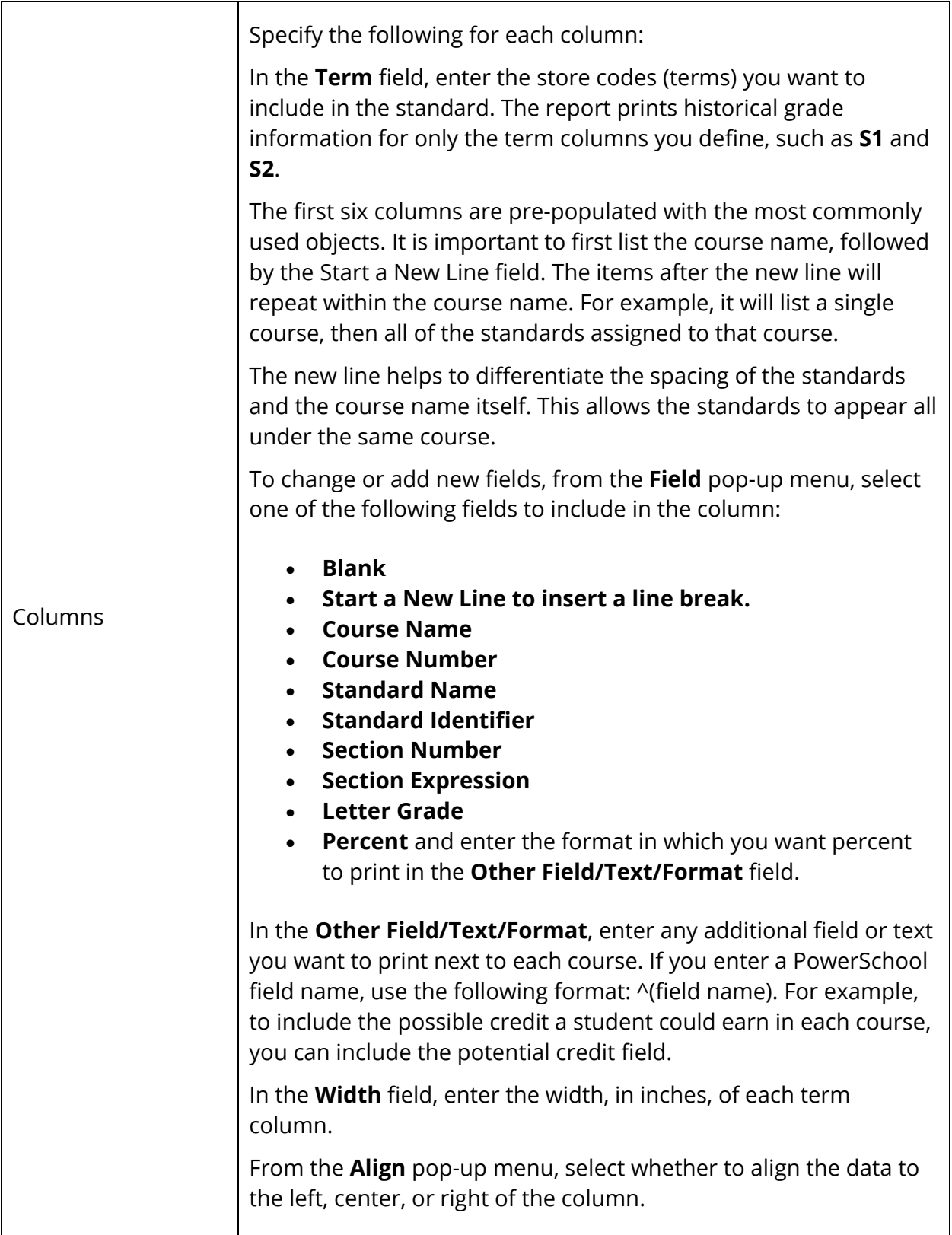

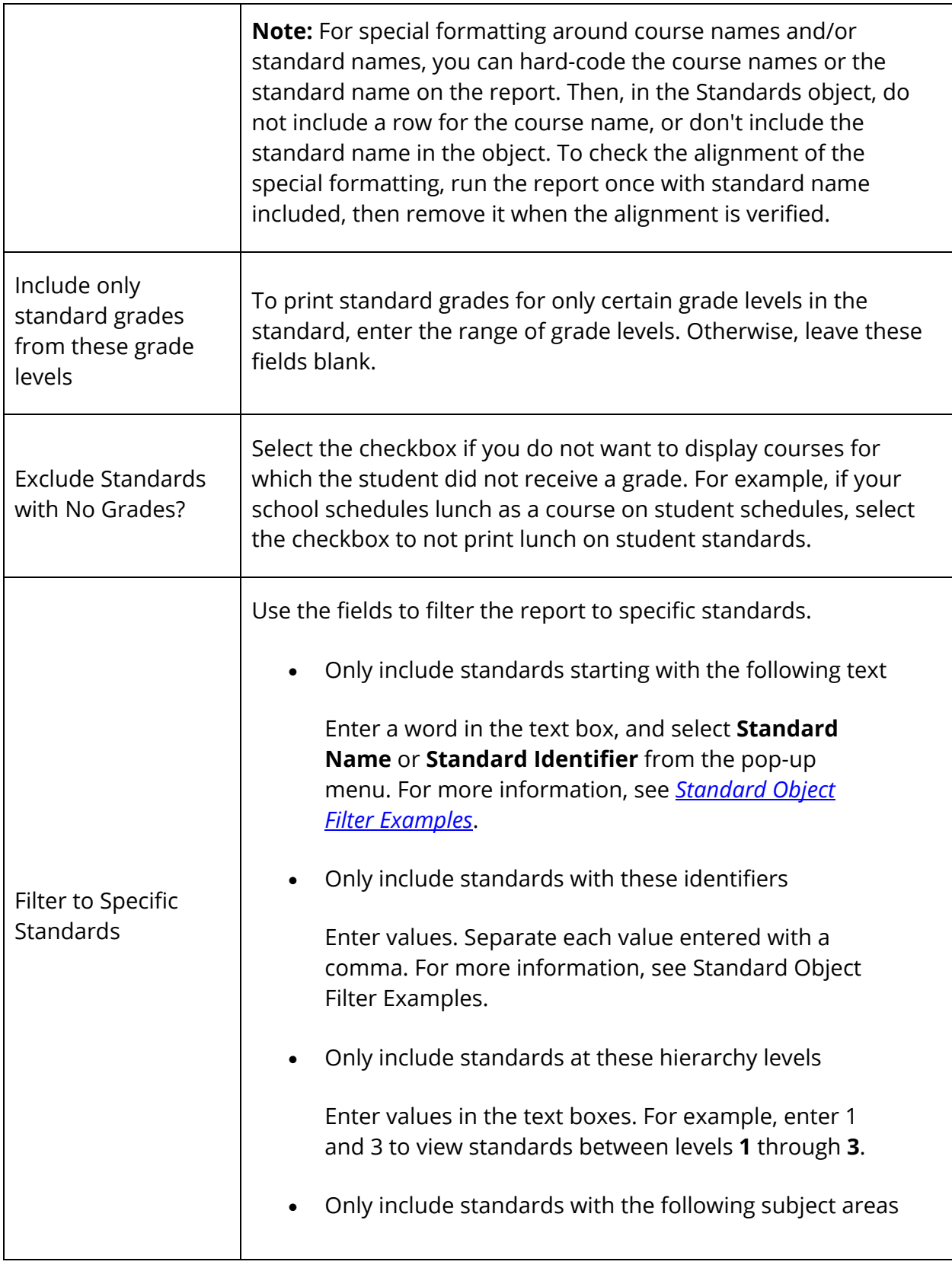

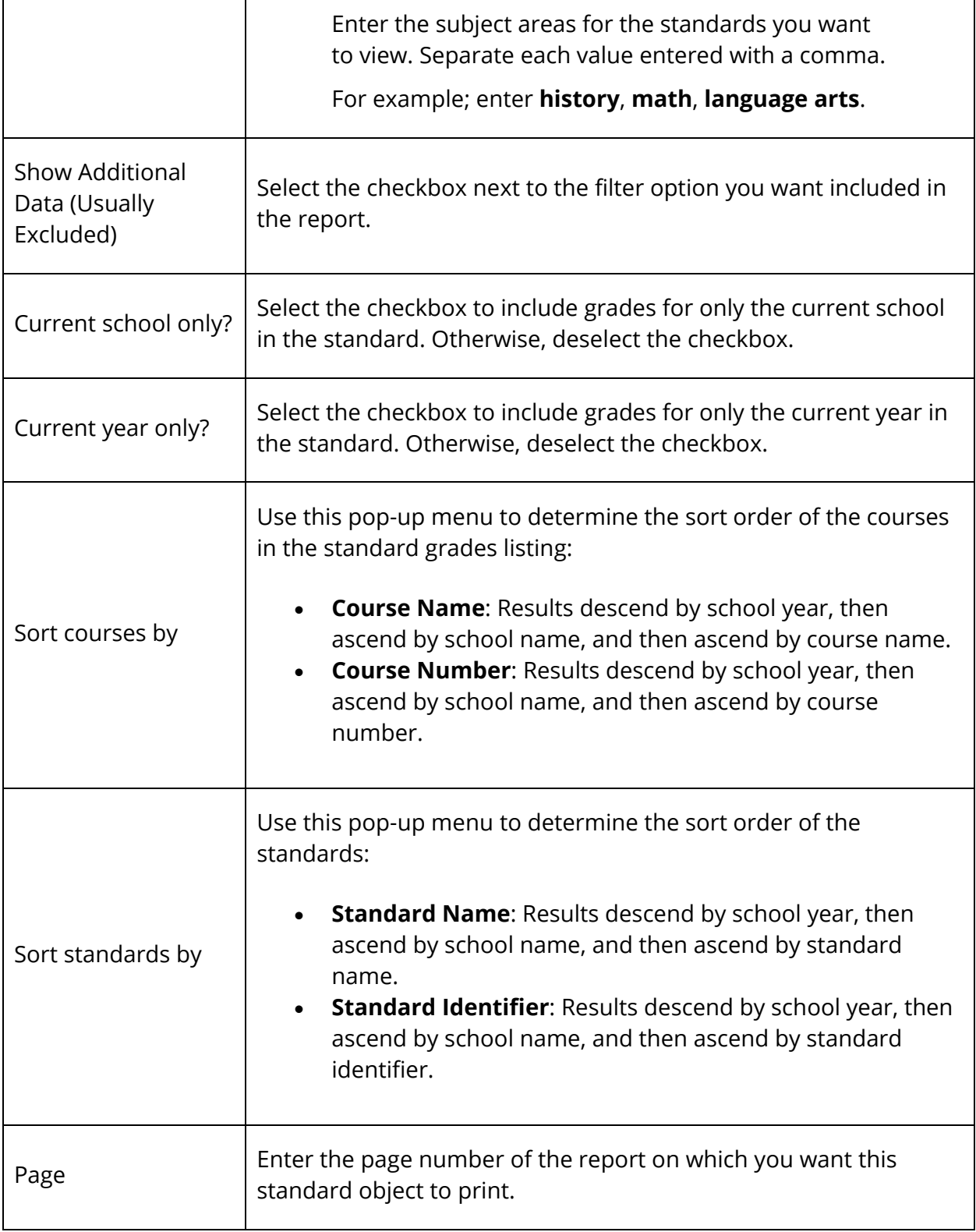

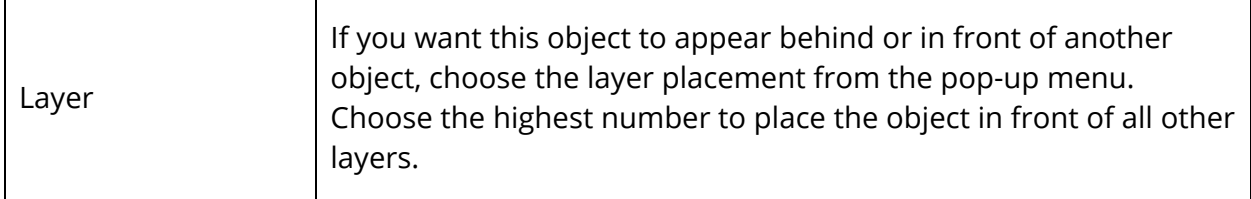

7. Click **Submit**. The Changes Recorded page appears. When you print the report, the standard object prints according to your specifications.

**Note:** The Course Name and Standards name fields are not required to be printed by this object. Some customers may want to hard code those on the report to include special formatting, grid lines, and other items. This is especially useful when using multiple standards objects on the report, and using the filters to limit which standards appear in each area. In that case, you can hard code the names on the report, and remove them from this object. Be sure to test the alignment first by including the standards or course names from the object to line up the report, then remove them once you have correctly lined up the objects.

## **How to Edit a Standard Object**

- 1. On the start page, choose **System Reports** under Reports in the main menu. The Reports page appears.
- 2. Click the **Setup** tab. The Report Setup page appears.
- 3. Click **Object Reports**. The Object Reports page displays the list of object report for your school.
- 4. Click the name of the object report for which you want to edit a standard object. The Object Report [Report Name] page appears.
- 5. In the Object Type column, click **Standard** of the standard object you want to edit. The Edit Standard Object page appears.
- 6. Edit information as needed. For field descriptions, see *How to Add a Standard Object*.
- 7. Click **Submit.** The Changes Recorded page appears. When you print the report, the standard object prints according to your specifications.

## **How to Delete a Standard Object**

- 1. On the start page, choose **System Reports** under Reports in the main menu. The Reports page appears.
- 2. Click the **Setup** tab. The Report Setup page appears.
- 3. Click **Object Reports**. The Object Reports page displays the list of object report for your school.
- 4. Click the name of the object report for which you want to delete a standard object. The Object Report [Report Name] page appears.
- 5. In the Object Type column, click **Standard** of the standard object you want to delete. The Edit Standard Object page appears.
- 6. Click **Delete**.
- 7. Click **Confirm Delete**. The Selection Deleted page appears.
- 8. Click **Back** to return to the Object Report [Report Name] page.

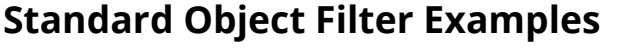

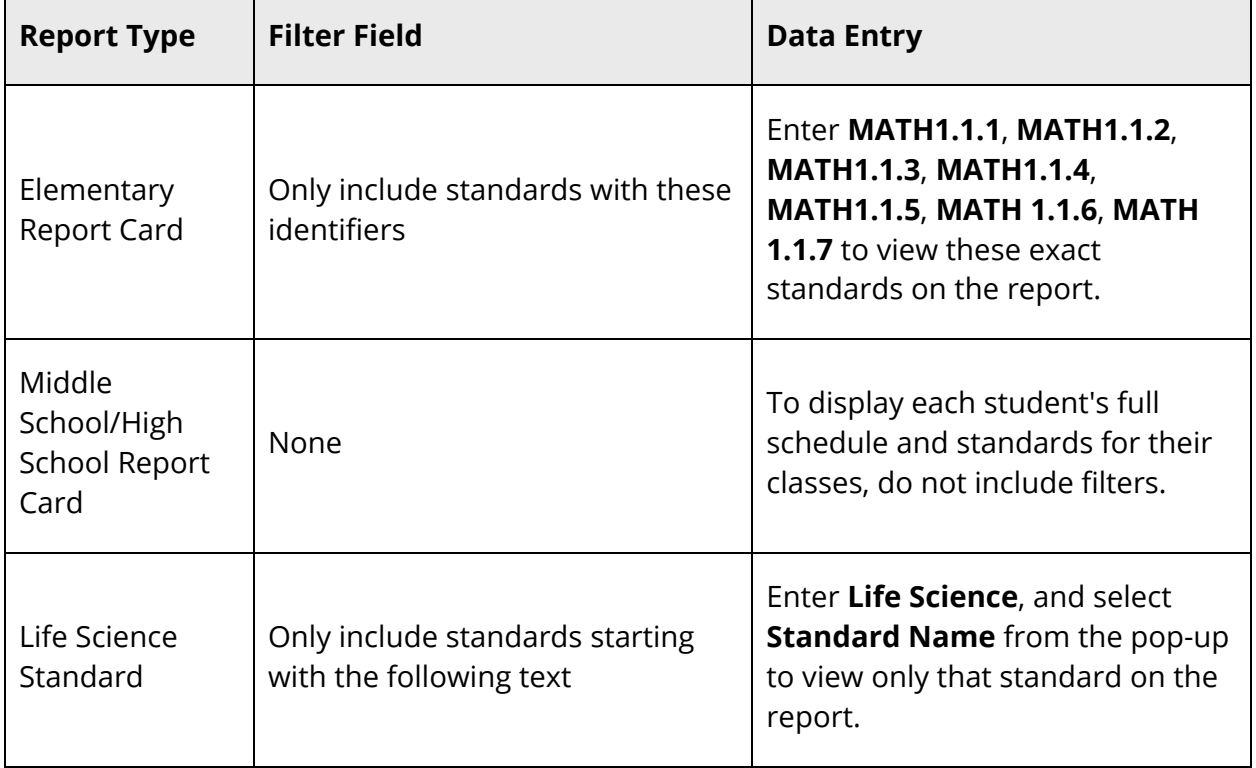

# **Report Pictures**

Include pictures on object reports to enhance their appearance. Pictures like logos and seals are useful for object reports such as transcripts. For more information about adding pictures to a report, see *Objects on an Object Report*.

To make pictures available to include in reports, you must first upload the picture files to your server.

#### **How to View a Report Picture**

- 1. On the start page, choose **System Reports** under Reports in the main menu. The Reports page appears.
- 2. Click the **Setup** tab. The Report Setup page appears.
- 3. Click **Pictures**. The Pictures page appears.
- 4. Click the name of the picture in the "Available pictures" field. The picture appears.

#### **How to Add a Report Picture**

Add a report picture for use in object reports. All pictures must be saved as JPEG files with the filename extension .jpg.

- 1. On the start page, choose **System Reports** under Reports in the main menu. The Reports page appears.
- 2. Click the **Setup** tab. The Report Setup page appears.
- 3. Click **Pictures**. The Pictures page appears.
- 4. Either enter the file path and name of the picture in the "Upload a new picture" field, or click **Browse...** to search for and select the file.
- 5. Click **Submit**. The Pictures page displays the new picture file name in the "Available pictures" field.

#### **How to Delete a Report Picture**

To save system space and minimize possible confusion, delete a report picture when it is no longer needed. For example, delete a picture when your school logo changes. Then, add the picture of the new logo. For more information about adding pictures, see *How to Add a Report Picture*.

- 1. On the start page, choose **System Reports** under Reports in the main menu. The Reports page appears.
- 2. Click the **Setup** tab. The Report Setup page appears.
- 3. Click **Pictures**. The Pictures page appears.
- 4. Select the checkbox next to the picture you want to delete.
- 5. Click **Submit**. The Pictures page appears without the deleted picture in the "Available pictures" field.

# **Object Reports With Standards Grades**

Object reports can display standards scores. Use the following list of codes to generate object reports with standards grades.

#### **Current Standard**

~(\*std.[which];[identifier]) For example: ~(\*std.avg;LA11.2.3) ~(\*std.transhigh;M12.4.5) ~(\*std.num;FL3)

#### **Calculated Standard**

~(\*std.[which];[identifier];[request1]{;[request2]}) For example: ~(\*std.transavg;LA11.2.3;8/1/2000;7/30/2001) ~(\*std.avg;SC3.5.12;Q1,Q2) ~(\*std.high;FL2.5;2,3,4;S1) ~(\*std.num;FA5.12;1999)

#### **Stored Standard**

~(\*std.stored.[which];[identifier];[storecode]{;[request]})

For example:

~(\*std.stored.transavg;LA11.2.3;S1)

~(\*std.stored.avg;SC3.5.12;Q4)

~(\*std.stored.high;FL2.5;T1;1999)

~(\*std.stored.num;FA5.12;S2;11)

For which the following can have 'score' suffixed (for example, averagescore):

- transhigh (translatedhigh)
- trans (transavg, translatedavg, translatedaverage)
- num (number, number, numberof)
- avg (average)
- high
- note (comment)

## **Standard Info**

~(\*std.info.[which];[identifier])

Which:

- name
- desc (description)
- level
- course (coursenumber, course\_number)
- subj (subject, subjectarea)
- type
- id (identifier)
- alignmentid (alignidentifier, alignid)
- listparent
- calcparent (calculationparent)
- conv (convscale, conversionscale)

For example:

~(\*std.info.name;LA11.2.3)

~(\*std.info.desc;SC3.5.12)

```
~(*std.info.type;FL2.5)
```
Standard Info codes allow the parameter modification codes (for example, ;uppercase); however, the report codes do not.

# **Object Reports With Test Tags**

Use test tags to include student test results in outputs. An output is a PDF file (such as an object report), an export, or an HTML page. For example, use the test tag when creating an object report text object. Enter the appropriate tags and supporting text in the Text field.

Test tags typically include several parameters to limit and format what appears on the report. For example, use the following test tag on a progress report to display a student's midterm test score:

## **~(tests;name=midterm;score=total;which=current)**

You can also use the test tag inside an IF tag, which is a tag used to evaluate a given condition. For example, use an IF tag to display the statement "This student may wish to retake the ACT" on students' Graduation Progress pages if they earn ACT composite scores of less than 25.

In addition, you can add formats to the result of the test tag. The following is an example of a test tag that includes a type value, result value, and format string:

### **~(tests;name=ACT;score=math;which=last;type=num;result=value;format=##0.00)**

The first three parameters refine the selection, and the next three parameters determine its presentation. If a student's last math ACT score was 23.14285, the result would be 23.14.

**Parameter Examples Notes** NAME ACT SAT No default. **Note:** NAME and SCORE are dependent upon tests defined on your PowerSchool system. **SCORE** MATH ENGLISH **SCIENCE** COMPOSITE No default. **WHICH FIRST** LAST **BEST** CURRENT term TERMID GRADE The default is LAST. TYPE NUM PERCENT ALPHA The default is NUM. RESULT VALUE SUM The default is SUM.

See the following table for parameter information.

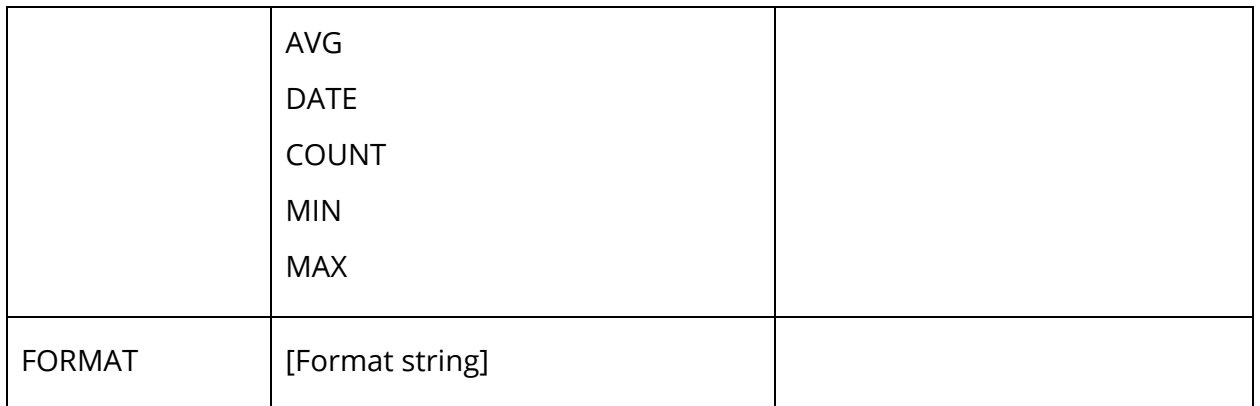

Some parameters are not compatible with others. For example, you cannot have a RESULT of SUM with a TYPE of ALPHA. Various combinations are detailed in the table below.

For example, the WHICH parameter TERM.CURRENT includes multiple tests. The RESULT parameter could meaningfully be set to SUM, AVG, COUNT, MIN, and MAX. A RESULT parameter of VALUE would not be meaningful and would return nothing.

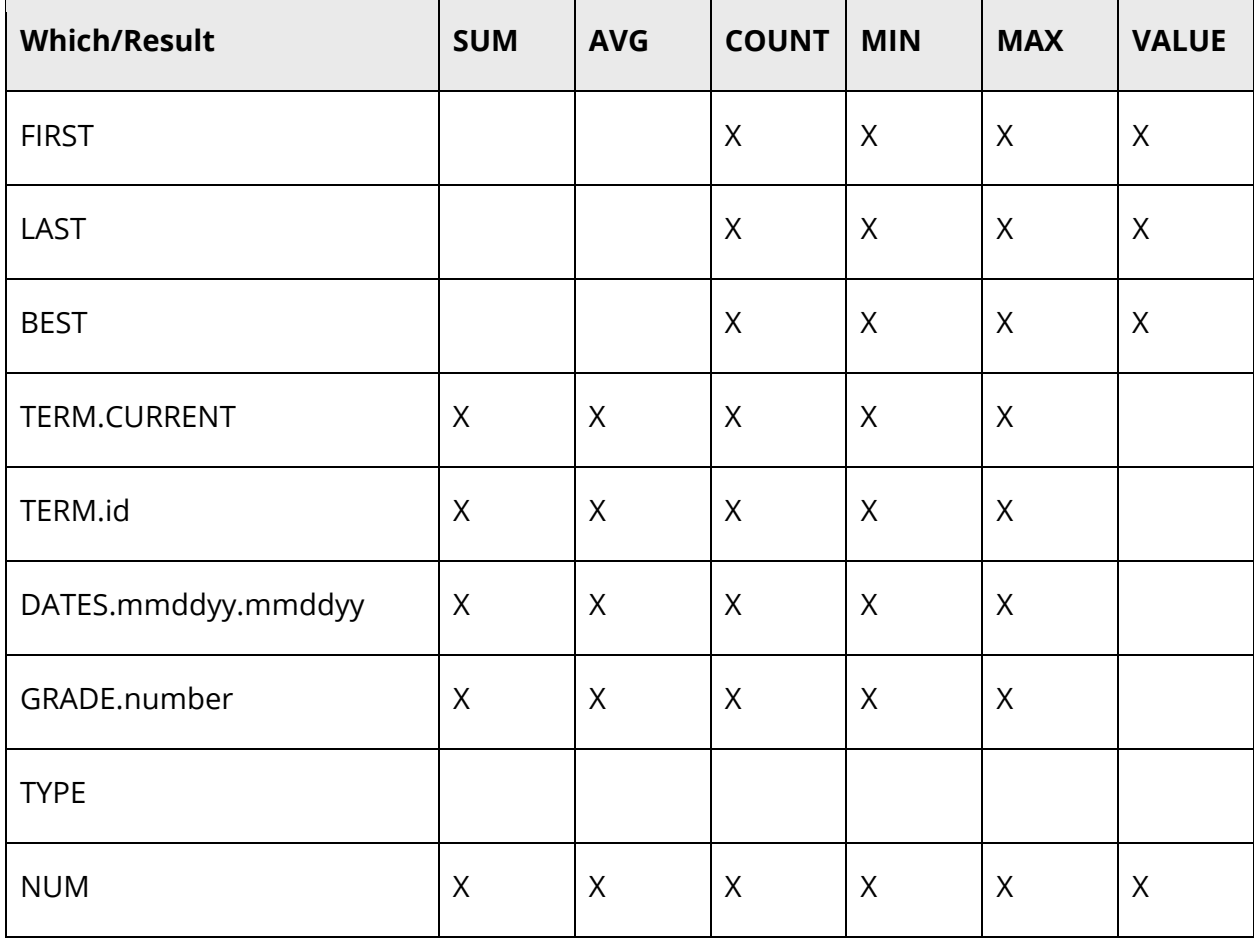

See the following table to determine parameter compatibility; X indicates valid usage.

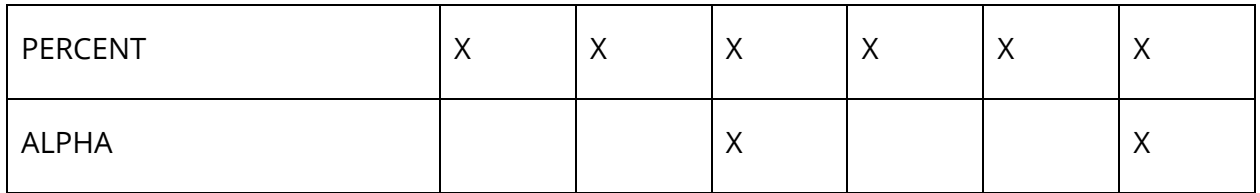

# **State Reports**

PowerSchool provides an array of state-specific reports. For information about a report listed on the State tab, see the applicable state reporting guide available on PowerSource. Once you are signed in to, navigate to **Support > Documentation > PowerSchool > State Reporting**, and click your state's link.

# **State Reporting Platform Reports**

You can schedule when you want specific State Reporting Platform (SRP) reports to run using the Scheduling options, available on the report detail page of all SRP reports. Once submitted, the report displays on the Scheduled Reports section of the ReportWorks Report Queue in PowerSchool.